# **Levenhuk MED 5M Microscope Digital Camera with 9.4" LCD Screen**

- EN User manual
- BG Ръководство за потребителя
- CZ Návod k použití
- DE Bedienungsanleitung
- ES Guía del usuario
- HU Használati útmutató
- IT Guida all'utilizzo
- PL Instrukcja obsługi
- PT Manual do usuário
- **RU** Инструкция по эксплуатации

*Наслади се отблизо Radost zaostřit Zoom ran und hab Fun! Amplíe y disfrute Kellemes nagyítást! Ingrandisci il divertimento Radość przybliżania Dê um zoom na sua emoção Приближает с удовольствием*

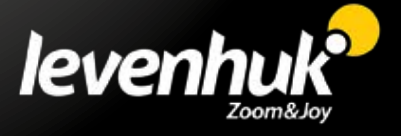

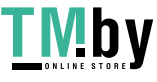

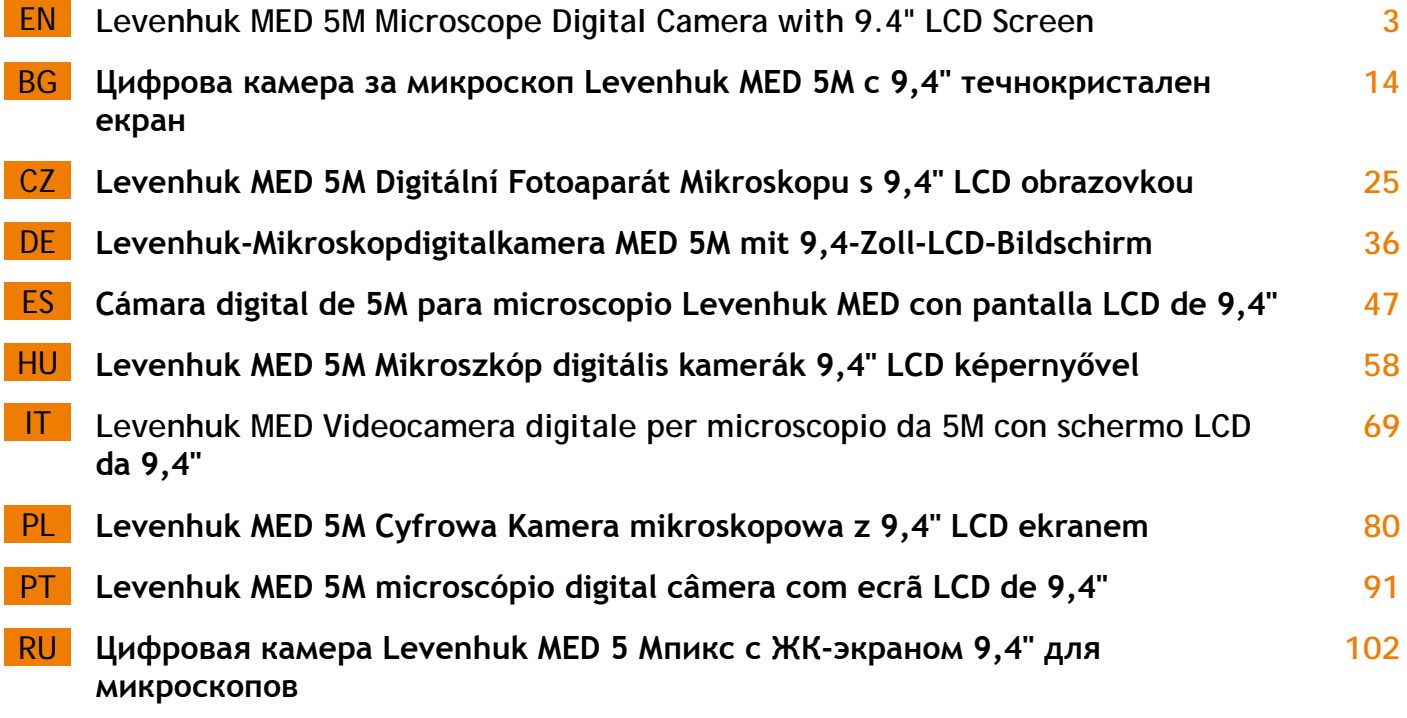

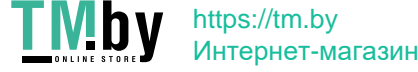

Never look at the sources of bright light or lasers through the camera or the microscope, as this may cause permanent eye damage and even blindness.

# **General information**

Levenhuk MED Digital Camera is a professional accessory for trinocular microscopes. Its 9.4" color LCD touch screen and 5Mpx digital camera allow you to conduct high-precision research in real time, and save images and video for further use.

#### **Parts of digital camera:**

- 1. Microphone
- 2. USB port
- 3. USB mouse port
- 4. Headphone jack
- 5. AC adapter socket
- 6. MicroSD (TF card) slot
- 7. MiniHDMI out
- 8. Power on/off

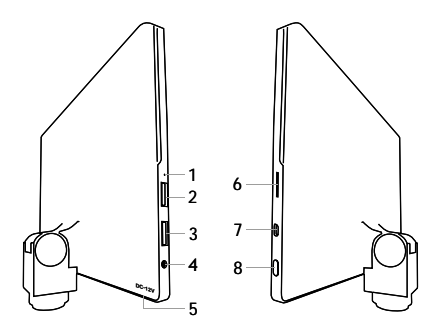

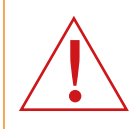

Caution! Remember that mains voltage in the U.S. and Canada is 110V and 220—240V in most European countries. Please refer to the specifications table for the correct mains voltage and never attempt to plug a 110V device into 220V outlet and vice versa without using a converter.

# **Installing a digital camera**

LCD screen digital camera is installed on the third vertical tube of trinocular microscopes. Assemble and set up your microscope. Unscrew the upper part of the trinocular tube and then insert (screw in) the camera. Connect the supplied AC adapter to the camera and to the AC network. Press the power button and the camera will be ready to work.

#### **Embedded software**

The embedded application is designed for using Android digital cameras with microscopes. With this application, you can change image parameters, measure objects as well as save images and videos for further use. In addition, you can perform particle analysis with its image processing feature. Like all Android applications, this application features a user-friendly multilanguage interface.

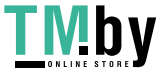

# **Camera display interface**

The screen is divided into two parts:

1. The left part is the **Preview Image**. It displays the current image provided by the camera.

2. The right part is the **Tool Panel**. It contains a number of tools for image capturing, changing parameters, measuring, etc. Use the right side of the screen to perform the following actions:

- Effect: Settings of the camera parameters
- Measure: Measuring tool
- Playback: Images and video playback
- Snap: Image capturing
- Record: Video recording
- Setting: Setting and changing parameters

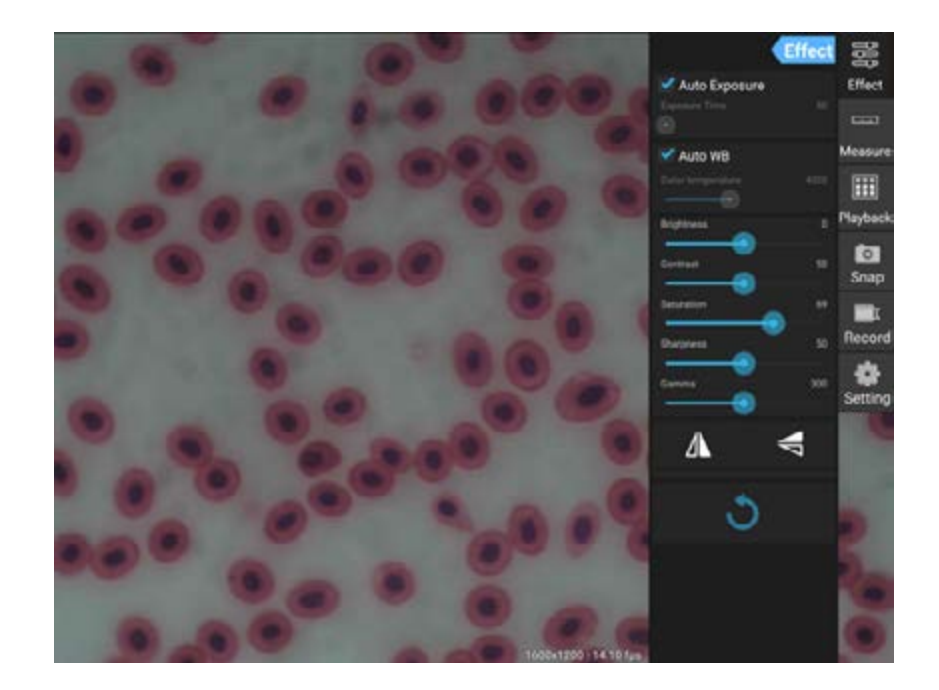

# **Capturing and playback tools**

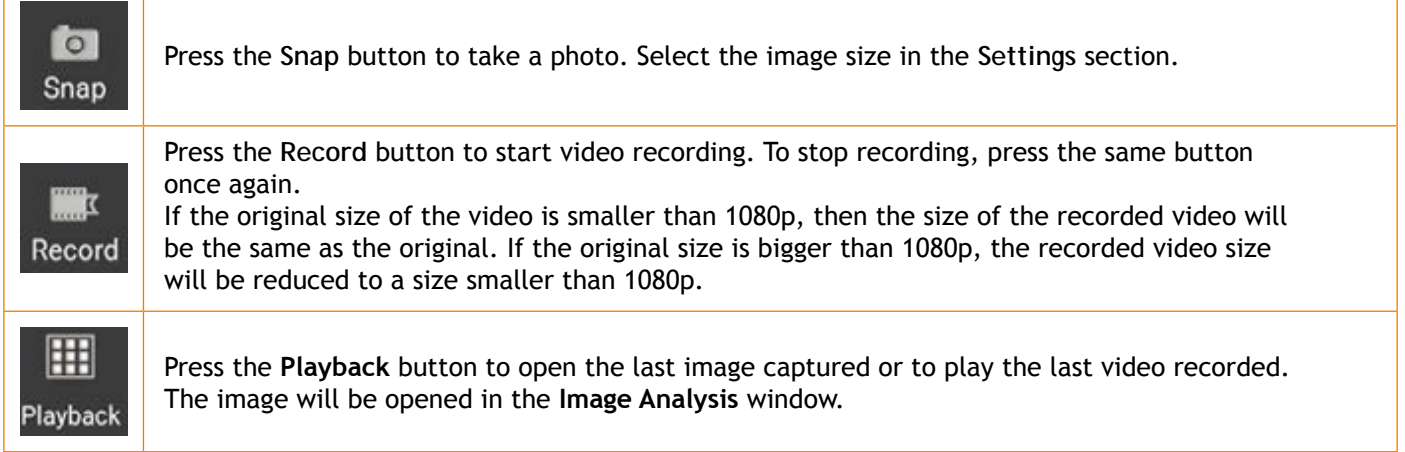

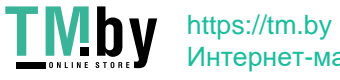

## **Camera settings**

The **Effect** panel allows you to edit the captured image, if necessary.

#### **Exposure**

Auto Exposure: If you enable the checkbox next to "Auto Exposure", the brightness of the image will be automatically adjusted. Manual mode: You can set the exposure time and gain.

#### **Color temperature (White balance)**

Auto mode: If you enable the checkbox next to "Auto WB", the white balance will be automatically set. Manual mode: For manual settings, use the "Color temperature" slider tool.

**Brightness**: Use the slider tool to adjust the brightness.

**Contrast**: Use the slider tool to adjust the contrast.

**Saturation**: Use the slider tool to adjust the saturation.

**Sharpness**: Use the slider tool to adjust the sharpness.

**Gamma**: Use the slider tool for the gamma correction.

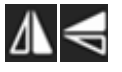

**Flip image**: These icons are used to flip the image vertically or horizontally.

This icon is for saving the settings or resetting all of the settings to the default parameters. You can save up to four different parameter sets as well as return to the factory settings.

#### **Measurements**

On the **Measure** panel, you can select a tool to conduct a measurement.

Before you start, you need to calibrate the ruler. You also need to calibrate it after changing the microscope objective and/or camera resolution.

#### **1. Calibrations**

Go to the **Measure** panel, and press **Add** button to start a new calibration process. Press **Edit** button to make changes in previous calibrations.

Effect Auto Exposure **Galacia** Measure Auto WB 冊 Playback  $\theta$ **Brichtness**  $\overline{\bullet}$ so Contrast Snap Saturation 69 **With** Record s. Sharpness 器 300 Setting €

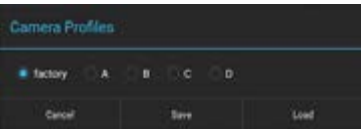

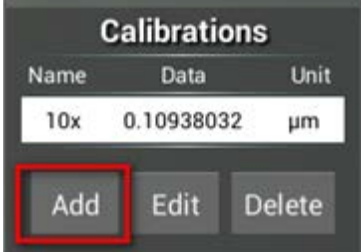

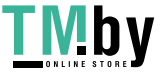

#### Open calibration menu:

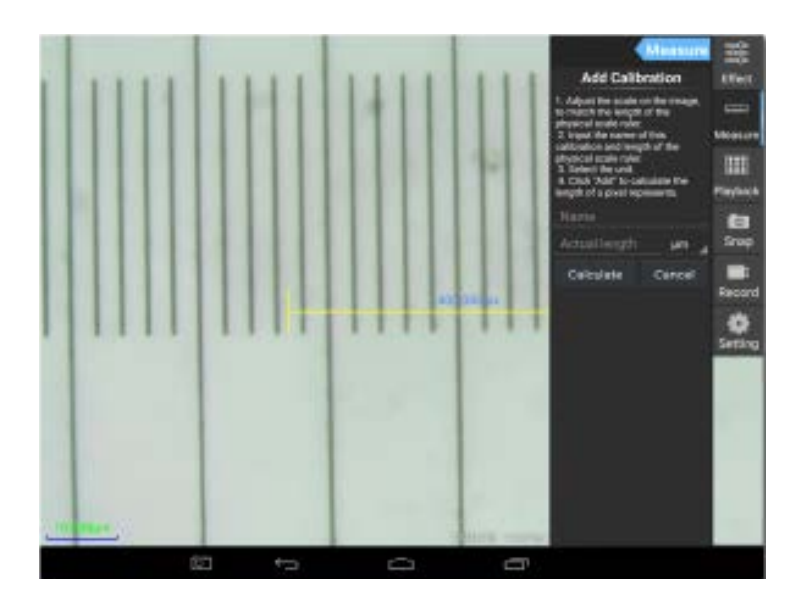

Follow the instructions:

Adjust the ruler to where its ends are on the physical ruler's scales. The ruler on the screenshot has 0.01mm scales, with each big grid equaling 10µm, and the whole ruler equals 1000µm.

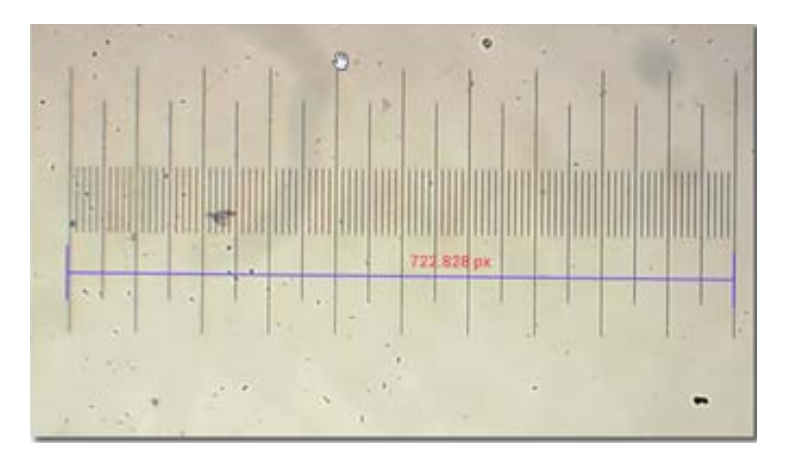

Enter the name for the calibration and actual length of the ruler. In the example, the name of the calibration is "4x", which corresponds to the magnification value of the chosen eyepiece, and 1000µm is the actual length of the chosen ruler.

Press **Calculate** to get the calibration value for the current eyepiece and image size. Press **Add** to save the calibration.

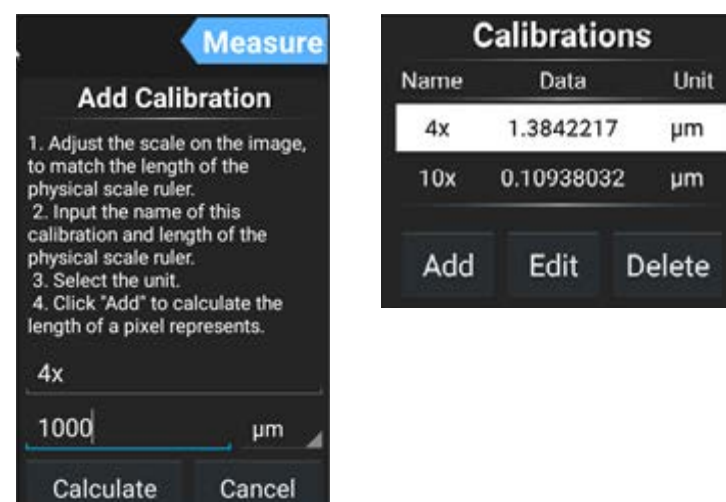

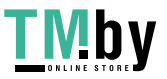

# **2. Measure tool**

You can use a wide range of measure tools (rulers).

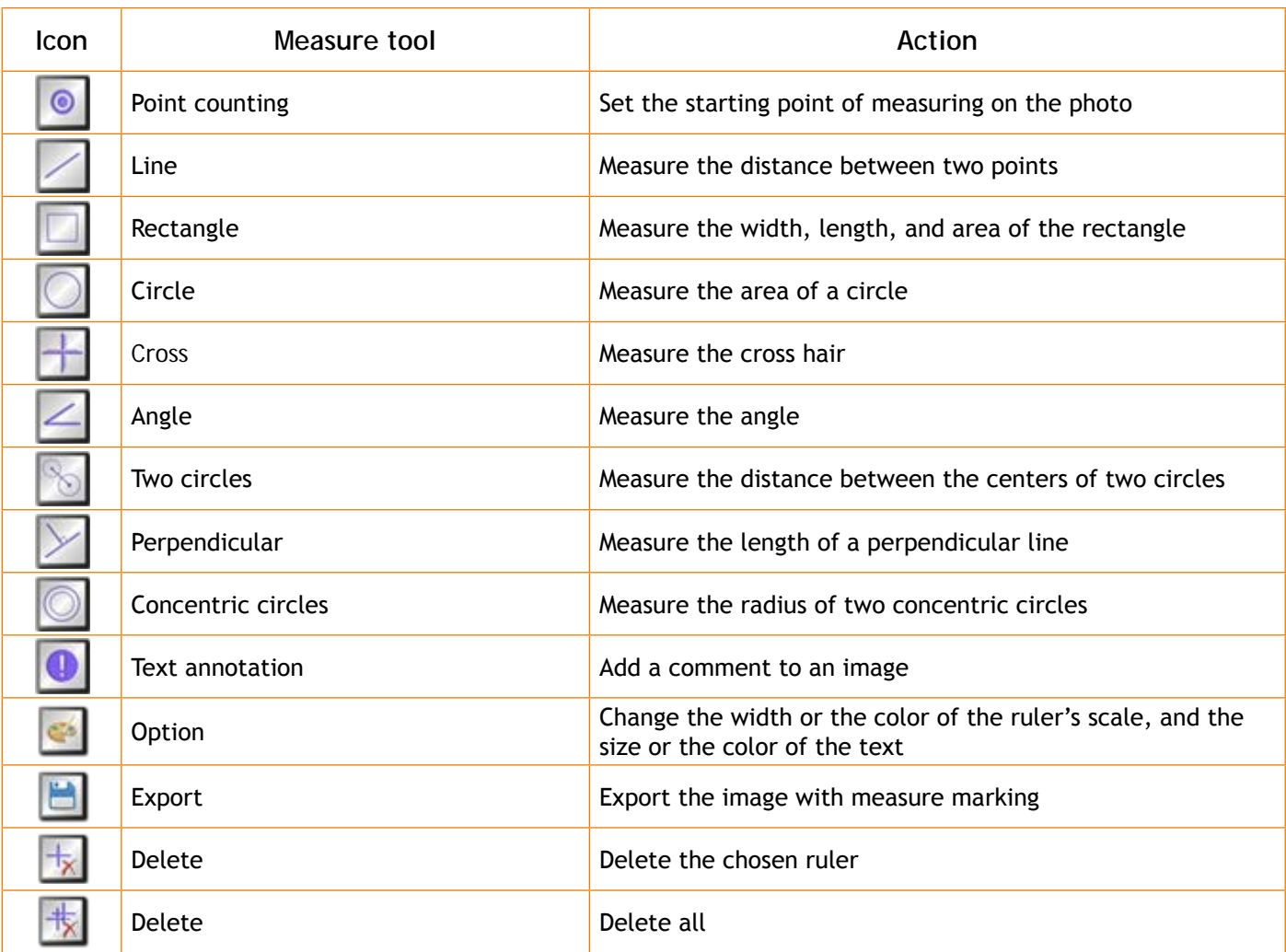

# **3. Use of the measuring ruler**

Choose a calibration (the chosen option will be displayed as a black print on the white background).

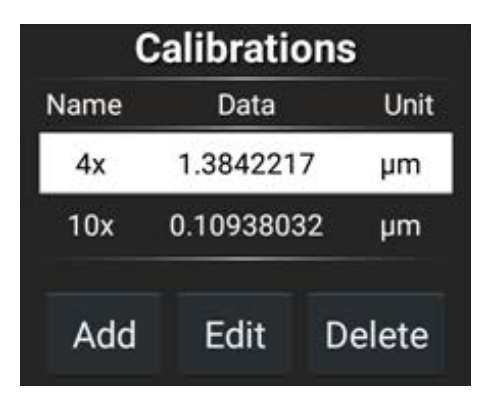

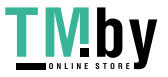

Choose a ruler from the side menu, and it will appear in the image.

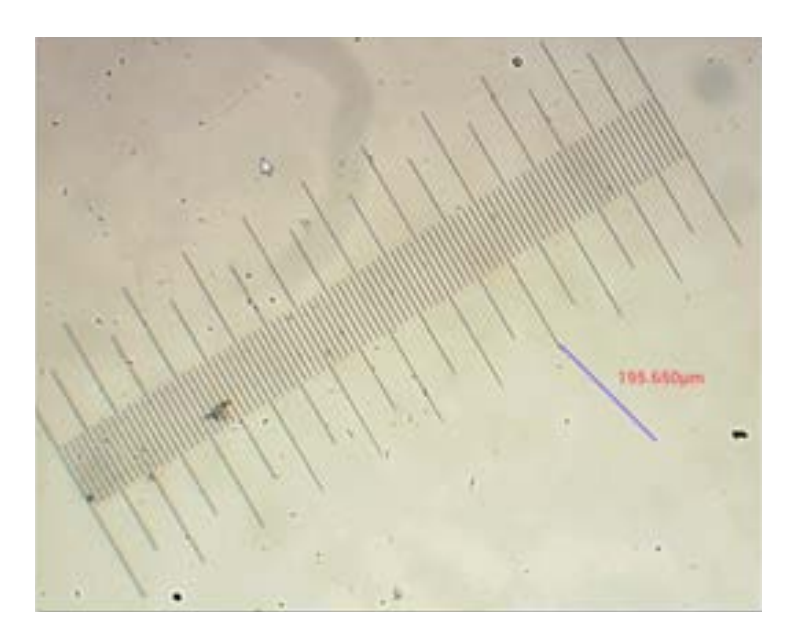

Use the measuring ruler to measure the physical ruler.

In this example, 6 large grids were measured: the measuring ruler shows 597.472µm, which confirms the correctness of the measurements.

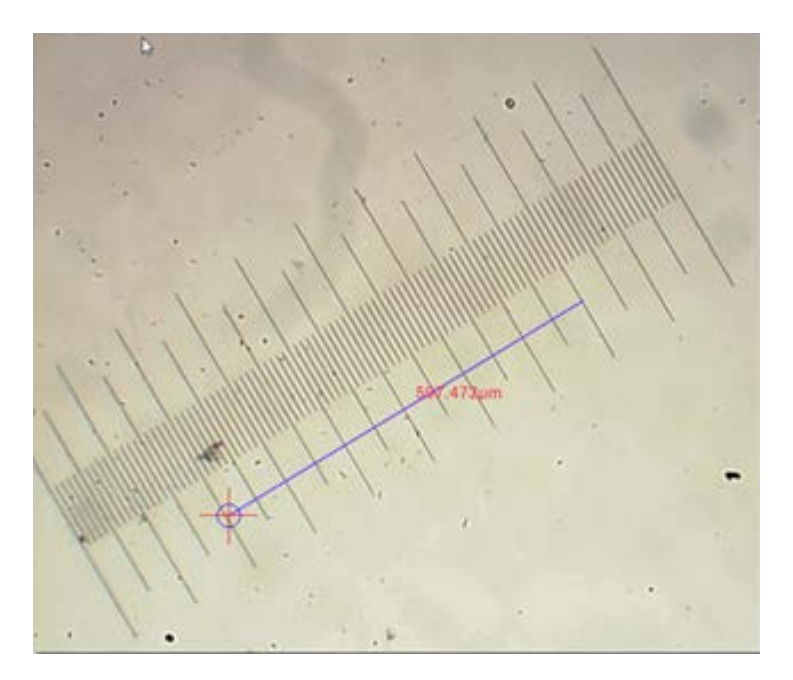

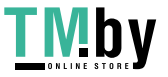

## **Image analysis**

The images are analyzed with the Android application YWImage, which uses OpenCV (Open Source Computer Vision Library). The application version 1.0 supports such functions as gray scale, contrast, binarization, and particle analysis.

To enable this feature, select the **Enable built-in image viewer** option in the settings dialog box.

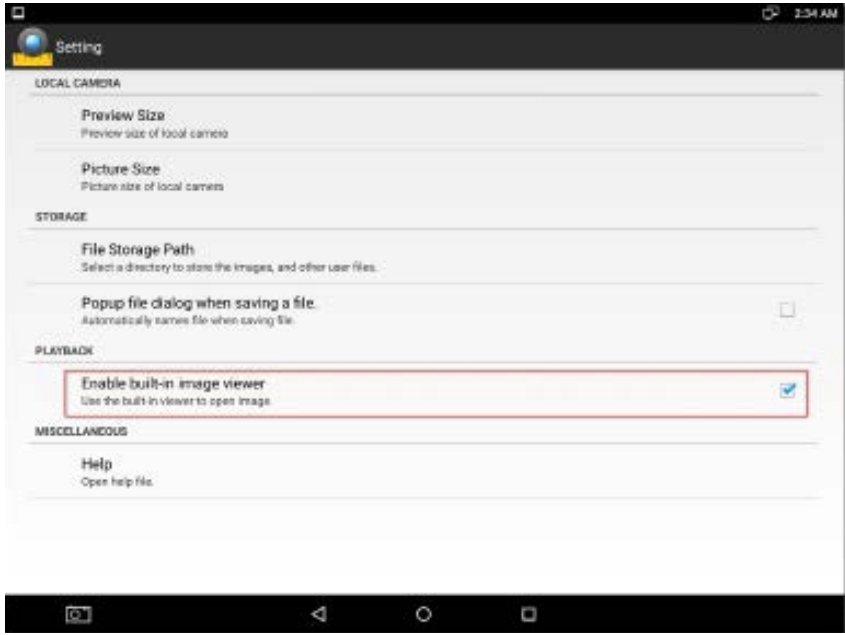

Let us consider an example of particle analysis.

Image uploading. Click the camera icon in the upper right corner of the screen. You can select an existing image or take a picture with the camera.

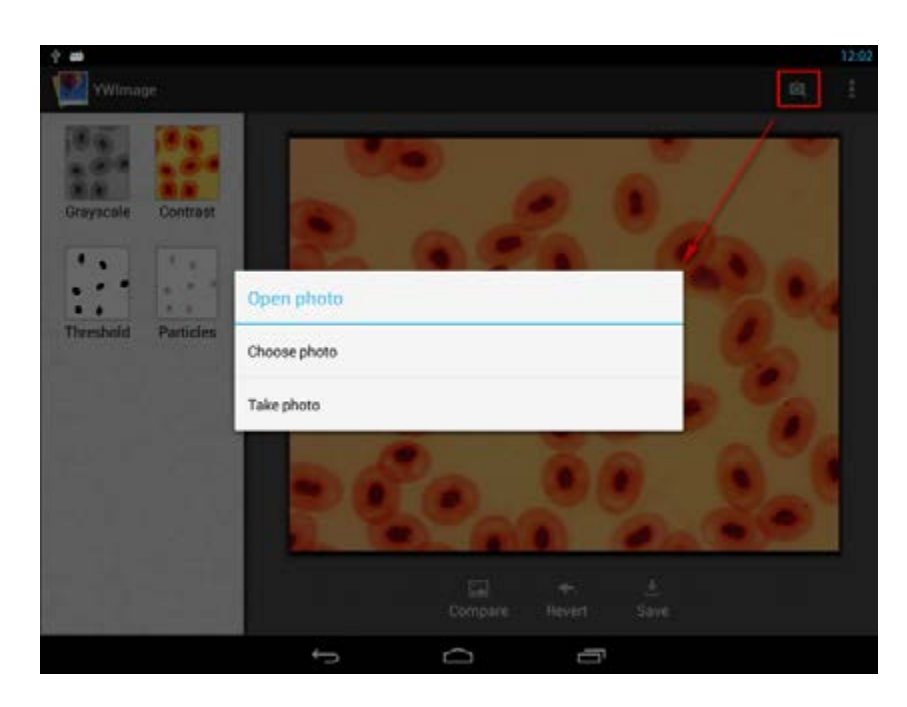

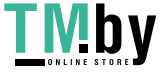

Convert a color photo to Grayscale mode. Choose **Grayscale** from the left menu and press **Apply** to confirm converting.

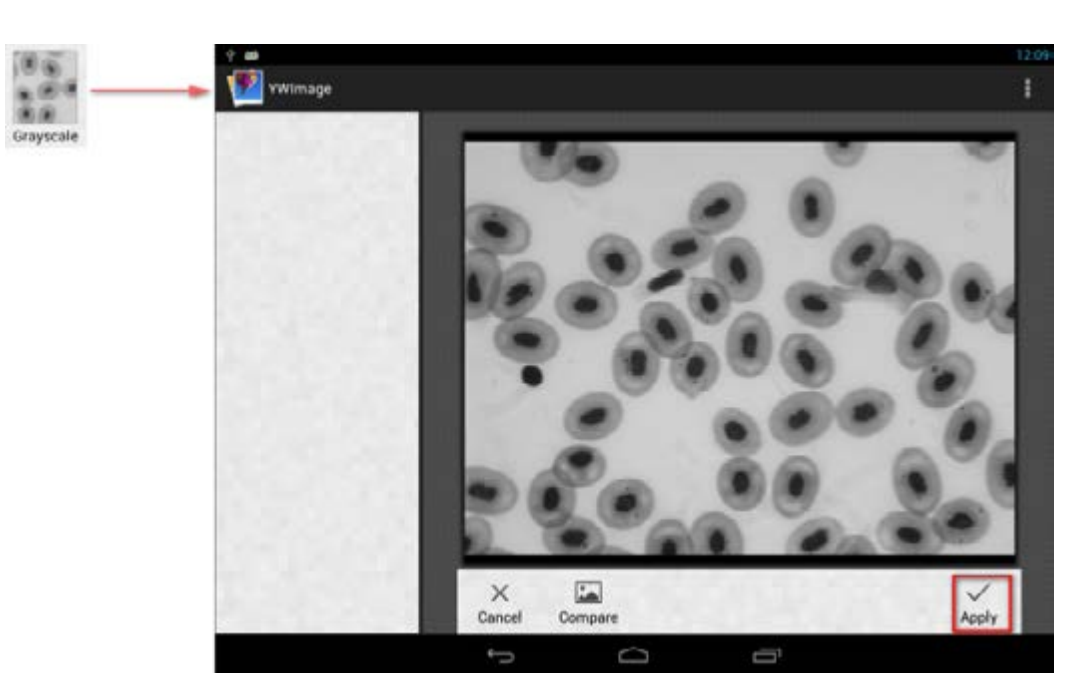

Contrast and brightness adjustment**.** Adjust the contrast and brightness of the black and white image, increasing the difference between objects and the background.

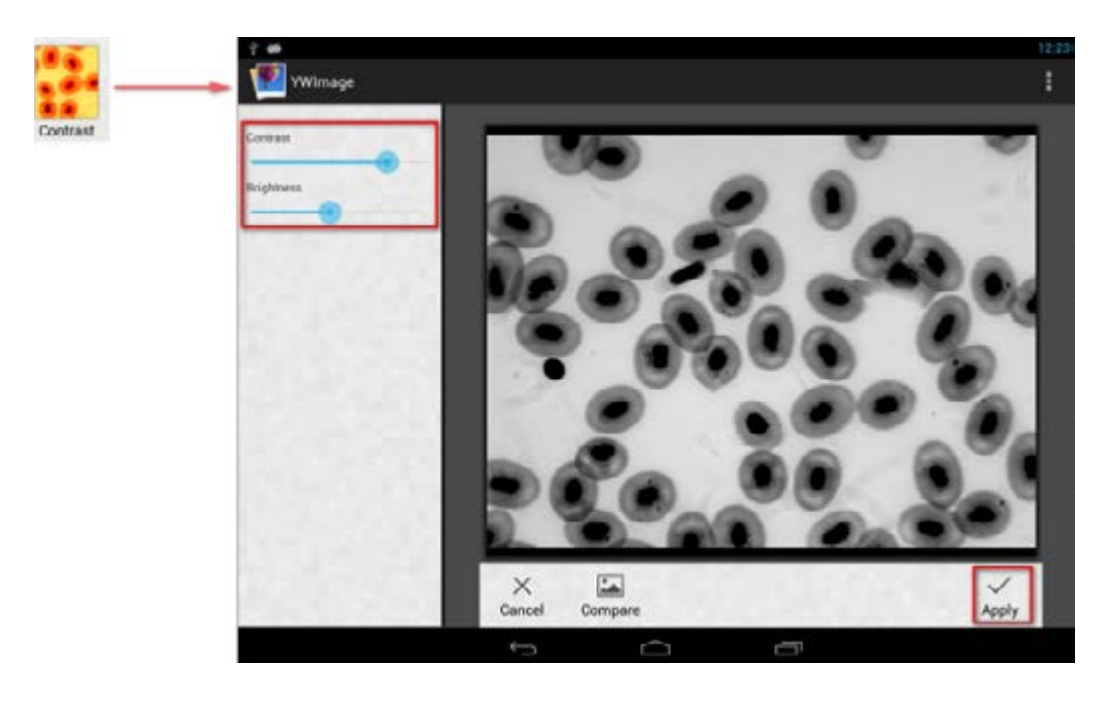

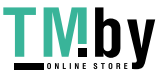

Binarization. Using the binarization function, you can convert a color image or an image in grayscale to two-color (black and white) by setting the minimum and maximum thresholds with which the brightness of each pixel will be compared.

All pixels within the threshold range will be highlighted in red. After executing the binarization, the RGB-value of the red areas will be set to (0, 0, 0), the RGB-value of the other sections will be (255, 255, 255).

**Note:** Red areas should not overlap.

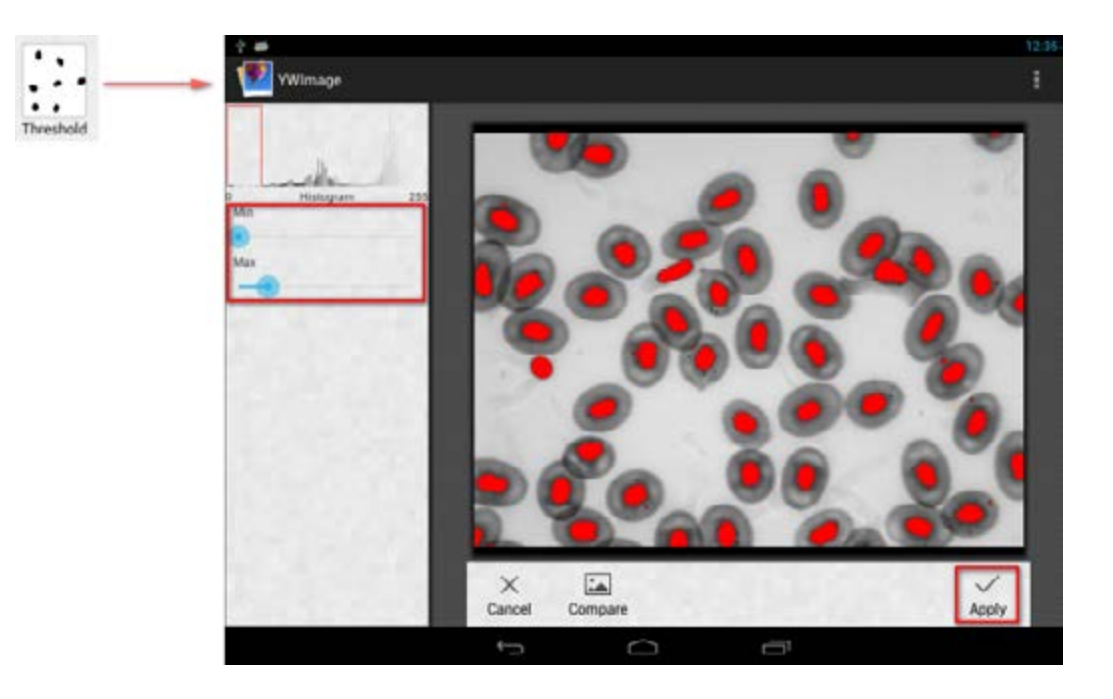

Particle analysis. After executing the binarization, open the particle analysis tool.

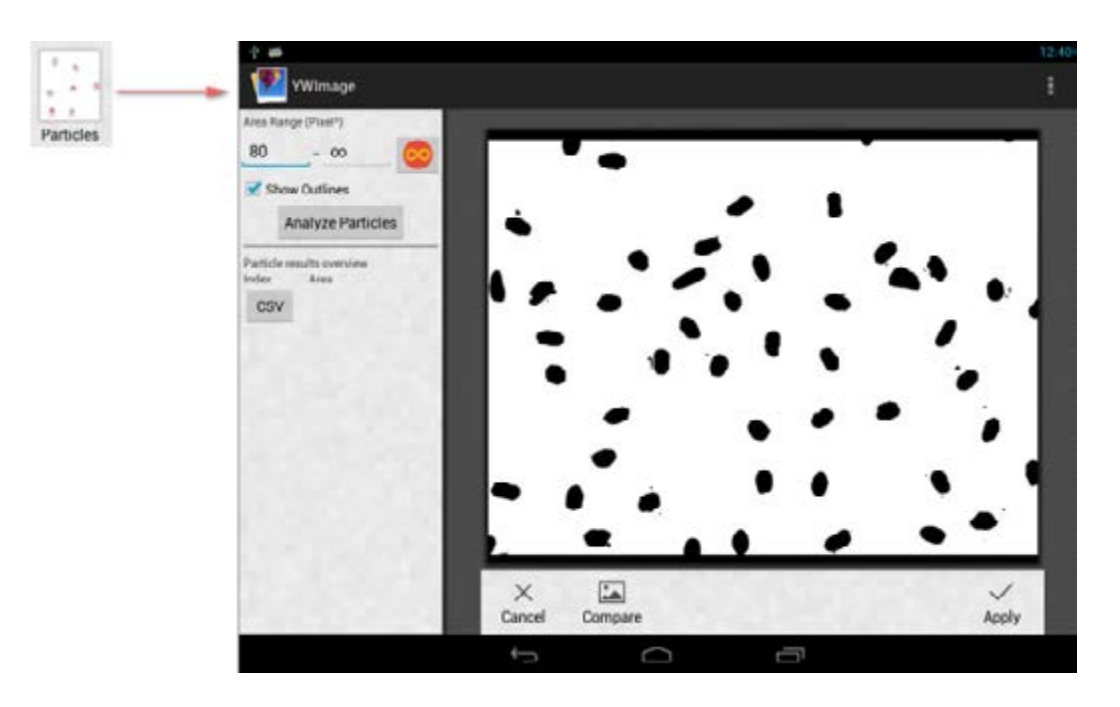

First of all, if some noises were not deleted during binarization, you need to specify a particle size range. The designation of the particle size range will make the result more accurate.

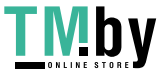

Press the button  $\bullet$ , to set the maximum value to infinity. Select the Show Outlines check box to show the boundaries and number of particles after the analysis. Click **Analyze Particles** to begin the analysis. The result will be shown below.

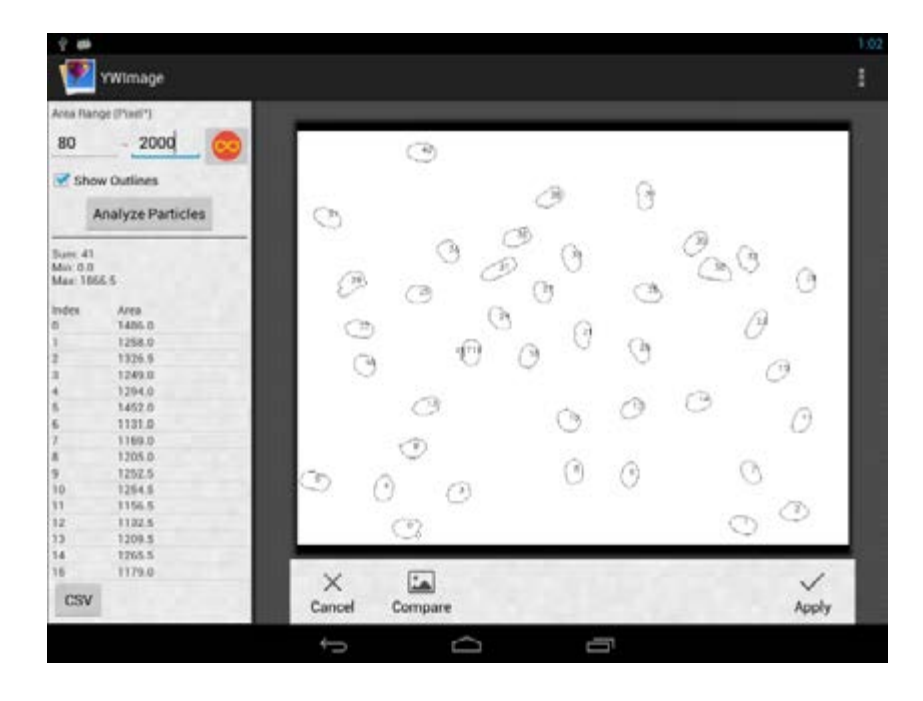

Click the **CSV** button to export the data to the report file, which will be saved here by default: /mnt/sdcard/Image/Reports

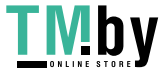

### **Specifications:**

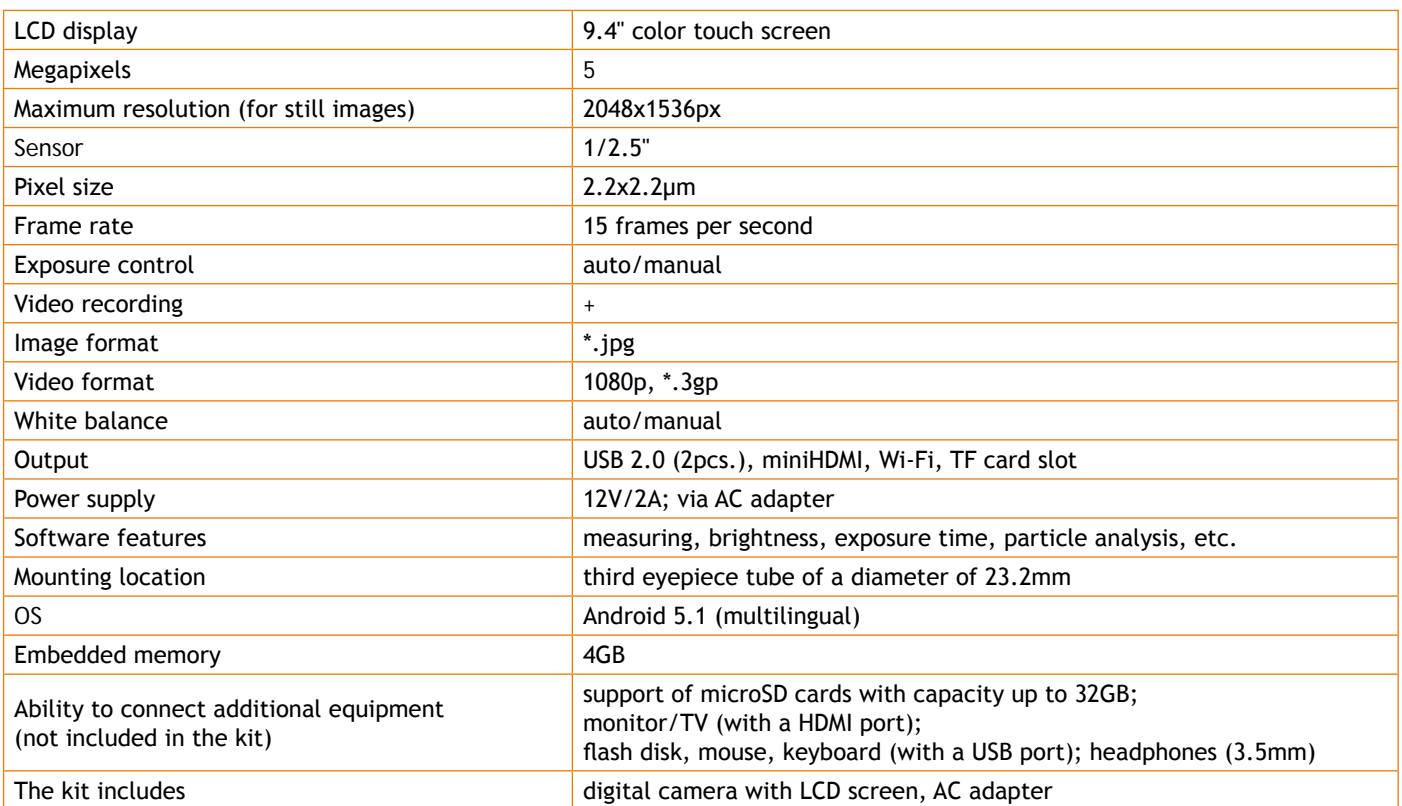

Supplied with Levenhuk MED microscopes:

73987 Levenhuk MED D10T LCD, 73991 Levenhuk MED D20T LCD, 73995 Levenhuk MED D25T LCD, 73999 Levenhuk MED D30T LCD, 74003 Levenhuk MED D35T LCD, 74007 Levenhuk MED D40T LCD, 74011 Levenhuk MED D45T LCD.

Levenhuk reserves the right to modify or discontinue any product without prior notice.

#### **Care and maintenance**

- **Never look at the sources of bright light or lasers through the camera or the microscope: it will cause PERMANENT DAMAGE TO YOUR EYES!**
- Do not disassemble the camera on your own.
- Keep the camera away from moisture; do not use it in rainy weather.
- Keep the camera away from shock or excessive pressure.
- Do not overtighten the locking screws.
- Keep the camera away from hazardous environment, home and car heaters, incandescent lamps or open fire.
- When cleaning the lenses, first blow any dust or debris off the surface or wipe them off with a soft brush. Then wipe the lens with a soft cleaning cloth slightly damp with spirits or ether.
- **Seek medical advice immediately if a small part or a battery is swallowed.**

#### **Levenhuk International Lifetime Warranty**

All Levenhuk telescopes, microscopes, binoculars and other optical products, except for accessories, carry a **lifetime warranty**  against defects in materials and workmanship. Lifetime warranty is a guarantee on the lifetime of the product on the market. All Levenhuk accessories are warranted to be free of defects in materials and workmanship for **six months** from date of retail purchase. Levenhuk will repair or replace such product or part thereof which, upon inspection by Levenhuk, is found to be defective in materials or workmanship. As a condition to the obligation of Levenhuk to repair or replace such product, the product must be returned to Levenhuk together with proof of purchase satisfactory to Levenhuk. This warranty does not cover consumable parts, such as bulbs (electrical, LED, halogen, energy-saving and other types of lamps), batteries (rechargeable and non-rechargeable), electrical consumables etc. For further details, please visit our web site: www.levenhuk.com/warranty If warranty problems arise, or if you need assistance in using your product, contact the local Levenhuk branch.

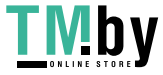

Никога и при никакви обстоятелства не гледайте директно към слънцето, друг ярък източник на светлина или лазер през това устройство, тъй като това може да предизвика ПЕРМАНЕНТНО УВРЕЖДАНЕ НА РЕТИНАТА и може да доведе до СЛЕПОТА.

#### **Главна информация**

Цифровата камера за микроскоп Levenhuk MED е професионална принадлежност за тринокулярни микроскопи. Нейните 9,4" цветен течнокристален сензорен екран и 5 Mpx цифрова камера Ви позволяват да извършвате изследвания с висока прецизност в реално време и да запаметявате изображения и видеоклипове за бъдещо използване.

#### **Части на цифровата камера:**

- 1. Микрофон
- 2. USB порт
- 3. USB порт за мишка
- 4. Жак за слушалки
- 5. Гнездо за променливотоков адаптер
- 6. Слот за microSD (TF карта)
- 7. MiniHDMI изход
- 8. Вкл./изкл. на захранването

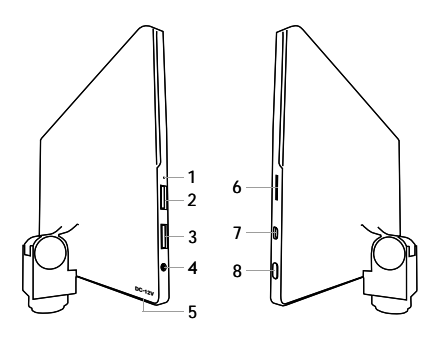

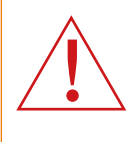

Внимание! Не забравяйте, че мрежовото напрежение в САЩ и Канада е 110 V и 220—240 V в повечето европейски страни. Моля, вижте в таблицата с техническите спецификации правилното мрежово напрежение и никога не се опитвайте да включите устройство за 110 V в захранващо гнездо за 220 V изход и обратно, без да използвате преобразувател.

### **Монтиране на цифровата камера**

Цифровата камера с течнокристален екран се монтира на третата вертикална тръба на тринокулярните микроскопи. Сглобете и настройте своя микроскоп. Отвъртете горната част на тръбата на тринокуляра и след това поставете (завийте) камерата. Свържете предоставения променливотоков адаптер към камерата и към променливотоковата мрежа. Натиснете захранващия бутон и камерата е готова за работа.

#### **Вграден софтуер**

Вграденото приложение е проектирано за използване на цифрови камери с Android с микроскопи. С това приложение можете да променяте параметрите на изображението, да измервате обекти, както и да запаметявате изображения и видеоматериали за бъдещо използване. В допълнение към това можете да извършвате анализ на частици с функцията му за обработване на изображения. Подобно на всички Android приложения това приложение има удобен за използване интерфейс на няколко езика.

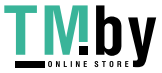

## **Интерфейс на дисплея на камерата**

Екранът е разделен на две части:

1. Лявата част е **Preview Image** (Предварителен преглед на изображението). На нея се вижда текущото изображение, заснемано от камерата.

2. Дясната част е **Tool Panel** (Панел с инструменти). Тя съдържа няколко инструмента за заснемане на изображения, промяна на параметрите, измерване и др. Използвайте дясната страна на екрана за извършване на следните действия:

- **Effect (Ефект): Настройки на параметрите на камерата**
- Measurе (Измерване): Измервателен инструмент
- Playback (Възпроизвеждане): Възпроизвеждане на изображения и видеозаписи
- Snap (Заснемане): Заснемане на изображение
- Record (Запис): Видеозапис
- Setting (Настройка): Настройка и промяна на параметрите

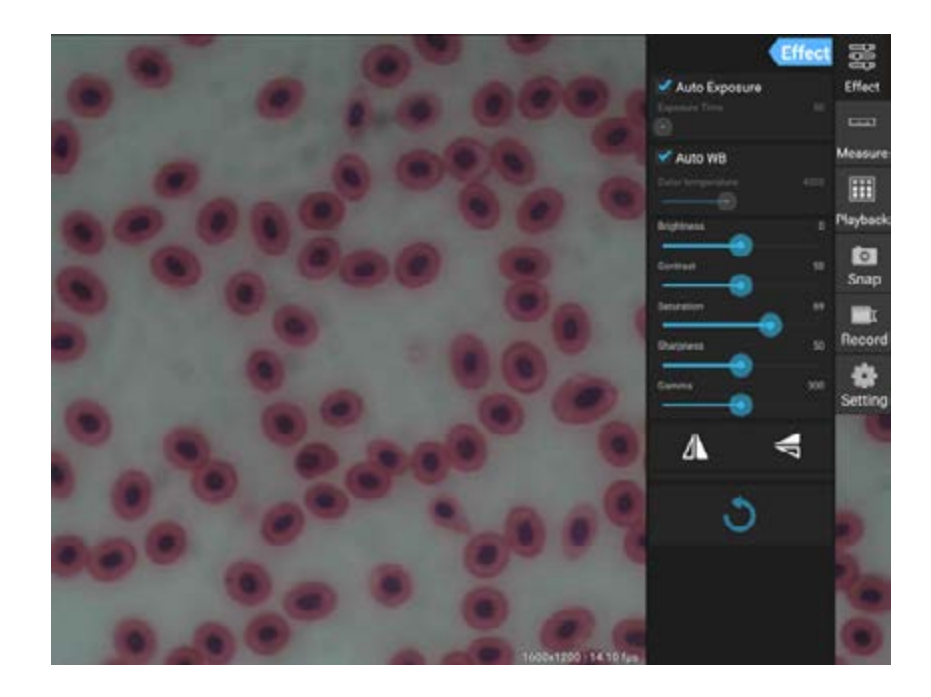

#### **Инструменти за заснемане и възпроизвеждане**

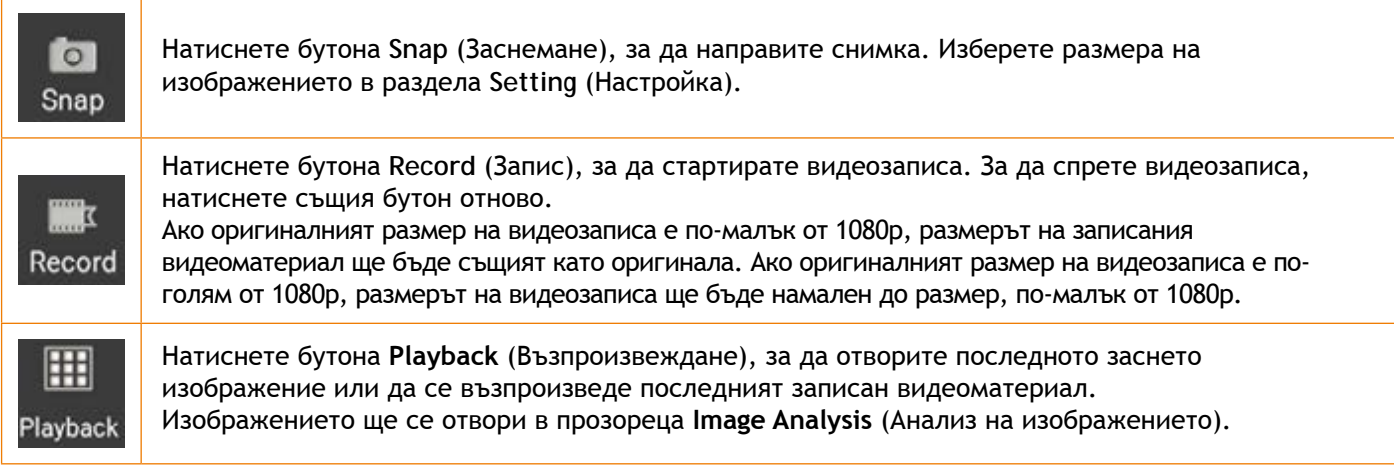

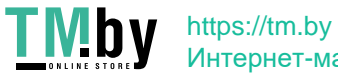

# **Настройки на камерата**

Панелът **Effect** (Ефект) Ви позволява да редактирате заснетото изображение, ако е необходимо.

#### **Exposure (Експозиция)**

Auto Exposure (Автоматична експозиция): Ако разрешите квадратчето за отмятане до "Auto Exposure" (Автоматична експозиция), яркостта на изображението ще се регулира автоматично. Manual mode (Ръчен режим): Можете да задавате времето за експозиция и увеличението.

**Color temperature (Цветна температура) (баланс на бялото)** Auto mode (Автоматичен режим): Ако разрешите квадратчето за отмятане до "Auto WB" (Автоматичен баланс на бялото), балансът на бялото ще се настройва автоматично.

Manual mode (Ръчен режим): За ръчни настройки използвайте плъзгача "Color temperature" (Цветна температура).

**Brightness (Яркост):** използвайте плъзгача за регулиране на яркостта.

**Contrast (Контраст):** използвайте плъзгача за регулиране на контраста.

**Saturation (Наситеност на цвета):** използвайте плъзгача за регулиране на наситеността на цвета.

**Sharpness (Отчетливост):** използвайте плъзгача за регулиране на отчетливостта.

**Gamma (Гама корекция):** използвайте плъзгача за гама корекция на градацията на яркостта.

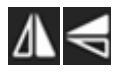

**Flip image (Обръщане на изображението):** тези икони се използват за вертикално или хоризонтално обръщане на изображението.

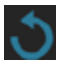

Тази икона служи за настройване или нулиране на всички настройки до параметрите по подразбиране. Вие можете да запаметявате до четири набора от параметри, както и да се връщате на фабричните настройки.

#### **Измервания**

На панела **Measure** (Измерване) можете да изберете инструмент за извършване на измерване.

Преди да започнете, трябва да калибрирате измервателната линия. Трябва да я калибрирате също след смяна на обектива на микроскопа и/или резолюцията на камерата.

#### **1. Calibrations (Калибрирания)**

Отидете на панела **Measure** (Измерване) и натиснете бутона **Add** (Добавяне) за стартиране на нов процес на калибриране. Натиснете бутона **Edit**  (Редактиране), за да направите промени в предишните калибрирания.

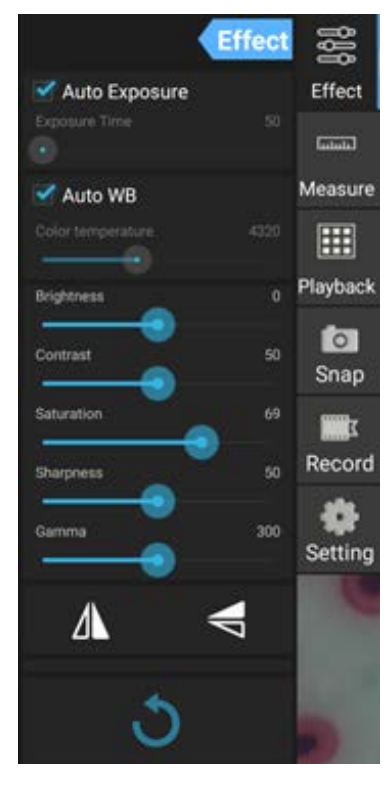

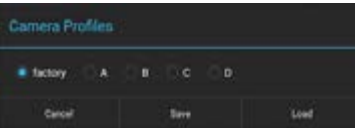

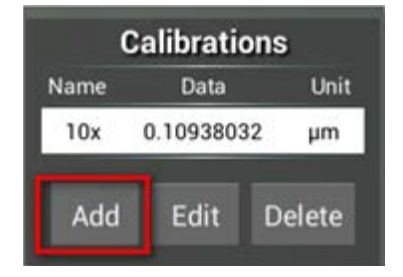

Отворете менюто за калибриране:

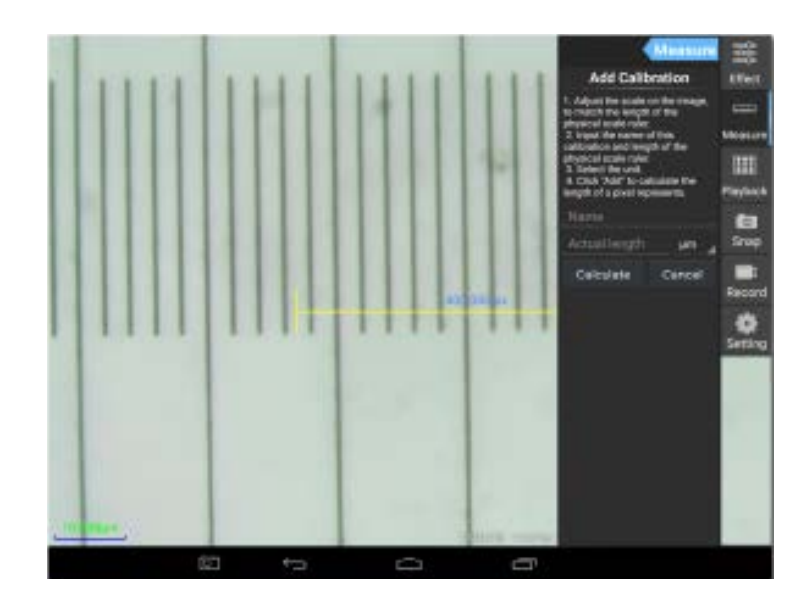

Следвайте инструкциите:

Регулирайте измервателната линия, така че краищата й да застанат върху скалите на физическата измервателна линия. Измервателната линия върху снимката на екрана има скали 0,01 mm, всяка голяма мрежа е равна на 10 µm, а цялата линия е 1000 µm.

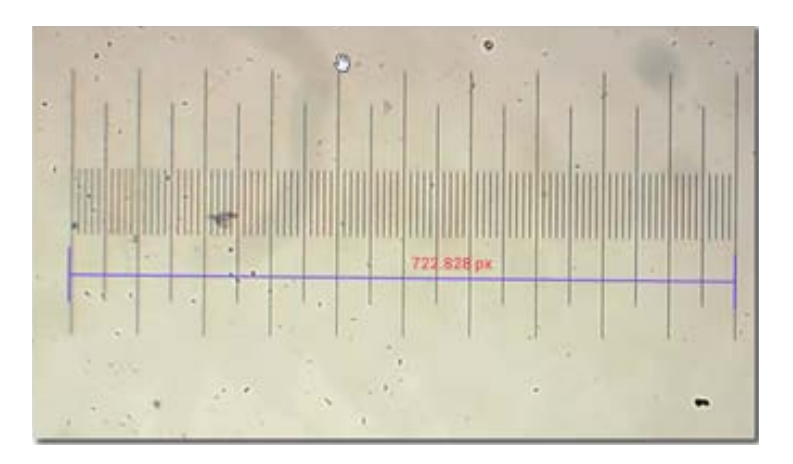

Въведете името на калибрирането и действителната дължина на измервателната линия. В примера името на калибрирането е "4x", което съответства на стойността на увеличението на избрания окуляр, а 1000 µm е действителната дължина на избраната измервателна линия.

Натиснете **Calculate** (Изчисляване), за да получите калибрационната стойност за текущия окуляр и размер на изображението. Натиснете **Add** (Добавяне), за да запаметите калибрирането.

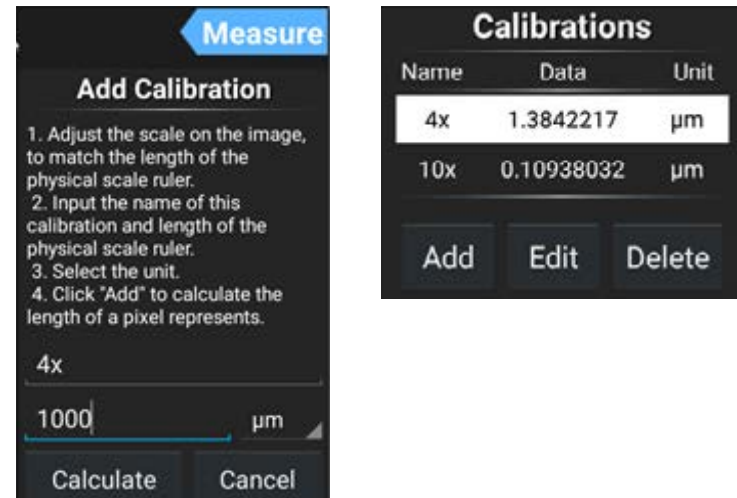

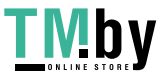

# **2. Измервателен инструмент**

Можете да използвате широк набор от измервателни инструменти (измервателни линии).

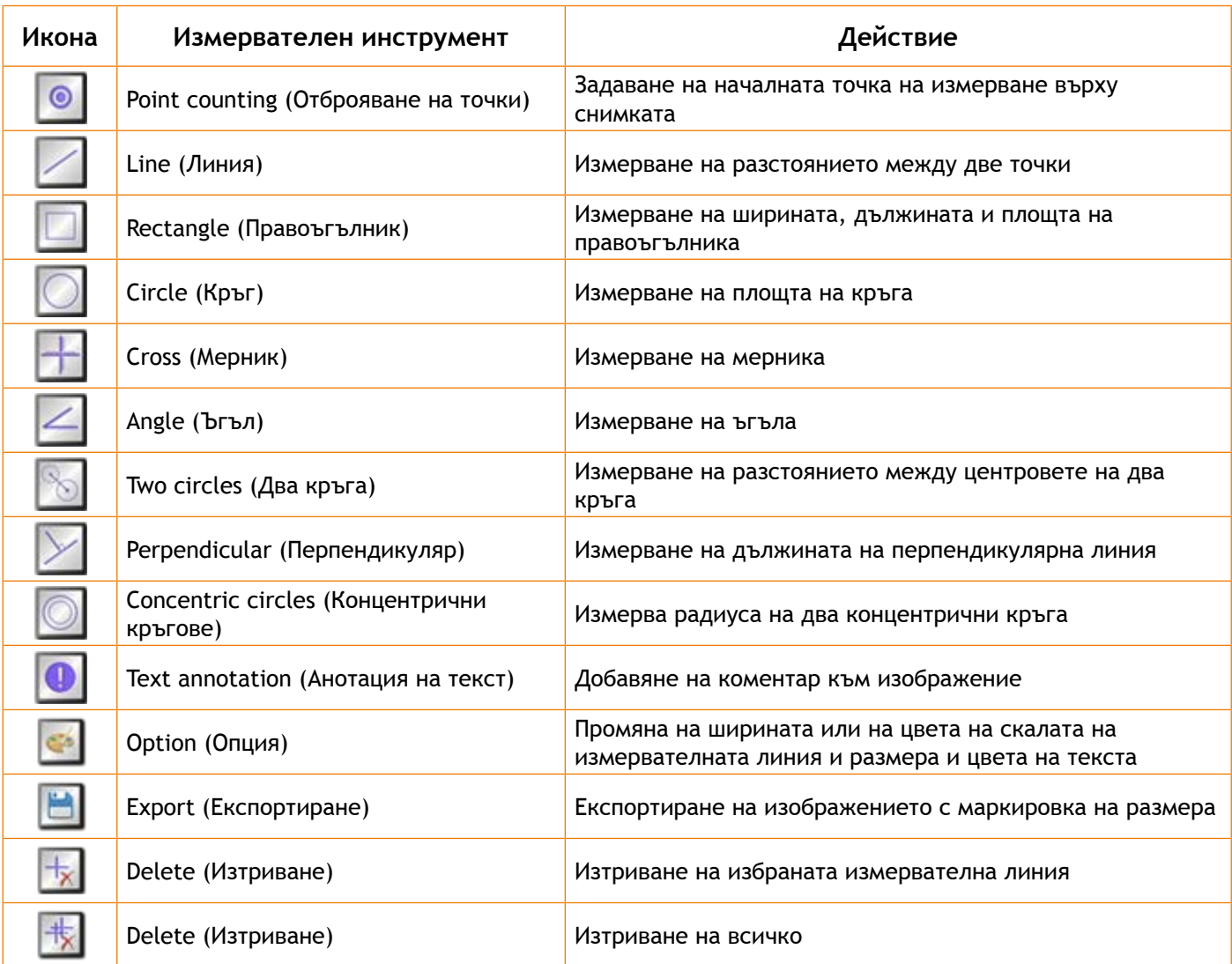

#### **3. Използване на измервателната линия**

Изберете калибриране (избраната опция ще бъде показана като черна разпечатка върху бял фон).

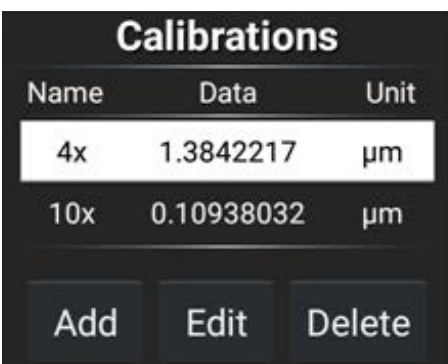

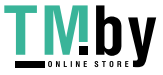

Изберете измервателна линия от страничното меню и тя ще се появи в изображението.

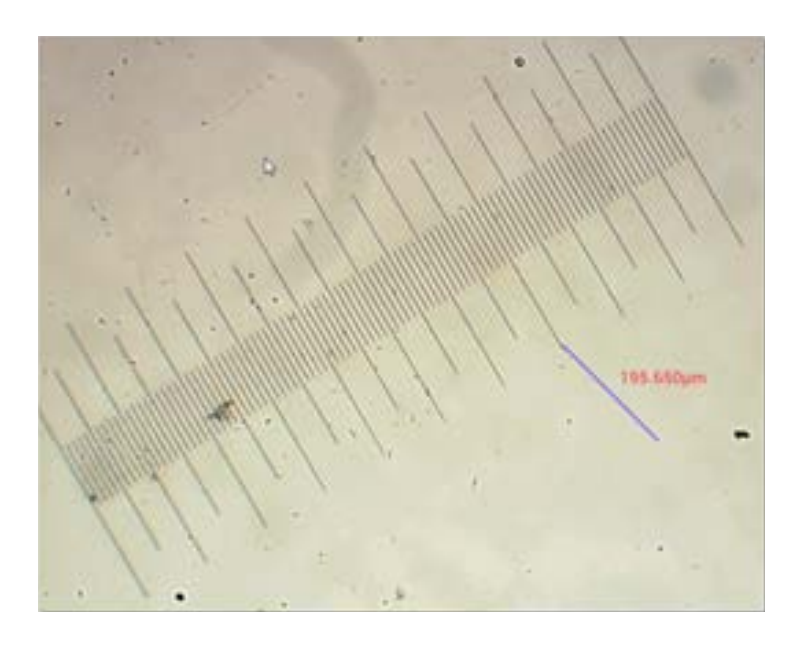

Използвайте измервателната линия за измерване на физическата измервателна линия.

В този пример са измерени 6 големи клетки: измервателната линия показва 597,472 µm, което потвърждава правилността на измерванията.

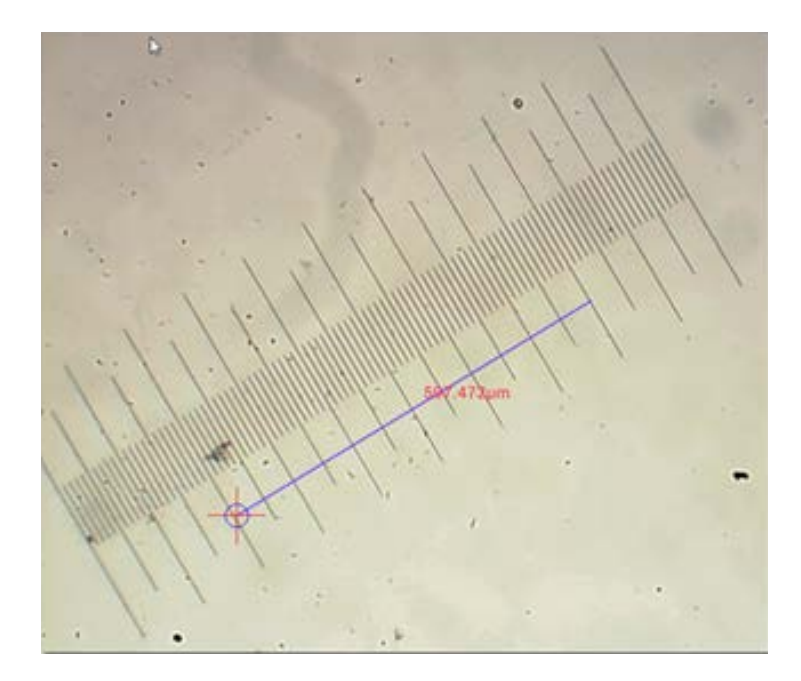

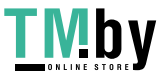

#### **Анализ на изображенията**

Изображенията се анализират с приложението YWImage на Android, което използва OpenCV (Open Source Computer Vision Library). Версията 1.0 на приложението поддържа функции, като скала на сивото, контраст, бинаризация и анализ на частиците.

За да активирате тази функция, изберете опцията **Enable built-in image viewer** (Активиране на вградения визуализатор на изображението) в диалоговия прозорец на настройките.

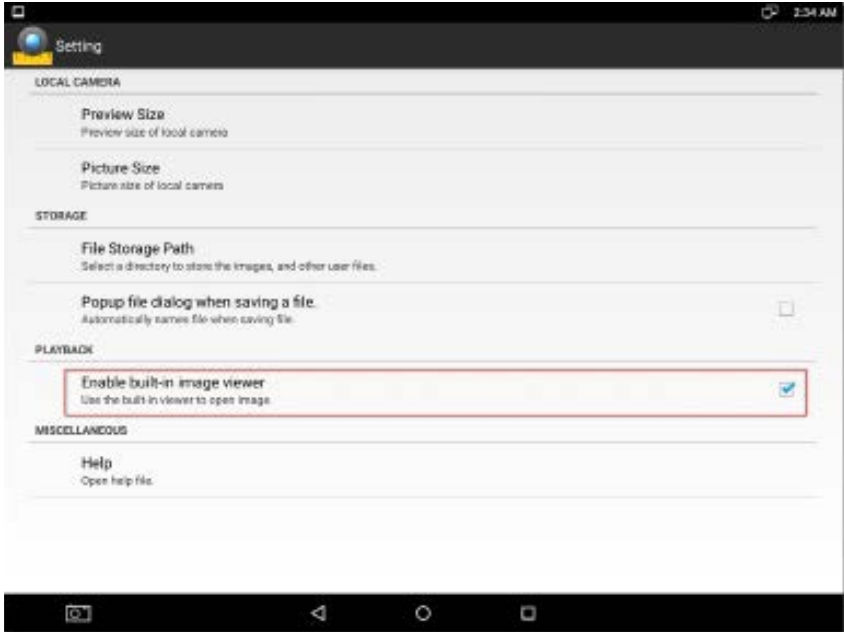

Нека разгледаме пример за анализ на частици.

Зареждане на изображението. Щракнете върху иконата на камерата в горния десен ъгъл на екрана. Можете да изберете съществуващо изображение или да направите снимка с камерата.

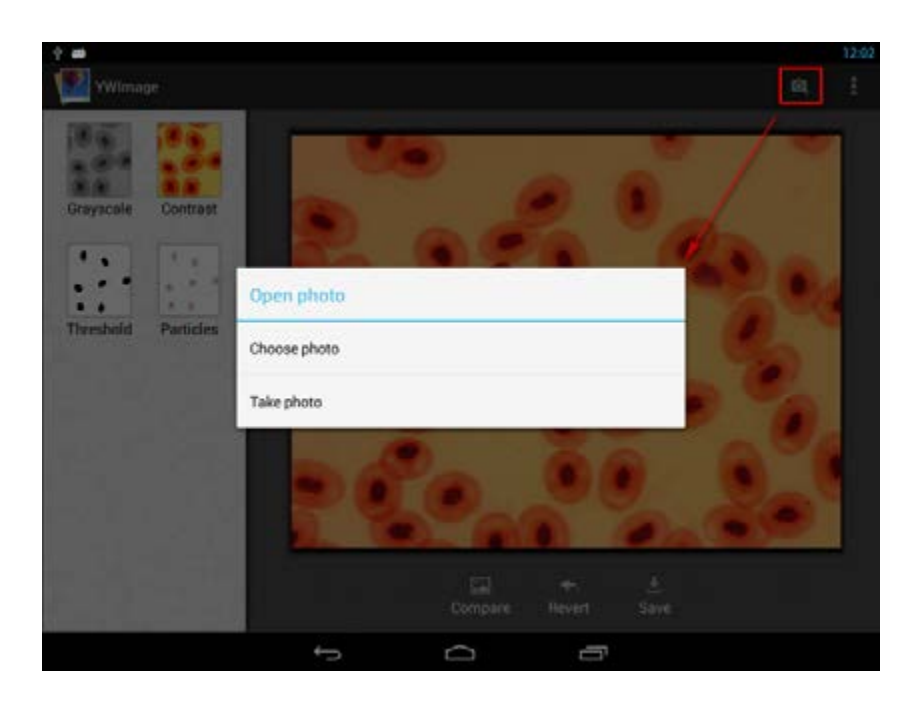

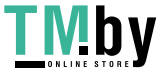

Преобразуване на цветна снимка в режим Grayscale (Скала на сивото). Изберете **Grayscale** (Скала на сивото) от лявото меню и натиснете **Apply** (Прилагане) за потвърждаване на преобразуването.

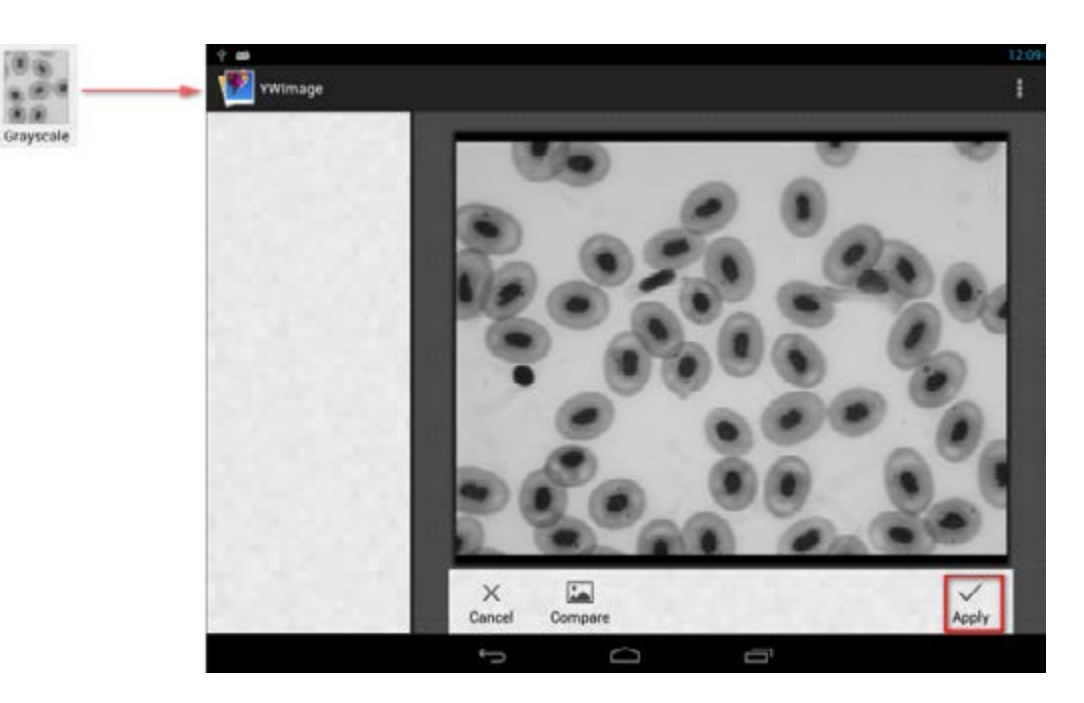

Регулиране на контраста и яркостта. Регулирайте контраста и яркостта на черно-бялото изображение, като увеличите разликата между обектите и фона.

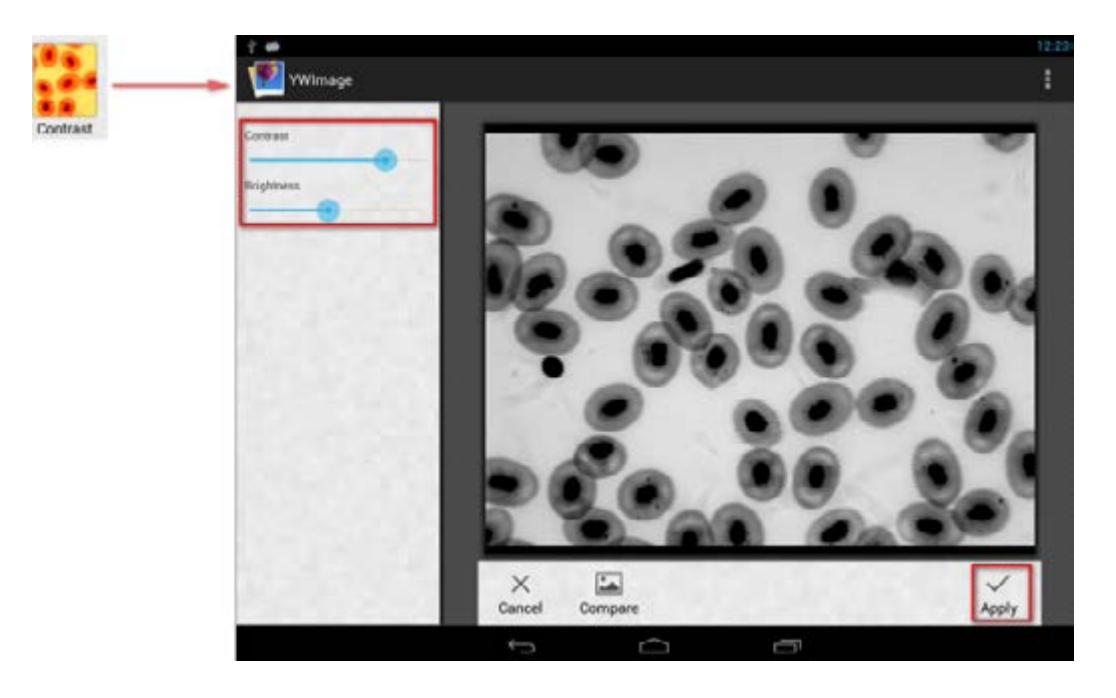

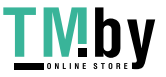

Бинаризация. Като използвате функцията за бинаризация, можете да преобразувате цветно изображение или изображение в скала на сивото в двуцветно (черно и бяло) чрез настройка на минималните и максималните прагове, с които може да се сравнява яркостта на всеки от пикселите.

Всички пиксели в рамките на диапазона на прага ще бъдат маркирани в червено. След бинаризация RGB стойността на червените зони ще бъде установена на (0, 0, 0), а RGB стойността на другите секции ще бъде (255, 255, 255).

**Забележка:** Червените зони не трябва да се припокриват.

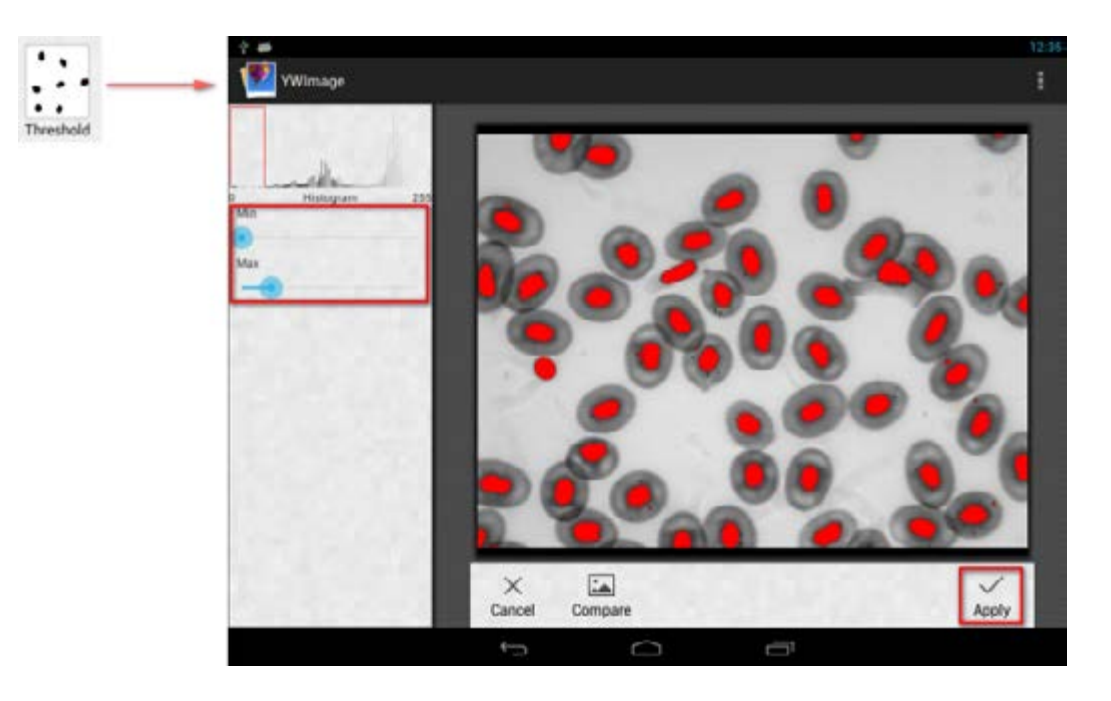

Анализ на частици. След като изпълните бинаризация, отворете инструмента за анализ на частици.

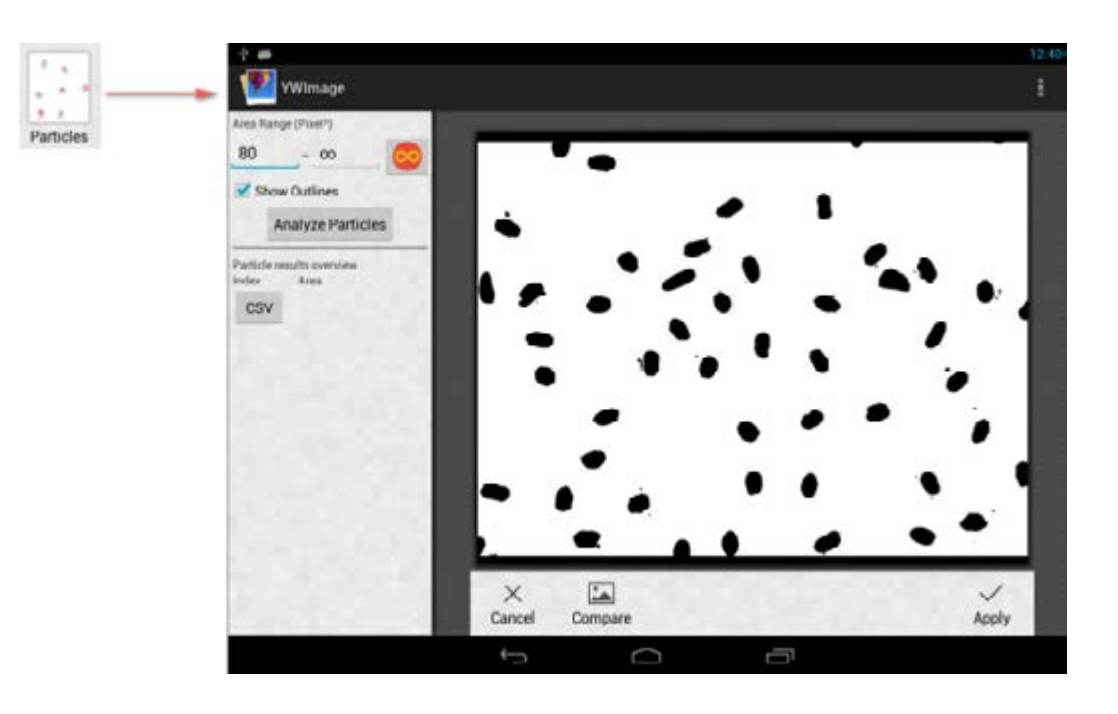

Преди всичко, ако някои шумове не са изтрити при бинаризацията, трябва да определите диапазона на размера на частиците. Обозначаването на диапазона на размера на частиците ще направи резултата по-точен.

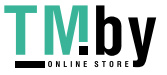

Натиснете бутона , за да зададете безкрайност за максималната стойност. Изберете квадратчето за отметка **Show Outlines** (Показване на очертанията), за да се покажат границите и броят на частиците след анализа. Щракнете върху **Analyze Particles** (Анализиране на частици), за да започне анализът. Резултатът ще бъде показан по-долу.

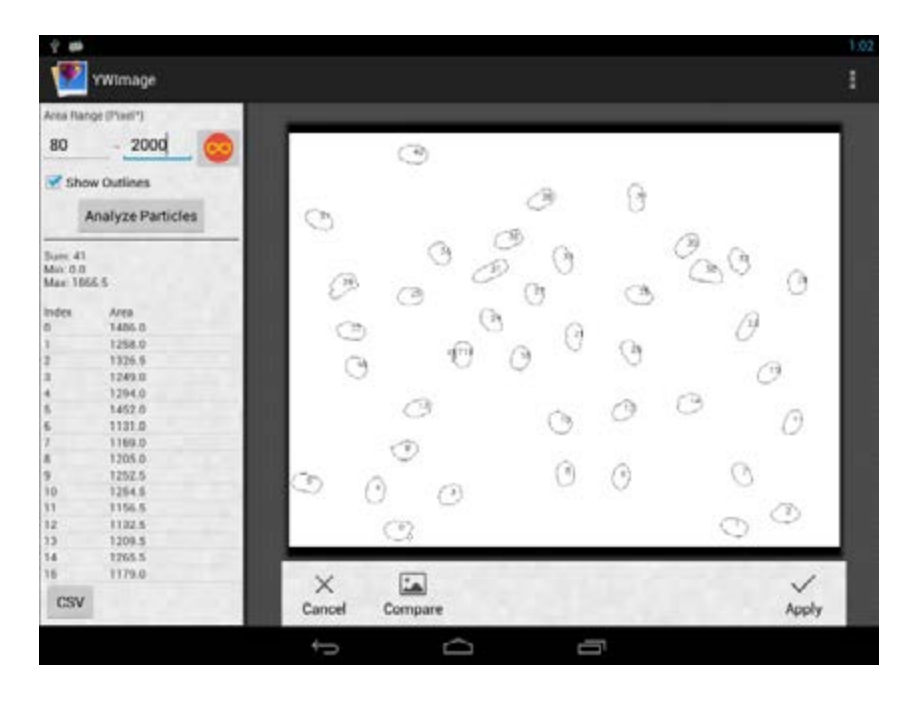

Щракнете върху бутона **CSV**, за да експортирате данните във файла на отчета, който се запаметява тук по подразбиране: /mnt/sdcard/Image/Reports

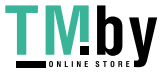

#### **Спецификации**

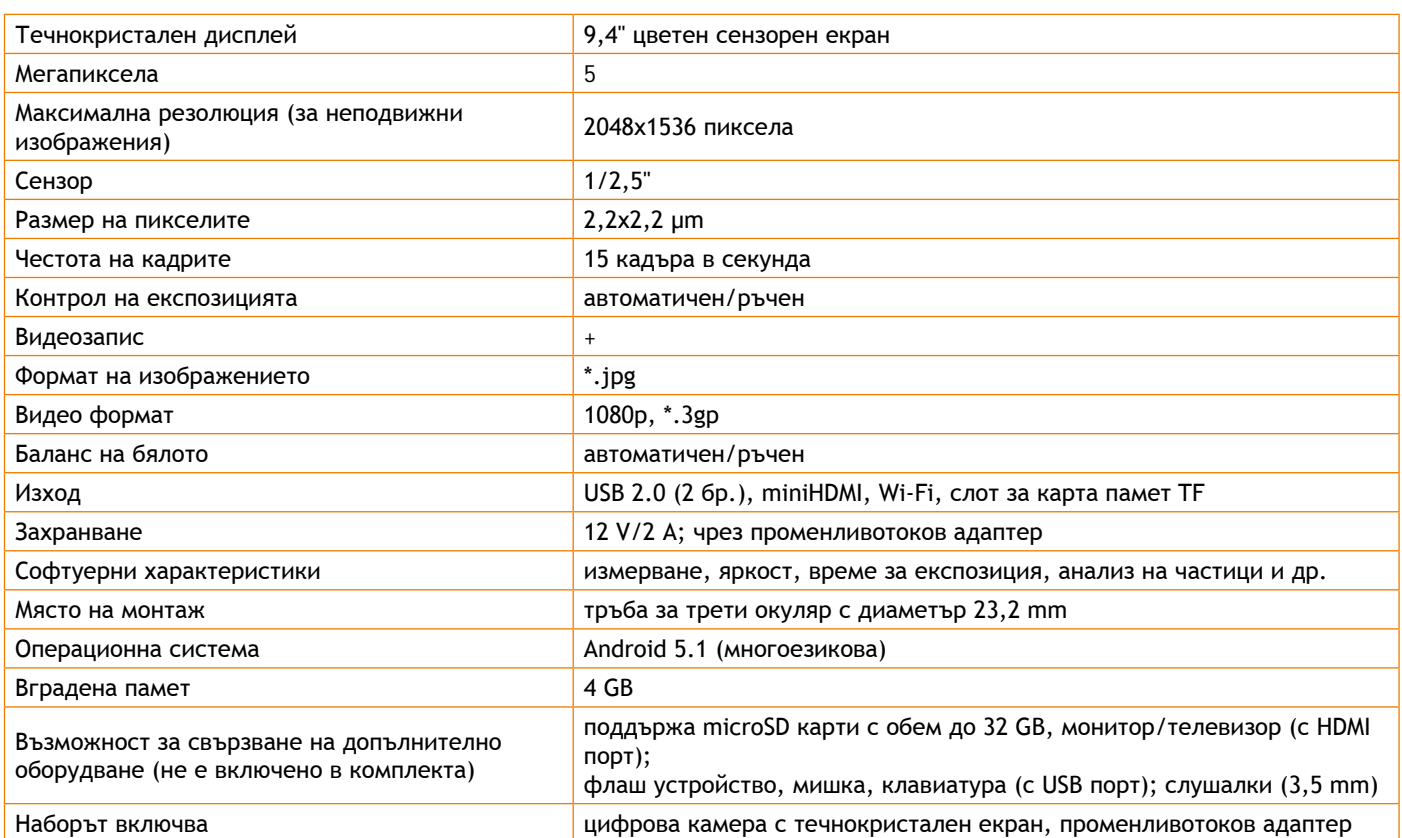

Доставя се с микроскопите Levenhuk MED:

73987 Levenhuk MED D10T LCD, 73991 Levenhuk MED D20T LCD, 73995 Levenhuk MED D25T LCD, 73999 Levenhuk MED D30T LCD, 74003 Levenhuk MED D35T LCD, 74007 Levenhuk MED D40T LCD, 74011 Levenhuk MED D45T LCD.

Levenhuk си запазва правото да променя или да преустанови предлагането на продукта без предварително уведомление.

#### **Грижи и поддръжка**

- **• Никога и при никакви обстоятелства не гледайте директно към слънцето, друг ярък източник на светлина или лазер през това устройство, тъй като това може да предизвика ПЕРМАНЕНТНО УВРЕЖДАНЕ НА РЕТИНАТА и може да доведе до СЛЕПОТА.**
- Не се опитвайте да разглобявате устройството самостоятелно.
- Пазете камерата от влага; не я използвайте в дъждовно време.
- Пазете камерата от удари или прекомерен натиск.
- Не презатягайте фиксиращите винтове.
- Пазете камерата от опасни околни условия, домашно и автомобилно отопление, лампи с нажежаема жичка или открит огън. Когато почиствате лещите, първо издухайте праха или остатъците от повърхността или ги забършете с мека четка. След това забършете лещите с мека почистваща кърпа, леко навлажнена със спирт или етер.
- **• Потърсете веднага медицинска помощ, ако погълнете малка част или батерия.**

#### **Международна доживотна гаранция от Levenhuk**

Всички телескопи, микроскопи, бинокли и други оптични продукти от Levenhuk, с изключение на аксесоарите, имат **доживотна гаранция** за дефекти в материалите и изработката. Доживотната гаранция представлява гаранция, валидна за целия живот на продукта на пазара. За всички аксесоари Levenhuk се предоставя гаранция за липса на дефекти на материалите и изработката за период от **две години** от датата на покупка на дребно. Levenhuk ще ремонтира или замени всеки продукт или част от продукт, за които след проверка от страна на Levenhuk се установи наличие на дефект на материалите или изработката. Задължително условие за задължението на Levenhuk да ремонтира или замени такъв продукт е той да бъде върнат на Levenhuk заедно с документ за покупка, който е задоволителен за Levenhuk. Тази гаранция не покрива консумативи, като крушки (електрически, LED, халогенни, енергоспестяващи или други типове лампи), батерии (акумулаторни и неакумулаторни), електрически консумативи и т.н.

За повече информация посетете нашата уебстраница: www.levenhuk.bg/garantsiya

Ако възникнат проблеми с гаранцията или ако се нуждаете от помощ за използването на Вашия продукт, свържете се с местния представител на Levenhuk.

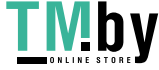

Nikdy za žádných okolností se pomocí tohoto zařízení nedívejte přímo na Slunce, jiný jasný zdroj světla nebo laser, jelikož může dojít k TRVALÉMU POŠKOZENÍ SÍTNICE či k OSLEPNUTÍ.

# **Obecná Informace**

Digitální fotoaparát Levenhuk MED je profesionální příslušenství pro trinokulární mikroskopy. Barevný LCD displej o úhlopříčce 9,4" a digitální fotoaparát s rozlišením 5 Mpx umožňuje vysoce přesný výzkum v reálném čase i archivaci snímků a videa pro budoucí použití.

# **Části digitálního fotoaparátu:**

- 1. Mikrofon
- 2. USB port
- 3. USB port pro myš
- 4. Konektor pro sluchátka
- 5. Zásuvka pro napájecí adaptér
- 6. Slot microSD (pro TF kartu)
- 7. MiniHDMI výstup
- 8. Vypínač napájení (zap/vyp)

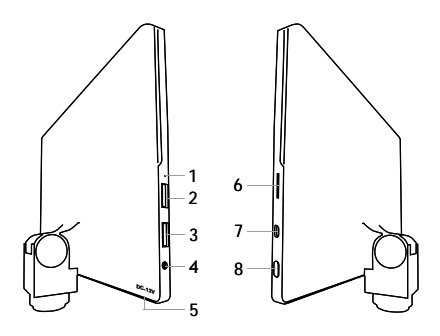

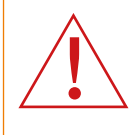

Upozornění! Mějte na paměti, že síťové napětí ve většině evropských zemí je 220—240 V, zatímco v USA a v Kanadě je to 110 V. Správné síťové napětí naleznete v tabulce technických parametrů. Bez použití měniče se nikdy nepokoušejte připojit zařízení dimenzované na napětí 220 V do zásuvky poskytující napětí 110 V a opačně.

## **Instalace digitálního fotoaparátu**

Digitální fotoaparát s LCD displejem se instaluje na třetí vertikální tubus trinokulárních mikroskopů. Sestavte a nastavte svůj mikroskop. Odšroubujte horní část trinokulárního tubusu a poté nasaďte (našroubujte) fotoaparát. Připojte dodaný napájecí adaptér k fotoaparátu a k síti střídavého proudu. Stiskněte tlačítko napájení, poté bude fotoaparát připraven k použití.

#### **Integrovaný software**

Integrovaná aplikace je vytvořena pro použití s digitálními fotoaparáty se systémem Android a mikroskopy. S touto aplikací můžete měnit parametry snímků, měřit objekty a ukládat snímky a videa pro budoucí použití. Navíc tato aplikace díky funkci zpracování snímků nabízí možnost analýzy částic. Jako všechny aplikace pro Android i tato nabízí uživatelsky přívětivé vícejazyčné rozhraní.

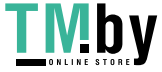

# **Rozhraní displeje fotoaparátu**

Obrazovka je rozdělena na dvě části:

1. Levá část představuje **Preview Image** (Náhled snímku). Zobrazuje aktuální snímek pořízený fotoaparátem. 2. Pravá část představuje **Tool Panel** (Panel nástrojů). Obsahuje množství nástrojů pro zachycení snímku, změnu parametrů, měření atd. Pravá strana se používá pro následující akce:

- Effect (Efekt): Nastavení parametrů fotoaparátu
- Measure (Měření): Nástroj měření
- Playback (Přehrávání): Přehrávání videa a snímků
- Snap (Snap): Zachycení snímků
- Record (Záznam): Záznam videa
- Settings (Nastavení): Nastavení a změna parametrů

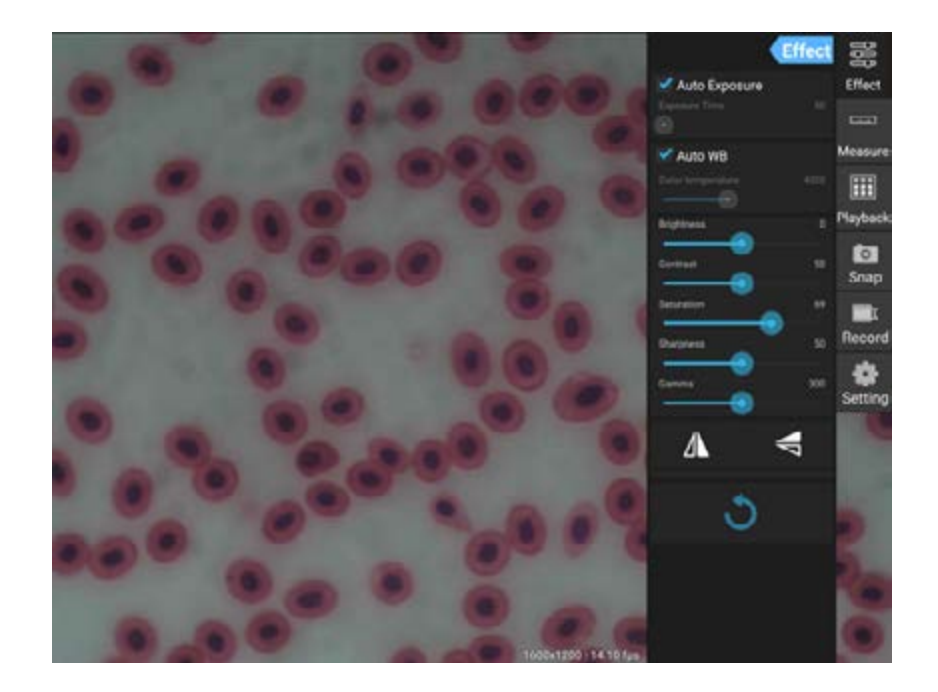

# **Nástroje zachycení a přehrávání**

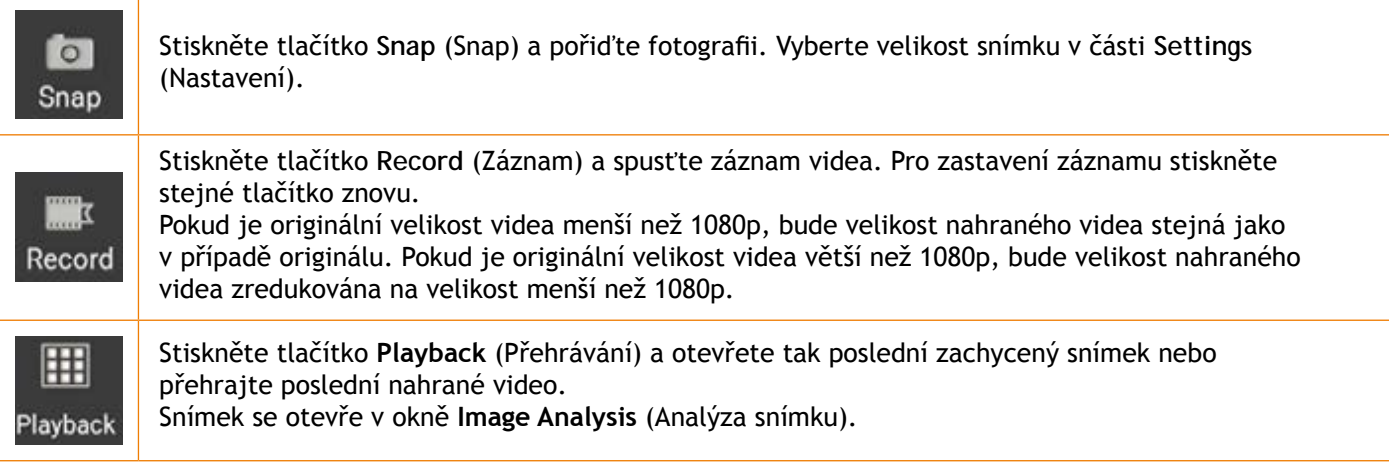

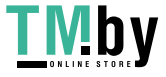

# **Nastavení fotoaparátu**

Panel **Effect** (Efekt) umožňuje v případě potřeby úpravu zachyceného snímku.

#### **Exposure (Expozice)**

Automatická expozice: Pokud zaškrtnete políčko vedle možnosti "Auto Exposure" (Automatická expozice), jas snímku bude upraven automaticky. Ruční režim: Můžete nastavit čas a zisk expozice.

## **Color temperature (Teplota barvy)**

Automatický režim: Pokud zaškrtnete políčko vedle možnosti "Auto WB" (Automatické vyvážení bílé), vyvážení bílé bude nastaveno automaticky. Ruční režim: Pro ruční nastavení použijte posuvný nástroj "Color temperature" (Teplota barvy).

**Brightness (Jas):** Pro nastavení jasu použijte posuvník.

**Contrast (Kontrast):** Pro nastavení kontrastu použijte posuvník.

**Saturation (Sytost):** Pro nastavení sytosti použijte posuvník.

**Sharpness (Ostrost):** Pro nastavení ostrosti použijte posuvník.

**Gamma (Gamma):** Pro nastavení korekce gamma použijte posuvník.

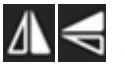

**Flip image (Otočit snímek):** Tyto ikony se používají k otočení snímku svisle nebo vodorovně.

Tato ikona slouží k uložení nastavení nebo resetování všech nastavení na výchozí parametry. Můžete uložit až čtyři různé sady parametrů a také se vrátit do továrního nastavení.

# **Měření**

Na panelu **Measure** (Měření) můžete vybrat nástroj pro provedení měření.

Před zahájením musíte provést kalibraci měřítka. Kalibraci musíte provést také v případě, když změníte objektiv mikroskopu a/nebo rozlišení fotoaparátu.

#### **1. Calibrations (Kalibrace)**

Přejděte na panel **Measure** (Měření) a stiskněte tlačítko **Add** (Přidat) pro zahájení nového procesu kalibrace. Stiskněte tlačítko **Edit** (Upravit) pro provedení změn v předchozích kalibracích.

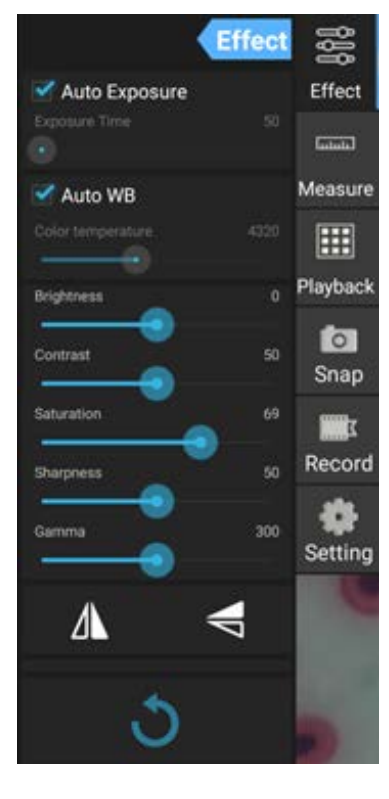

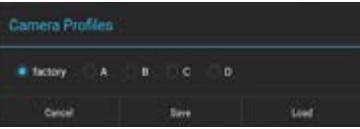

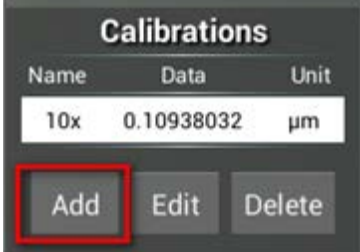

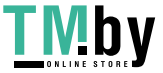

#### Otevřete nabídku kalibrace:

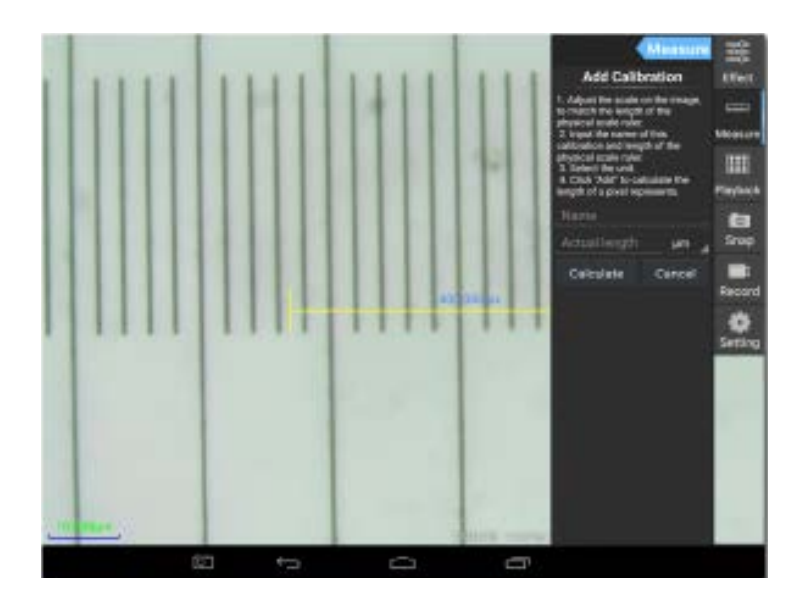

Postupujte podle pokynů:

Upravte pravítko tak, aby jeho konce spočívaly na stupních fyzického pravítka. Pravítko na snímku obrazovky má stupnici po 0,01 mm a každý větší ohraničený úsek má 10 µm, takže dva větší úseky se rovnají 1000 µm.

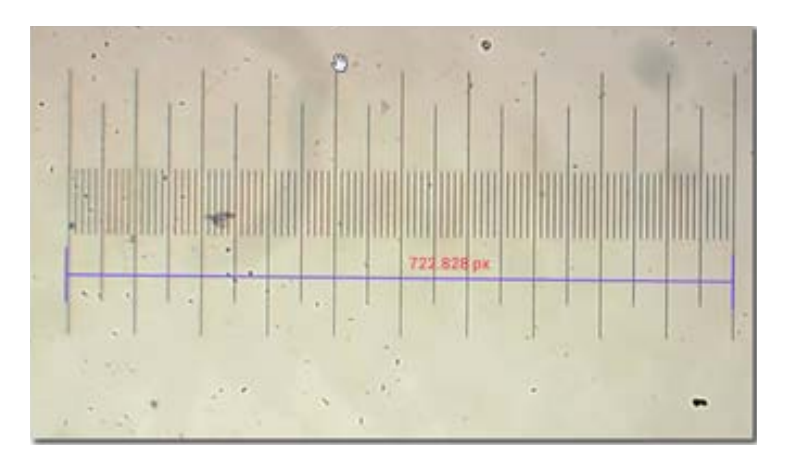

Zadejte název kalibrace a aktuální délku měřítka. V našem příkladu je název kalibrace "4x", což odpovídá hodnotě zvětšení zvoleného okuláru, a 1000 µm je aktuální délka zvoleného měřítka.

Stiskněte **Calculate** (Spočítat) pro získání hodnoty kalibrace pro daný okulár a velikost snímku. Stiskněte **Add** (Přidat) pro uložení kalibrace.

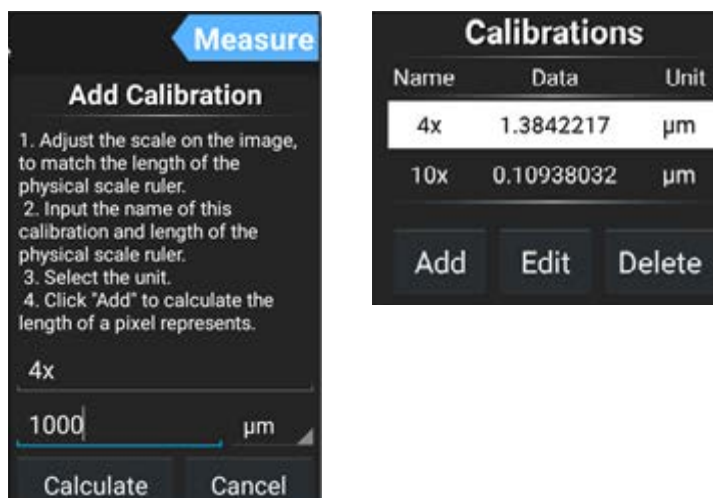

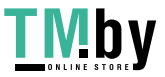

# **2. Měřicí nástroj**

Můžete použít širokou škálu nástrojů pro měření (měřítek).

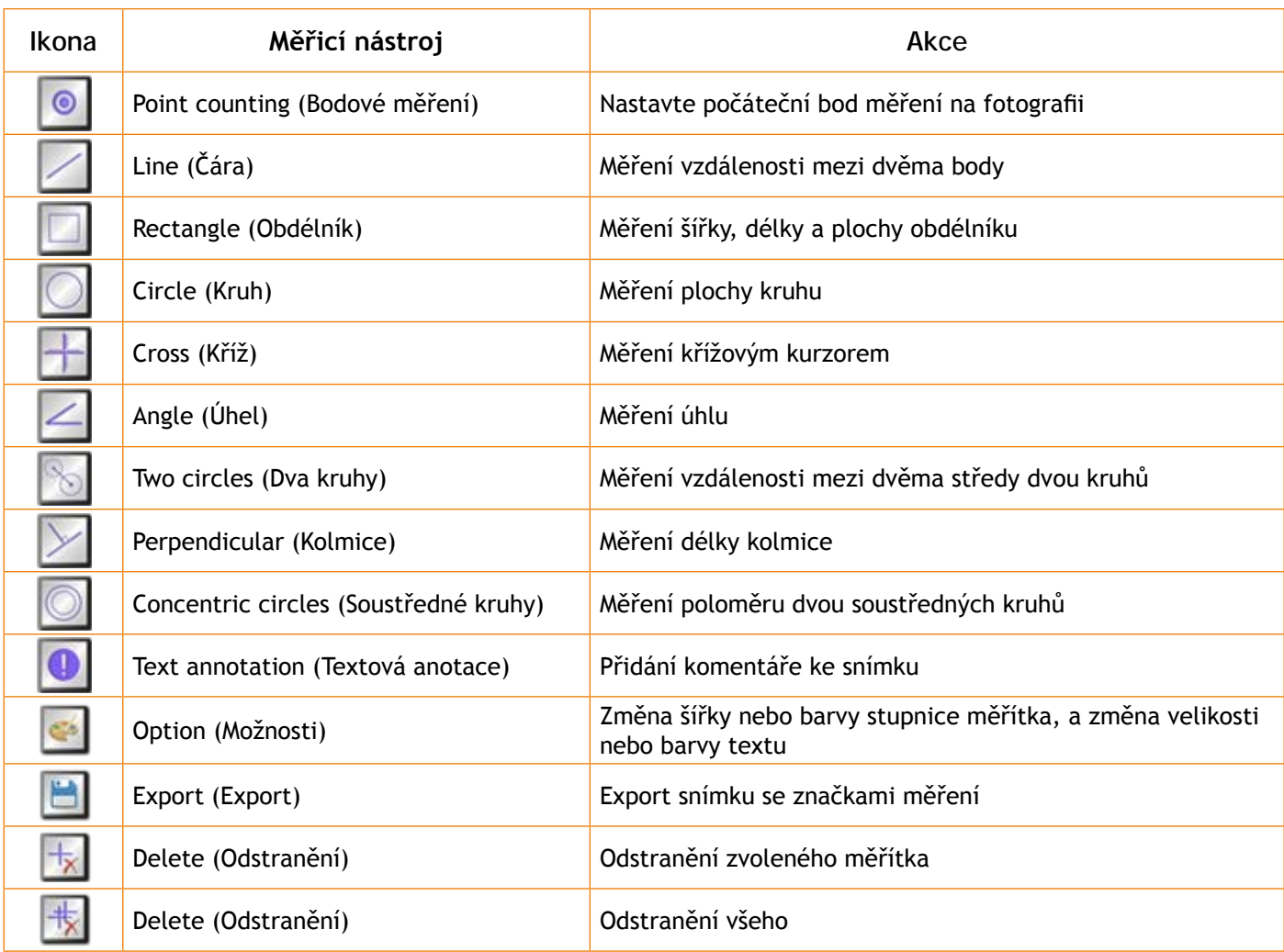

# **3. Použití měřítka**

Zvolte kalibraci (zvolená možnost se zobrazí jako černý tisk na bílém pozadí).

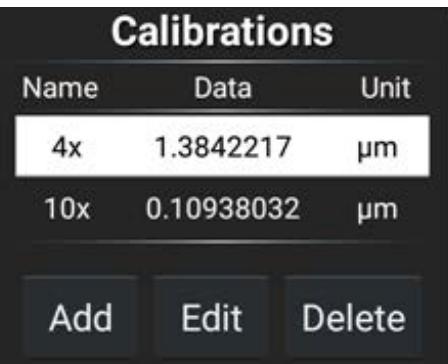

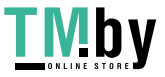

Zvolte měřítko z nabídky na straně, toto se zobrazí na snímku.

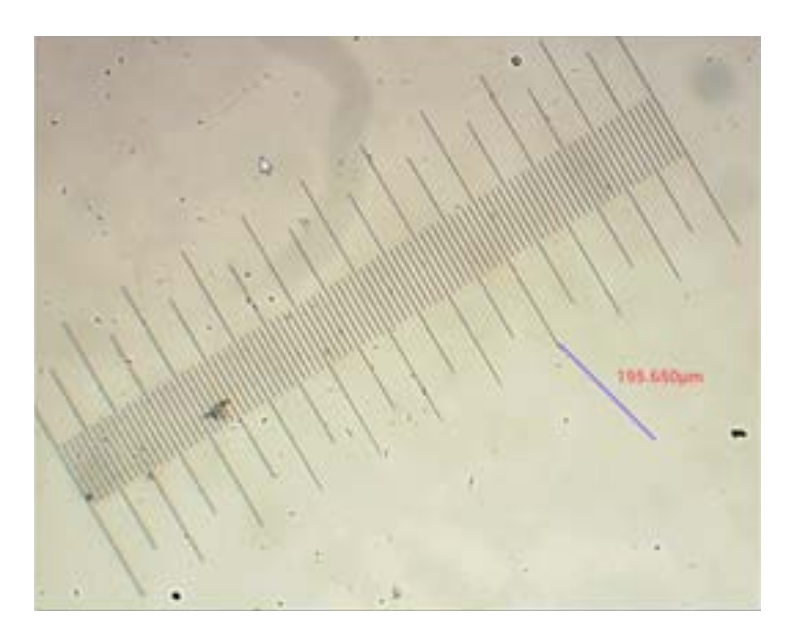

Použijte měřítko pro změření fyzického měřítka.

V tomto příkladu se měří dílky o velikosti 6: měřítko ukazuje 597,472 µm, což potvrzuje správnost měření.

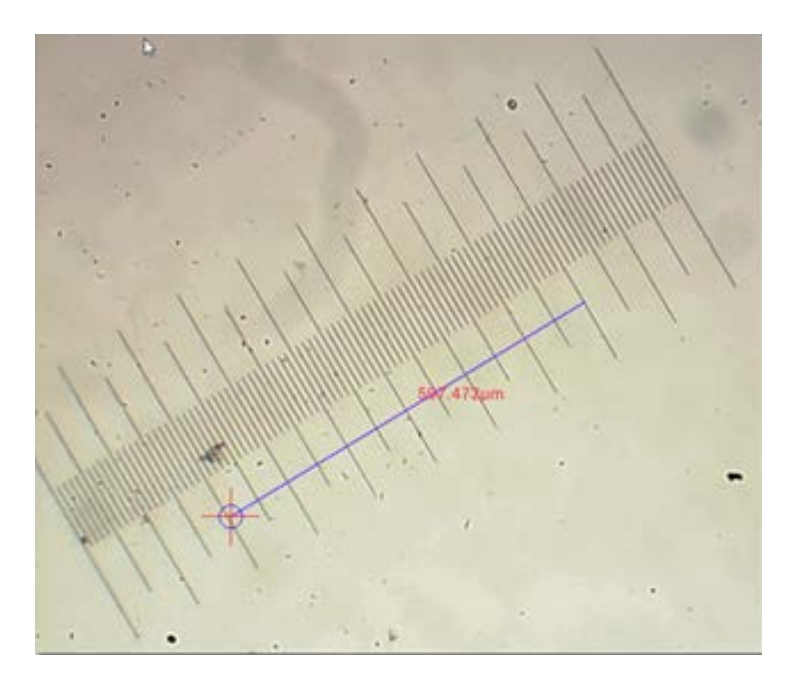

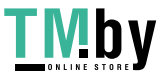

# **Analýza snímku**

Snímky jsou analyzovány pomocí aplikace Android YWImage, která používá formát OpenCV (Open Source Computer Vision Library). Aplikace ve verzi 1.0 podporuje funkce jako je stupnice šedé, kontrast, binarizace a analýza částic. Chcete-li tuto funkci povolit, vyberte možnost **Enable built-in image viewer** (Povolit možnost vestavěného prohlížeče snímků) v dialogovém okně Nastavení.

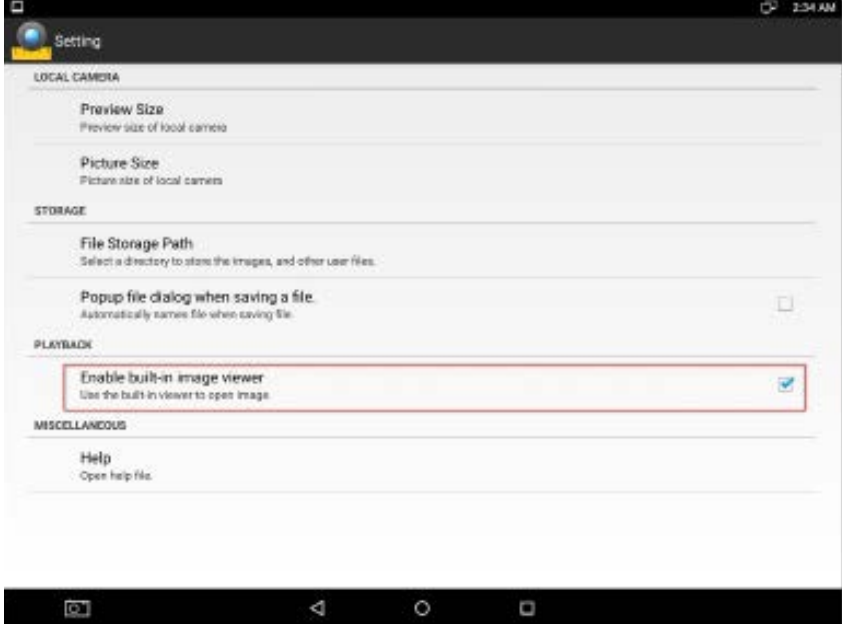

Podívejme se na příklad s analýzou částic.

Nahrání snímku. Klikněte na ikonu fotoaparátu v pravém horním rohu obrazovky. Můžete vybrat existující snímek nebo jej pořídit pomocí fotoaparátu.

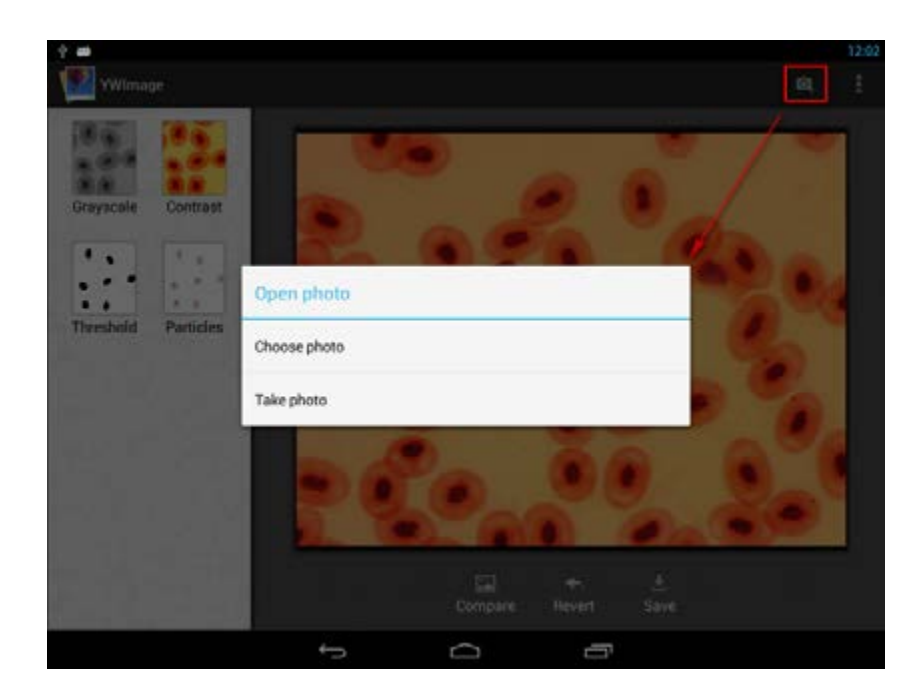

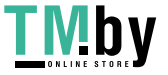

Převedení barevné fotografie do stupnice šedé. Zvolte **Grayscale** (Stupnice šedé) z levé nabídky a stiskněte **Apply**  (Použít) pro potvrzení převodu.

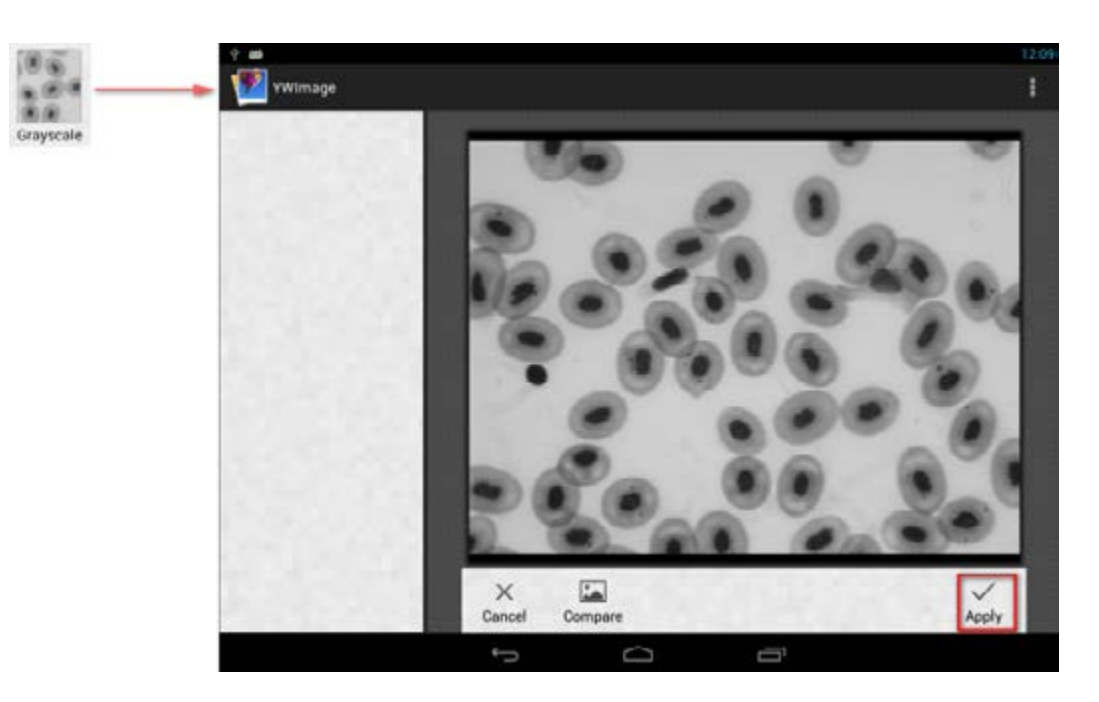

Úprava kontrastu a jasu. Upravte kontrast a jas černobílého snímku a zvýrazněte tak rozdíl mezi objekty a jejich pozadím.

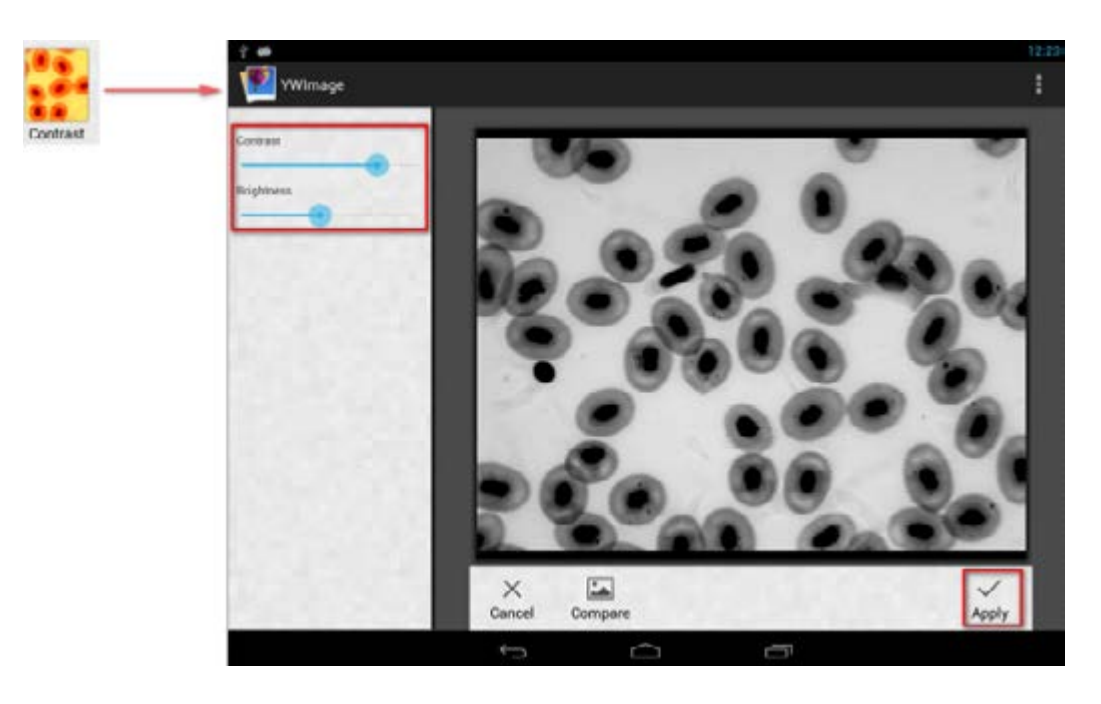

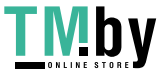

Binarizace. Pomocí funkce binarizace můžete převést barevný snímek nebo snímek ve stupnici šedé na dvoubarevný formát (černá a bílá), a to nastavením minimálního a maximálního limitu, se kterými bude porovnáván jas každého pixelu.

Všechny pixely v daném rozpětí budou zvýrazněny červeně. Po provedení binarizace bude hodnota RGB červených oblastí nastavena na (0, 0, 0), hodnota RGB ostatních oblastí bude (255, 255, 255).

**Poznámka:** Nemělo by docházet k překrývání červených oblastí.

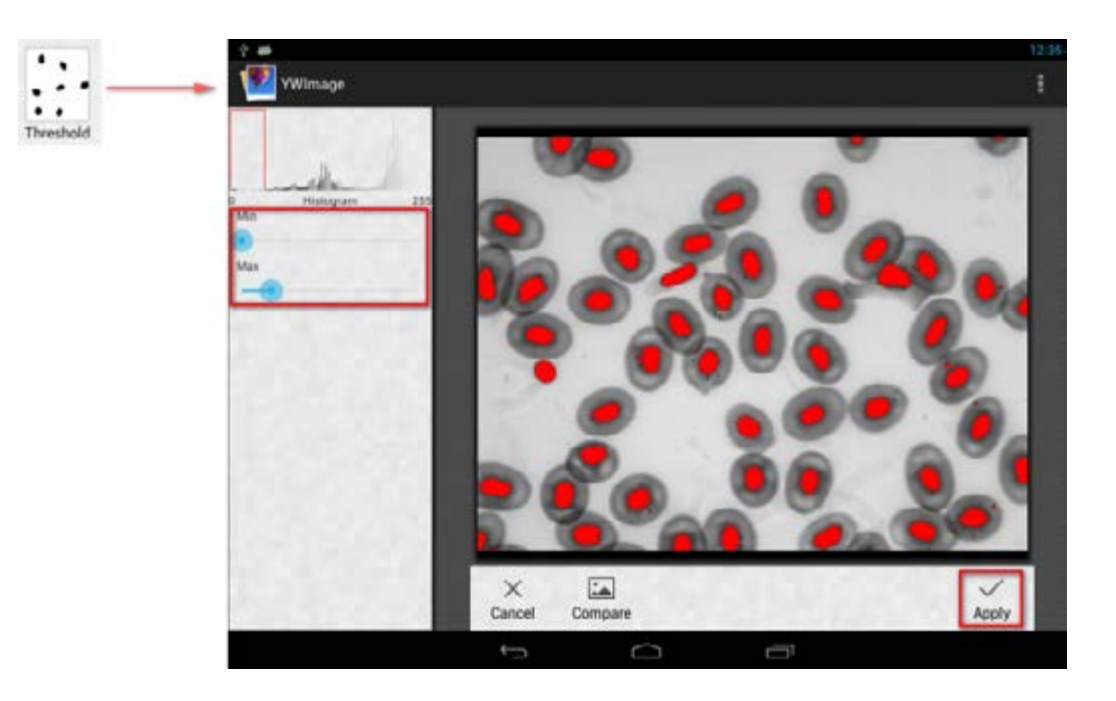

Analýza částic. Po provedení binarizace otevřete nástroj analýzy částic.

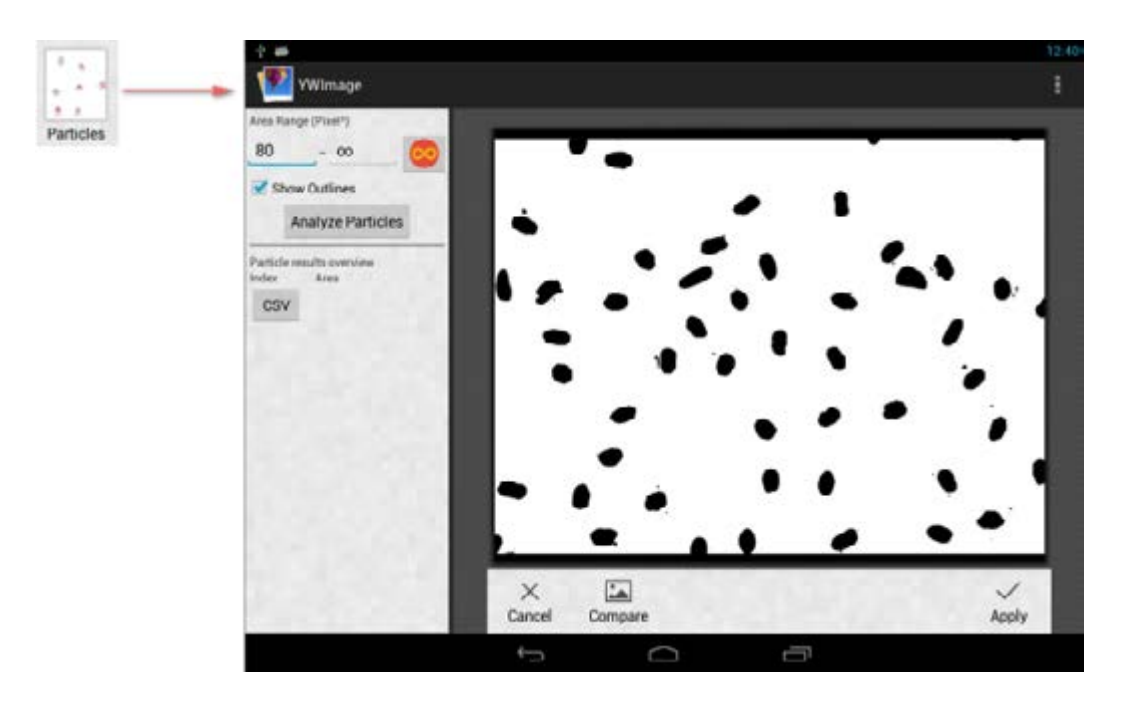

Nejdříve, pokud v průběhu binarizace nedošlo k odstranění některých šumů, musíte specifikovat rozsah velikosti částic. Určení rozsahu velikosti částic umožní přesnější výsledky analýzy.

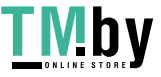

Stiskněte tlačítko pro nastavení maximální hodnoty na nekonečno. Vyberte zaškrtávací pole Show **Outlines**  (Zobrazit obrysy) pro zobrazení ohraničení a počtu částic po provedení analýzy. Klikněte na **Analyze Particles**  (Analyzovat částice) pro zahájení analýzy. Výsledek bude zobrazen níže.

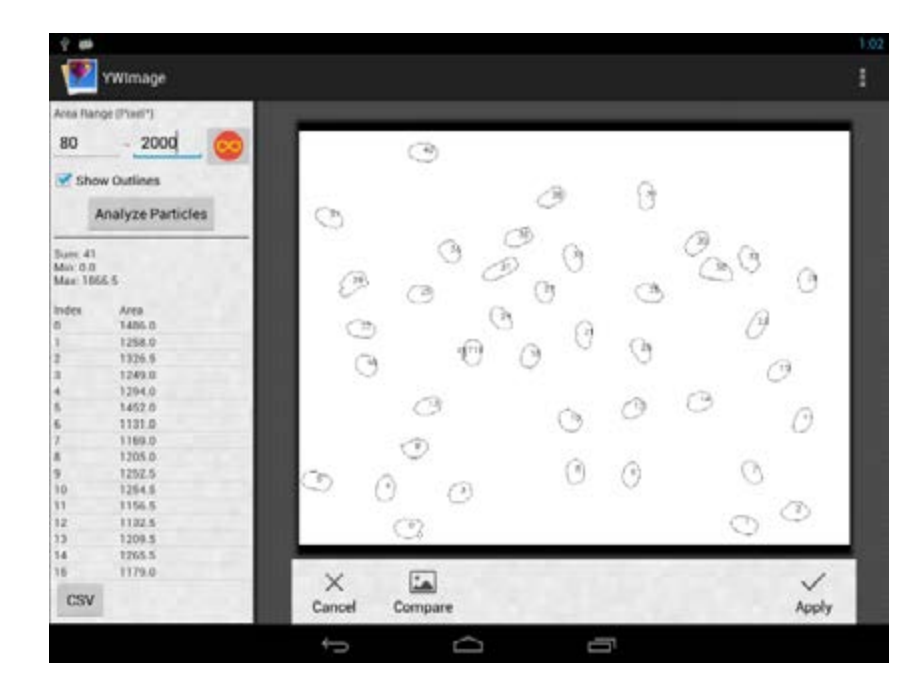

Klikněte na tlačítko **CSV** pro export dat do souboru zpráv, který bude uložen ve výchozím nastavení zde: /mnt/sdcard/Image/Reports

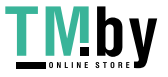

# **Technické údaje**

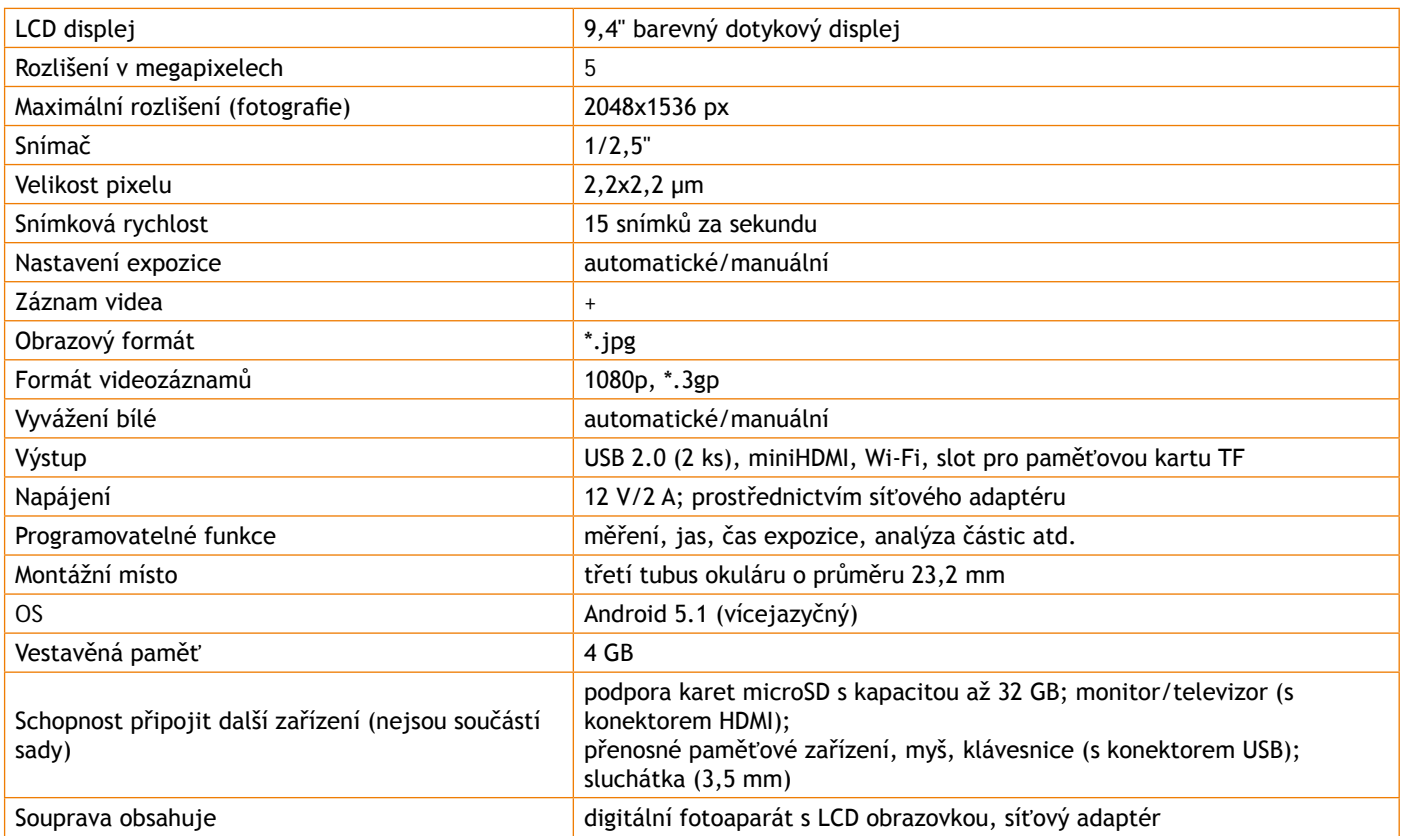

Dodáváno s mikroskopy Levenhuk MED:

73987 Levenhuk MED D10T LCD, 73991 Levenhuk MED D20T LCD, 73995 Levenhuk MED D25T LCD, 73999 Levenhuk MED D30T LCD, 74003 Levenhuk MED D35T LCD, 74007 Levenhuk MED D40T LCD, 74011 Levenhuk MED D45T LCD.

Společnost Levenhuk si vyhrazuje právo provádět bez předchozího upozornění úpravy jakéhokoliv výrobku, případně zastavit jeho výrobu.

#### **Péče a údržba**

- **Nikdy, za žádných okolností se tímto přístrojem nedívejte přímo do slunce, jiného světelného zdroje nebo laseru, neboť hrozí nebezpečí TRVALÉHO POŠKOZENÍ SÍTNICE a případně i OSLEPNUTÍ.**
- Nepokoušejte se přístroj sami rozebírat.
- Fotoaparát chraňte před vlhkostí; nepoužívejte jej v deštivém počasí.
- Fotoaparát chraňte před nárazy nebo nadměrným tlakem.
- Nepřetahujte pojistné šrouby.
- Fotoaparát neukládejte v nebezpečném prostředí, poblíž topných těles, žárovek nebo otevřeného ohně. Při čištění čoček z povrchu nejprve sfoukněte nebo měkkým kartáčkem smeťte veškerý prach nebo drobné částečky. Pak čočku otřete měkkou čisticí utěrkou navlhčenou v alkoholu nebo éteru.
- **Při náhodném požití malé součásti nebo baterie ihned vyhledejte lékařskou pomoc.**

#### **Mezinárodní doživotní záruka Levenhuk**

Na veškeré teleskopy, mikroskopy, triedry a další optické výrobky značky Levenhuk, s výjimkou příslušenství, se poskytuje **doživotní záruka** pokrývající vady materiálu a provedení. Doživotní záruka je záruka platná po celou dobu životnosti produktu na trhu. Na veškeré příslušenství značky Levenhuk se poskytuje záruka toho, že je dodáváno bez jakýchkoli vad materiálu a provedení, a to po dobu **dvou let** od data zakoupení v maloobchodní prodejně. Tato záruka vám v případě splnění všech záručních podmínek dává nárok na bezplatnou opravu nebo výměnu výrobku značky Levenhuk v libovolné zemi, v níž se nachází pobočka společnosti Levenhuk. Další informace – navštivte naše webové stránky: www.levenhuk.cz/zaruka V případě problémů s uplatněním záruky, nebo pokud budete potřebovat pomoc při používání svého výrobku, obraťte se na místní pobočku společnosti Levenhuk.

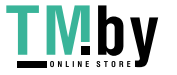

# DE **Levenhuk-Mikroskopdigitalkamera MED 5M mit 9,4-Zoll-LCD-Bildschirm**

Richten Sie das Instrument unter keinen Umständen direkt auf die Sonne, andere helle Lichtquellen oder Laserquellen. Es besteht die Gefahr dauerhafter Netzzhautschäden und Erblindungsgefahr. Kinder sollten das Gerät nur unter Aufsicht eines Erwachsenen verwenden.

## **Allgemeine Informationen**

Die Levenhuk-MED-Digitalkamera ist ein professionelles Zubehör für Trinokularmikroskope. Die 5-Megapixel-Digitalkamera mit 23,9 cm großem, farbigem LCD-Touchbildschirm ermöglicht hochpräzise Forschungsanwendungen in Echtzeit, speichert Bilder und Videos zur späteren Verwendung.

# **Komponenten der Digitalkamera:**

- 1. Mikrofon
- 2. USB-Port
- 3. USB-Mausanschluss
- 4. Kopfhöreranschluss
- 5. Netzteilanschluss
- 6. MicroSD-Steckplatz (TF)
- 7. MiniHDMI-Ausgang
- 8. Ein-/Ausschalter

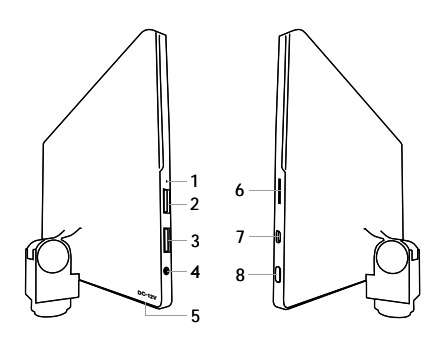

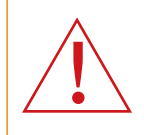

VORSICHT! In den meisten europäischen Ländern beträgt die Netzspannung 220—240 V; in den USA und Kanada beträgt sie 110 V. Die korrekte Netzspannung entnehmen Sie der Tabelle mit den technischen Daten. Schließen Sie ein 220-V-Gerät niemals ohne Spannungswandler an eine 110-V-Steckdose an und umgekehrt.

## **Digitalkamera installieren**

Die Digitalkamera mit LCD-Bildschirm wird am dritten Vertikaltubus des Trinokularmikroskopes installiert. Machen Sie Ihr Mikroskop einsatzbereit. Schrauben Sie den oberen Teil des Trinokulartubus ab, und setzen Sie dann die Kamera ein (einschrauben). Schließen Sie die Kamera über das mitgelieferte Netzteil an eine Steckdose an. Betätigen Sie den Ein-/Ausschalter – die Kamera ist einsatzbereit.

# **Integrierte Software**

Die integrierte Applikation ist zum Einsatz von Android-Digitalkameras mit Mikroskopen vorgesehen. Mit dieser Applikation können Sie Bildparameter ändern, Objekte bemessen, zudem Bilder und Videos zur späteren Verwendung speichern. Zusätzlich können Sie anhand der Bildverarbeitungsfunktionen auch Partikelanalysen durchführen. Wie fast alle Android-Applikationen bietet auch diese Applikation eine anwenderfreundliche, mehrsprachige Oberfläche.

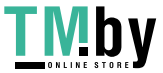
## **Kameraoberfläche**

Der Bildschirm ist zweigeteilt:

1. Im linken Teil finden Sie das **Preview Image** (Vorschaubild). Dies zeigt das Bild, das gerade von der Kamera erfasst wird.

2. Im rechten Teil finden Sie die **Tool Panel** (Werkzeuge). Hier gibt es eine Reihe unterschiedlicher Werkzeuge zum Aufnehmen von Bildern, Einer von Parametern, zur Messung und so weiter. Im rechten Bereich können Sie folgende Aktionen ausführen:

- Effect (Effekt): Einstellungen unterschiedlicher Kameraparameter
- Measure (Messen): Ein Messwerkzeug
- Playback (Wiedergabe): Zum Wiedergeben von Bildern und Videos
- Snap (Schnappschuss): Zum Aufnehmen eines Bildes
- Record (Aufnahme): Videoaufzeichnung
- Setting (Einstellungen): Zum Einstellen und Ändern von Parametern

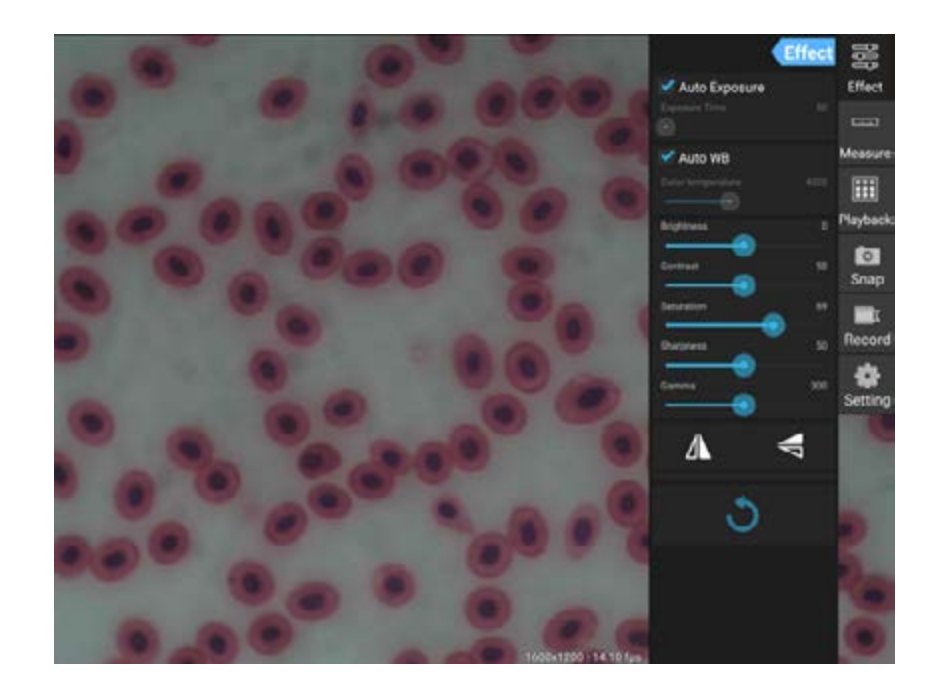

### **Werkzeuge zum Erfassen und Wiedergeben**

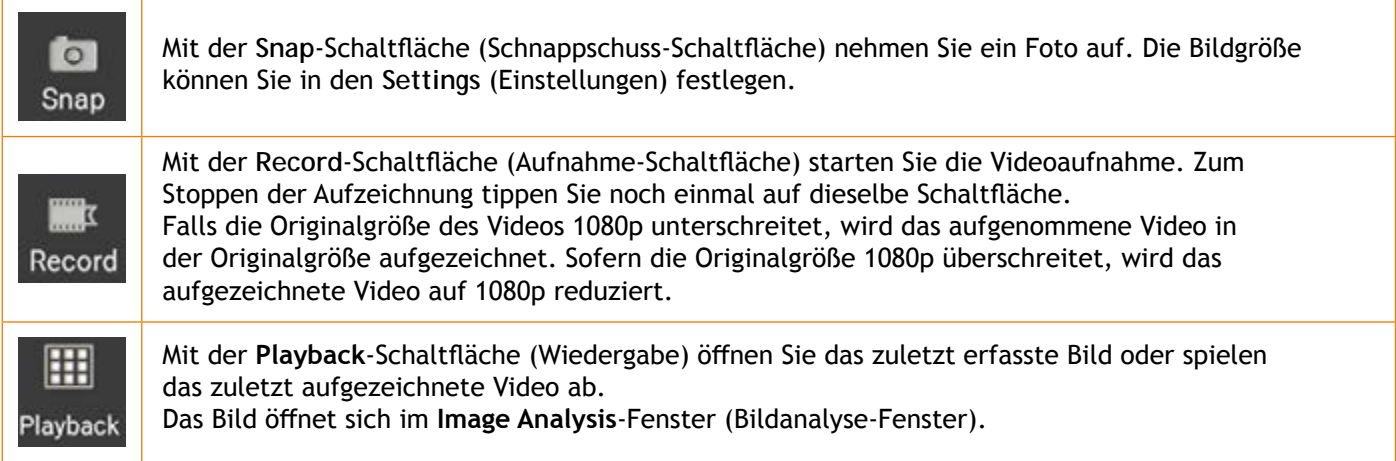

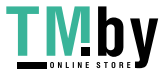

## **Kameraeinstellungen**

Im **Effect**-Bereich (Effekt-Bereich) können Sie das erfasste Bild bei Bedarf noch weiter bearbeiten

#### **Belichtung**

Auto Exposure (Auto-Belichtung): Wenn Sie das Kontrollkästchen neben "Auto Exposure" (Auto-Belichtung) markieren, wird die Bildhelligkeit automatisch angepasst. Manual mode (Manueller Modus): Hier können Sie Belichtungszeit und Verstärkung einstellen.

#### **Color temperature (Farbtemperatur, Weißabgleich)**

Auto-Modus: Wenn Sie das Kontrollkästchen neben "Auto WB" (automatischer Weißabgleich) markieren, wird der Weißabgleich automatisch angepasst. Manual mode (Manueller Modus): Manuelle Einstellungen können Sie über den "Color temperature"-Schieber (Farbtemperatur) realisieren.

**Brightness (Helligkeit):** Dieser Schieber dient zum Einstellen der Helligkeit.

**Contrast (Kontrast):** Mit diesem Schieber stellen Sie den Kontrast ein.

**Saturation (Sättigung):** Mit diesem Schieber stellen Sie die Farbsättigung ein.

**Sharpness (Schärfe):** Dieser Schieber dient zum Einstellen der Schärfe.

**Gamma:** Mit diesem Schieber korrigieren Sie den Gammawert.

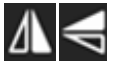

**Flip image (Bild spiegeln):** Mit diesen Symbolen spiegeln Sie das Bild vertikal oder horizontal.

Dieses Symbol dient zum Speichern der Einstellungen sowie zum Rücksetzen sämtlicher Einstellungen auf die Werkseinstellungen. Sie können bis zu vier unterschiedliche Parametersets speichern, auch die Werkseinstellungen wiederherstellen.

#### **Messungen**

Im Bereich **Measure** (Messung) können Sie unterschiedliche Messwerkzeuge auswählen.

Bevor es losgeht, müssen Sie zunächst den Maßstab kalibrieren. Diese Kalibrierung ist auch erforderlich, wenn Sie das Mikroskopobjektiv oder die Kameraauflösung ändern.

#### **1. Kalibrierungen**

Wechseln Sie zum **Measure**-Panel (Messung-Panel), tippen Sie zum Starten einer neuen Kalibrierung auf die **Add**-Schaltfläche (Hinzufügen). Tippen Sie auf **Edit** (Bearbeiten), wenn Sie Änderungen an vorherigen Kalibrierungen ausführen möchten.

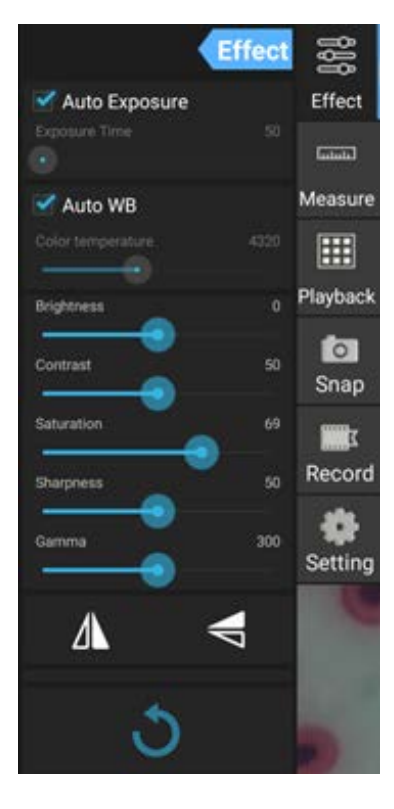

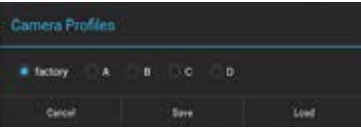

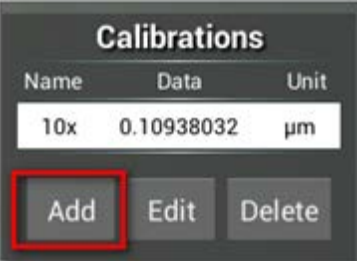

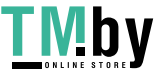

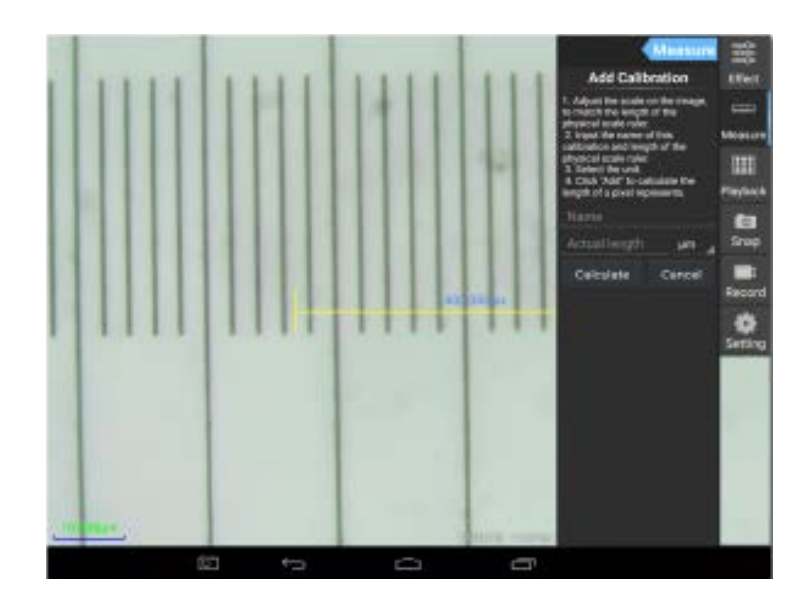

Halten Sie sich an diese Schritte:

Stellen Sie den Maßstab so ein, dass er auf der Skala des physischen Maßstabes aufliegt. Der Maßstab in der Bildschirmabbildung ist in 0,01-mm-Schritte unterteilt, jede größere Unterteilung entspricht 10 µm, der gesamte Maßstab umfasst 1000 µm.

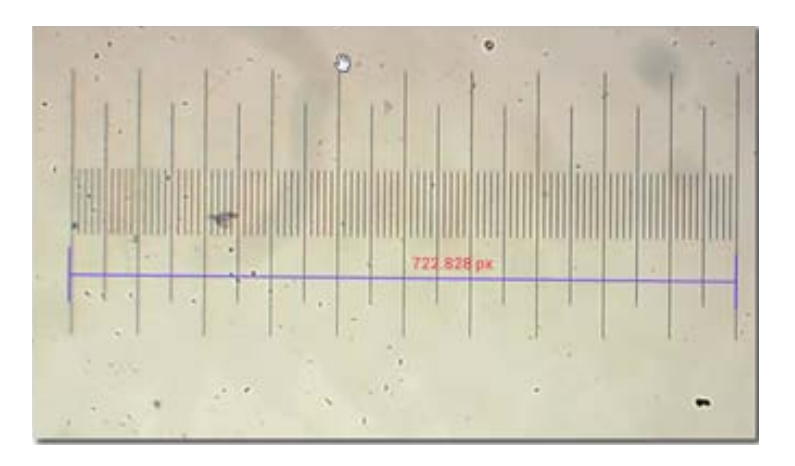

Geben Sie den Namen der Kalibrierung und die tatsächliche Länge des Maßstabes ein. Im Beispiel lautet der Name der Kalibrierung "4x" – dies entspricht der Vergrößerung des genutzten Okulares, 1000 µm ist die tatsächliche Länge des genutzten Maßstabes.

Tippen Sie zum Abrufen des Kalibrierungswertes zum derzeitigen Okular und zur aktuellen Bildgröße auf **Calculate**  (Berechnen). Tippen Sie zum Speichern der Kalibrierung auf **Add** (Hinzufügen).

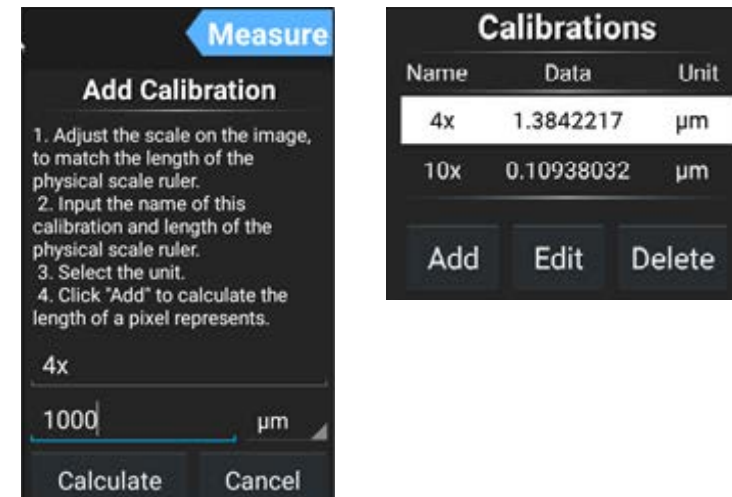

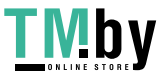

## **2. Messwerkzeug**

Sie können unterschiedliche Messwerkzeuge (Maßstäbe) verwenden.

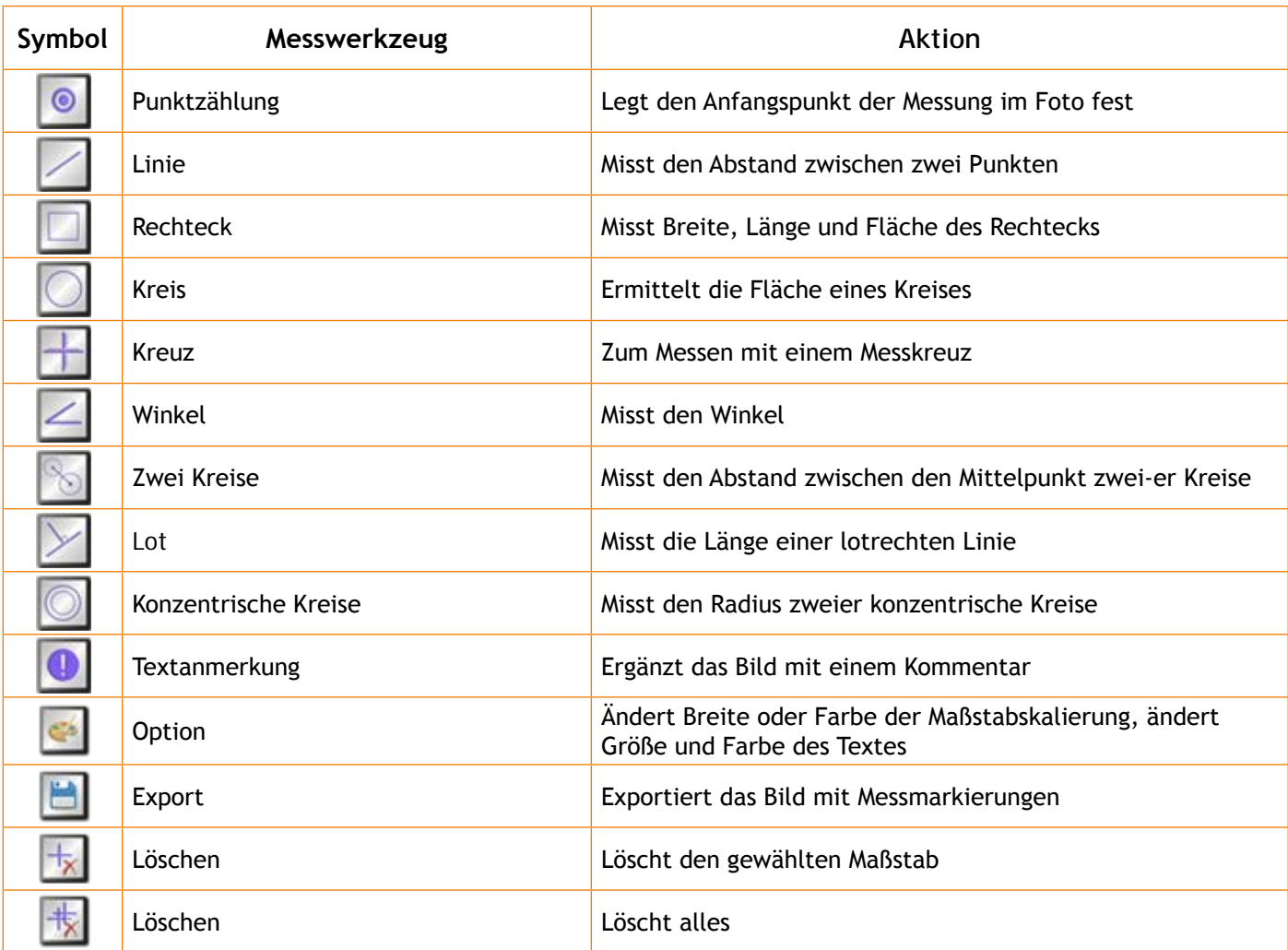

### **3. Maßstab verwenden**

Wählen Sie eine Kalibrierung (die ausgewählte Option wird schwarz auf weißem Hintergrund angezeigt).

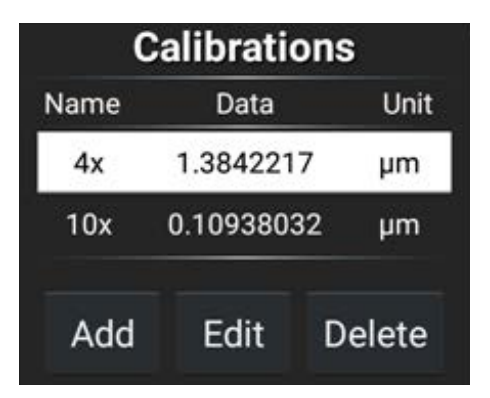

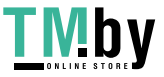

Wählen Sie einen Maßstab aus dem seitlichen Menü, der Maßstab wird eingeblendet.

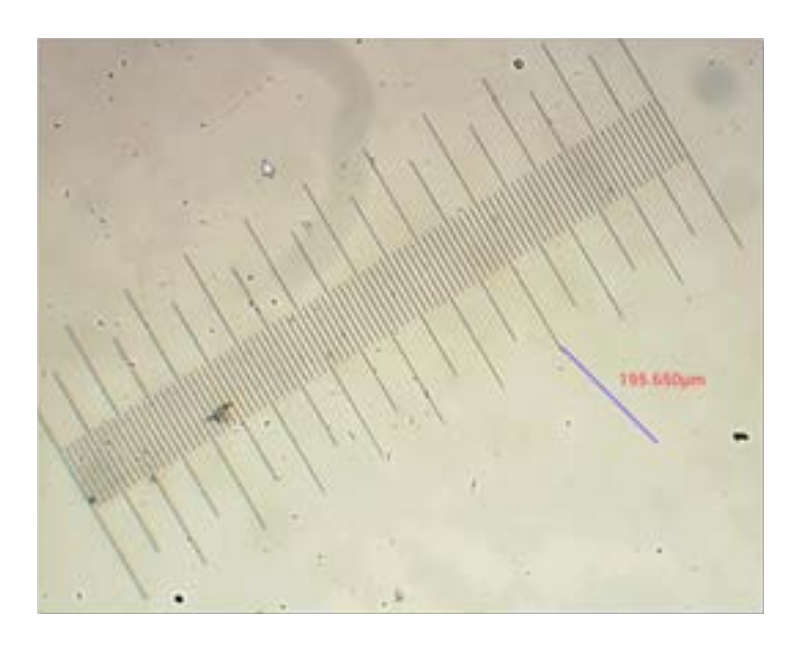

Messen Sie den physischen Maßstab mit dem Maßstab auf dem Bildschirm.

In diesem Beispiel wurden 1,5 große Unterteilungen gemessen: Der Maßstab zeigt 597,472 µm, dies bestätigt die Richtigkeit der Messung.

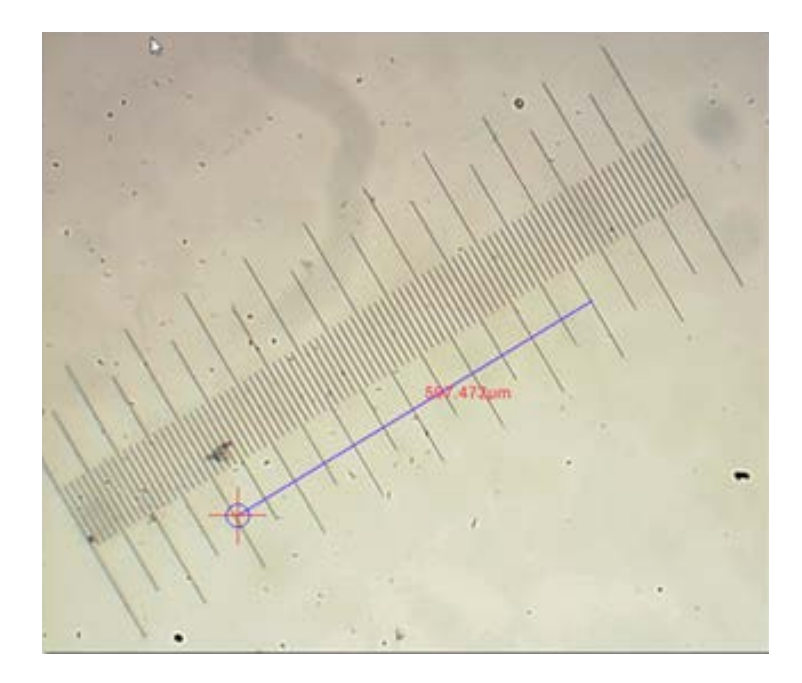

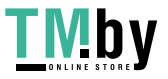

# **Bildanalyse**

Bilder werden mit der Android-Applikation YWImage analysiert, die auf die OpenCV-Bibliothek (Open Source Computer Vision Library) zurückgreift. Die Applikationsversion 1.0 unterstützt Funktionen wie Graustufen, Kontrast, Binarisierung und Partikelanalyse. Zum Aktivieren dieser Funktion wählen Sie die Option **Enable built-in image viewer** (integrierten Bildbetrachter aktivieren) im Einstellungsfenster.

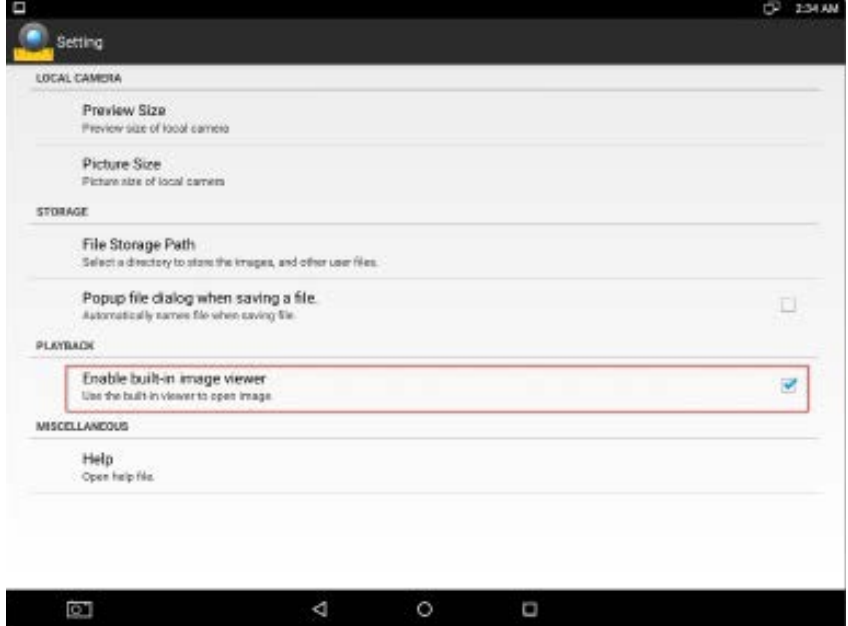

Nehmen wir eine Partikelanalyse als Beispiel.

Bild hochladen. Tippen Sie auf das Kamerasymbol oben rechts im Bildschirm. Sie können ein bereits aufgenommenes Bild wählen oder ein Bild mit der Kamera aufnehmen.

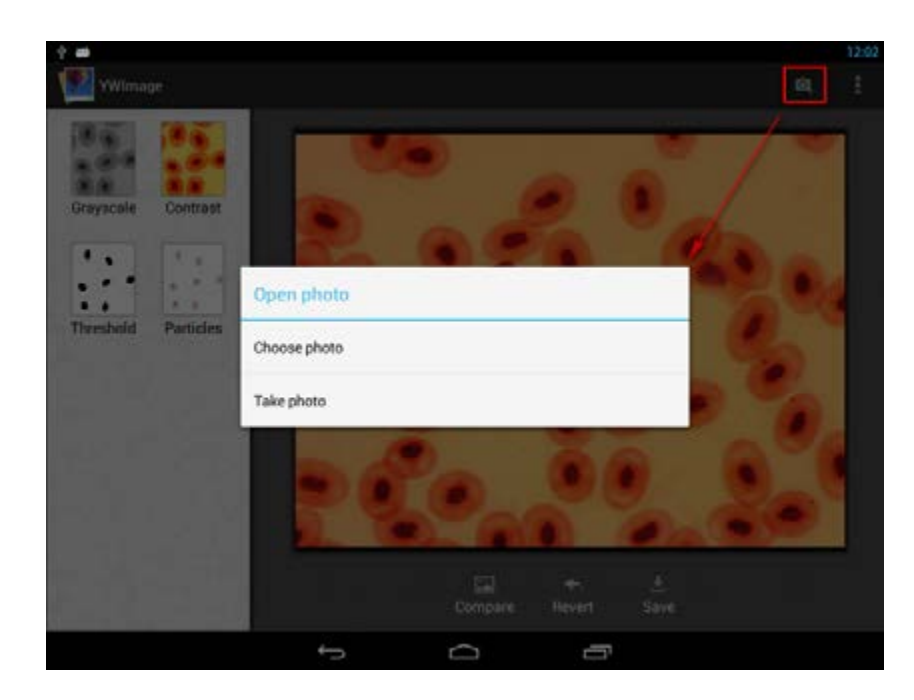

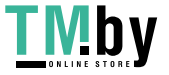

Farbfoto in Graustufen umwandeln. Wählen Sie **Grayscale** (Graustufen) im linken Menü, bestätigen Sie die Umwandlung anschließend mit **Apply** (Anwenden).

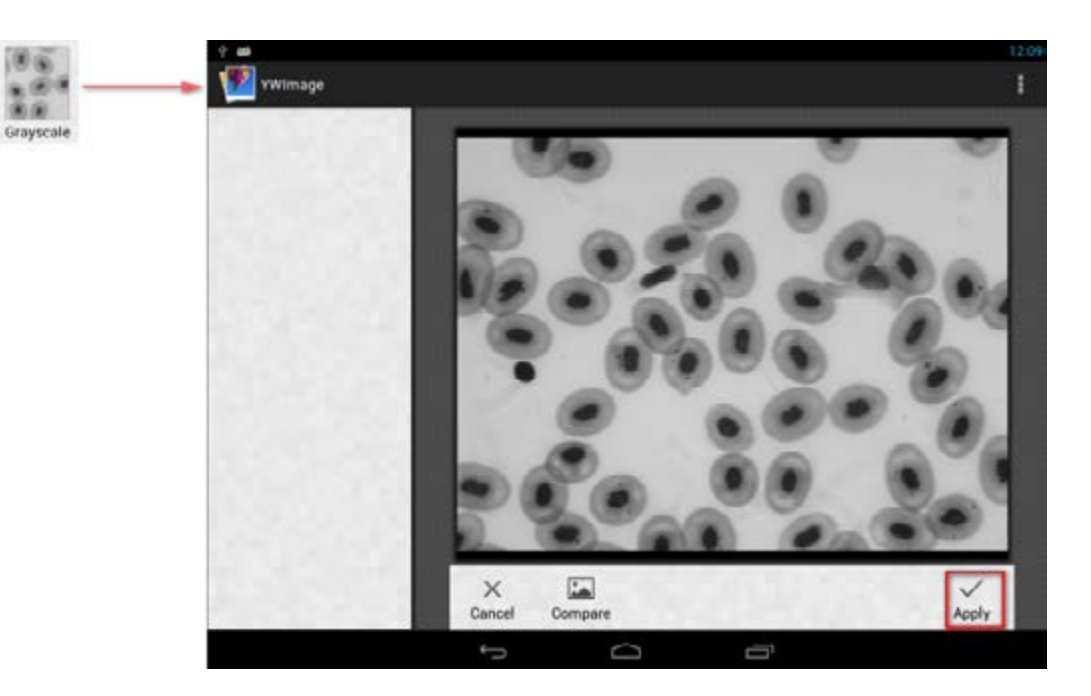

Kontrast und Helligkeit anpassen. Stellen Sie Kontrast und Helligkeit des Schwarzweißbildes so ein, dass sich die Objekte möglichst gut vom Hintergrund abheben.

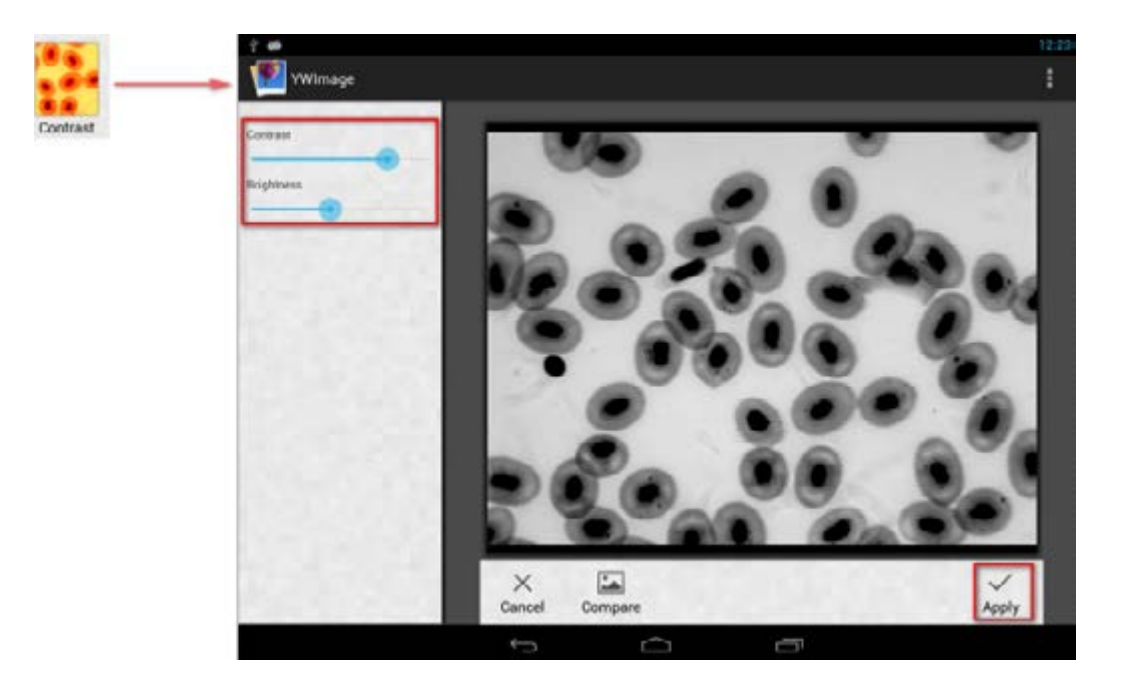

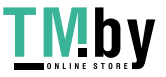

Binarisierung. Mit der Binarisierungsfunktion können Sie ein Farb- oder Graustufenbild in ein Zweifarbenbild (Schwarz und Weiß) verwandeln, indem Sie Minimal- und Maximal-Schwellenwerte festlegen, mit deren Helligkeit die einzelnen Pixel verglichen werden.

Sämtliche Pixel, die in den Schwellenwertbereich fallen, werden rot hervorgehoben. Nach Abschluss der Binarisierung werden die RGB-Werte der roten Bereiche auf 0, 0, 0 (Schwarz), die RGB-Werte der anderen Bereiche auf 254, 255, 255 (Weiß) eingestellt.

**Hinweis:** Rote Bereiche sollten sich nicht überlappen.

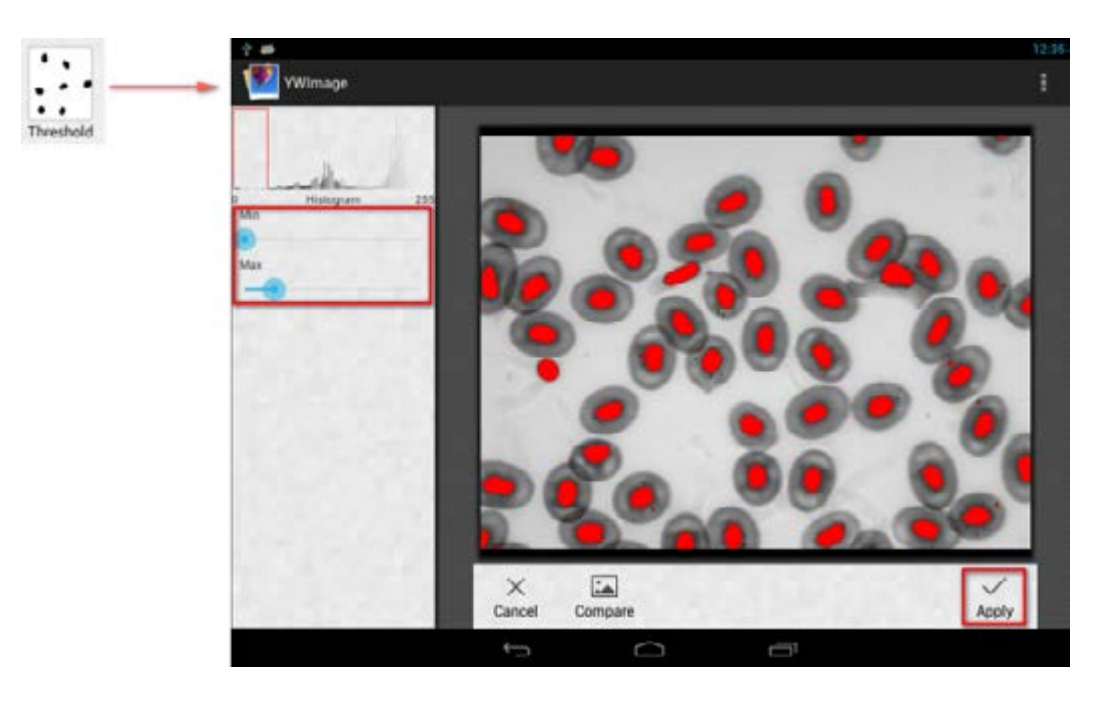

Partikelanalyse. Nach der Binarisierung öffnen Sie das Partikelanalyse-Werkzeug.

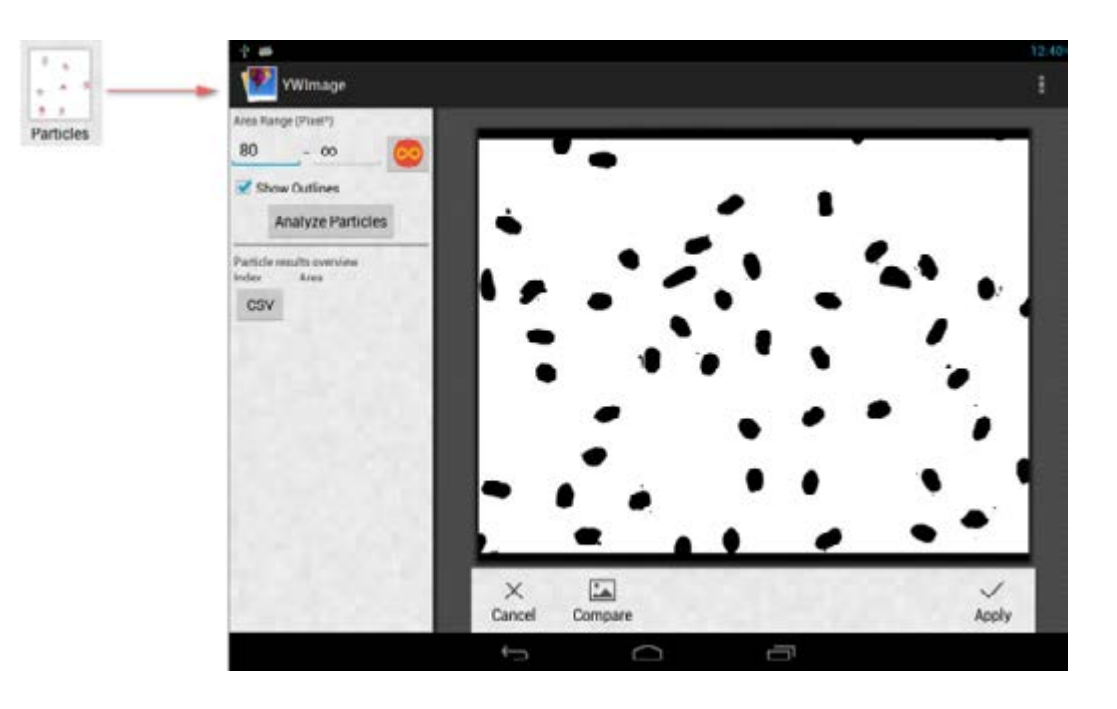

Zuerst: Falls ein paar Störbereiche nicht bei der Binarisierung entfernt wurden, müssen Sie einen Partikelgrößenbereich festlegen. Das Festlegen des Partikelgrößenbereiches sorgt für exaktere Ergebnisse.

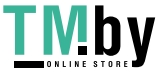

Mit der Schaltfläche stellen Sie den Maximalwert auf unendlich ein. Wenn das Kontrollkästchen Show Outlines (Umrisse anzeigen) markiert ist, werden nach der Analyse Umrisse und Anzahl der Partikel angezeigt. Tippen Sie zum Starten der Analyse auf **Analyze Particles** (Partikel analysieren). Das Ergebnis wird im unteren Bereich angezeigt.

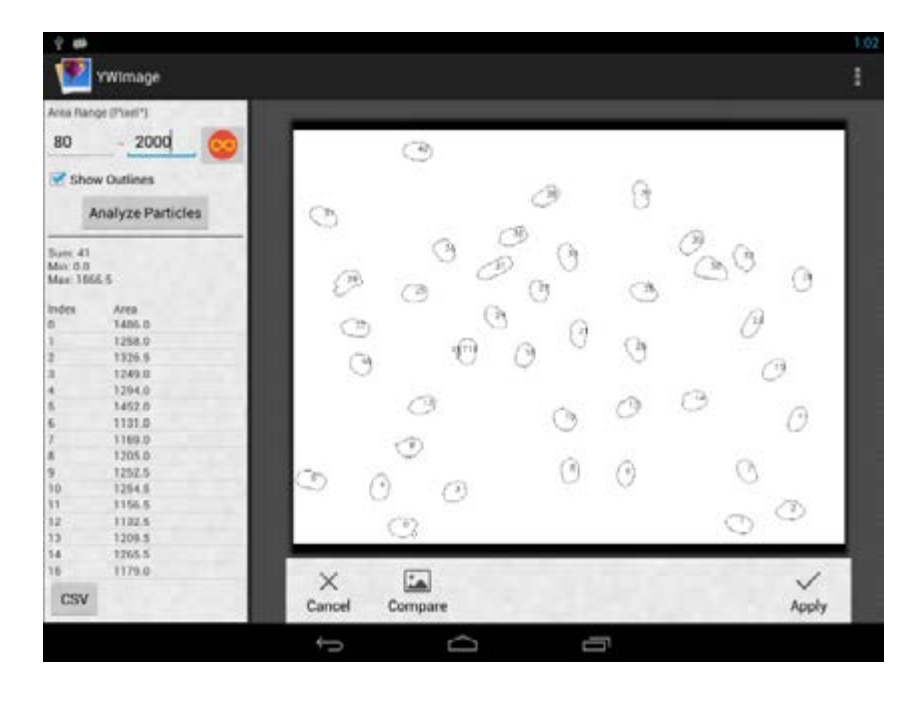

Tippen Sie zum Exportieren der Daten auf die **CSV**-Schaltfläche. Die Datei wird per Vorgabe an dieser Stelle gespeichert: /mnt/sdcard/Image/Reports

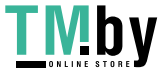

### **Technische Angaben**

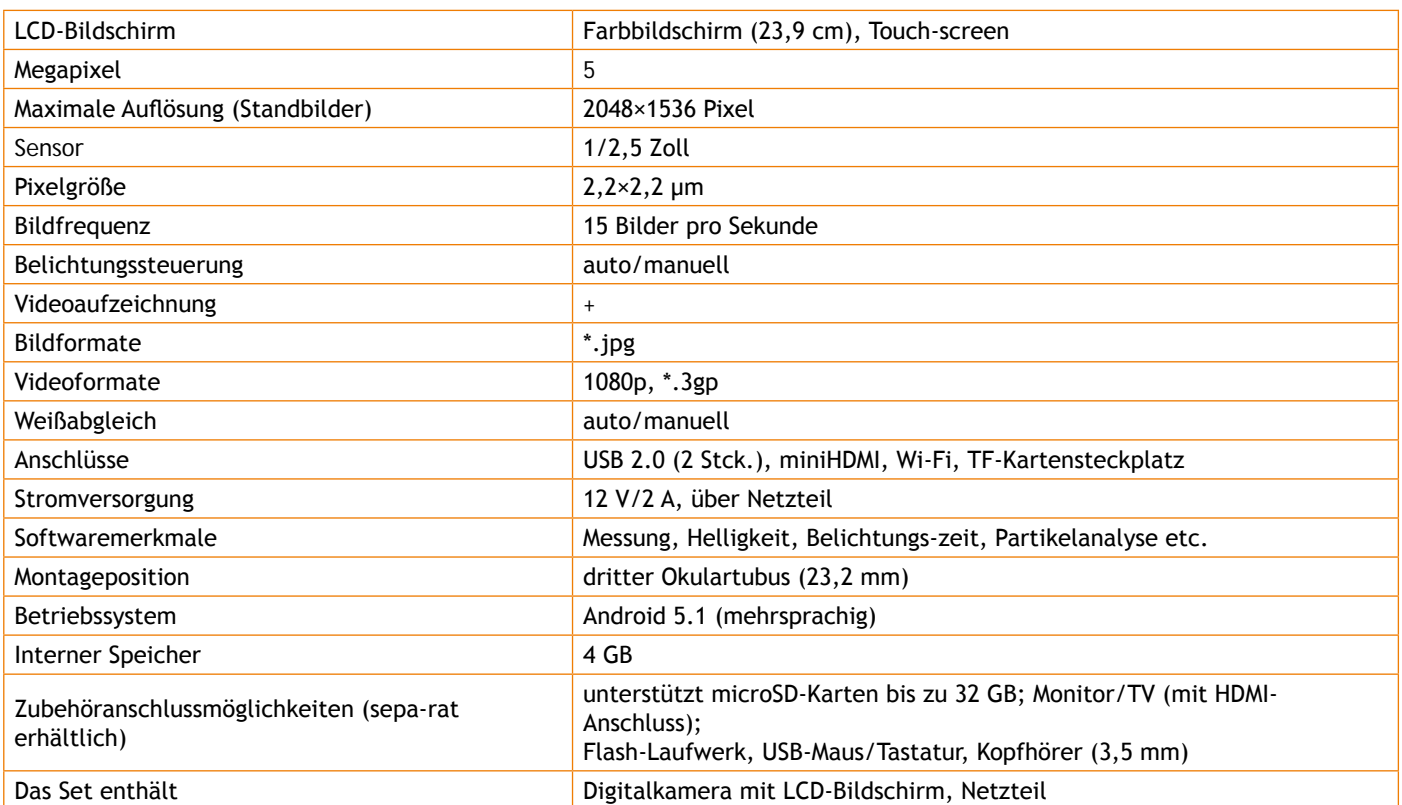

Im Lieferumfang der Levenhuk-MED-Mikroskope:

73987 Levenhuk MED D10T LCD, 73991 Levenhuk MED D20T LCD, 73995 Levenhuk MED D25T LCD, 73999 Levenhuk MED D30T LCD, 74003 Levenhuk MED D35T LCD, 74007 Levenhuk MED D40T LCD, 74011 Levenhuk MED D45T LCD.

Levenhuk behält sich das Recht vor, Produkte ohne vorherige Ankündigung zu modifizieren oder einzustellen.

#### **Pflege und Wartung**

- **• Richten Sie das Instrument unter keinen Umständen direkt auf die Sonne, andere helle Lichtquellen oder Laserquellen. Es besteht die Gefahr dauerhafter Netzzhautschäden und Erblindungsgefahr.**
- Versuchen Sie nicht, das Instrument eigenmächtig auseinanderzunehmen.
- Halten Sie die Kamera von Feuchtigkeit fern, setzen Sie die Kamera keinem Regen aus.
- Achten Sie darauf, dass die Kamera nicht erschüttert, nicht stark darauf gedrückt wird.
- Ziehen Sie die Fixierschrauben nicht zu fest an.
- Halten Sie die Kamera grundsätzlich von schädlichen Einflüssen fern zum Beispiel von Heizungen, Glühlampen und offenen Flammen. Beim Reinigen der Linsen blasen Sie zunächst Staub und größere Schmutzpartikel hinfort oder entfernen diese mit einem weichen Pinsel. Anschließend reinigen Sie die Linse mit einem speziellen Optikreinigungstuch, leicht mit etwas Isopropylalkohol (70 %) angefeuchtet.
- **• Bei Verschlucken eines Kleinteils oder einer Batterie umgehend ärztliche Hilfe suchen!**

#### **Lebenslange internationale Garantie**

Levenhuk garantiert für alle Teleskope, Mikroskope, Ferngläser und anderen optischen Erzeugnisse mit Ausnahme von Zubehör **lebenslänglich** die Freiheit von Material- und Herstellungsfehlern. Die lebenslange Garantie ist eine Garantie, die für die gesamte Lebensdauer des Produkts am Markt gilt. Für Levenhuk-Zubehör gewährleistet Levenhuk die Freiheit von Material- und Herstellungsfehlern innerhalb von **zwei Jahren** ab Kaufdatum. Produkte oder Teile davon, bei denen im Rahmen einer Prüfung durch Levenhuk ein Material- oder Herstellungsfehler festgestellt wird, werden von Levenhuk repariert oder ausgetauscht. Voraussetzung für die Verpflichtung von Levenhuk zu Reparatur oder Austausch eines Produkts ist, dass dieses zusammen mit einem für Levenhuk ausreichenden Kaufbeleg an Levenhuk zurückgesendet wird.

Diese Garantie erstreckt sich nicht auf Verbrauchsmaterialien wie Leuchtmittel (Glühbirnen, LEDs, Halogen- und Energiesparlampen u. a.), Batterien (wiederaufladbare Akkus und nicht wiederaufladbare Batterien), elektrisches Verbrauchsmaterial usw.

Weitere Einzelheiten entnehmen Sie bitte unserer Website: www.levenhuk.de/garantie

Bei Problemen mit der Garantie, oder wenn Sie Unterstützung bei der Verwendung Ihres Produkts benötigen, wenden Sie sich an die lokale Levenhuk-Niederlassung.

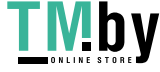

Nunca, bajo ninguna circunstancia, mire directamente al sol, a otra fuente de luz intensa o a un láser a través de este instrumento, ya que esto podría causar daño permanente en la retina y ceguera.

#### **Información general**

La cámara digital Levenhuk MED es un accesorio profesional para microscopios trinoculares. Su pantalla táctil LCD a color de 9,4 pulgadas y su cámara digital de 5 Mpx le permiten realizar investigaciones de alta precisión en tiempo real, y guardar imágenes y vídeos para su uso posterior.

### **Componentes de la cámara digital:**

- 1. Micrófono
- 2. Puerto USB
- 3. Puerto USB de ratón
- 4. Conector de auriculares
- 5. Enchufe de adaptador de CA
- 6. Ranura microSD (tarjeta TF)
- 7. Salida miniHDMI
- 8. Botón de encendido/apagado

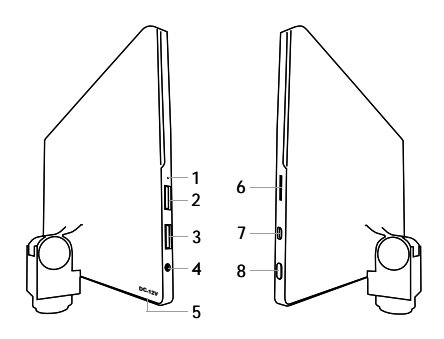

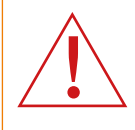

Advertencia! Consulte en la tabla de especificaciones cuál es la tensión de alimentación adecuada para este instrumento y no intente nunca conectar un aparato de 220 V en un enchufe de 110 V o viceversa sin utilizar un convertidor. Recuerde que la tensión de red en la mayor parte de los países europeos es 220—240 V mientras que en los EUA y Canadá es 110 V.

### **Instalación de una cámara digital**

La cámara digital con pantalla LCD se instala en el tercer tubo vertical de los microscopios trinoculares. Monte y configure el microscopio. Desatornille la parte superior del tubo trinocular y luego inserte (atornille) la cámara. Conecte el adaptador de CA suministrado a la cámara y a la red de CA. Presione el botón de encendido/apagado y la cámara estará lista para trabajar.

### **Software integrado**

La aplicación de software integrada está diseñada para usar cámaras digitales Android con microscopios. Con este software, puede cambiar parámetros de imagen, medir objetos y guardar imágenes y vídeos para su uso posterior. Además, puede realizar análisis de partículas con la función de procesamiento de imágenes. Al igual que todas las aplicaciones Android, esta aplicación cuenta con una interfaz en diversos idiomas fácil de usar.

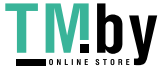

### **Interfaz de la pantalla de la cámara**

La pantalla está dividida en dos partes:

1. La parte izquierda es la imagen de **Preview Image** (Vista previa). Muestra la imagen actual proporcionada por la cámara.

2. La parte derecha es el **Tool Panel** (Panel de herramientas). Contiene varias herramientas para capturar imágenes, cambiar parámetros, hacer mediciones, etc. Utilice la parte derecha de la pantalla para realizar las acciones siguientes:

- Effect (Efecto): Configuración de los parámetros de la cámara
- Measure (Medir): Herramienta de medición
- Playback (Reproducir): Reproducción de imágenes y vídeo
- Snap (Capturar): Captura de imágenes
- Record (Grabar): Grabación de vídeo
- Setting (Configuración): Establecer y cambiar parámetros

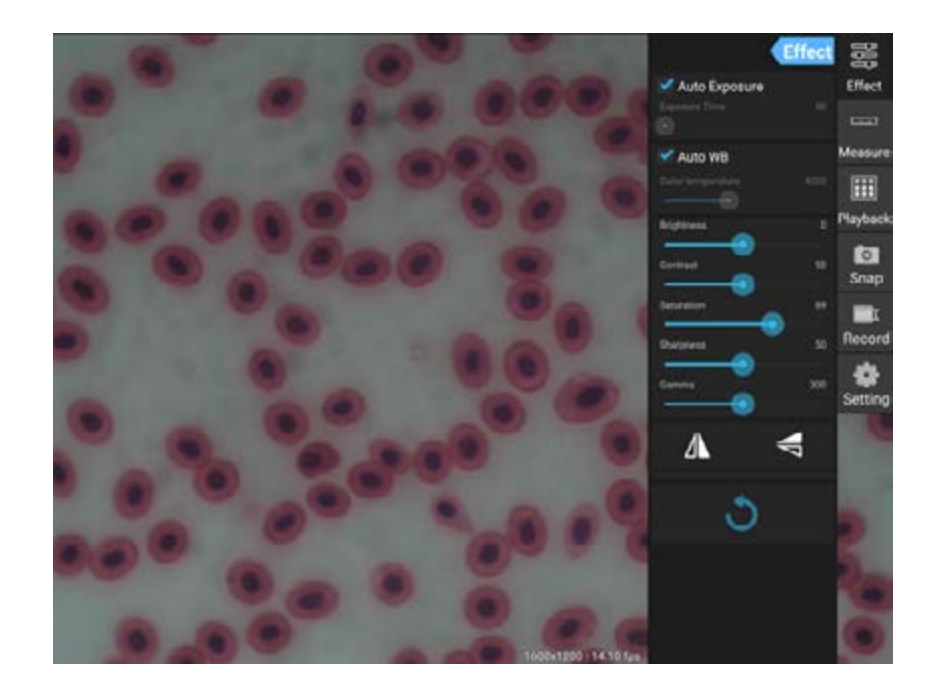

### **Herramientas de captura y reproducción**

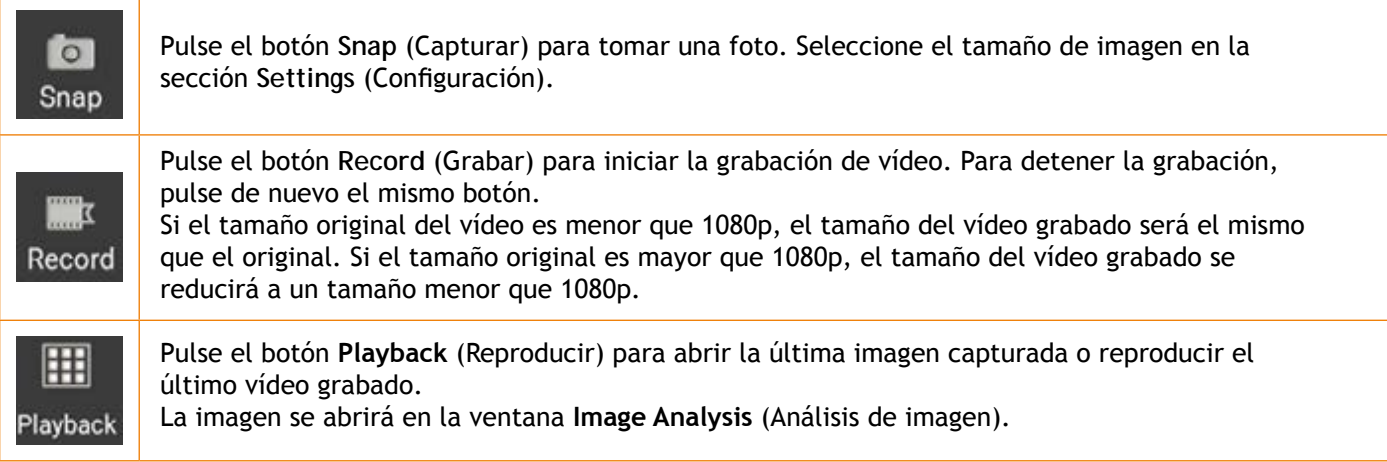

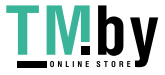

# **Configuración de la cámara**

El panel **Effect** (Efecto) le permite editar la imagen capturada, si es necesario.

#### **Exposición**

Auto Exposure (Exposición automática): Si selecciona la casilla situada junto a "Auto Exposure" (Exposición automática), el brillo de la imagen se ajustará automáticamente.

Manual mode (Modalidad manual): Puede establecer el tiempo de exposición y la ganancia.

#### **Temperatura de color (balance de blancos)**

Modalidad automática: Si selecciona la casilla situada junto a "Auto WB" (Balance de blancos automático), el balance de blancos se ajustará automáticamente.

Modalidad manual: Para la configuración manual, utilice el control deslizante "Color temperature" (Temperatura de color).

**Brightness (Brillo):** Utilice el control deslizante para ajustar el brillo.

**Contrast (Contraste):** Utilice el control deslizante para ajustar el contraste.

**Saturation (Saturación):** Utilice el control deslizante para ajustar la saturación.

**Sharpness (Nitidez):** Utilice el control deslizante para ajustar la nitidez.

**Gamma (Gamma):** Utilice el control deslizante para la corrección gamma.

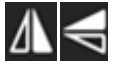

**Girar imagen:** Estos iconos se utilizan para girar la imagen en sentido vertical u horizontal.

Este icono sirve para guardar la configuración o restablecer todas las configuraciones a los parámetros predeterminados. Puede guardar hasta cuatro conjuntos de parámetros diferentes, así como volver a la configuración de fábrica.

#### **Mediciones**

En el panel **Measure** (Medir), puede seleccionar una herramienta para realizar una medición.

Antes de empezar, es necesario que calibre la regla. También necesita calibrar la regla después de cambiar el objetivo del microscopio o la resolución de la cámara.

#### **1. Calibrations (Calibraciones)**

Acceda al panel **Measure** (Medir) y pulse el botón **Add** (Agregar) para iniciar un nuevo proceso de calibración. Pulse el botón **Edit** (Editar) para realizar cambios en calibraciones anteriores.

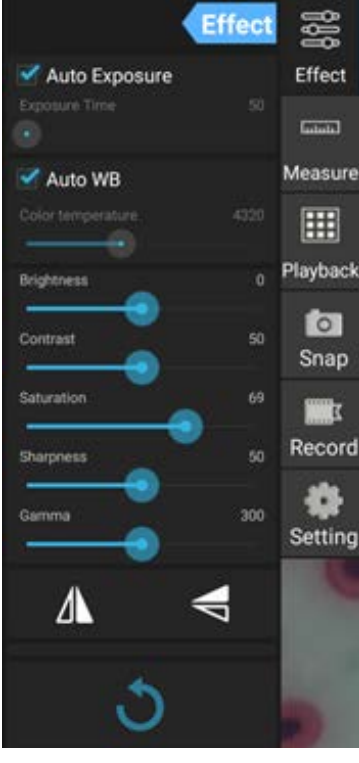

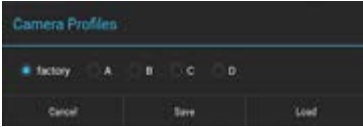

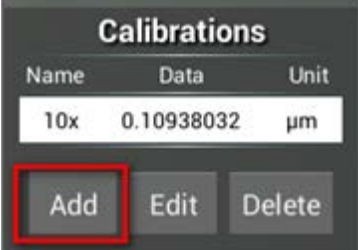

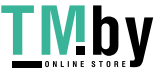

Abra el menú сalibración:

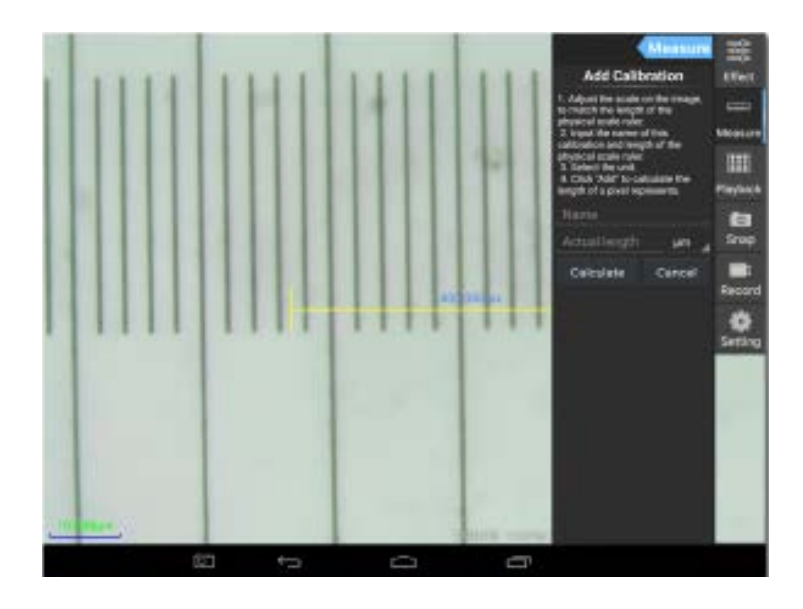

Siga las instrucciones:

Ajuste la regla de forma que sus extremos queden sobre las escalas de la regla física. La regla mostrada en la imagen tiene divisiones de escala de 0,01 mm, donde cada división grande es igual a 10 µm, y toda la regla es igual a 1000 µm.

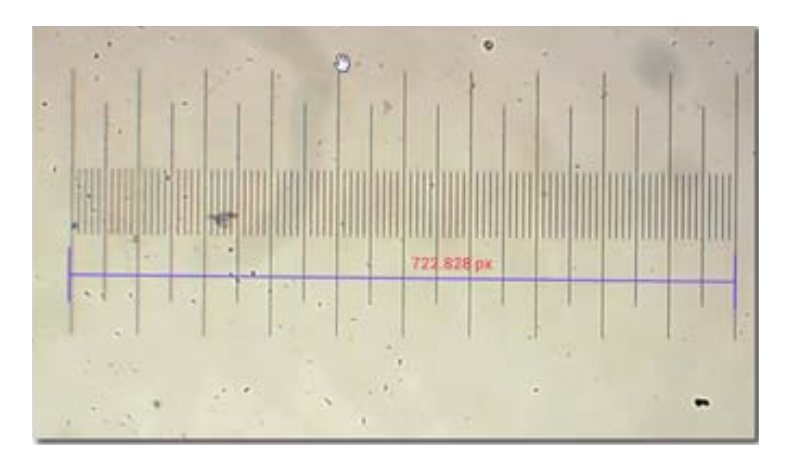

Escriba el nombre de la calibración y la longitud real de la regla. En el ejemplo, el nombre de la calibración es "4x", que corresponde al factor de ampliación del ocular elegido, y 1000 µm es la longitud real de la regla elegida. Pulse **Calculate** (Calcular) para obtener el valor de calibración para el ocular y tamaño de imagen actuales. Pulse **Add** (Agregar) para guardar la calibración.

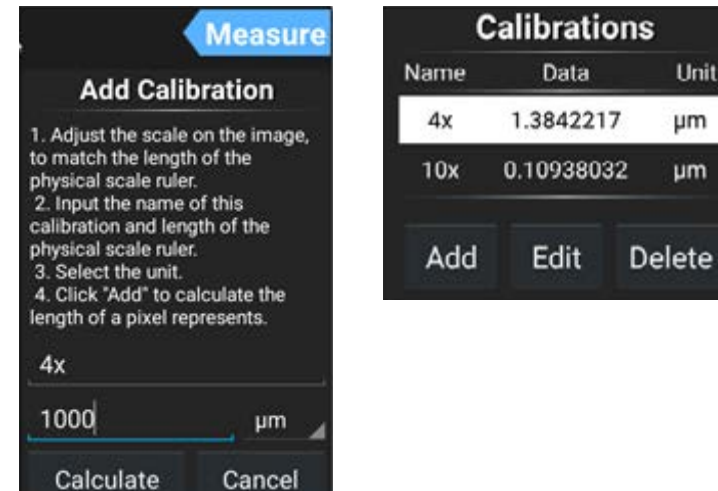

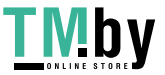

### **2. Herramienta de medición**

Puede utilizar una amplia gama de herramientas de medición (reglas).

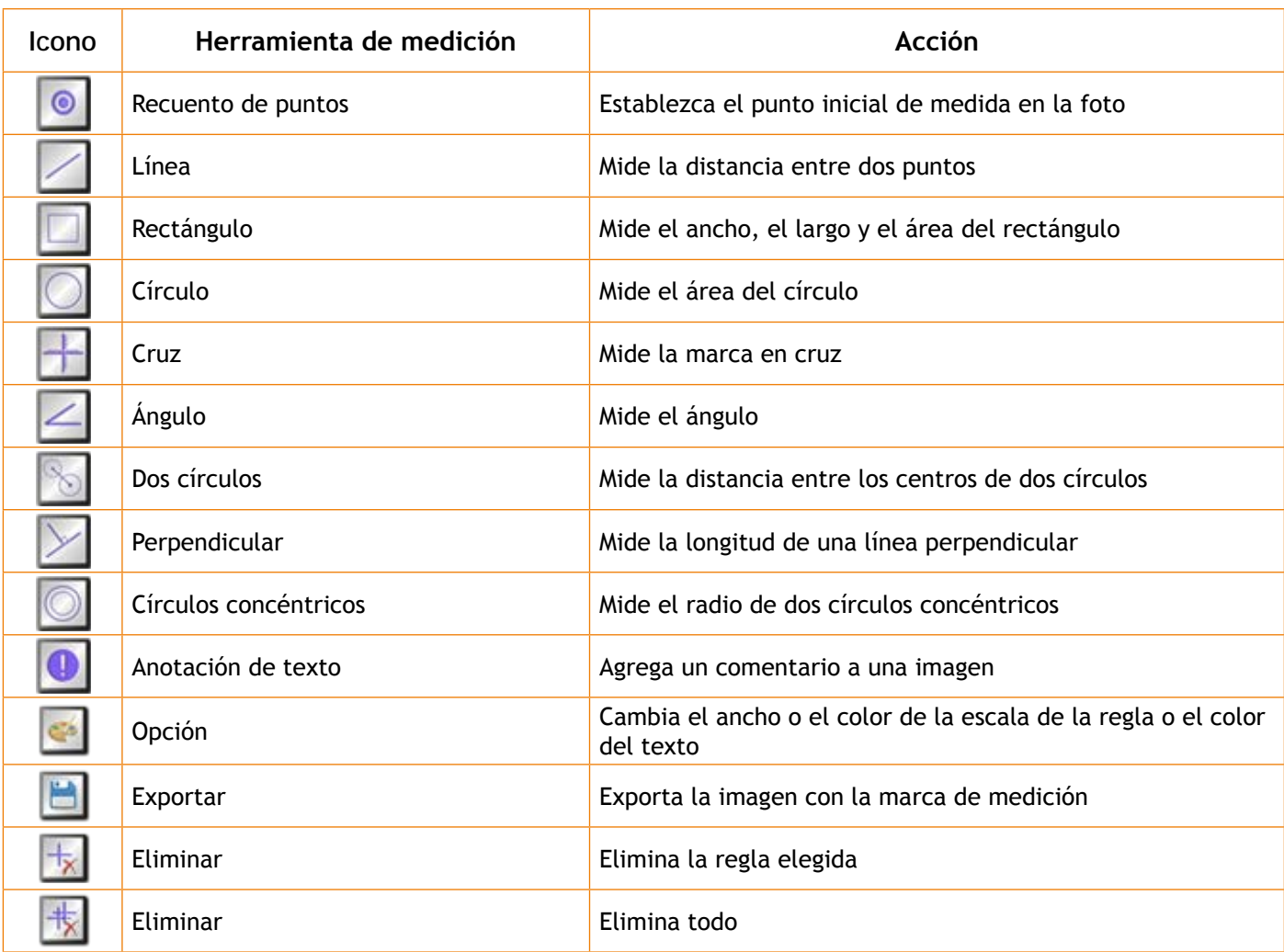

# **3. Utilización de la regla de medición**

Elija una calibración (la opción elegida se mostrará como texto en negro sobre fondo blanco).

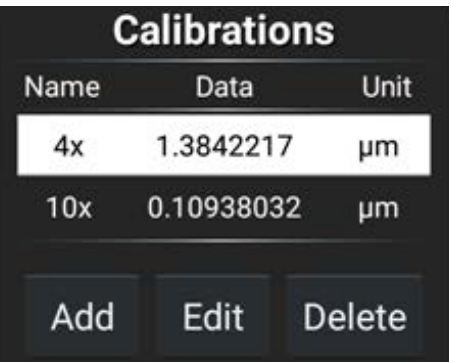

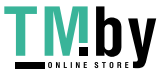

Elija una regla en el menú lateral y se mostrará en la imagen.

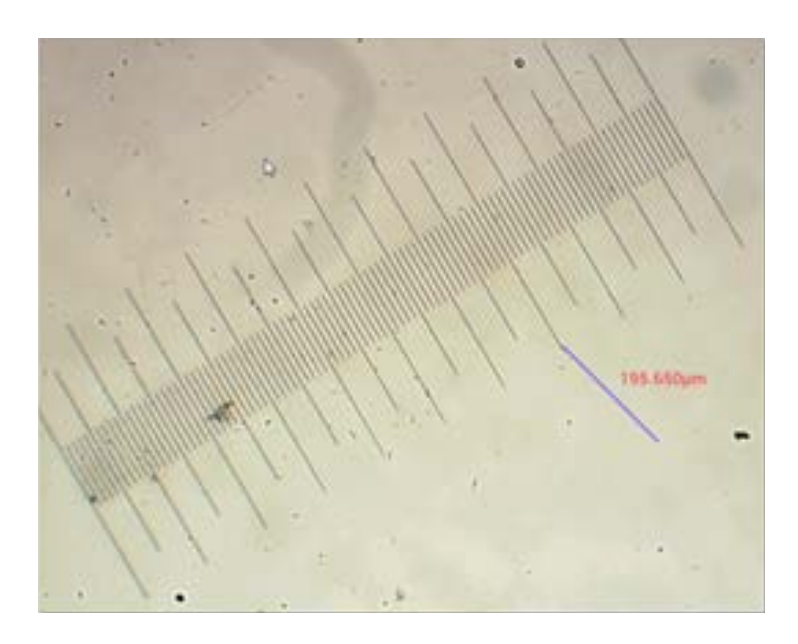

Utilice la regla de medición para medir la regla física.

En este ejemplo, se han medido 6 divisiones de escala grandes: la regla de medición muestra 597,472 µm, lo cual confirma la corrección de las mediciones.

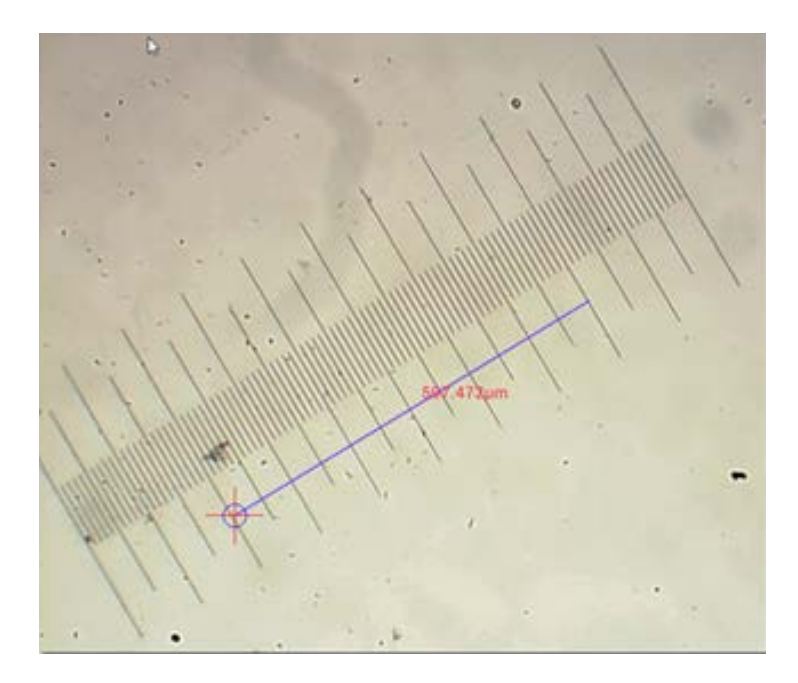

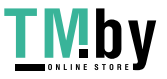

### **Análisis de imágenes**

Las imágenes se analizan mediante la aplicación YWImage de Android, la cual utiliza OpenCV (Open Source Computer Vision Library). La versión 1.0 de la aplicación permite utilizar funciones tales como escala de grises, contraste, binarización y análisis de partículas.

Para habilitar esta función, seleccione la opción **Enable built-in image viewer** (Habilitar visor de imágenes integrado) en el cuadro de diálogo de configuración.

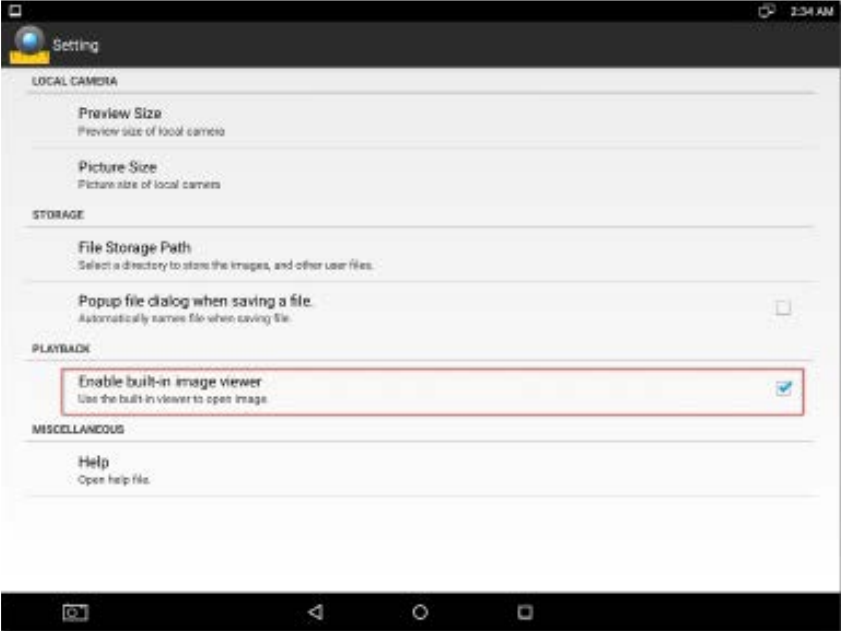

Veamos un ejemplo de análisis de partículas.

Carga de la imagen. Pulse en el icono de cámara situado en la esquina superior derecha de la pantalla. Puede seleccionar una imagen existente o tomar una foto con la cámara.

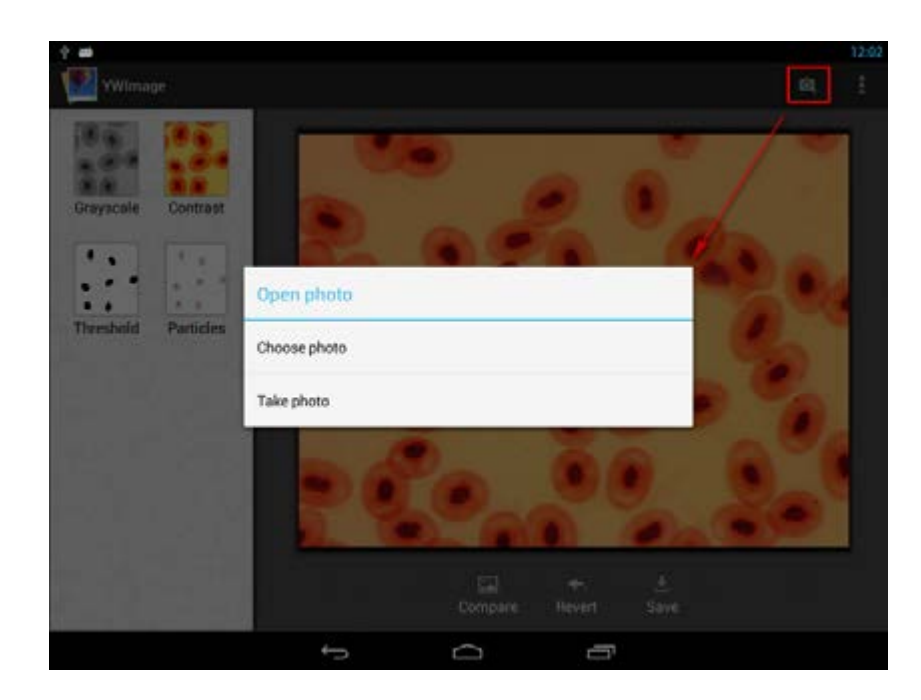

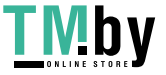

Conversión de una foto en color a la modalidad de escala de grises. Elija **Grayscale** (Escala de grises) en el menú izquierdo y pulse **Apply** (Aplicar) para confirmar la conversión.

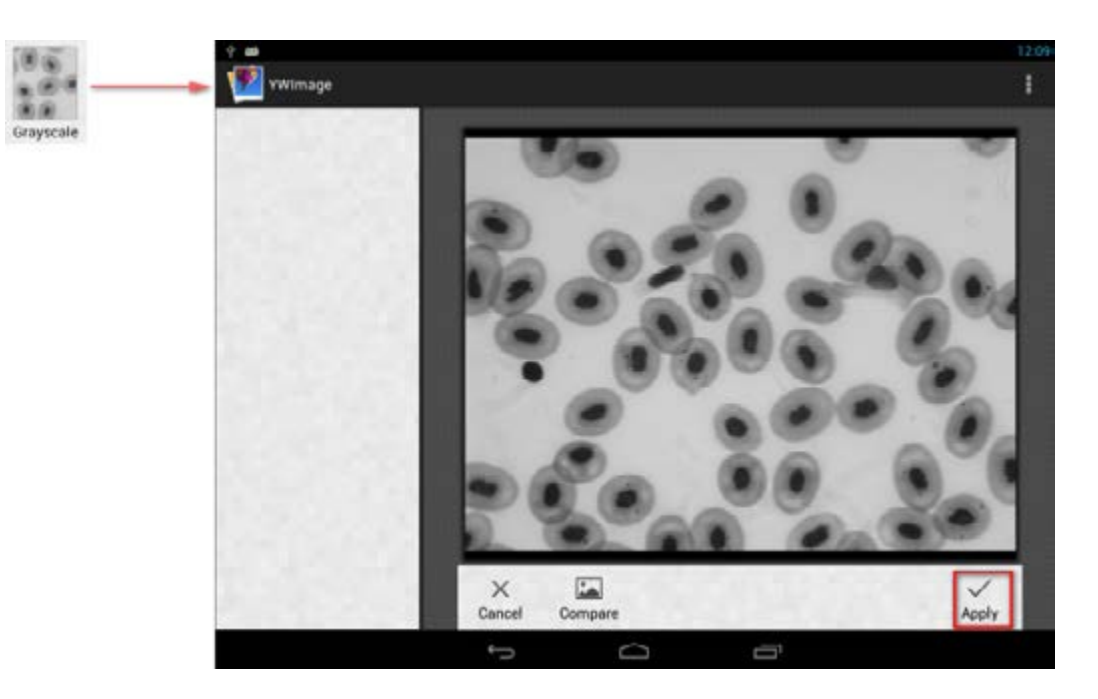

Ajuste del brillo y contraste. Ajuste el brillo y contraste de la imagen en blanco y negro para que los objetos resalten sobre el fondo.

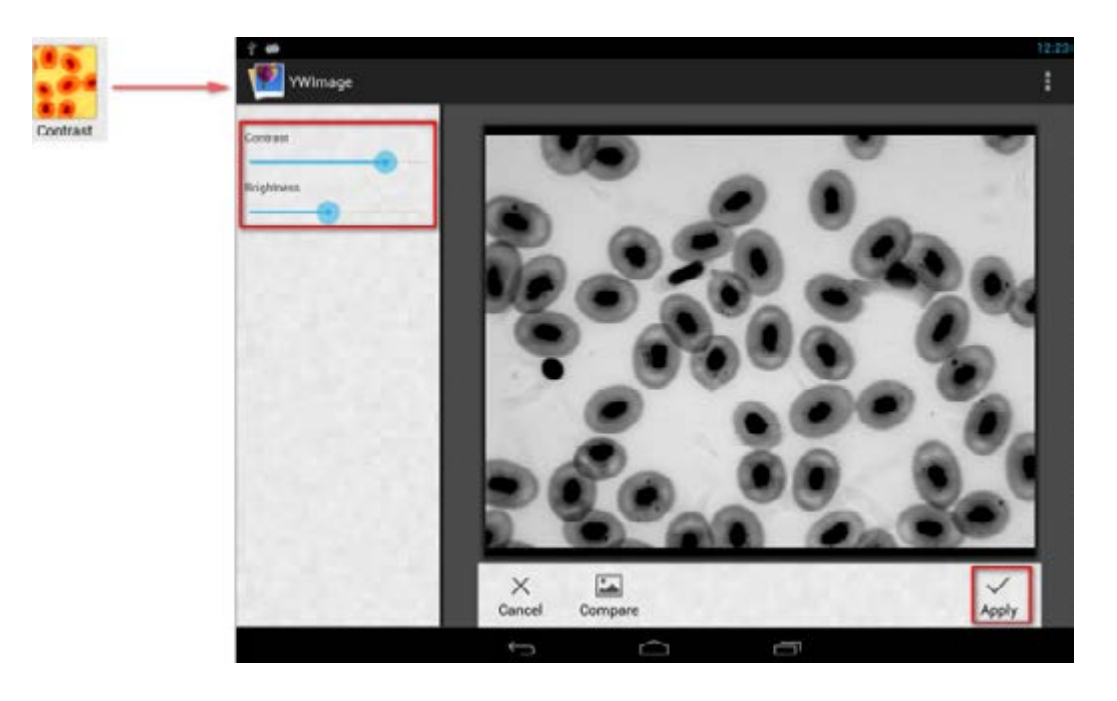

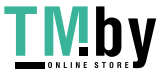

Binarización. La función de binarización le permite convertir una imagen en color o de escala de grises en una imagen de dos colores (blanco y negro). Para ello debe establecer los valores umbrales mínimo y máximo con los que se comparará el brillo de cada píxel.

Todos los píxeles comprendidos dentro del rango de valores umbrales aparecerán resaltados en rojo. Después de realizar la binarización, el valor RGB de las áreas en rojo se establecerá en (0, 0, 0), el valor RGB de las demás secciones será (255, 255, 255).

**Nota:** Las áreas en rojo no se deben solapar.

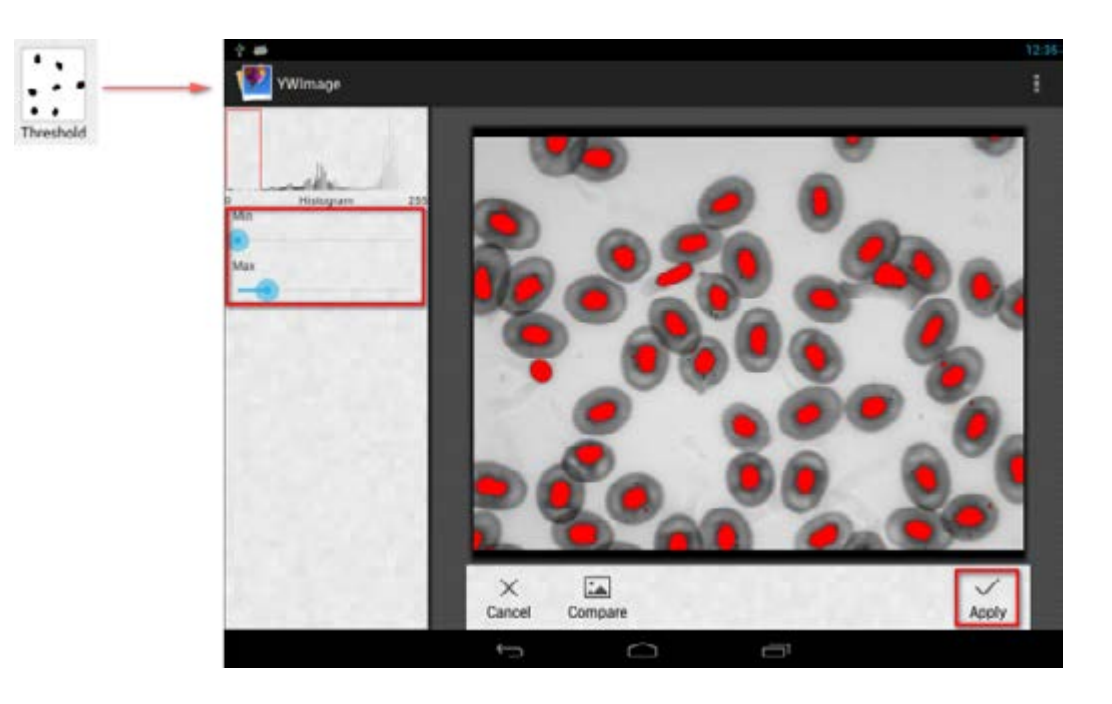

Análisis de partículas. Después de realizar la binarización, abra la herramienta de análisis de partículas.

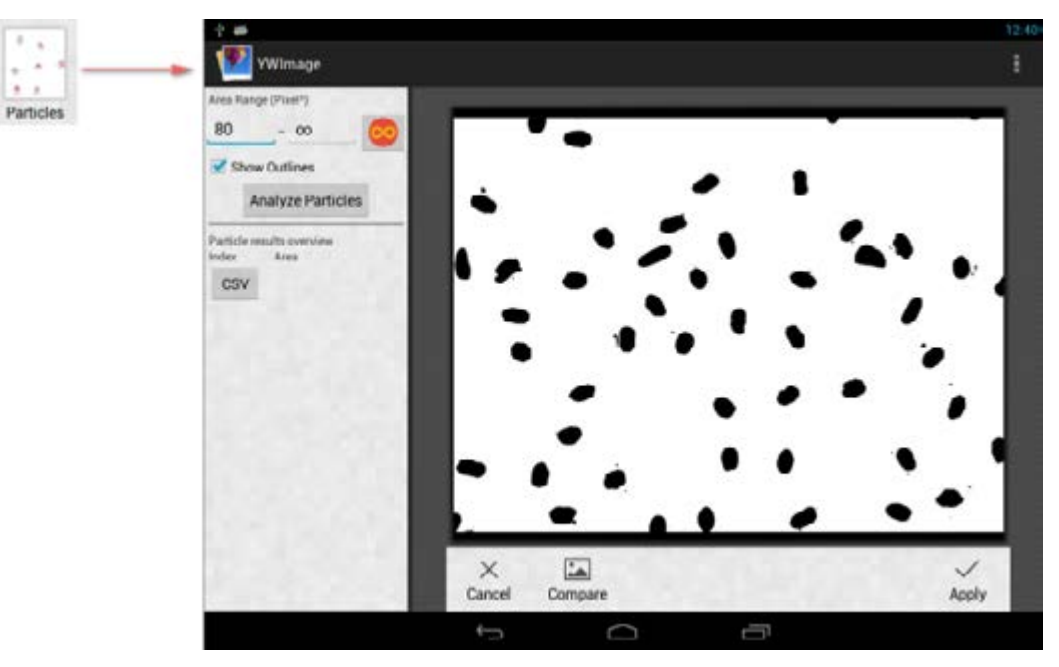

En primer lugar, si durante la binarización no se han eliminado algunos ruidos, debe especificar un rango de tamaños de partícula. El establecimiento del rango de tamaños de partícula hará que los resultados sean más exactos.

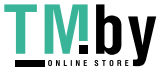

Pulse el botón para establecer el valor máximo en infinito. Seleccione la casilla **Show Outlines** (Mostrar contornos) para mostrar los límites y el número de partículas después del análisis. Pulse **Analyze Particles** (Analizar partículas) para comenzar el análisis. El resultado se mostrará más abajo.

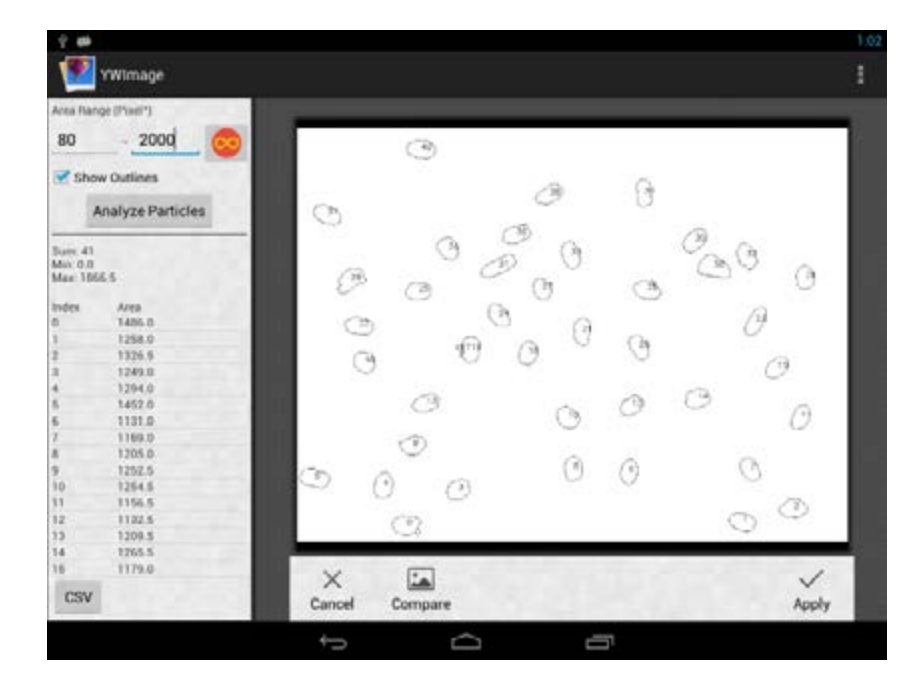

Pulse el botón **CSV** para exportar los datos al archivo de informe, el cual se guardará en esta ubicación predeterminada: /mnt/sdcard/Image/Reports

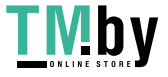

#### **Especificaciones**

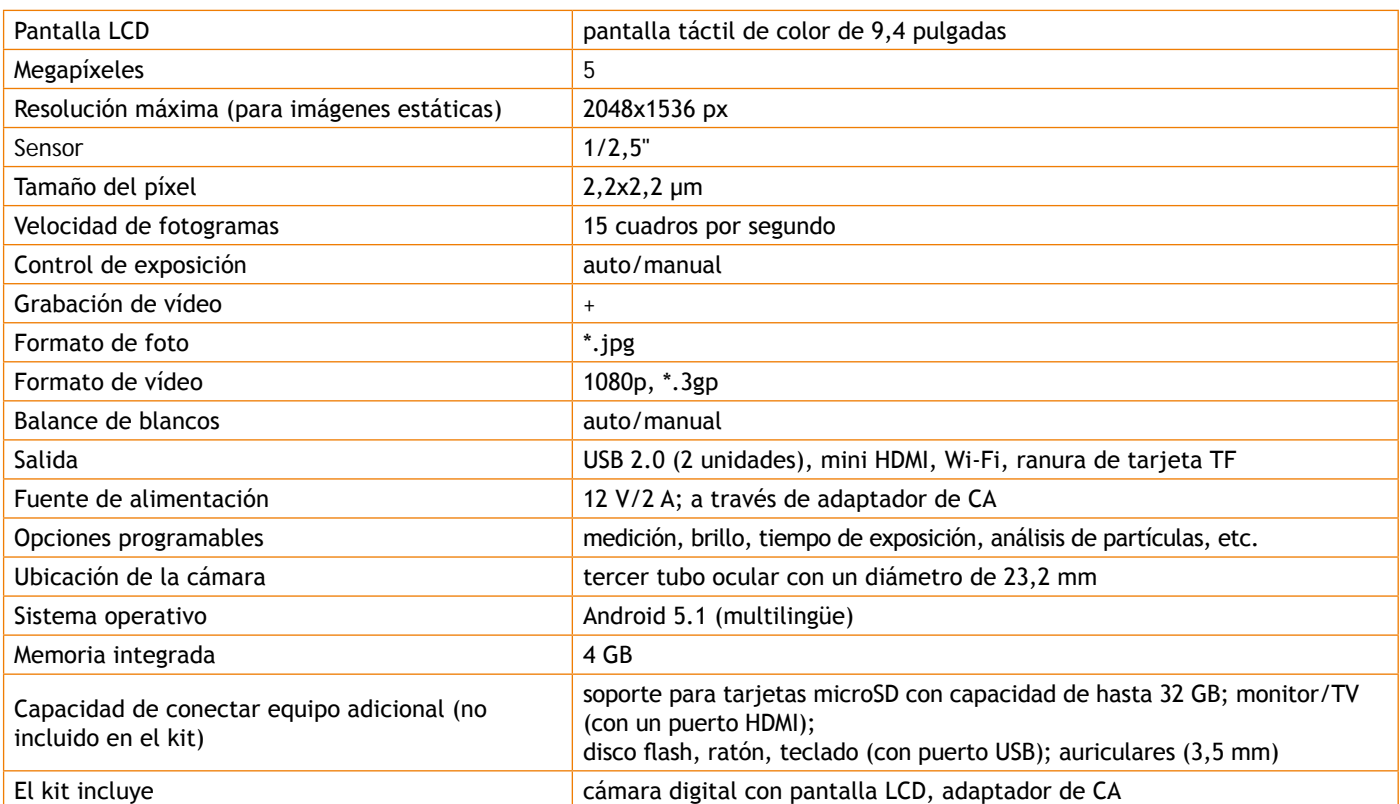

Suministrado con los microscopios Levenhuk MED:

73987 Levenhuk MED D10T LCD, 73991 Levenhuk MED D20T LCD, 73995 Levenhuk MED D25T LCD, 73999 Levenhuk MED D30T LCD, 74003 Levenhuk MED D35T LCD, 74007 Levenhuk MED D40T LCD, 74011 Levenhuk MED D45T LCD.

Levenhuk se reserva el derecho a modificar o descatalogar cualquier producto sin previo aviso.

#### **Cuidado y mantenimiento**

- **• Nunca, bajo ninguna circunstancia, mire directamente al sol, a otra fuente de luz intensa o a un láser a través de este instrumento, ya que esto podría causar DAÑO PERMANENTE EN LA RETINA y CEGUERA.**
- No intente desmontar el instrumento usted mismo bajo ningún concepto, ni siquiera para limpiar el espejo.
- Mantenga la cámara lejos de la humedad; no la utilice en clima lluvioso.
- Evite los golpes o presiones excesivas sobre la cámara.
- No apriete en exceso los tornillos de bloqueo.
- Mantenga la cámara alejada de entornos peligrosos, calentadores domésticos y de automóvil, lámparas incandescentes o fuego abierto. Cuando limpie las lentes, primero elimine el polvo o la suciedad de la superficie con un soplador de aire o pincel suave. Luego limpie la lente con un paño de limpieza suave ligeramente humedecido con alcohol o éter.
- **• En el caso de que alguien se trague una pieza pequeña o una pila, busque ayuda médica inmediatamente.**

#### **Garantía internacional de por vida Levenhuk**

Todos los telescopios, microscopios, prismáticos y otros productos ópticos de Levenhuk, excepto los accesorios, cuentan con una **garantía de por vida** contra defectos de material y de mano de obra. La garantía de por vida es una garantía a lo largo de la vida del producto en el mercado. Todos los accesorios Levenhuk están garantizados contra defectos de material y de mano de obra durante **dos años** a partir de la fecha de compra en el minorista. Levenhuk reparará o reemplazará cualquier producto o pieza que, una vez inspeccionada por Levenhuk, se determine que tiene defectos de materiales o de mano de obra. Para que Levenhuk pueda reparar o reemplazar estos productos, deben devolverse a Levenhuk junto con una prueba de compra que Levenhuk considere satisfactoria.

Esta garantía no cubre productos consumibles como bombillas (eléctricas, LED, halógenas, de bajo consumo y otros tipos de lámparas), pilas (recargables y no recargables), consumibles eléctricos, etc.

Para más detalles visite nuestra página web: www.levenhuk.es/garantia

En caso de problemas con la garantía o si necesita ayuda en el uso de su producto, contacte con su oficina de Levenhuk más cercana.

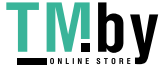

# HU **Levenhuk MED 5M Mikroszkóp digitális kamerák 9,4" LCD képernyővel**

Ennek az eszköznek a használatával soha, semmilyen körülmények között ne nézzen közvetlenül a Napba, vagy egyéb, nagyon erős fényforrásba vagy lézersugárba, mert ez maradandó károsodást okoz a retinájában és meg is vakulhat.

## **Általános Információk**

A Levenhuk MED digitális kamera a trinokuláris mikroszkópok professzionális tartozéka. A 9,4 hüvelyk átmérőjű LCD-érintőképernyős és 5 megapixeles digitális kamerával nagy pontosságú kutatásokat végezhet el valós időben, a képeket és videókat pedig további felhasználás céljából el is mentheti.

### **A digitális kamera részei:**

- 1. Mikrofon
- 2. USB-port
- 3. USB egér-port
- 4. Fejhallgató csatlakozó
- 5. AC adapter foglalat
- 6. MikroSD-kártyafoglalat (TF-kártya)
- 7. MiniHDMI kimenet
- 8. Bekapcsolás/kikapcsolás

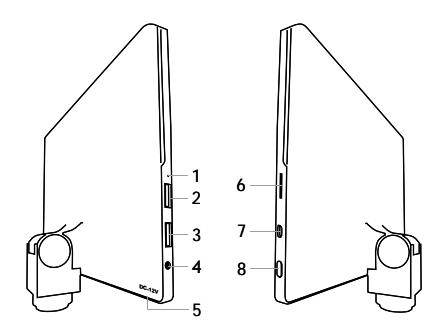

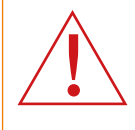

Ne feledje, hogy az Egyesült Államokban és Kanadában a hálózati feszültség 110 V, míg a legtöbb európai országban 220—240 V. Kérjük, a megfelelő feszültséggel kapcsolatban nézze meg a műszaki leírást, és soha ne próbálja meg a 110 V-os eszközt 220 V-os aljzathoz csatlakoztatni (és fordítva) átalakító használata nélkül.

### **A digitális kamera összeszerelése**

Az LCD-kijelzős digitális kamerát a trinokuláris mikroszkóp harmadik függőleges tubusára kell felszerelni. Szerelje össze és állítsa be a mikroszkópját. Csavarja le a trinokuláris tubus felső részét, majd helyezze (csavarja) be a kamerát. Csatlakoztassa a váltakozóáramú (AC) adaptert a kamerához, majd a váltakozó áramot szolgáltató tápforráshoz. Nyomja meg a be-/kikapcsoló gombot, a kamera így készen áll a használatra.

#### **Beágyazott szoftver**

A beágyazott alkalmazást mikroszkópokhoz készített Androidos digitális kamerákhoz tervezték. Az alkalmazás segítségével módosíthatja a kép méreteit, megmérhet különböző objektumokat és további felhasználásra is elmentheti a képeket és a videókat. Ezenkívül a készülék képfeldolgozó tulajdonságával részecskeelemzést is végrehajthat. Akárcsak az összes többi Androidos alkalmazás, ez is többnyelvű, felhasználóbarát kezelőfelülettel áll rendelkezésére.

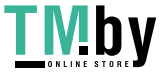

# **A kamera kijelzőfelülete**

## A képernyő két részből áll:

1. A bal oldali rész **Preview Image** (Kép előnézete). Ez a kamera által rögzített aktuális képet mutatja. 2. A jobb oldali rész a **Tool Panel** (Eszközpanel). Itt számos eszköz található képrögzítéshez, paraméterek módosításához, méréshez stb. Az alábbi műveletek végrehajtásához használja a képernyő jobb oldalát:

- Effect (Hatás): A kamera paramétereinek beállítása
- Measure (Mérés): Mérőeszköz
- Playback (Lejátszás): Képek és videók lejátszása
- Snap (Képkészítés): Képrögzítés
- Record (Felvétel): Videofelvétel
- Setting (Beállítás): Paraméterek beállítása és módosítása

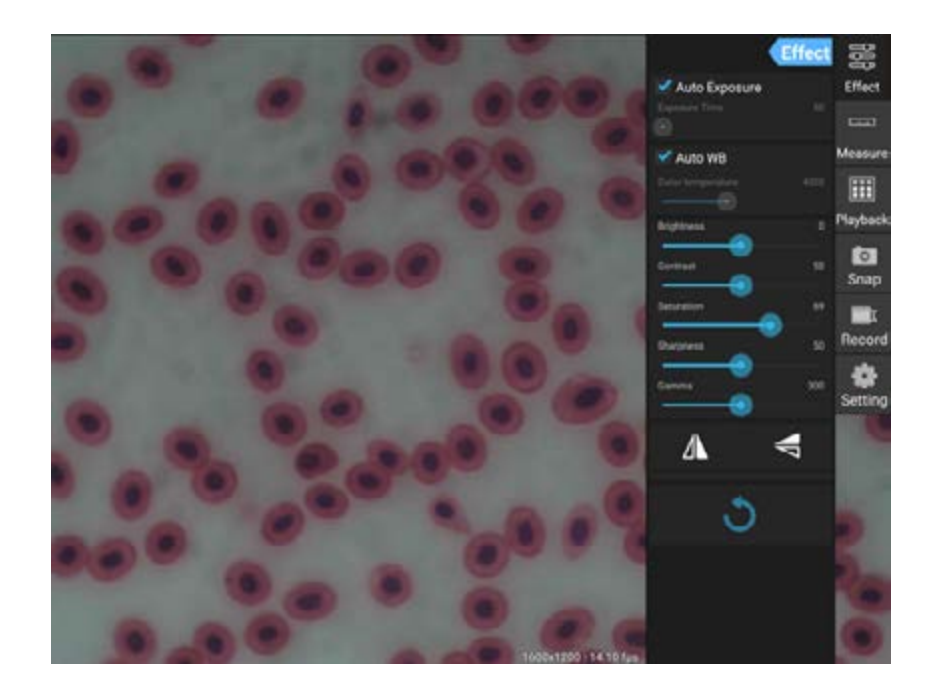

## **Rögzítő és lejátszó eszközök**

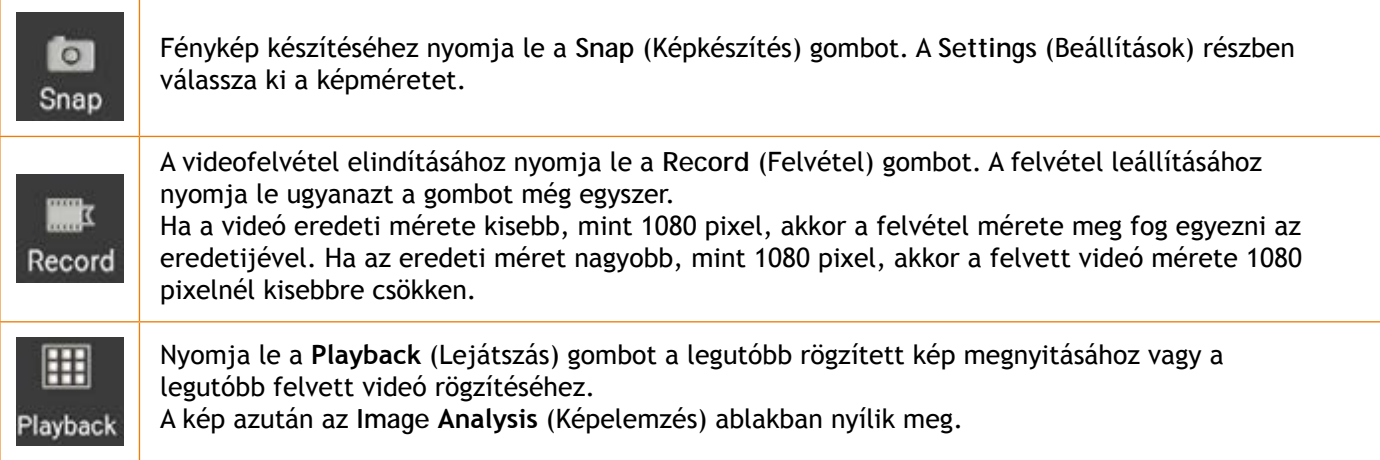

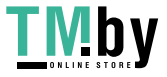

# **Kamerabeállítások**

Az **Effect** (Hatás) panel szükség esetén lehetővé teszi a rögzített kép szerkesztését.

#### **Exponálás**

Auto Exposure (Automatikus exponálás): Ha engedélyezi a jelölőnégyzetet az "Auto Exposure" (Automatikus exponálás) mellett, akkor a kép fényerejét a rendszer automatikusan beállítja. Manual mode (Kézi üzemmód): Beállíthatja és megerősítheti az exponálási időt.

#### **Color temperature (Színhőmérséklet)**

Auto mode (AUTO mód): Ha engedélyezi a jelölőnégyzetet az "Auto WB" mellett, akkor a fehéregyensúlyt a rendszer automatikusan beállítja. Manual mode (Kézi üzemmód): A kézi beállításhoz használja a "Color temperature" (Színhőmérséklet) csúszkát.

**Brightness (Fényerő):** A fényerő beállításához használja a csúszkát.

**Contrast (Kontraszt):** A kontraszt beállításához használja a csúszkát.

**Saturation (Telítettség):** A telítettség beállításához használja a csúszkát.

**Sharpness (Élesség):** Az élesség beállításához használja a csúszkát.

**Gamma (Gamma):** A gamma korrekcióhoz használja a csúszkát.

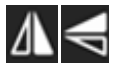

**Flip image (Kép fordítása):** Az ikonnal a kép függőlegesen vagy vízszintesen átfordítható.

Az ikon elmenti a beállításokat vagy minden beállítást visszaállít az alapértékére. Négy különböző paraméterkészletet állítható be, valamint visszaállhat a gyári beállításokra is.

### **Measurements (Mérések)**

A **Measure** (Mérés) panelen kiválaszthatja a méréshez használni kívánt eszközt.

A mérés előtt kalibrálnia kell a vonalzót. Akkor is kalibrálnia kell, miután módosította a mikroszkóp objektívét és/vagy a kamera felbontását.

#### **1. Calibrations (Kalibrálások)**

Lépjen a **Measure** (Mérés) panelre, majd új kalibrálási folyamat elindításához nyomja le az Add (Hozzáadás) gombot. Nyomja le az **Edit** (Szerkesztés) gombot, hogy módosításokat végezzen az előző kalibrálásokon.

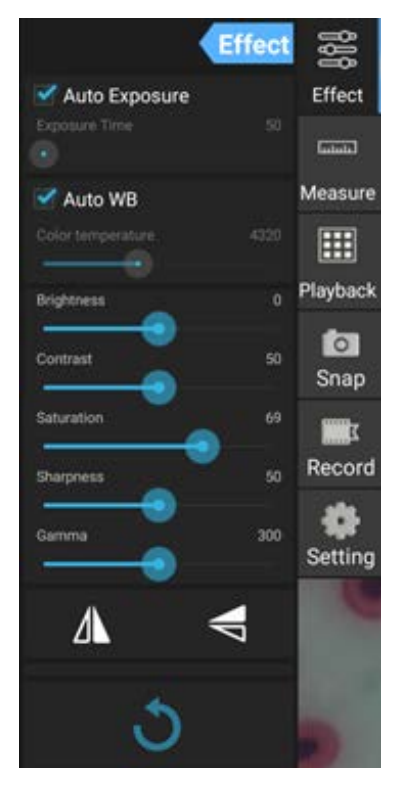

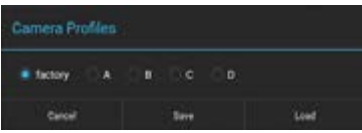

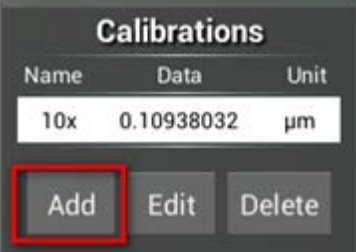

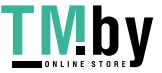

Nyissa meg a kalibrálás menüt:

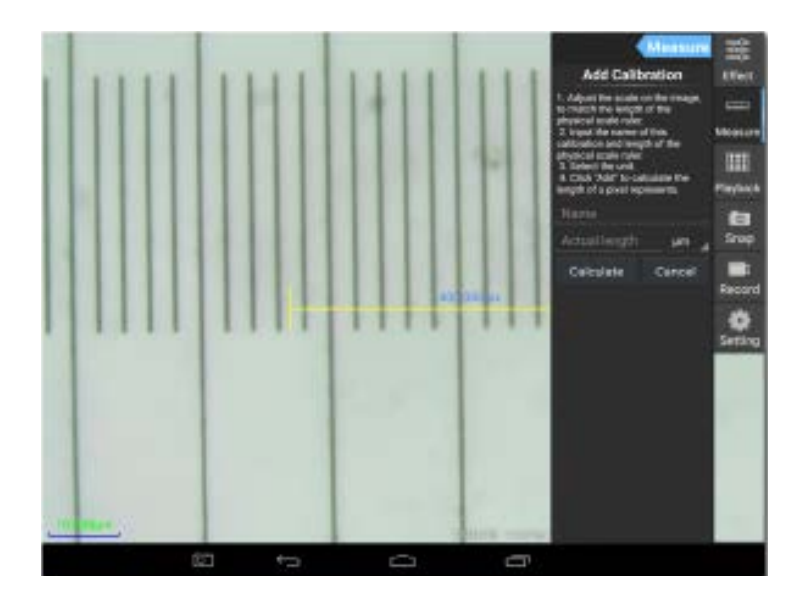

Kövesse az utasításokat:

Állítsa a vonalzót oda, ahol a végei vannak a fizikális vonalzóskálán. A képernyőképen látható vonalzó beosztása 0,01 mm-es és mindegyik nagy rács 10 µm értéknek felel meg, a teljes vonalzó 1000 µm értéknek felel meg.

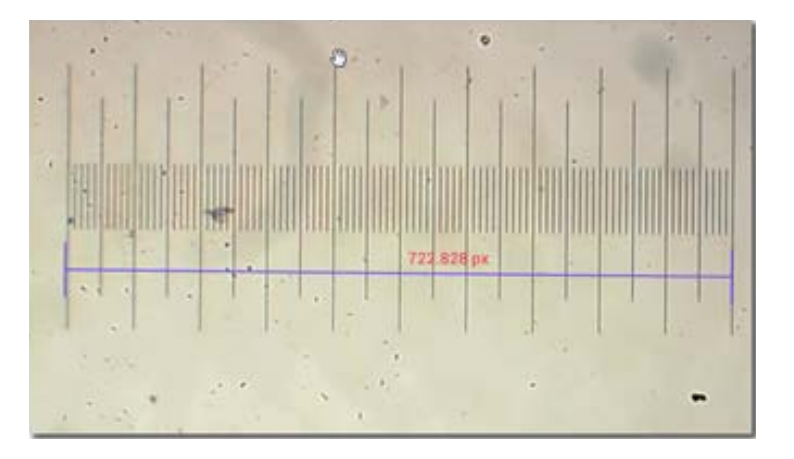

Írja be a kalibrálás nevét és a vonalzó tényleges hosszát. A példában a kalibrálás neve "4-szeres", ami a kiválasztott szemlencse nagyítási értékének felel meg és 1000 µm a kiválasztott vonalzó tényleges hossza.

Nyomja le a **Calculate** (Kalkuláció) gombot, hogy megkapja az aktuális szemlencséhez és képmérethez tartozó kalibrációs értéket. A kalibrálás mentéséhez nyomja le az **Add** (Hozzáadás) gombot.

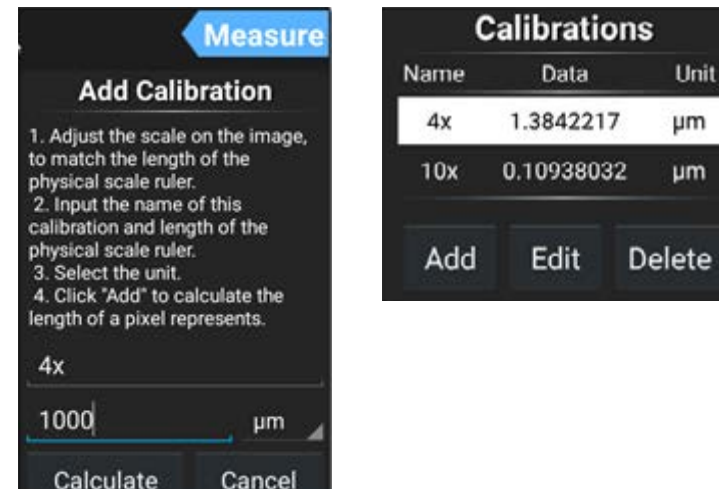

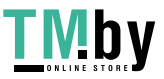

## **2. Mérőeszköz**

Számos mérőeszközt (vonalzót) használhat.

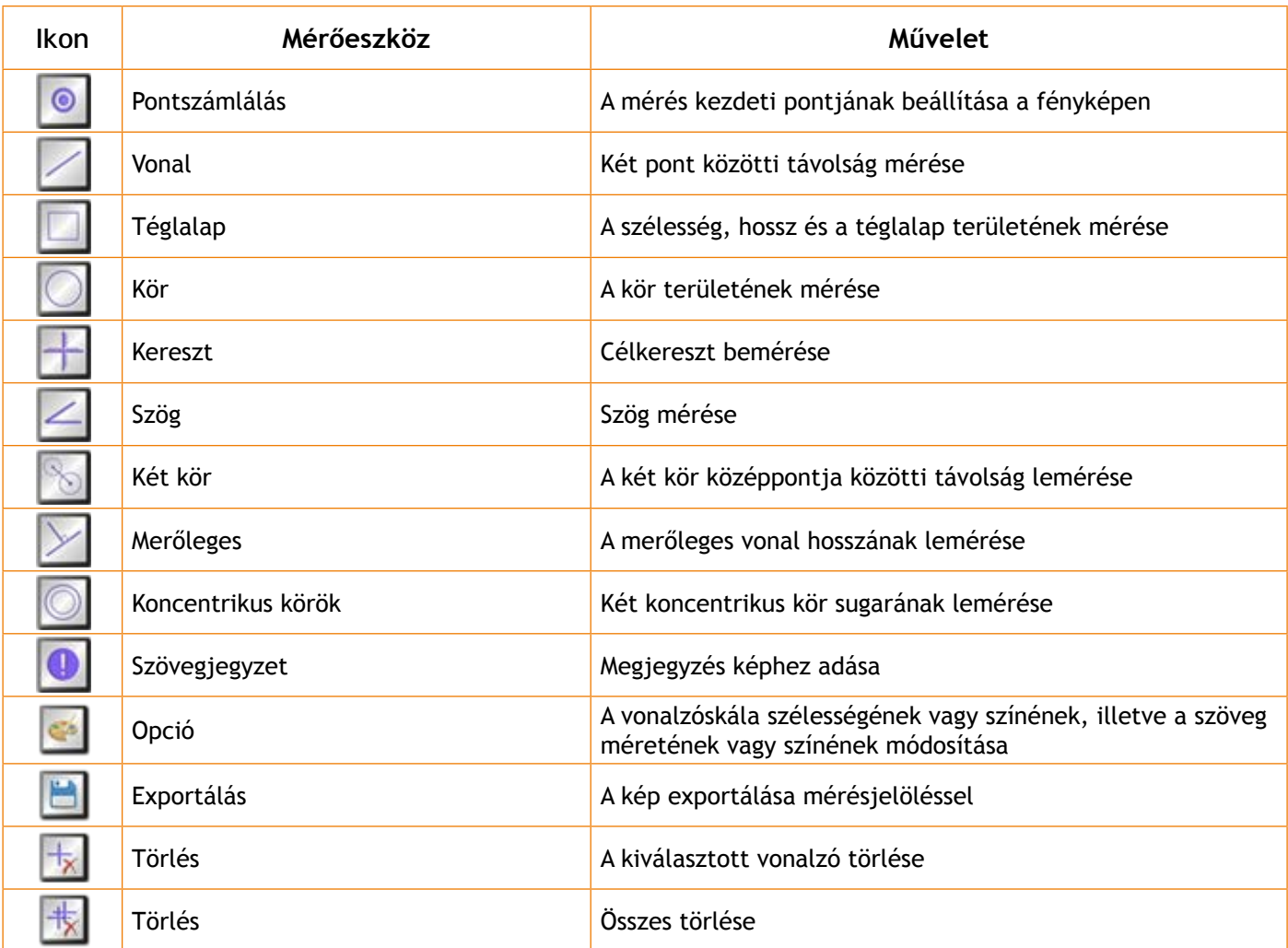

# **3. A mérővonalzó használata**

Válasszon kalibrálást (a kiválasztott opció fehér háttéren fekete betűkkel látható).

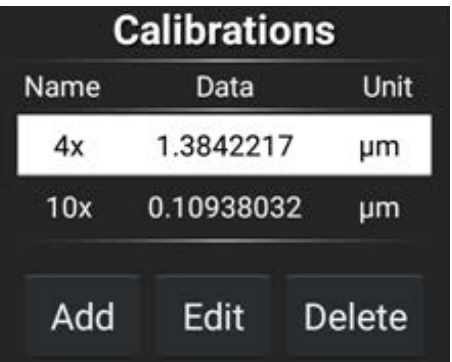

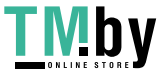

Válasszon vonalzót az oldalsó menüből. Ez a képben fog megjelenni.

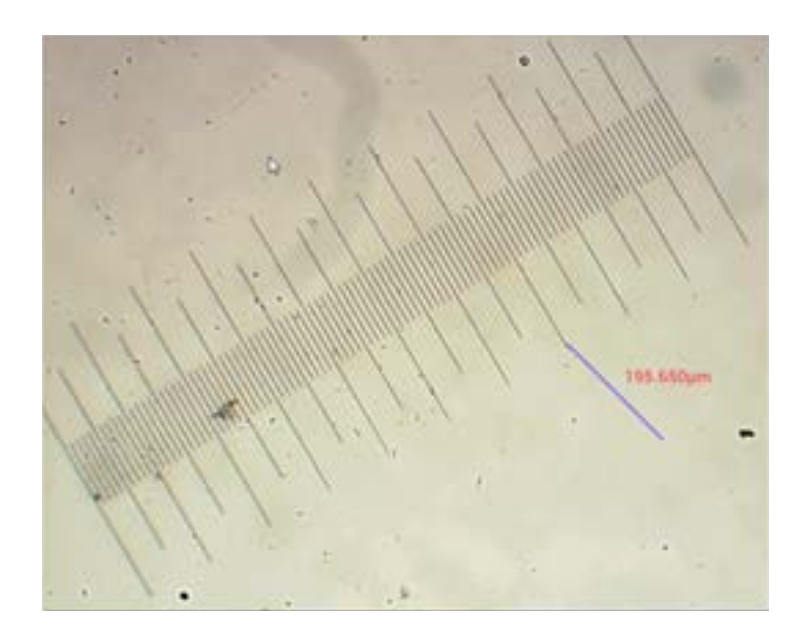

A mérővonalzó segítségével mérje le a fizikális vonalzót.

Ebben a példában 6 nagy rácsot mértünk le: a mérővonalzó jelenleg 597,472 µm értéket mutat, ami igazolja a mérések pontosságát.

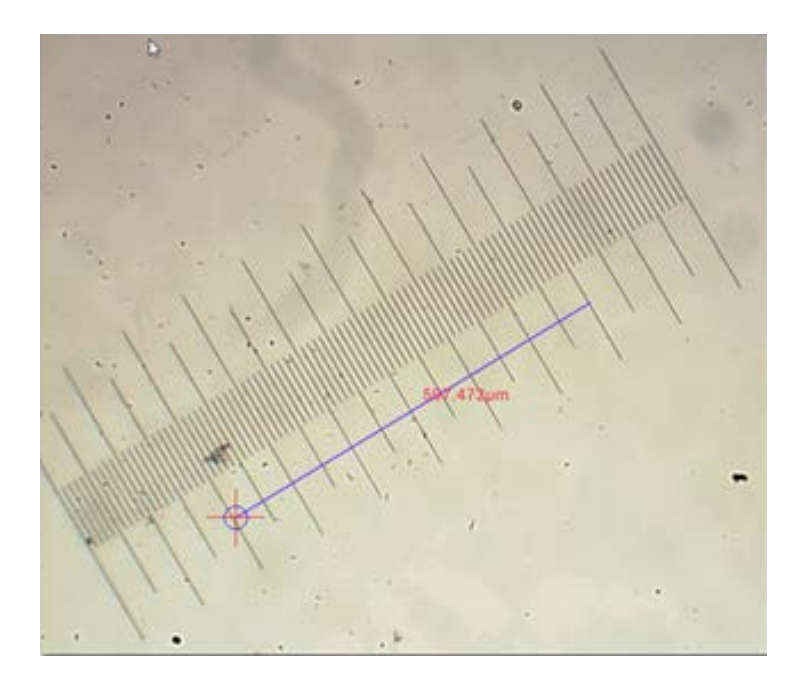

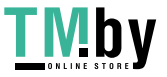

# **Képelemzés**

A képelemzés az YWImage Android alkalmazással történik, ami az OpenCV (Open Source Computer Vision Library) könyvtárat használja. Az alkalmazás 1.0 verziója olyan funkciókat támogat, mint a szürkeárnyalat, kontraszt, binarizálás és részecske-analízis.

A funkció engedélyezéséhez válassza ki a beállítások párbeszédpanalen a **Enable built-in image viewer** (Beépített képnézegető engedélyezése).

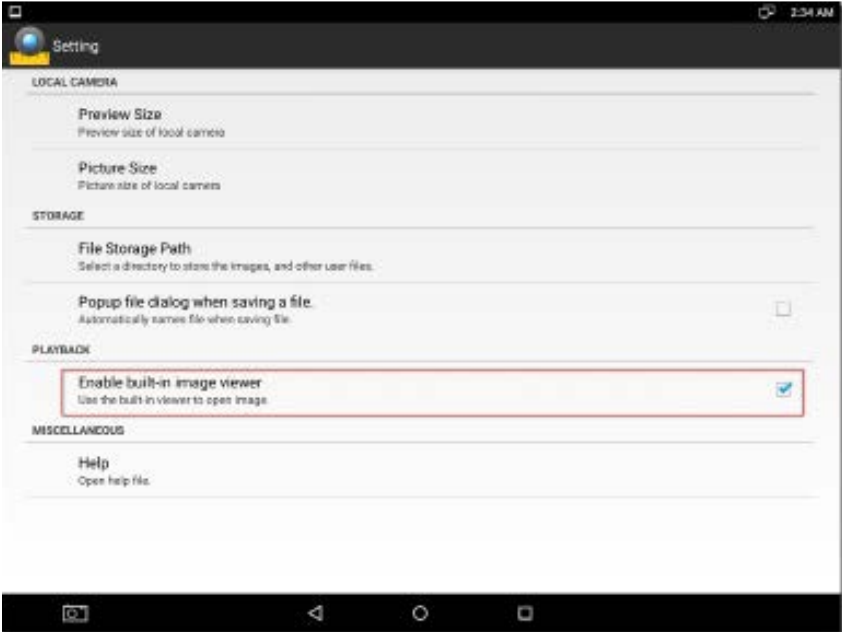

Nézzünk meg egy példát részecske-analízisre.

Kép feltöltése. Kattintson a kamera ikonra a képernyő jobb felső sarkában. Kiválaszthat egy meglévő képet vagy a kamera segítségével képet készíthet.

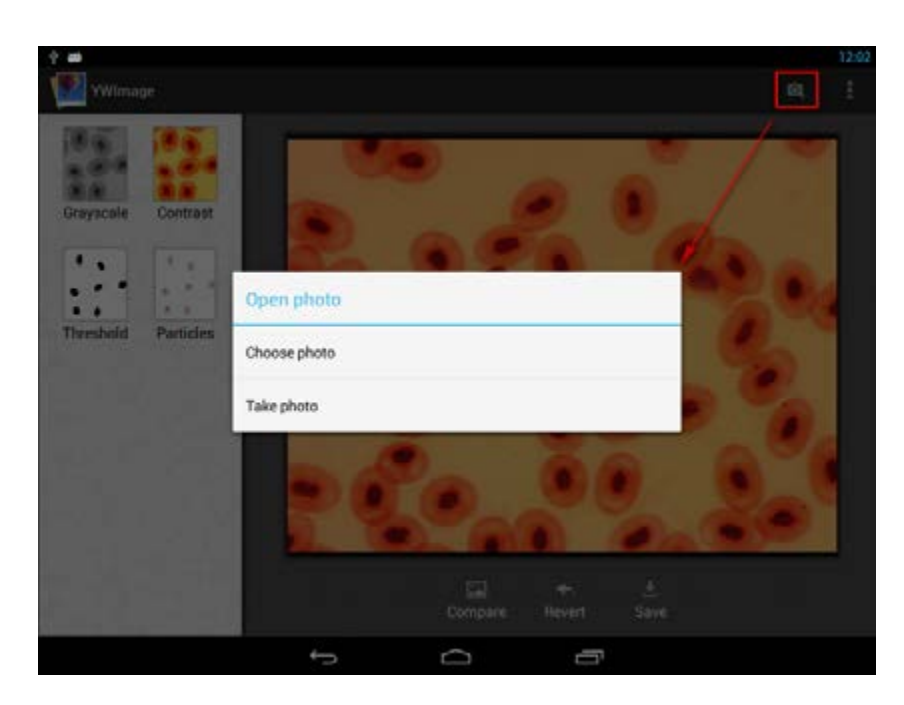

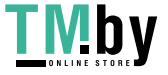

Színes képkonvertálása szürkeárnyalatos módba. A bal oldali menüből válassza ki a **Grayscale** (Szürkeárnyalat) lehetőséget, majd nyomja le az **Apply** (Alkalmaz) gombot a konvertálás megerősítéséhez.

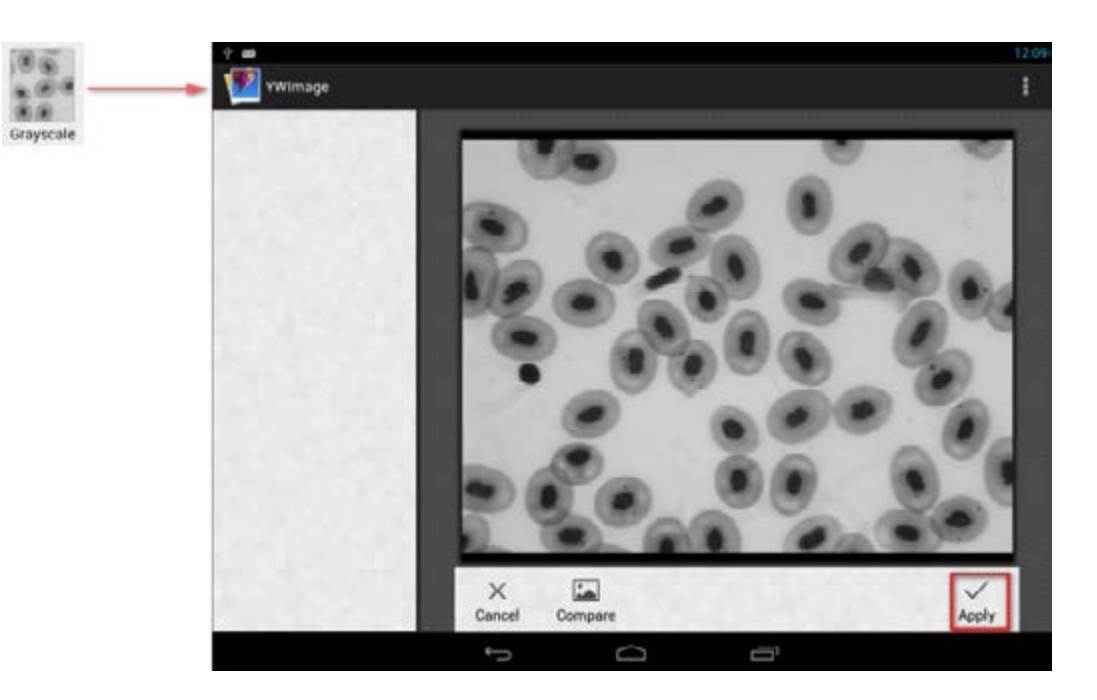

Kontraszt- és fényerőbeállítás. Állítsa be a fekete fehér kép kontrasztját és fényerejét, ezzel növelve a különbséget az objektumok és a háttér között.

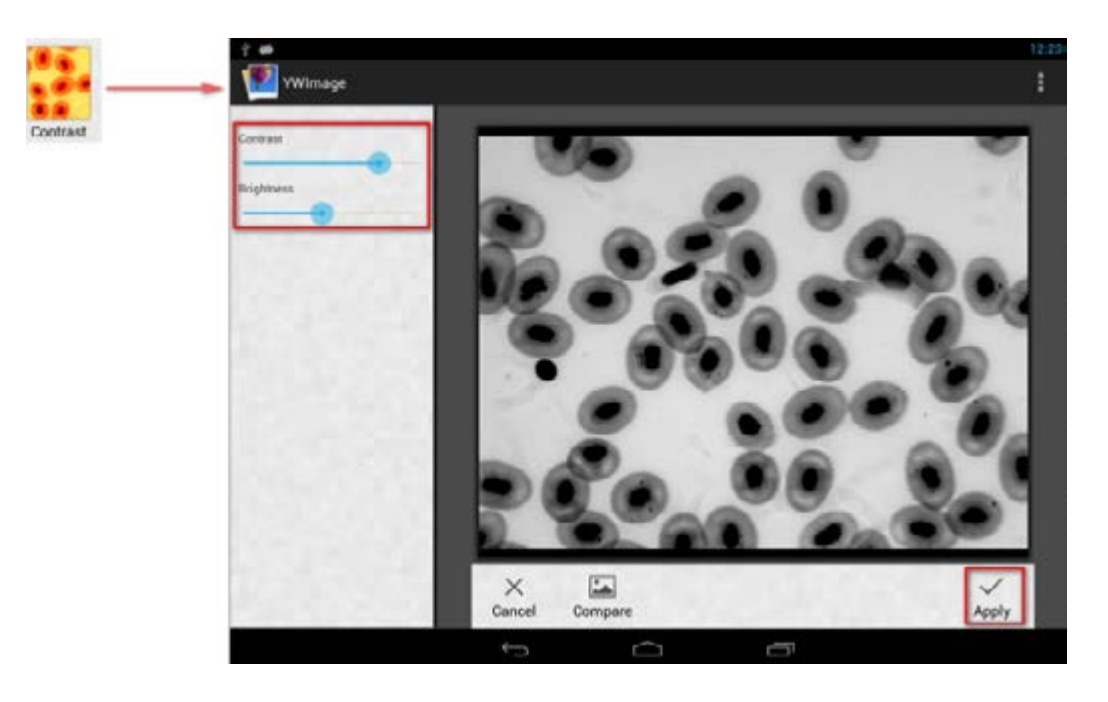

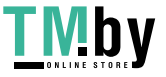

Binarizálás. A binarizálás funkció használatával színes vagy szürkeárnyalatos képet kétszínűvé (fekete-fehérré) konvertálhat a minimum és maximum küszöbértékek beállításával, ami által minden pixel fényereje össze lesz hasonlítva.

A küszöbérték-tartományon belül minden pixel piros színnel lesz kiemelve. A binarizálás végrehajtását követően a piros területek RGB-értéke (0, 0, 0) lesz, a többi rész RGB-értéke (255, 255, 255) lesz.

**Megjegyzés:** A piros területek nem fedhetik át egymást.

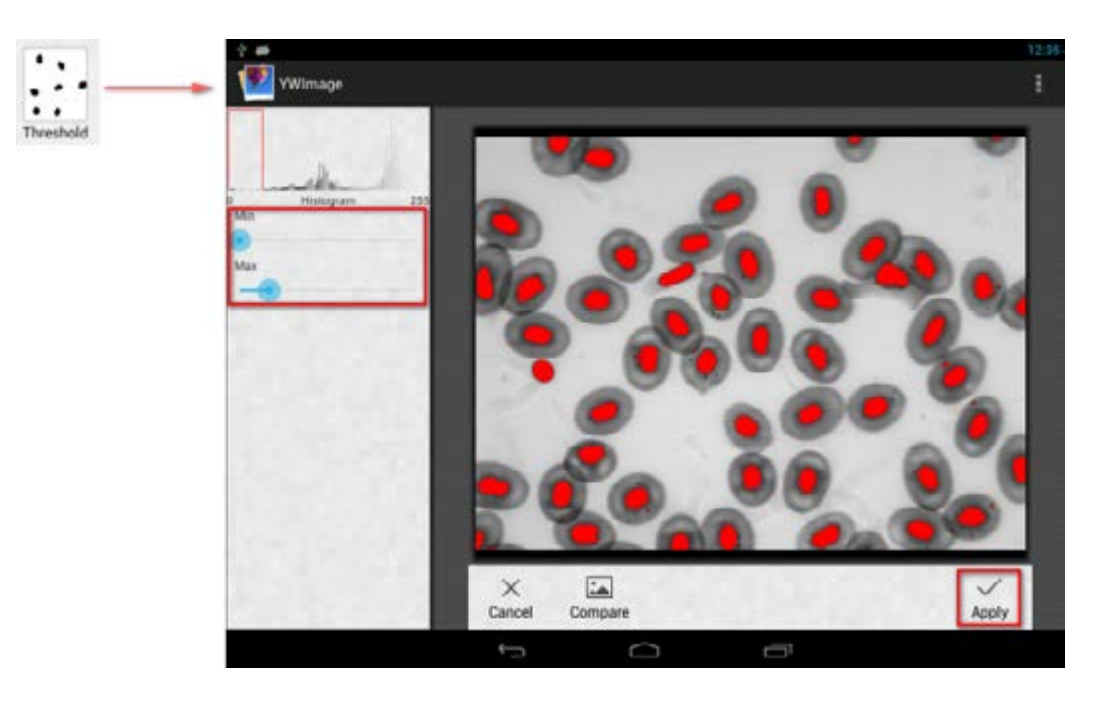

Részecske-analízis. A binarizálás végrehajtását követően nyissa meg a részecske-analízis eszközt.

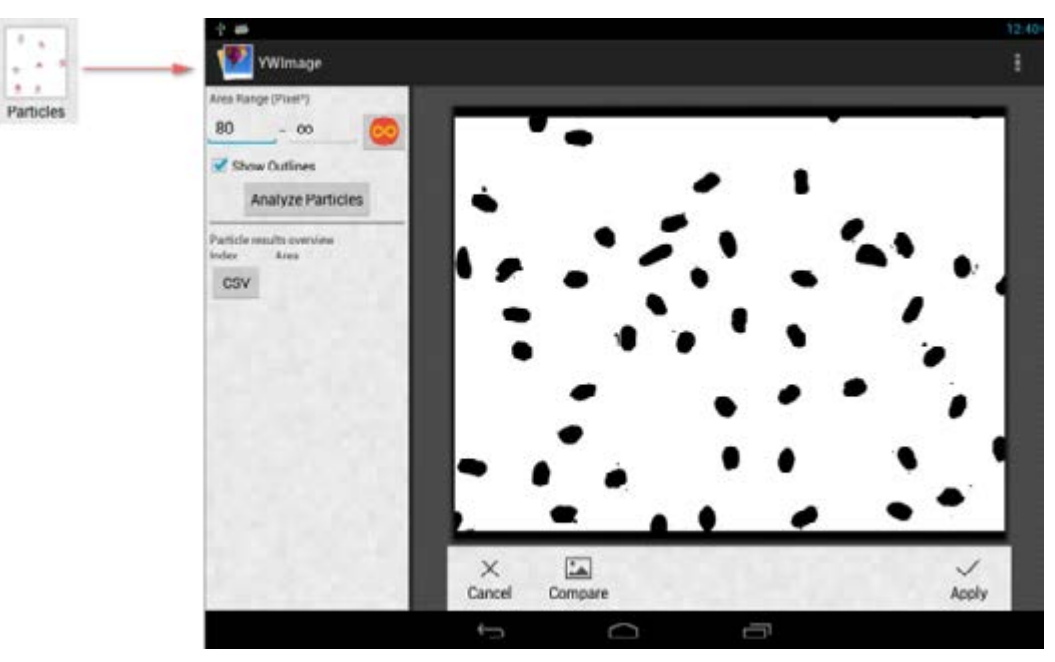

Először is, ha néhány zaj nem lett törölve a binarizálás során, akkor meg kell határozni a részecskemérettartományt. A részecske-mérettartomány kijelölése még pontosabbá teszi az eredményt.

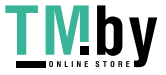

Nyomja le az gombot a maximális érték végtelenre állításához. Válassza ki a **Show Outlines** (Körvonalak megjelenítése) lehetőséget a körvonalak és a részecskék számának elemzés utáni megjelenítéséhez. Kattintson az **Analyze Particles** (Részecskék elemzése) gombra az elemzés megkezdéséhez. Az eredmény alább lesz látható.

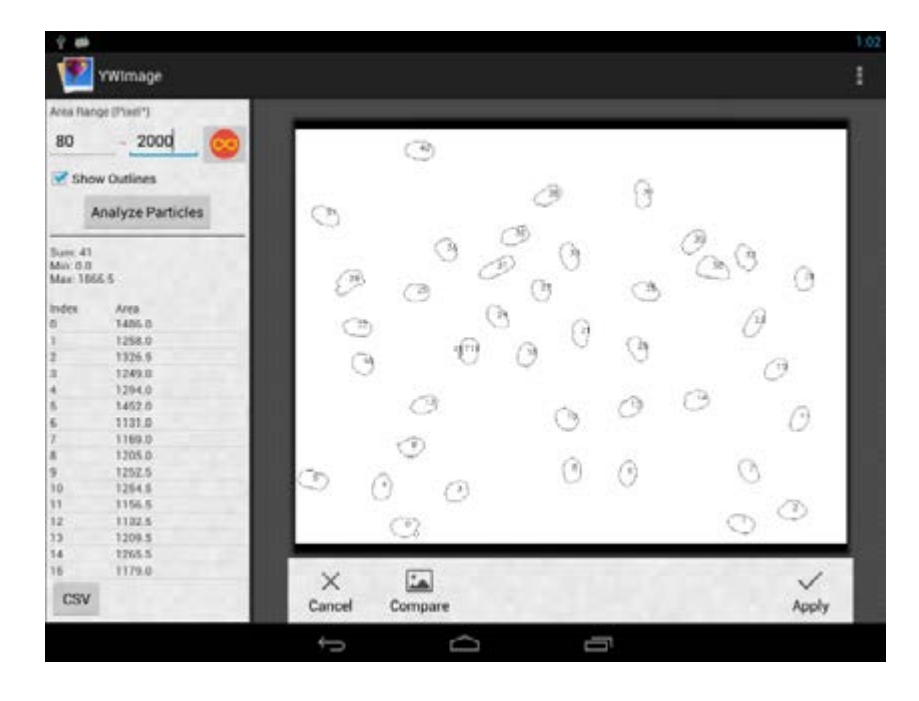

Kattintson a **CSV** gombra az adatok jelentésfájlba történő exportálásához. Ezt a rendszer alapesetben az alábbi helyre menti: /mnt/sdcard/Image/Reports

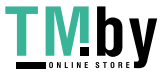

#### **Műszaki adatok**

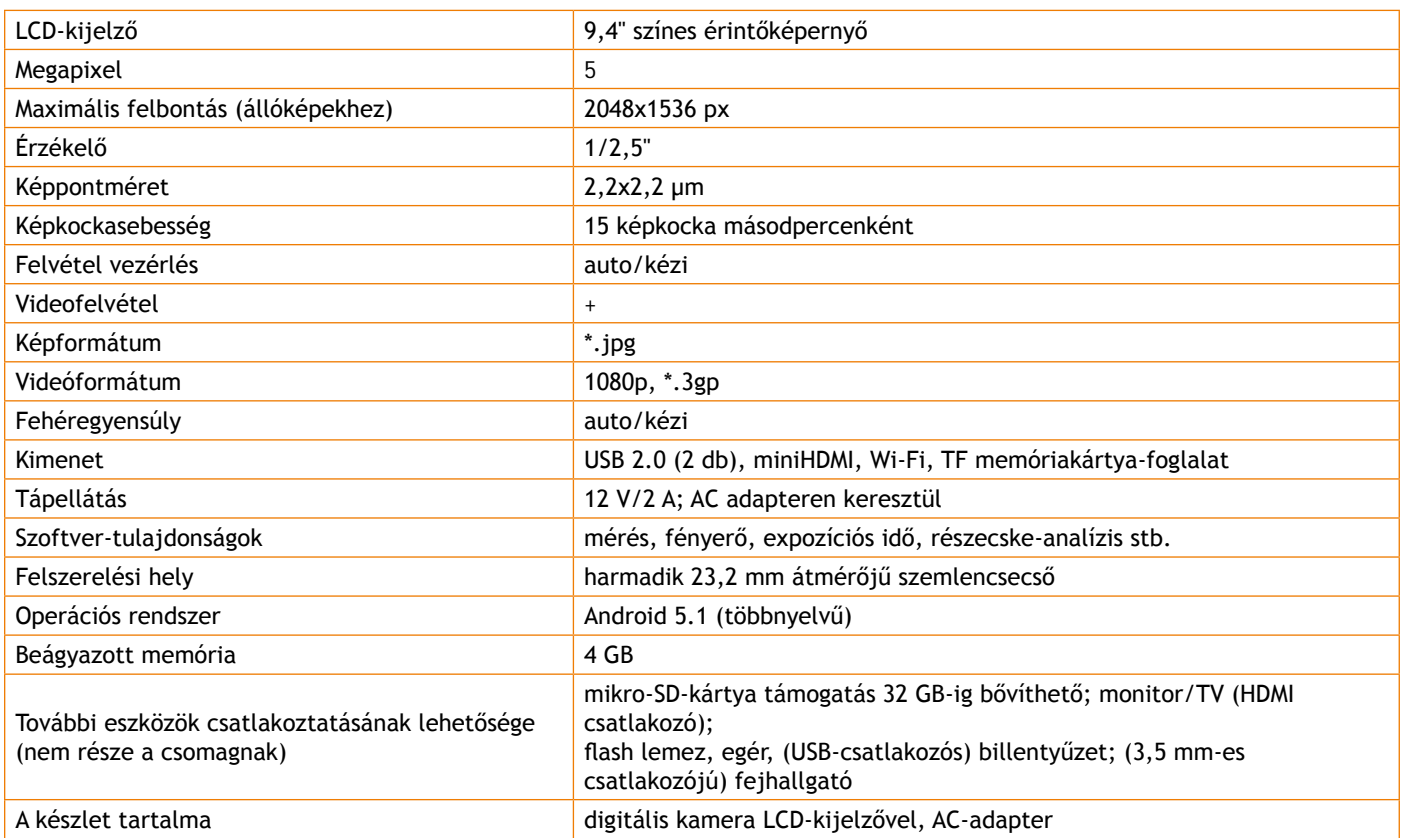

A Levenhuk MED mikroszkópokkal szállítjuk:

73987 Levenhuk MED D10T LCD, 73991 Levenhuk MED D20T LCD, 73995 Levenhuk MED D25T LCD, 73999 Levenhuk MED D30T LCD, 74003 Levenhuk MED D35T LCD, 74007 Levenhuk MED D40T LCD, 74011 Levenhuk MED D45T LCD.

A Levenhuk vállalat fenntartja a jogot, hogy bármely termékét előzetes értesítés nélkül módosítsa vagy kivonja a forgalomból.

### **Ápolás és karbantartás**

- **• Ennek az eszköznek a használatával soha, semmilyen körülmények között ne nézzen közvetlenül a Napba, vagy egyéb, nagyon erős fényforrásba vagy lézersugárba, mert ez MARADANDÓ KÁROSODÁST OKOZ A RETINÁJÁBAN ÉS MEG IS VAKULHAT.**
- Bármi legyen is az ok, semmiképpen ne kísérelje meg szétszerelni az eszközt.
- Tartsa távol a kamerát nedvességtől; ne használja esős időben.
- Ügyeljen rá, hogy a kamerát ne érje ütődés vagy ne tegye ki túlzott nyomásnak.
- Ne húzza túl a szorítócsavarokat.
- Tartsa távol a kamerát veszélyes környezettől, otthoni vagy autós fűtőberendezésektől, izzólámpáktól vagy tűztől. A lencsék tisztításakor először fújja le a port vagy a törmeléket a felületről, vagy törölje azokat egy puha kefével. Azután törölje le a lencséket egy puha ronggyal, amit benedvesíthet egy kis alkohollal vagy éterrel.
- **• Azonnal forduljon orvoshoz, amennyiben bárki lenyelt egy kis alkatrészt vagy elemet.**

### **A Levenhuk nemzetközi, élettartamra szóló szavatossága**

A Levenhuk vállalat a kiegészítők kivételével az összes Levenhuk gyártmányú teleszkóphoz, mikroszkóphoz, kétszemes távcsőhöz és egyéb optikai termékhez **élettartamra szóló** szavatosságot nyújt az anyaghibák és/vagy a gyártási hibák vonatkozásában. Az élettartamra szóló szavatosság a termék piaci forgalmazási időszakának a végéig érvényes. A Levenhuk-kiegészítőkhöz a Levenhuk-vállalat a kiskereskedelmi vásárlás napjától számított **két évig** érvényes szavatosságot nyújt az anyaghibák és/vagy a gyártási hibák vonatkozásában. A Levenhuk vállalat vállalja, hogy a Levenhuk vállalat általi megvizsgálás során anyaghibásnak és/vagy gyártási hibásnak talált terméket vagy termékalkatrészt megjavítja vagy kicseréli. A Levenhuk vállalat csak abban az esetben köteles megjavítani vagy kicserélni az ilyen terméket vagy termékalkatrészt, ha azt a Levenhuk vállalat számára elfogadható vásárlási bizonylattal együtt visszaküldik a Levenhuk vállalat felé. Ez a szavatosság nem vonatkozik a fogyóeszközökre, például az izzólámpákra (függetlenül attól, hogy azok hagyományos elektromos izzók, LED-es izzók, halogén izzók, energiatakarékos izzók vagy más típusú izzók-e), az elemekre (beleértve a nem tölthető elemeket és a tölthető akkumulátorokat is), az elektromos fogyóeszközökre stb.

További részletekért látogasson el weboldalunkra: www.levenhuk.hu/garancia

Amennyiben garanciális probléma lépne fel vagy további segítségre van szüksége a termék használatát illetően, akkor vegye fel a kapcsolatot a helyi Levenhuk üzlettel.

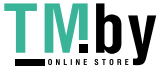

Non utilizzare in nessun caso questo apparecchio per guardare direttamente il sole, un'altra sorgente di luce ad alta luminosità o un laser, perché ciò potrebbe provocare danni permanenti alla retina e portare a cecità.

#### **Informazioni generali**

La videocamera digitale Levenhuk MED è un accessorio professionale per microscopi trinoculari. Grazie allo schermo touch LCD a colori da 9,4" e ai suoi 5 Mpx, la videocamera digitale è adatta per ricerche ad alta precisione in tempo reale e permette di salvare immagini e video da utilizzare successivamente.

### **Parti della fotocamera digitale:**

- 1. Microfono
- 2. Porta USB
- 3. Porta USB per mouse
- 4. Uscita jack cuffie
- 5. Presa adattatore AC
- 6. Slot microSD (TF card)
- 7. Uscita miniHDMI
- 8. Interruttore on/off

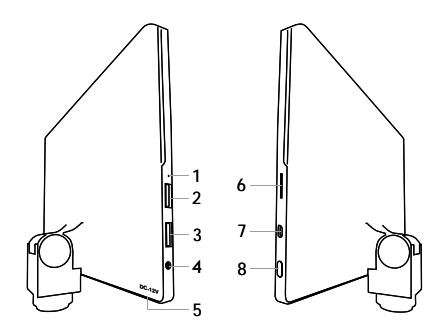

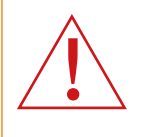

Attenzione! Per informazioni riguardo la corretta tensione di rete, fare riferimento alla tabella delle specifiche; non cercare assolutamente di collegare un dispositivo a 220 V a una presa di corrente a 110 V e viceversa senza utilizzare un convertitore di tensione. Si tenga presente che la tensione di rete è di 220—240 V nella maggior parte dei paesi europei e di 110 V negli Stati Uniti e in Canada.

### **Installazione della videocamera digitale**

La videocamera digitale con schermo LDC si installa sul terzo tubo verticale dei microscopi trinoculari. Assemblare e configurare il proprio microscopio. Svita la parte superiore del tubo trinoculare e quindi inserisci (avvita) la fotocamera. Connettere alla videocamera l'adattatore AC fornito e quindi inserire il cavo in una presa di corrente. Premere il tasto di accensione, la videocamera sarà pronta all'uso.

#### **Software integrato**

L'applicazione integrata è progettata per l'utilizzo di videocamere digitali Android sui microscopi. Grazie all'applicazione, è possibile cambiare i parametri dell'immagine, misurare oggetti, così come salvare immagini e video per usi futuri. Inoltre, è possibile eseguire l'analisi delle particelle grazie alla funzionalità di elaborazione immagini. Come tutte le applicazioni Android, anche questa app è dotata di un'interfaccia multilingua e facile da usare.

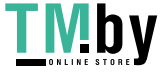

# **Interfaccia sul display della fotocamera**

Lo schermo è diviso in due parti:

1. La parte sinistra è occupata dal **Preview Image** (Anteprima dell'immagine). Mostra l'immagine attualmente inquadrata dalla fotocamera.

2. La parte destra è occupa dal **Tool Panel** (Panello degli strumenti). Contiene vari strumenti per la cattura dell'immagine, la modifica dei parametri, la misura, ecc. Utilizzare il lato destro dello schermo per eseguire le seguenti azioni:

- Effect (Effetti): impostazioni dei parametri della fotocamera
- Measure (Misura): strumenti di misura
- Playback (Riproduci): riproduzione di foto e video
- Snap (Scatta): cattura immagine
- Record (Registra): registrazione video
- Setting (Impostazioni): impostazioni e modifica dei parametri

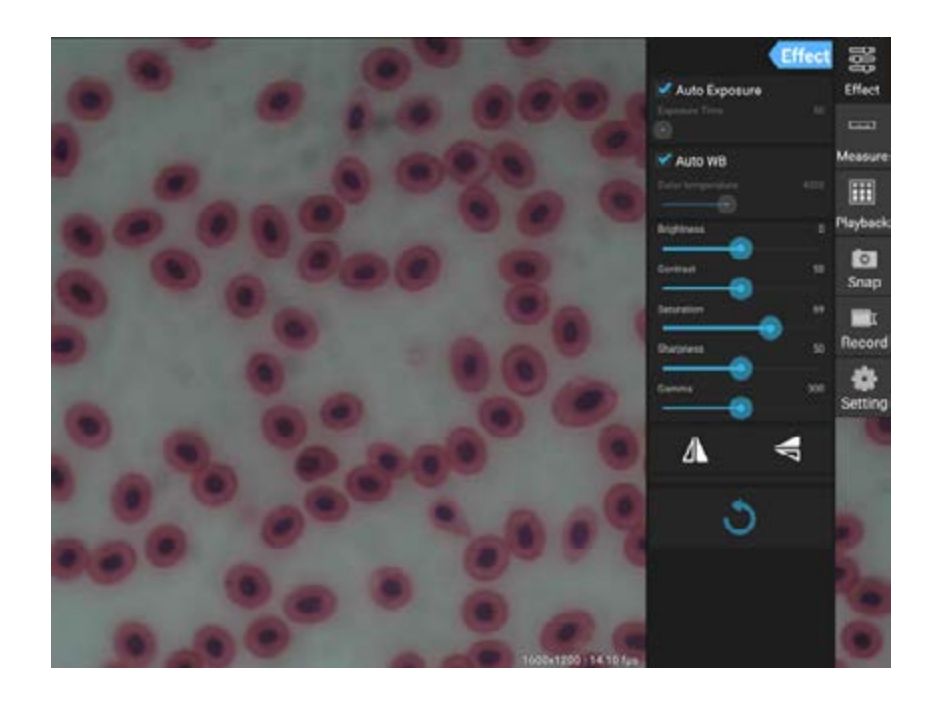

### **Strumenti di cattura e riproduzione**

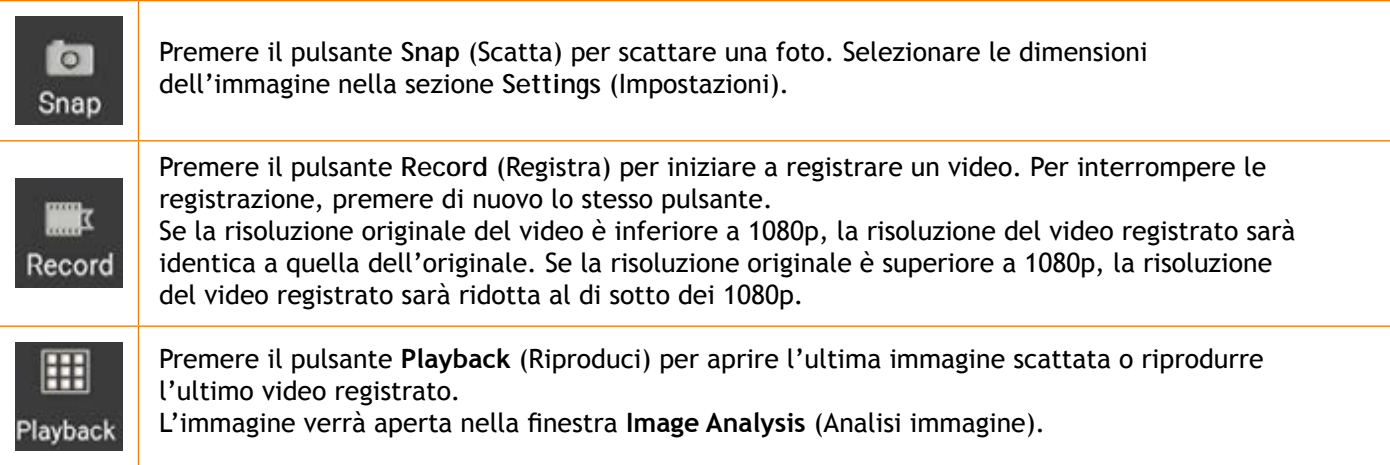

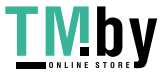

### **Impostazioni fotocamera**

Il pannello **Effect** (Effetti) consente di modificare l'immagine catturata, se necessario.

### **Exposure (Esposizione)**

Auto Exposure (Esposizione automatica): spuntando la casella a fianco "Auto Exposure" (Esposizione automatica), la luminosità dell'immagine verrà regolata automaticamente.

Manual mode (Modalità manuale): è possibile impostare manualmente il tempo di esposizione e il guadagno.

### **Temperatura di colore (Bilanciamento del bianco)**

Auto mode (Modalità automatica): spuntando la casella a fianco di "Auto WB", il bilanciamento del bianco verrà impostato automaticamente. Manual mode (Modalità manuale): per l'impostazione manuale, utilizzare l'indicatore scorrevole "Color temperature" (Temperatura di colore).

**Brightness (Luminosità):** Usare l'indicatore scorrevole per regolare la luminosità.

**Contrast (Contrasto):** Usare l'indicatore scorrevole per regolare il contrasto.

**Saturation (Saturazione):** Usare l'indicatore scorrevole per regolare la saturazione.

**Sharpness (Nitidezza):** Usare l'indicatore scorrevole per regolare la nitidezza.

**Gamma:** Usare l'indicatore scorrevole per la correzione del gamma.

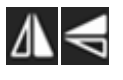

**Flip image (Capovolgi immagine):** Queste icone servono per capovolgere l'immagine lungo l'asse verticale o orizzontale.

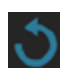

Questa è l'icona per salvare le impostazioni o ripristinarle ai parametri predefiniti. È possibile salvare fino a quattro differenti set di parametri oppure ritornare alle impostazioni di fabbrica.

### **Measurements (Misure)**

Nel pannello **Measurements** (Misura) è possibile selezionare gli strumenti per effettuare una misura.

Prima di iniziare è necessario calibrare il righello. Il righello va calibrato dopo ogni cambiamento di obiettivo del microscopio e/o di risoluzione della fotocamera.

#### **1. Calibrations (Calibrazione)**

Aprire il pannello **Measure** (Misura) e premere il pulsante **Add** (Aggiungi) per iniziare un nuovo processo di calibrazione. Premere il pulsante **Edit** (Modifica) per effettuare delle variazioni nelle calibrazioni precedenti.

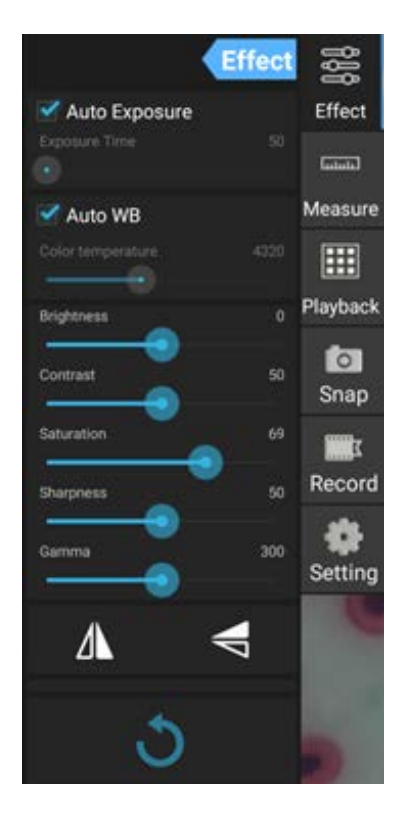

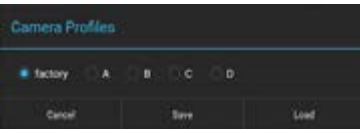

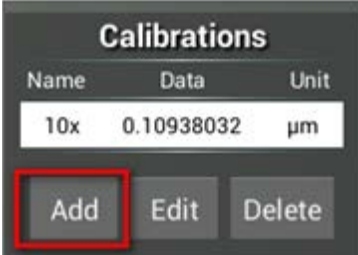

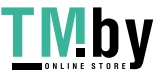

Aprire il menù di calibrazione:

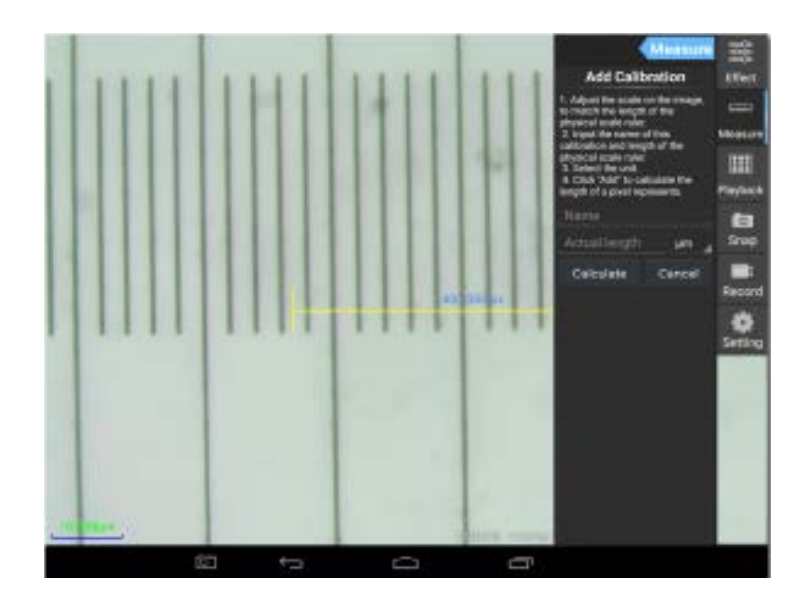

Seguire le istruzioni:

Posizionare il righello in modo che le sue estremità combacino con le tacche del righello fisico. Il righello nell'immagine ha tacche da 0,01 mm, ogni griglia più grande corrisponde a 100 µm, quindi l'intero righello corrisponde a 1000 µm.

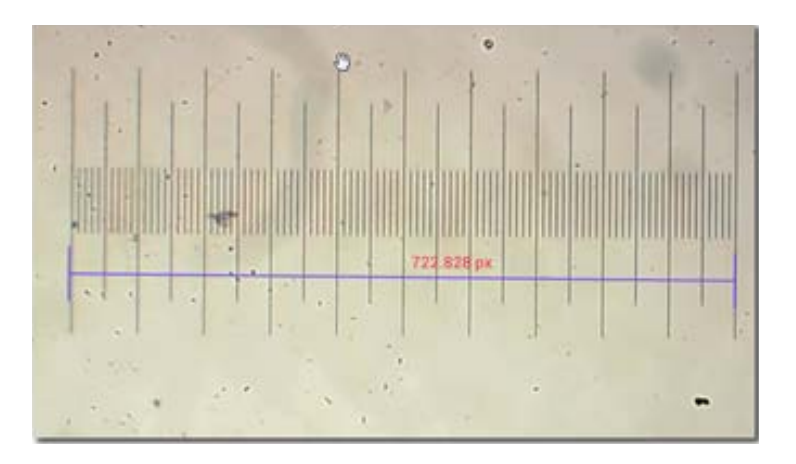

Inserisci il nome della calibrazione e la lunghezza effettiva del righello. Nell'esempio, il nome della calibrazione è "4x", che corrisponde al valore di ingrandimento dell'oculare scelto e 1000 µm è la lunghezza effettiva del righello scelto.

Premere **Calculate** (Calcola) per ottenere i valori di calibrazione per l'oculare corrente e la dimensione dell'immagine. Premere **Add** (Aggiungi) per salvare la calibrazione.

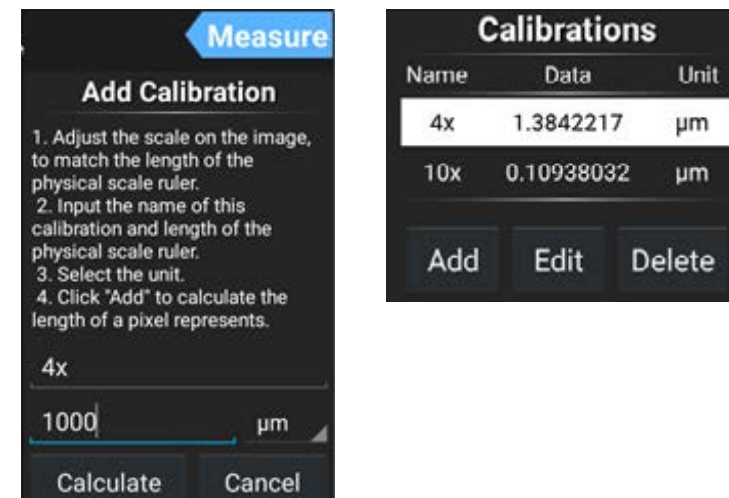

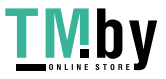
# **2. Strumento di misura**

È possibile usare un'ampia gamma di strumenti di misura (righelli).

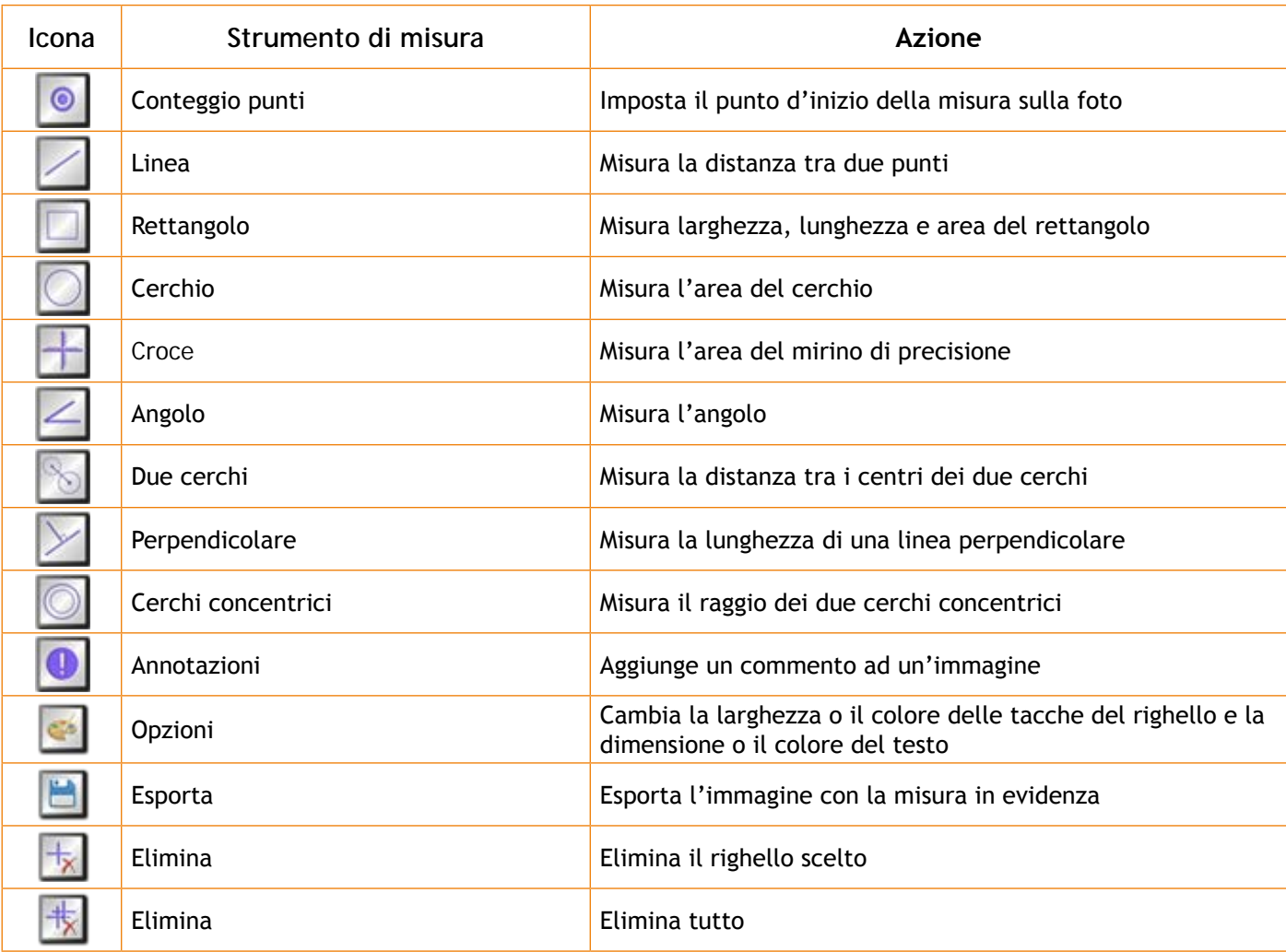

# **3. Uso del righello di misurazione**

Scegliere una calibrazione (le opzioni disponibili saranno mostrate in nero su sfondo bianco).

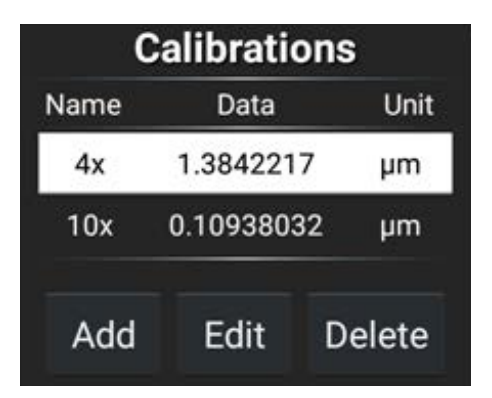

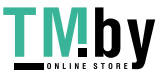

Scegliere un righello dal menù laterale e questo apparirà nell'immagine.

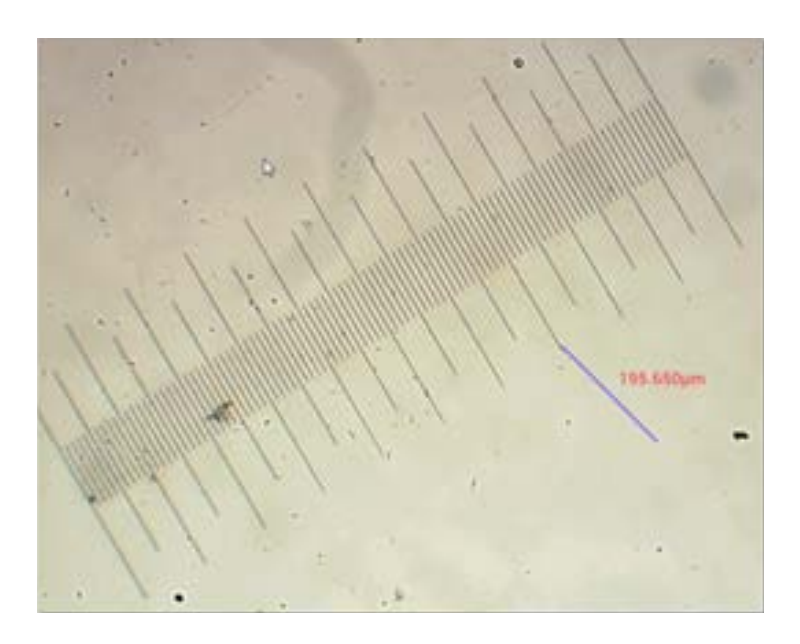

Usare il righello di misura per la misurazione del righello fisico.

In questo esempio sono state misurate 6 griglie grandi: il righello riporta una misura di 597,472 µm, il che conferma la correttezza della misura.

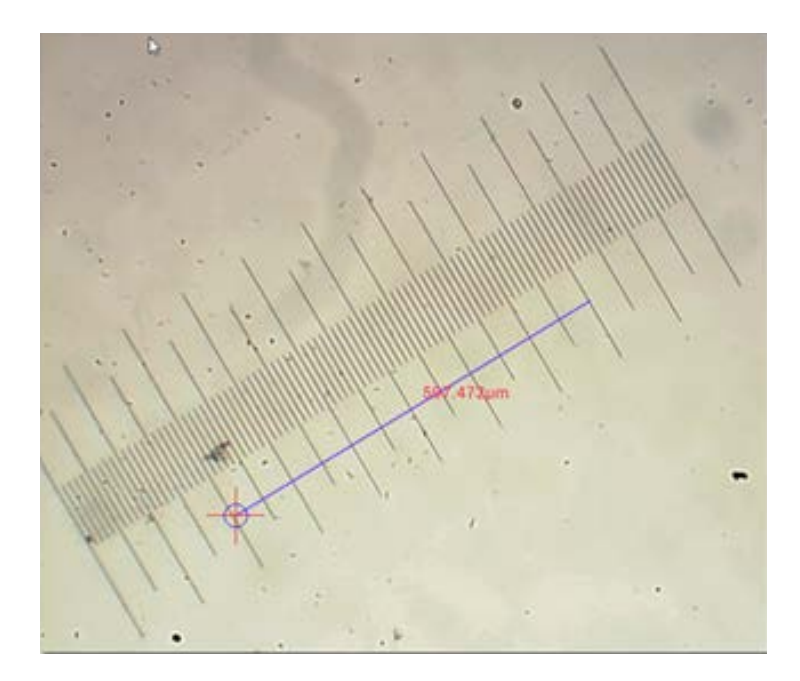

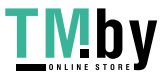

# **Analisi dell'immagine**

Le immagini vengono analizzare tramite l'applicazione Android YWImage, che utilizza la libreria OpenCV (Open Source Computer Vision). La versione 1.0 dell'applicazione supporta funzioni come scala di grigi, contrasto, binarizzazione e analisi delle particelle.

Per abilitare questa funzionalità, selezionare l'opzione **Enable built-in image viewer** (Abilita visualizzatore di immagini incorporato) nella finestra di dialogo delle impostazioni.

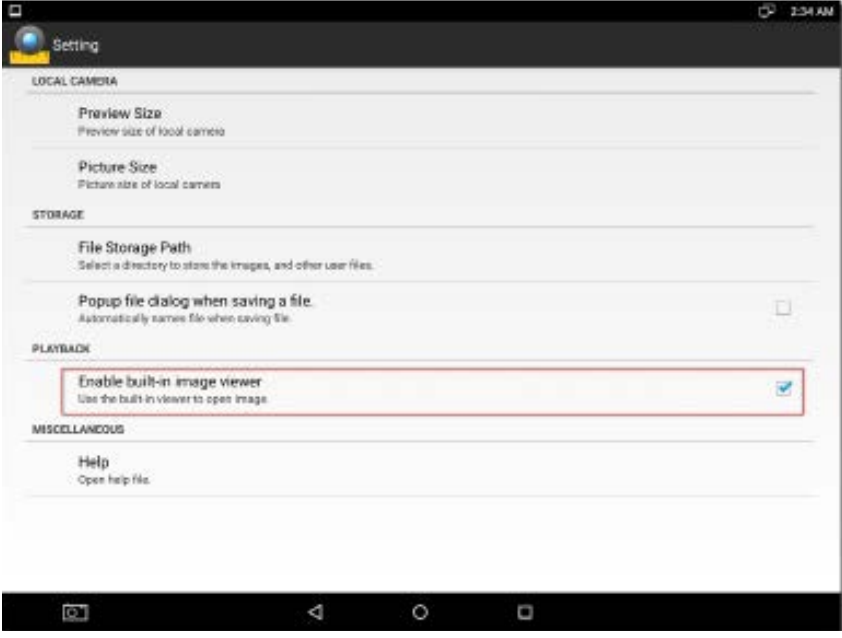

Consideriamo un esempio di analisi delle particelle.

Caricamento dell'immagine. Cliccare sull'icona della fotocamera nell'angolo dello schermo in alto a destra. È possibile selezionare un'immagine esistente o acquisire una nuova immagine con la fotocamera.

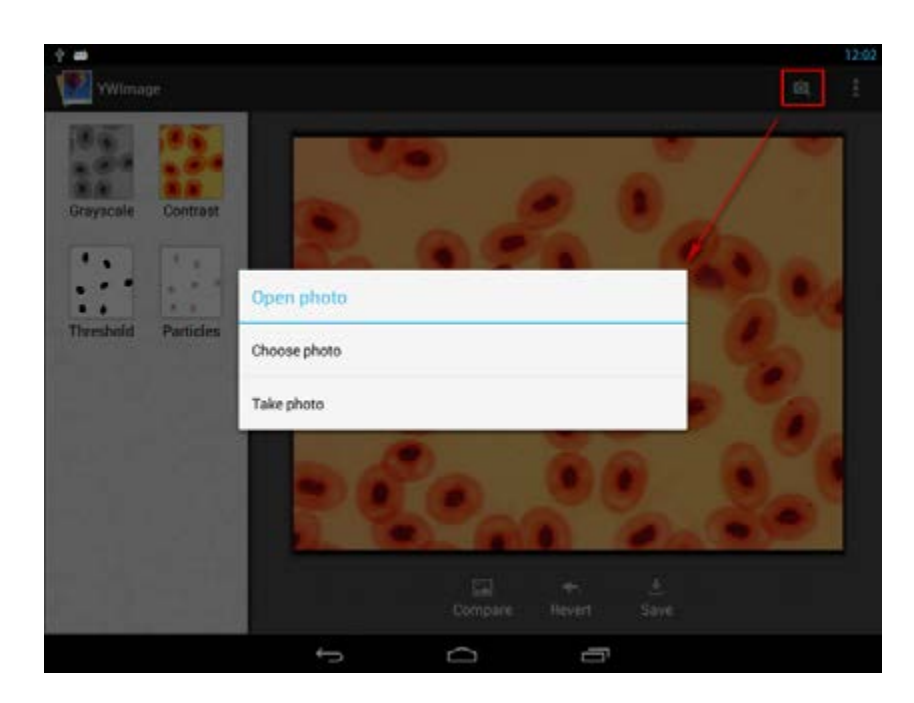

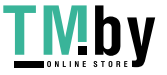

Convertire una foto a colori in scala di grigi. Scegliere **Grayscale** (Scala di grigi) dal menù a sinistra e premere **Apply** (Applica) per confermare la conversione.

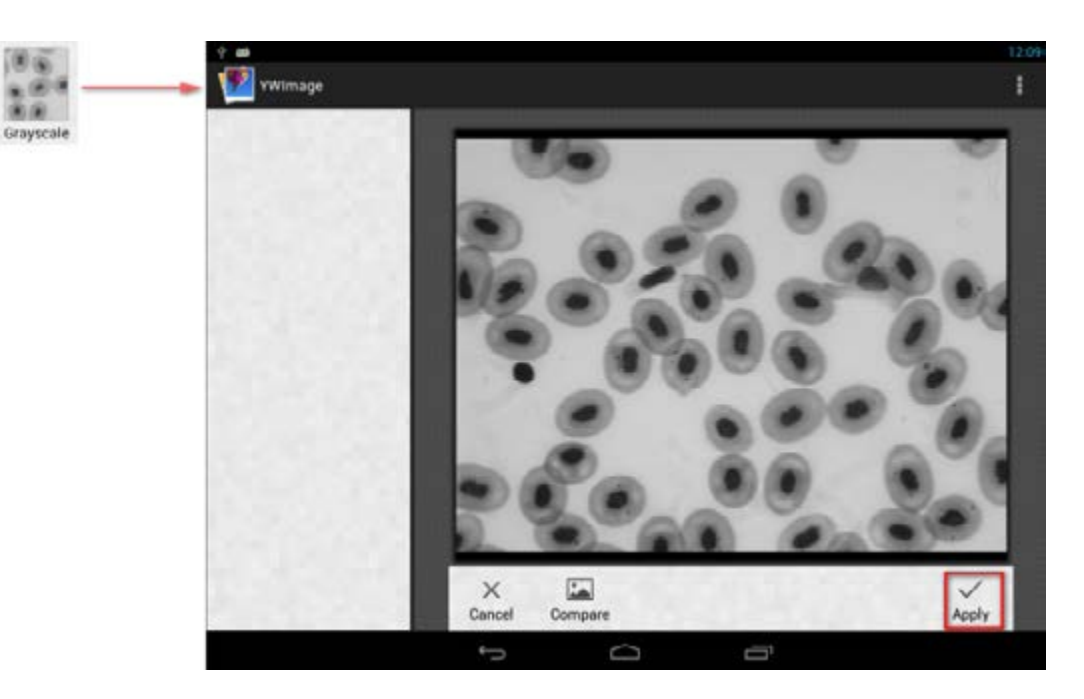

Contrasto e regolazione della luminosità. Regolare il contrasto e la luminosità dell'immagine in bianco e nero aumentando la differenza tra gli oggetti e lo sfondo.

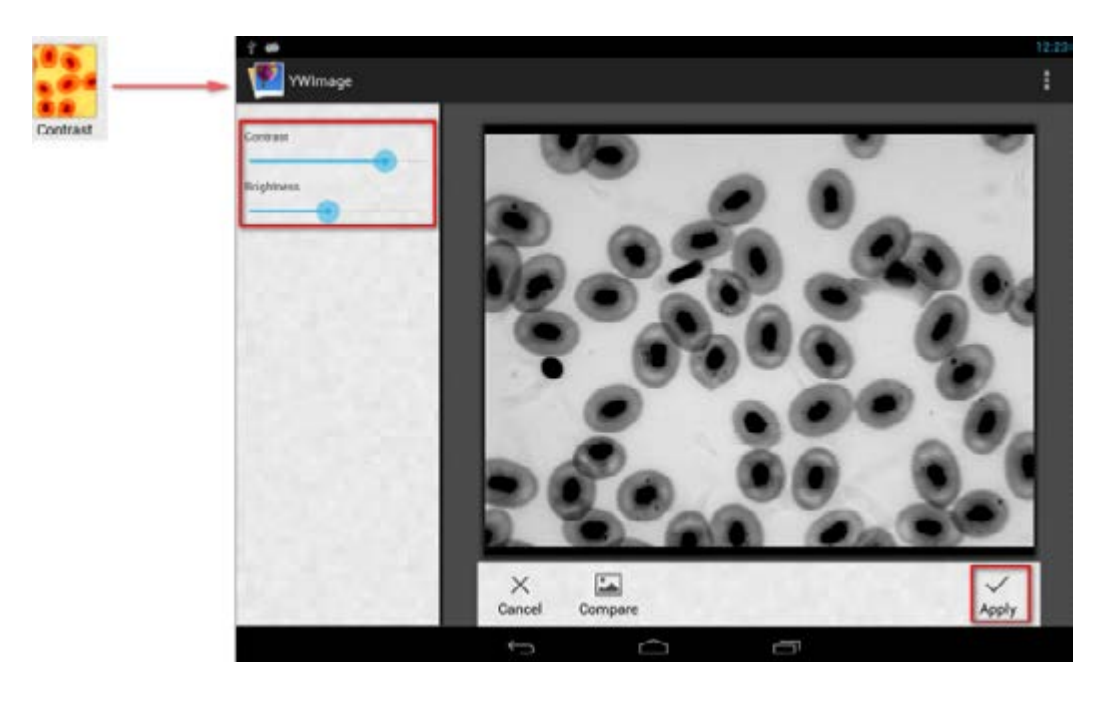

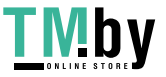

Binarizzazione. Usando la funzione di binarizzazione, è possibile convertire un'immagine a colori o in scala di grigi in un'immagine a due colori (bianco e nero), impostando i valori di soglia massima e minima con cui confrontare la luminosità di ogni pixel.

Tutti i pixel compresi in tale intervallo saranno evidenziati in rosso. Dopo aver eseguito la binarizzazione, il codice colore RGB delle aree in rosso sarà impostato come (0, 0, 0), il codice colore RGB delle altre aree diventerà (255, 255, 255).

**Nota:** le aree rosse non devono sovrapporsi.

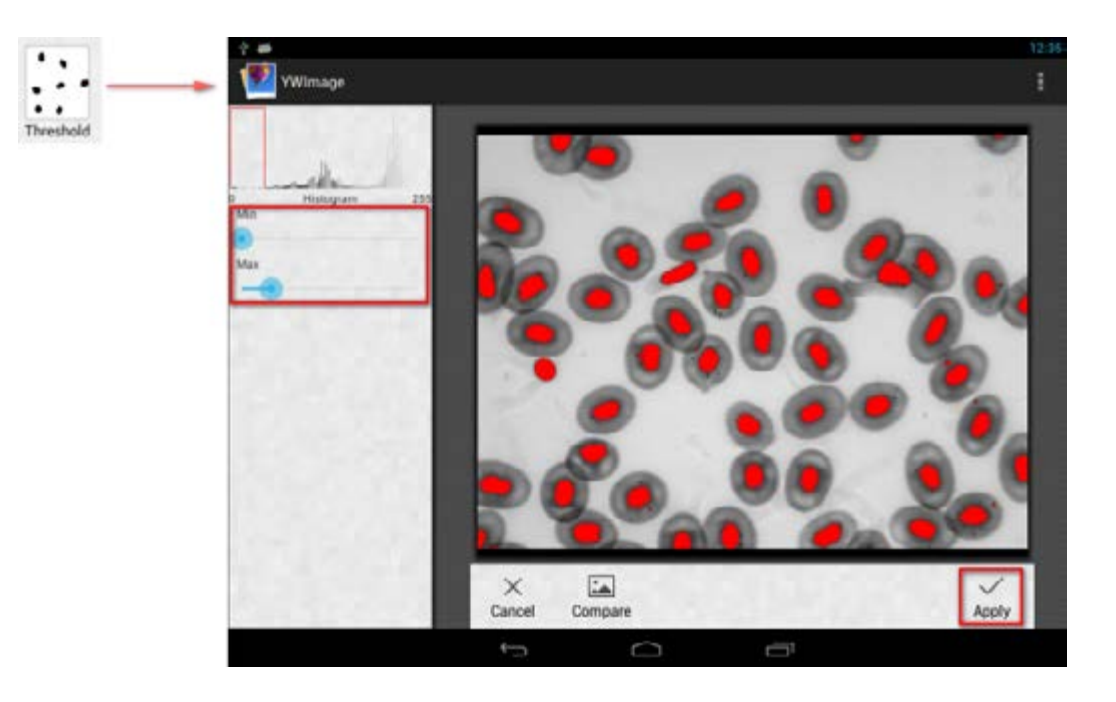

Analisi delle particelle. Dopo aver eseguito la binarizzazione, aprire lo strumento di analisi delle particelle.

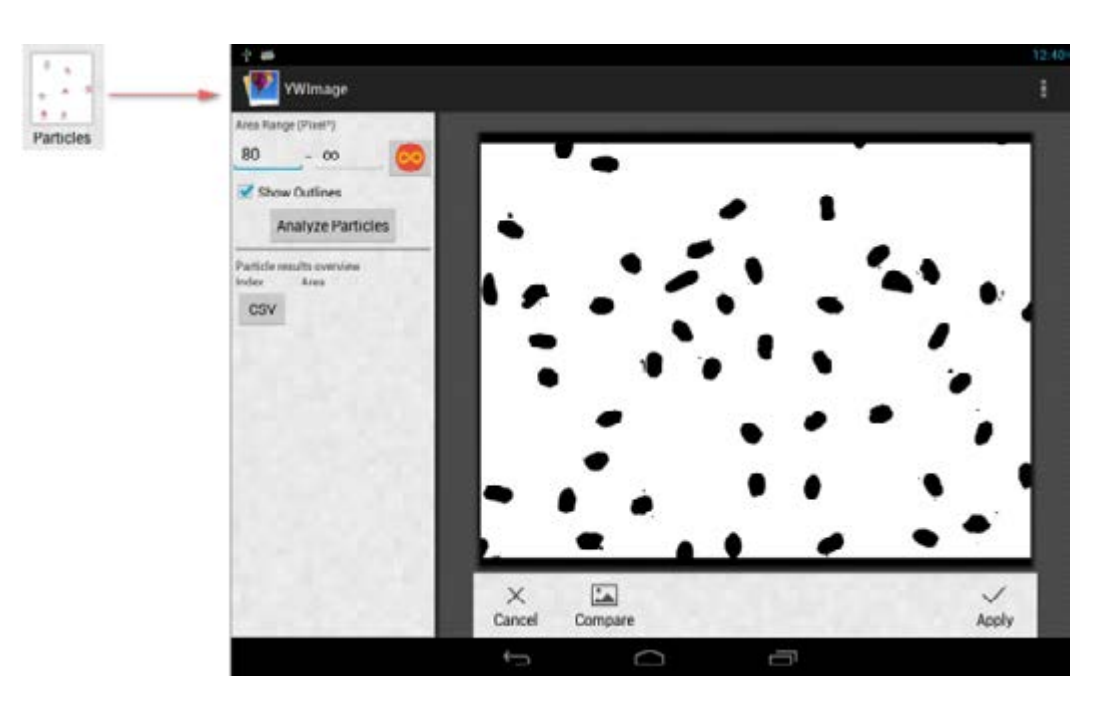

Innanzitutto, se parte del rumore non è stata eliminata durante la binarizzazione, è necessario specificare un intervallo di possibili dimensioni delle particelle. Determinare l'intervallo di grandezza delle particelle renderà il risultato più accurato.

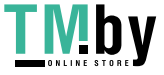

Premere il pulsante **per impostare il valore massimo a infinito**. Selezionare la casella Show Outlines (Mostra contorni) per visualizzare i bordi e il numero delle particelle dopo l'analisi. Cliccare su **Analyze Particles** (Analizza particelle) per iniziare l'analisi. I risultati saranno mostrati sullo schermo.

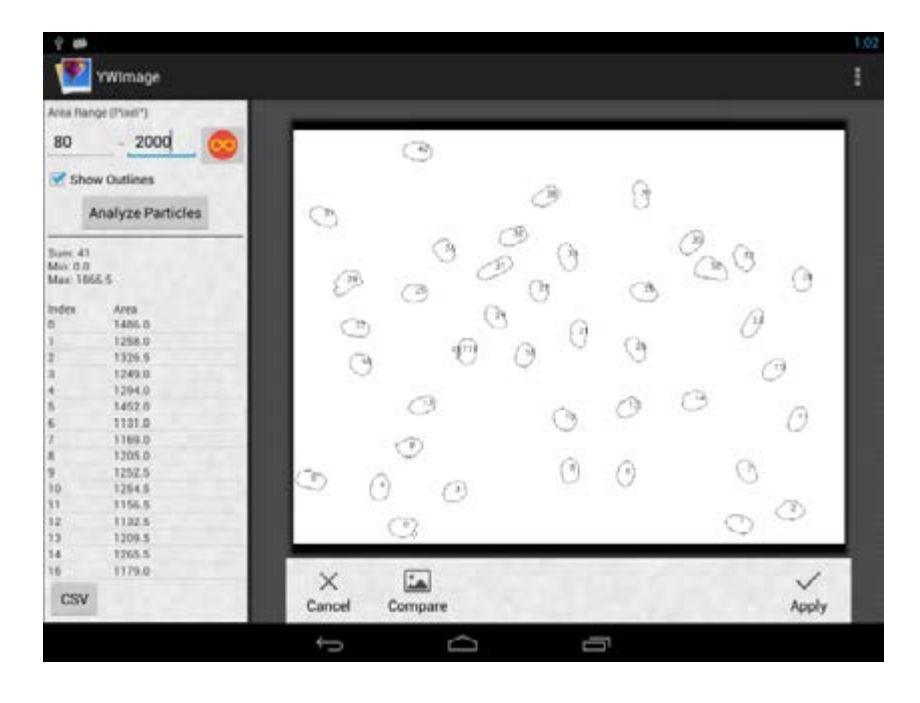

Cliccare sul pulsante **CSV** per esportare i dati in un file di report, che sarà salvato in modo predefinito in questo percorso: /mnt/sdcard/Image/Reports

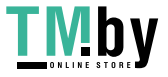

# **Specifiche**

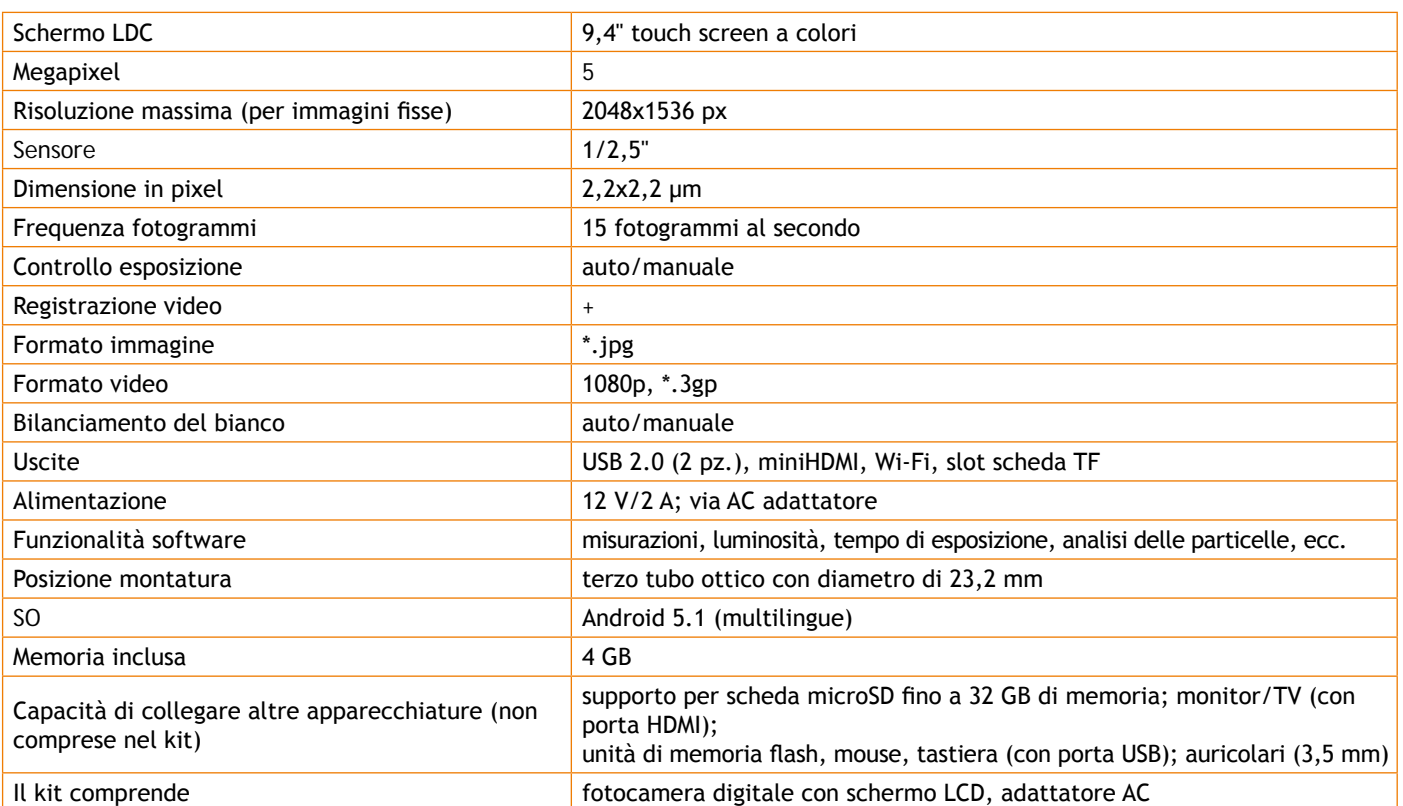

Fornita con i microscopi Levenhuk MED:

73987 Levenhuk MED D10T LCD, 73991 Levenhuk MED D20T LCD, 73995 Levenhuk MED D25T LCD, 73999 Levenhuk MED D30T LCD, 74003 Levenhuk MED D35T LCD, 74007 Levenhuk MED D40T LCD, 74011 Levenhuk MED D45T LCD.

Levenhuk si riserva il diritto di modificare qualsiasi prodotto o sospenderne la produzione senza alcun preavviso.

#### **Cura e manutenzione**

- **• Non utilizzare in nessun caso questo apparecchio per guardare direttamente il sole, un'altra sorgente di luce ad alta luminosità o un laser, perché ciò potrebbe provocare DANNI PERMANENTI ALLA RETINA e portare a CECITÀ!**
- Non cercare per nessun motivo di smontare autonomamente l'apparecchio.
- Tenere la fotocamera al riparo dell'umidità; non usarla sotto la pioggia.
- Tenere la fotocamera al riparo dagli urti o da pressione eccessiva.
- Non stringere eccessivamente le viti di bloccaggio.
- Tenere la fotocamera al riparo da ambienti pericolosi, impianti di riscaldamento domestici o dell'auto, lampadine a incandescenza o fiamme libere. Per la pulizia delle lenti, assicurarsi di aver soffiato via polvere e granelli dalla superficie o di averli spazzati via con una spazzola morbida. Procedere alla pulizia della lente con un panno morbido, leggermente inumidito con alcool o etere.
- **• In caso di ingestione di una parte di piccole dimensioni o di una batteria, richiedere immediatamente assistenza medica.**

### **Garanzia internazionale Levenhuk**

Tutti i telescopi, i microscopi i binocoli e gli altri prodotti ottici Levenhuk, ad eccezione degli accessori, godono di una **garanzia a vita** per i difetti di fabbricazione o dei materiali. Garanzia a vita rappresenta una garanzia per la vita del prodotto sul mercato. Tutti gli accessori Levenhuk godono di una garanzia di **due anni** a partire dalla data di acquisto per i difetti di fabbricazione e dei materiali. Levenhuk riparerà o sostituirà i prodotti o relative parti che, in seguito a ispezione effettuata da Levenhuk, risultino presentare difetti di fabbricazione o dei materiali. Condizione per l'obbligo di riparazione o sostituzione da parte di Levenhuk di tali prodotti è che il prodotto venga restituito a Levenhuk unitamente ad una prova d'acquisto la cui validità sia riconosciuta da Levenhuk.

Questa garanzia non copre le parti consumabili, come le lampadine (elettriche, LED, alogene, a risparmio energetico o altri tipi di lampadine), batterie (ricaricabili e non ricaricabili), parti elettriche consumabili, ecc.

Per maggiori dettagli, visitare il nostro sito web: www.levenhuk.eu/warranty

Per qualsiasi problema di garanzia o necessità di assistenza per l'utilizzo del prodotto, contattare la filiale Levenhuk di zona.

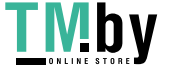

Pod żadnym pozorem nie wolno kierować przyrządu bezpośrednio na słońce, światło laserowe lub inne źródło jasnego światła, ponieważ może to spowodować trwałe uszkodzenie siatkówki lub doprowadzić do ślepoty.

# **Główny informacje**

Kamera cyfrowa Levenhuk MED to profesjonalne akcesorium do mikroskopów z głowicą trójokularową. Jej kolorowy ekran dotykowy LCD o przekątnej 9,4" cala i kamera cyfrowa 5 Mpx umożliwiają prowadzenie wysoce precyzyjnych badań w czasie rzeczywistym oraz zapisywanie obrazów i filmów w celu późniejszego wykorzystania.

# **Elementy kamery cyfrowej:**

- 1. Mikrofon
- 2. Gniazdo USB
- 3. Gniazdo USB myszy
- 4. Gniazdo słuchawkowe jack
- 5. Gniazdo zasilacza AC
- 6. Gniazdo karty pamięci microSD (karty TF)
- 7. Wyjście miniHDMI
- 8. Wł./wył. zasilania

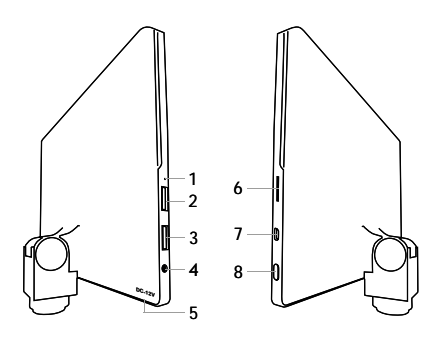

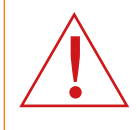

Uwaga! Prosimy zapoznać się z tabelą z danymi technicznymi i sprawdzić poprawną wartość napięcia sieciowego. Nie należy podłączać urządzenia o napięciu 220 V do gniazdka o napięciu 110 V ani na odwrót bez użycia przetwornika. Należy pamiętać, że napięcie sieciowe w większości państw europejskich wynosi 220—240 V, natomiast w USA i Kanadzie — 110 V.

# **Montaż kamery cyfrowej**

Kamera cyfrowa z ekranem LCD jest montowana w mikroskopach z głowicą trójokularową na trzecim pionowym tubusie. Zmontuj i ustaw swój mikroskop. Odkręć górną część tubusu trójokularowego, a następnie zamontuj (wkręcając) kamerę. Podłącz dołączony do zestawu zasilacz AC do kamery oraz gniazda sieciowego. Naciśnij przycisk zasilania, aby włączyć tryb gotowości kamery.

### **Wbudowane oprogramowanie**

Wbudowana aplikacja pozwala na używanie w mikroskopach kamer cyfrowych z systemem Android. Umożliwia on zmienianie parametrów obrazu, mierzenie obiektów i zapisywanie obrazów w celu późniejszego odtworzenia. Ponadto dzięki funkcji przetwarzania obrazów można wykonywać analizę cząstek. Podobnie jak wszystkie aplikacje Android, ta aplikacja wyróżnia się przyjaznym dla użytkownika interfejsem w wielu językach.

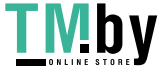

# **Interfejs wyświetlacza aparatu fotograficznego**

Ekran jest podzielony na dwie części:

1. Lewa strona zawiera opcję **Preview Image** (Podgląd obrazu). Wyświetla bieżący obraz przesyłany przez aparat fotograficzny.

2. Prawa strona zawiera opcję **Tool Panel** (Panel narzędzi). Zawiera zestaw narzędzi do rejestrowania obrazu, zmiany parametrów, pomiarów itd. Prawa strona ekranu służy do wykonywania następujących akcji:

- Effect (Efekt): ustawienia parametrów aparatu fotograficznego
- Measure (Pomiar): narzędzie do wykonywania pomiarów
- Playback (Odtwarzanie): odtwarzanie obrazów i filmów
- Snap (Szybkie zdjęcie): rejestrowanie obrazów
- Record (Nagrywanie): nagrywanie filmów
- Settings (Ustawienia): ustawianie i zmiana parametrów

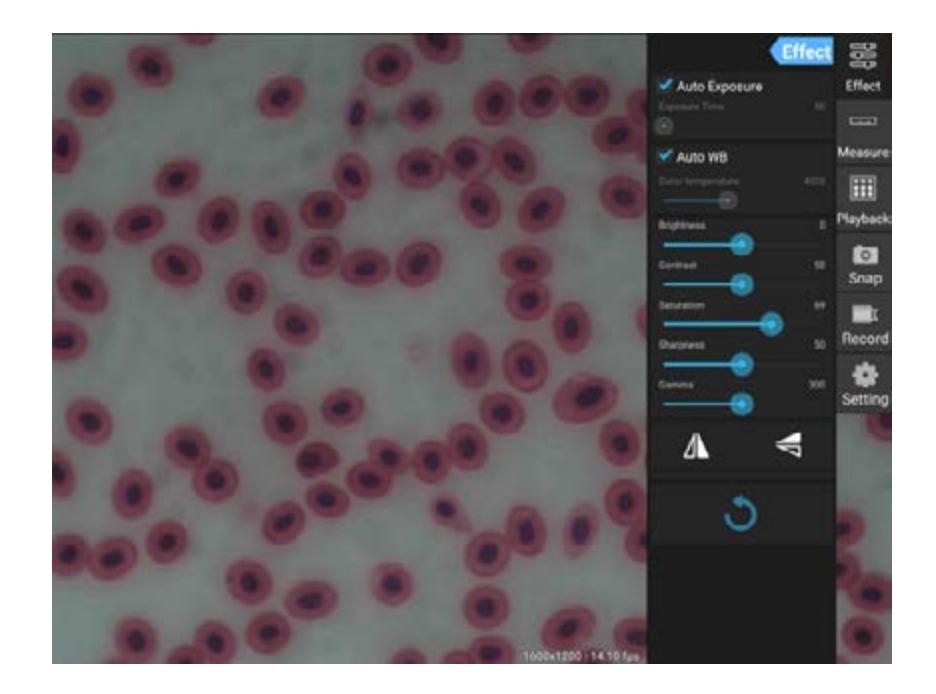

# **Narzędzia do rejestrowania i odtwarzania**

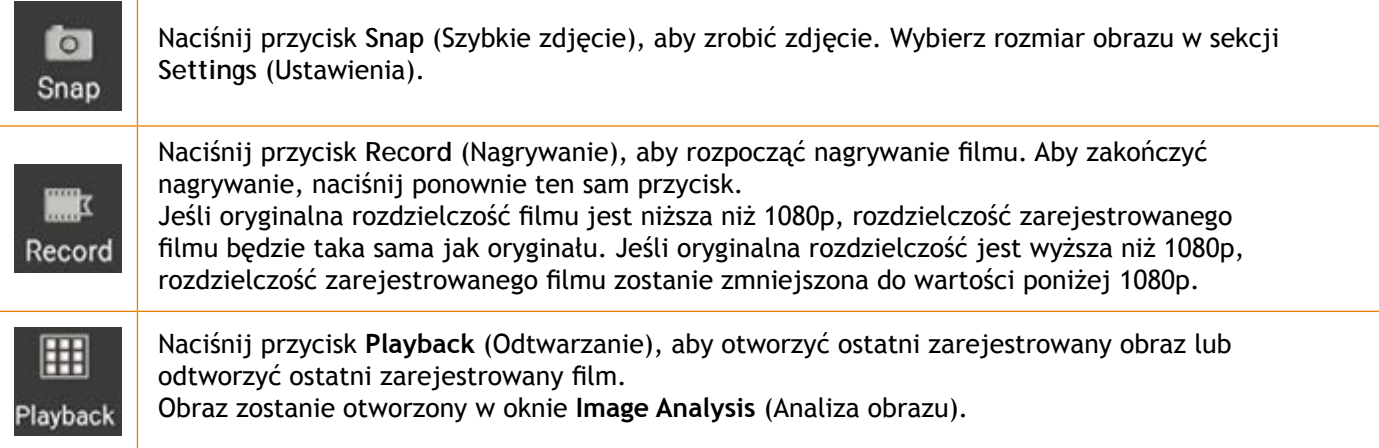

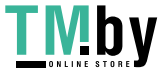

# **Ustawienia aparatu fotograficznego**

Panel **Effect** (Efekt) umożliwia edycję zarejestrowanego obrazu, jeśli jest ona konieczna.

### **Exposure (Ekspozycja)**

Ekspozycja automatyczna: Po zaznaczeniu pola wyboru obok opcji "Auto Exposure" (Ekspozycja automatyczna), jasność obrazu zostanie dostosowana automatycznie.

Tryb ręczny: Możliwość ręcznego ustawienia czasu naświetlania i wzmocnienia.

#### **Color temperature (Temperatura barwowa)**

Tryb automatyczny: Po zaznaczeniu pola wyboru obok opcji "Auto WB" (Automatyczny balans bieli), balans bieli zostanie dostosowany automatycznie. Tryb ręczny: Aby dostosować ustawienia ręcznie, użyj suwaka "Color temperature" (Temperatura barwowa).

**Brightness (Jasność):** Użyj suwaka, aby dostosować jasność.

**Contrast (Kontrast):** Użyj suwaka, aby dostosować kontrast.

**Saturation (Nasycenie):** Użyj suwaka, aby dostosować nasycenie.

**Sharpness (Ostrość):** Użyj suwaka, aby dostosować ostrość.

**Gamma (Korekcja gamma):** Użyj suwaka, aby dostosować korekcję gamma.

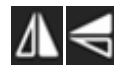

**Flip image (Przerzuć obraz):** Te ikony służą do przerzucania obrazu w pionie lub poziomie.

Ta ikona służy do zapisywania ustawień lub resetowania wszystkich ustawień do parametrów domyślnych. Można zapisać maksymalnie cztery różne zestawy parametrów, a także przywrócić ustawienia fabryczne.

# **Pomiary**

Panel **Measure** (Pomiar) służy do wyboru narzędzi do wykonywania pomiarów.

Przed rozpoczęciem należy skalibrować linijkę. Należy ją również kalibrować po każdej zmianie obiektywu mikroskopu i/lub rozdzielczości aparatu fotograficznego.

### **1. Calibrations (Kalibrowanie)**

Przejdź do panelu **Measure** (Pomiar) i naciśnij przycisk **Add** (Dodaj), aby rozpocząć nowy proces kalibracji. Naciśnij przycisk **Edit** (Edytuj), aby dokonać zmiany poprzednich kalibracji.

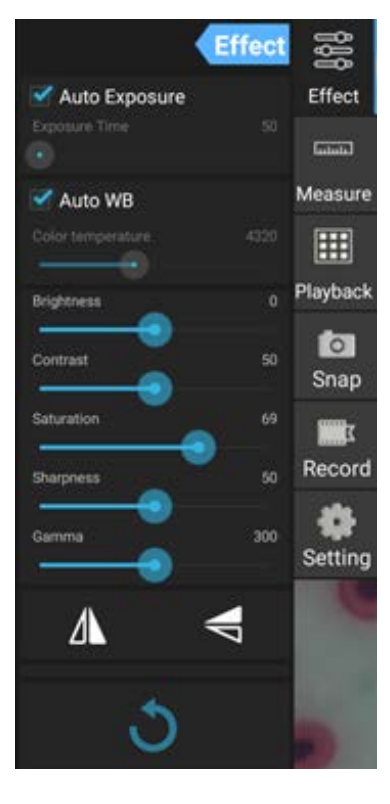

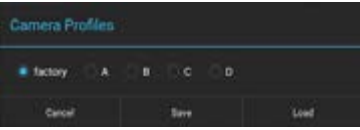

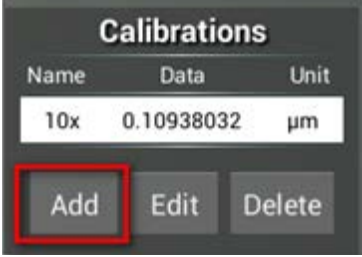

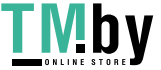

Otwórz menu kalibracji:

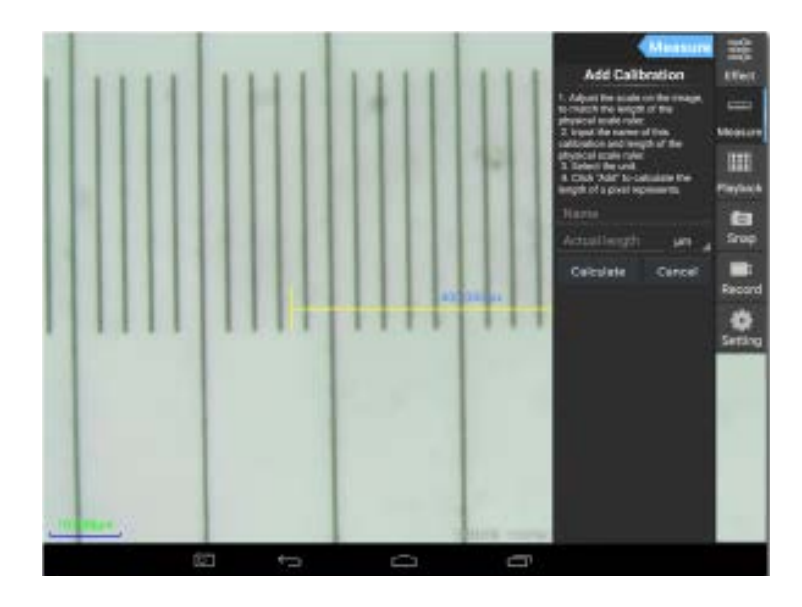

Postępuj zgodnie z następującymi instrukcjami:

Dostosuj linijkę, aby oba jej końce pokrywały się z odpowiednimi wartościami na skali linijki fizycznej. Linijka na zdjęciu ma skalę 0,01 mm. Każdy duży przedział ma długość 10 µm, a cała linijka ma długość 1000 µm.

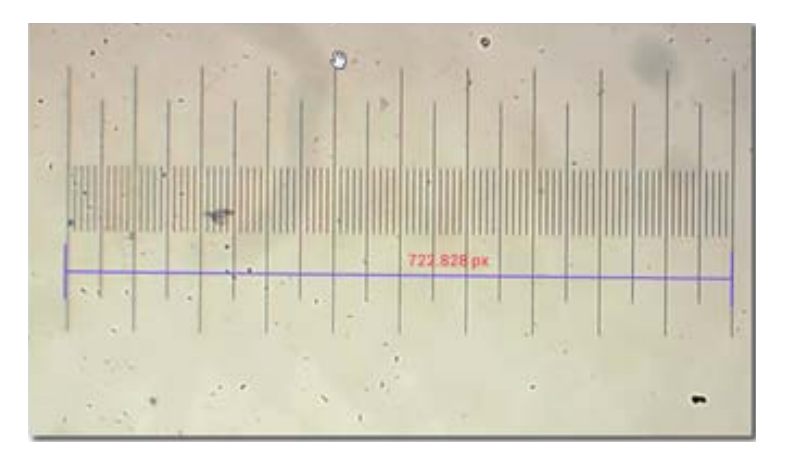

Wprowadź nazwę kalibracji i rzeczywistą długość linijki. W podanym przykładzie nazwa kalibracji to "4x", co odpowiada wartości powiększenia wybranego okularu, a rzeczywista długość wybranej linijki to 1000 µm. Naciśnij przycisk **Calculate** (Oblicz), aby uzyskać wartość kalibracji dla bieżącego okularu i rozmiaru obrazu. Naciśnij przycisk **Add** (Dodaj), aby zapisać kalibrację.

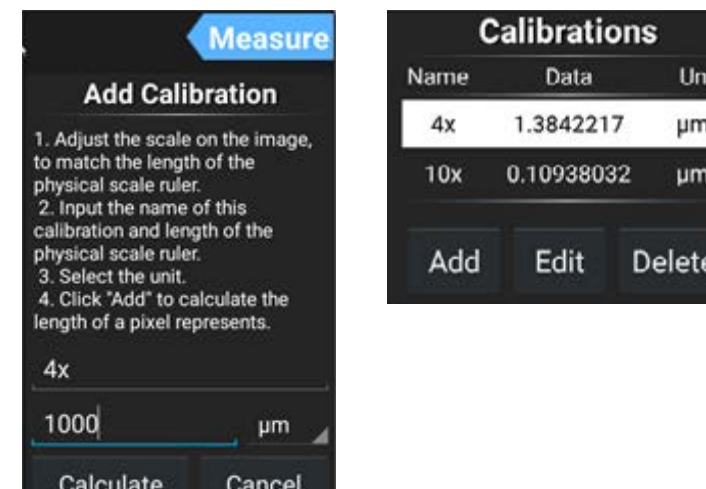

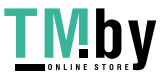

# **2. Narzędzie do wykonywania pomiarów**

Dostępny jest szeroki zestaw narzędzi do wykonywania pomiarów (linijek).

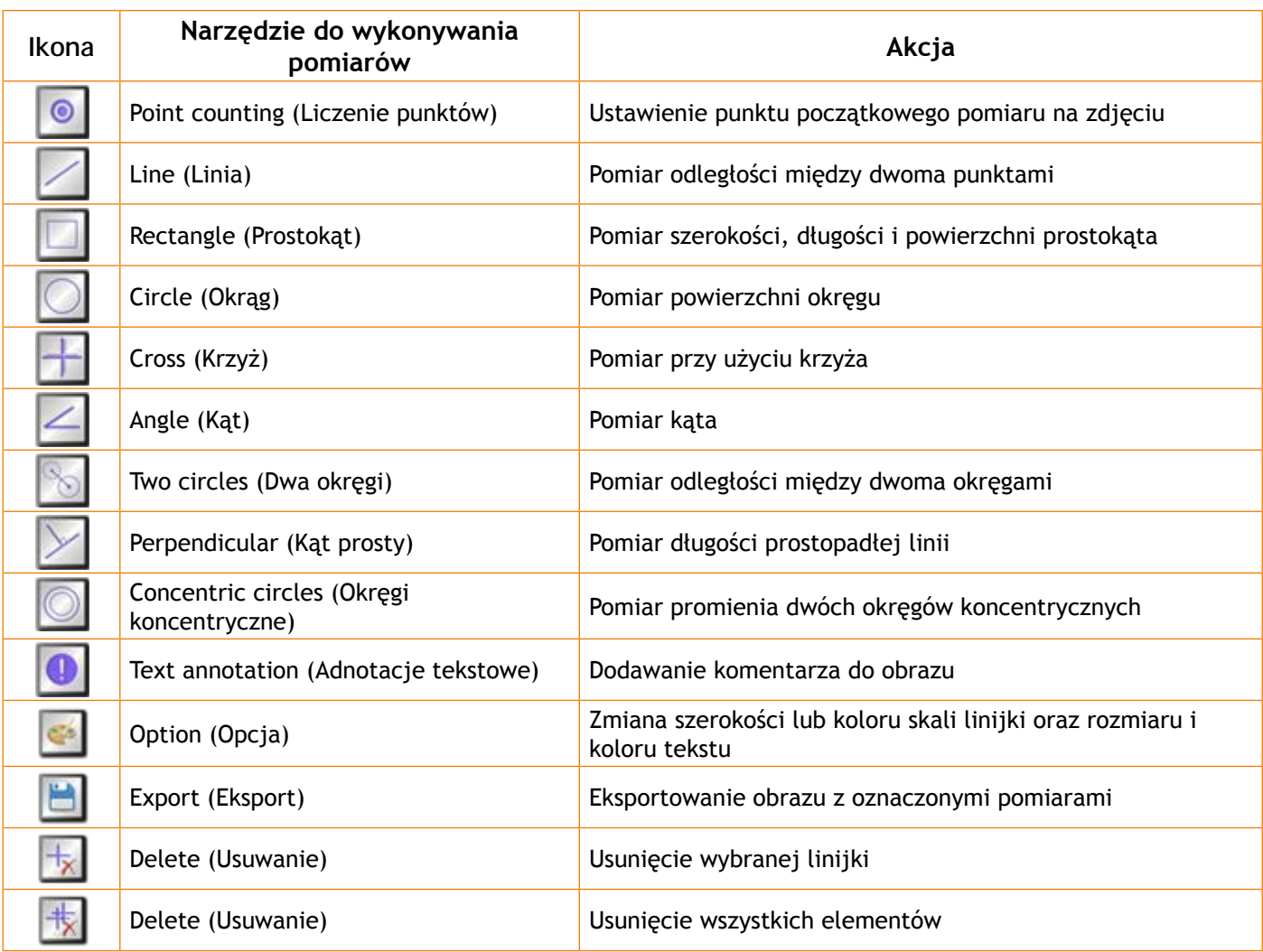

# **3. Używanie linijki**

Wybierz kalibrację (wybrana opcja jest wyświetlana jako czarna czcionka na białym tle).

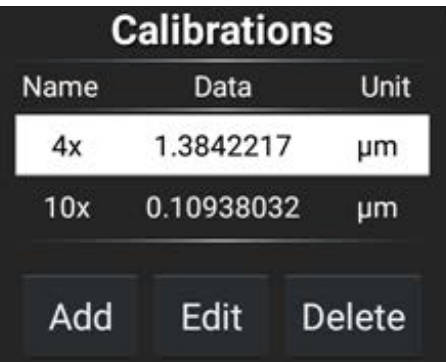

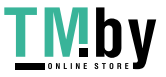

Wybierz klinikę z bocznego menu. Zostanie ona wyświetlona na obrazie.

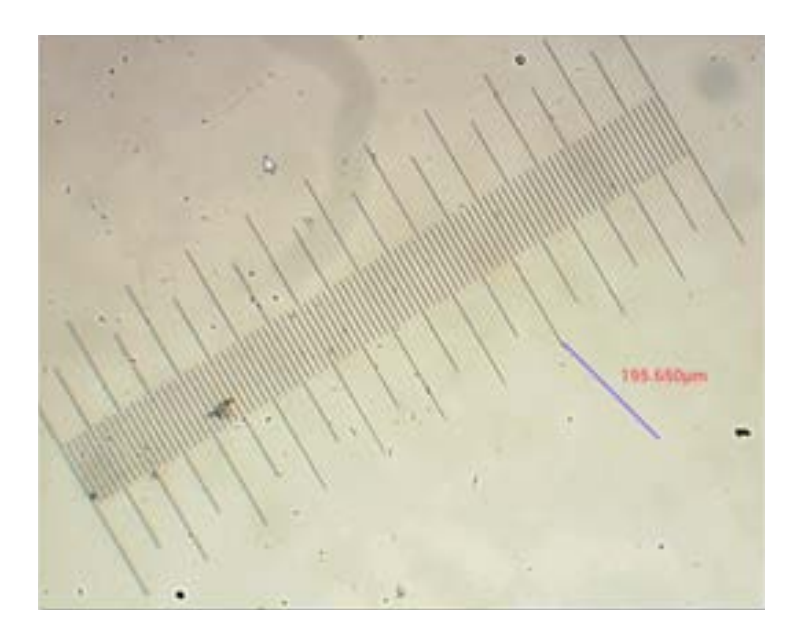

Użyj linijki wirtualnej do wykonania pomiaru linijki fizycznej.

W podanym przykładzie zmierzono odcinek o długości 6 dużych przedziałów: linijka wirtualna wskazuje wartość 597,472 µm, co potwierdza prawidłowość wykonanego pomiaru.

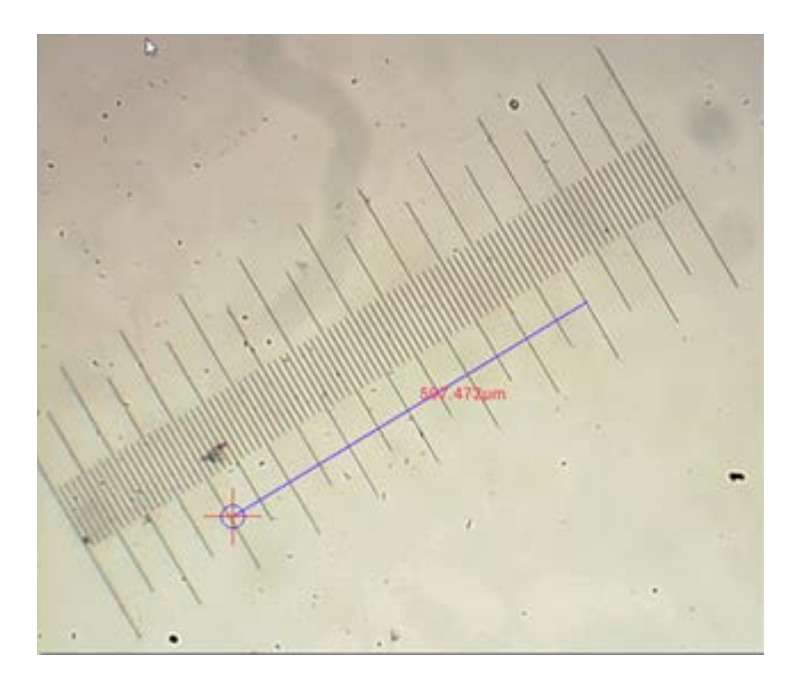

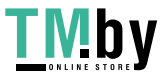

### **Analiza obrazu**

Obrazy są analizowane za pomocą aplikacji YWImage dla systemu Android korzystającej z biblioteki OpenCV (biblioteki funkcji do komputerowej obróbki obrazu opartej na otwartym kodzie). Wersja 1.0 aplikacji obsługuje takie funkcje, jak skala szarości, kontrast, binaryzacja oraz analiza cząstek.

Aby włączyć tę funkcję, wybierz opcję **Enable built-in image viewer** (Włącz wbudowaną przeglądarkę obrazów) w oknie dialogowym ustawień.

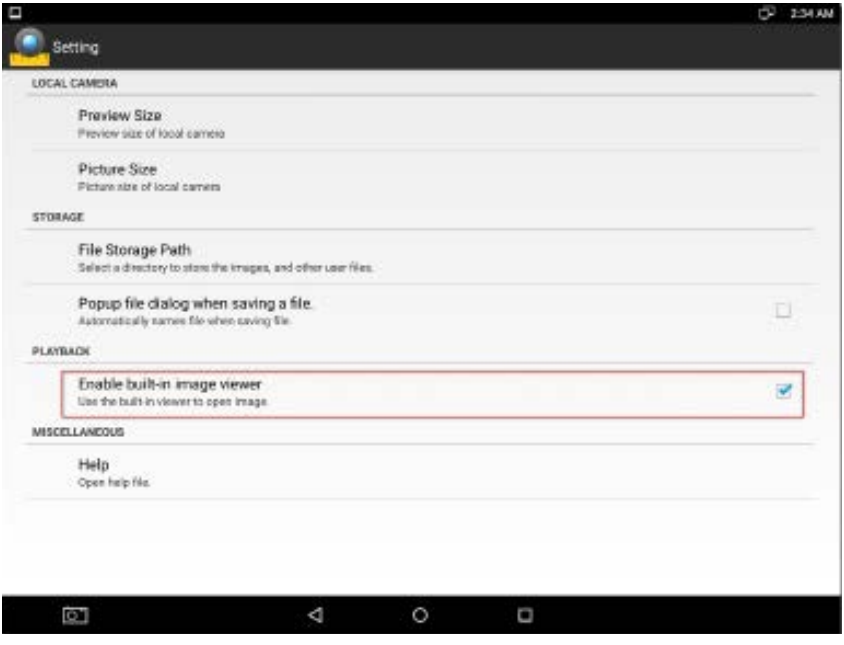

Jako przykład podano analizę cząstek.

Przesyłanie obrazu. Kliknij ikonę aparatu fotograficznego w prawym górnym rogu ekranu. Możesz wybrać istniejący obraz lub zrobić zdjęcie aparatem.

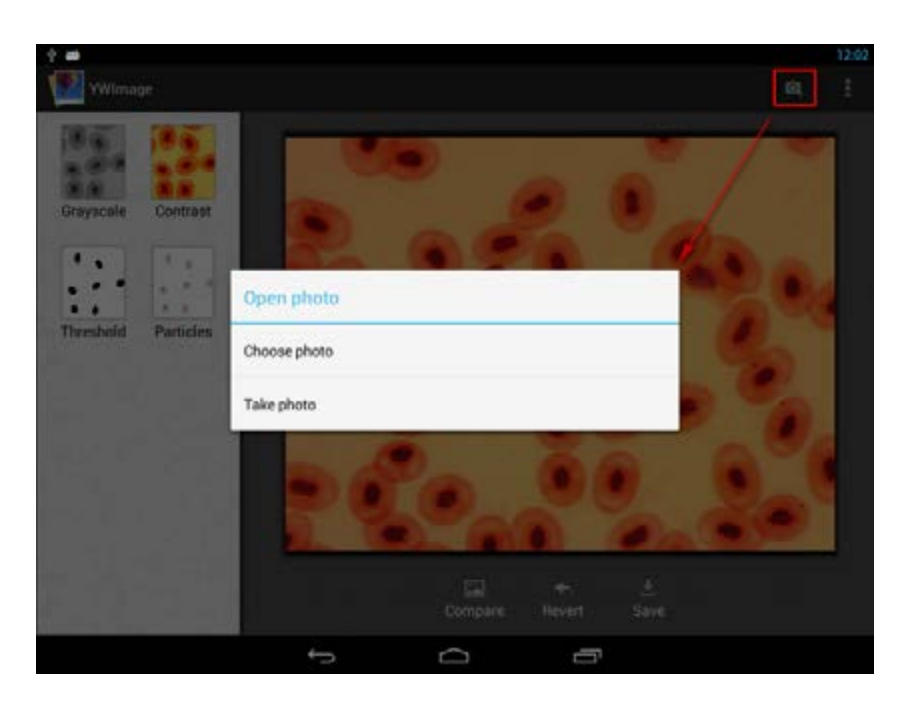

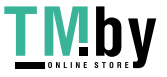

Konwertowanie kolorowego zdjęcia do trybu skali szarości. Wybierz opcję **Grayscale** (Skala szarości) w menu po lewej stronie i naciśnij przycisk **Apply** (Zastosuj), aby potwierdzić konwersję.

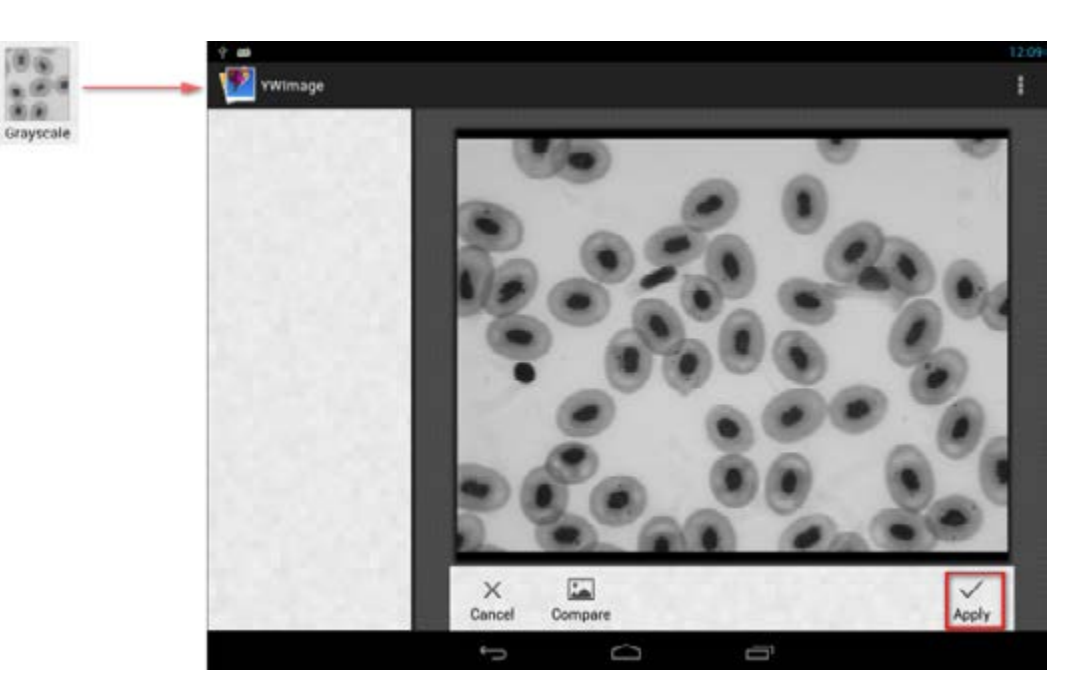

Regulacja kontrastu i jasności. Dostosuj kontrast i jasność czarno-białego obrazu, zwiększają różnicę między obiektami a tłem.

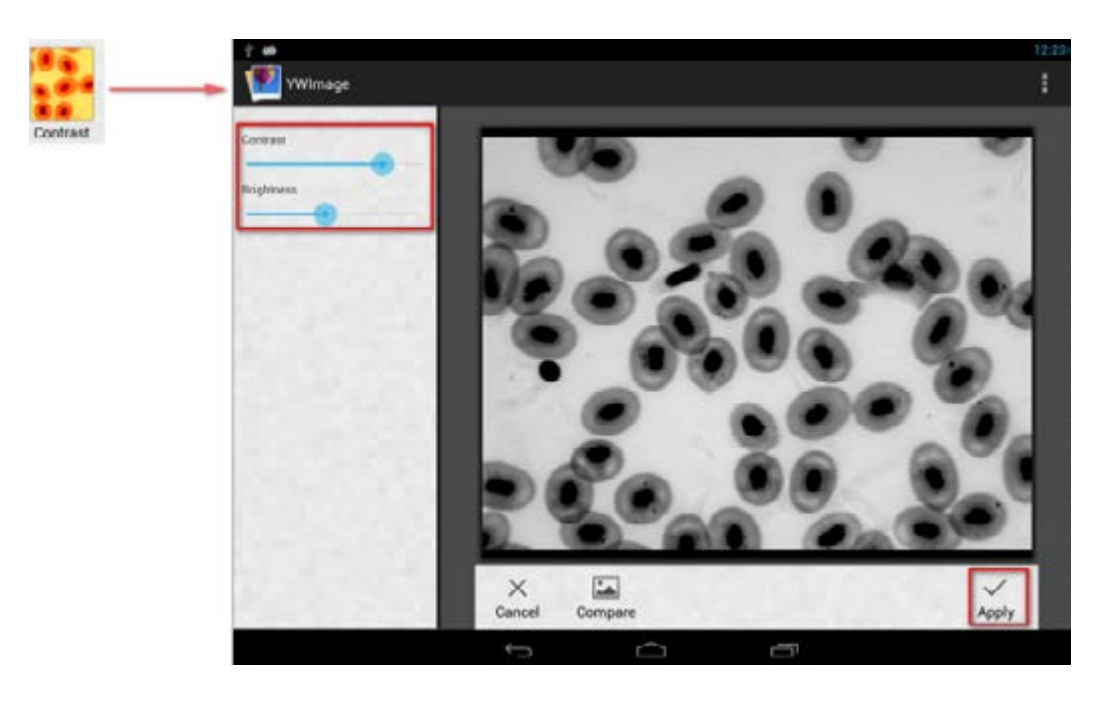

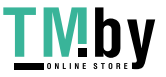

Binaryzacja. Używając funkcji binaryzacji i ustawiając wartości progowe (minimalną oraz maksymalną), z którymi będą porównywane poszczególne piksele, można przekonwertować obraz w skali szarości lub kolorowy w obraz dwukolorowy (czarny i biały).

Wszystkie piksele w wybranym zakresie zostaną podświetlone w kolorze czerwonym. Po wykonaniu binaryzacji wartość RGB w czerwonych obszarach zostanie ustawiona do wartości (0, 0, 0), a wartość RGB w pozostałych obszarach do wartości (255, 255, 255).

**Uwaga:** czerwone obszary nie powinny się nakładać.

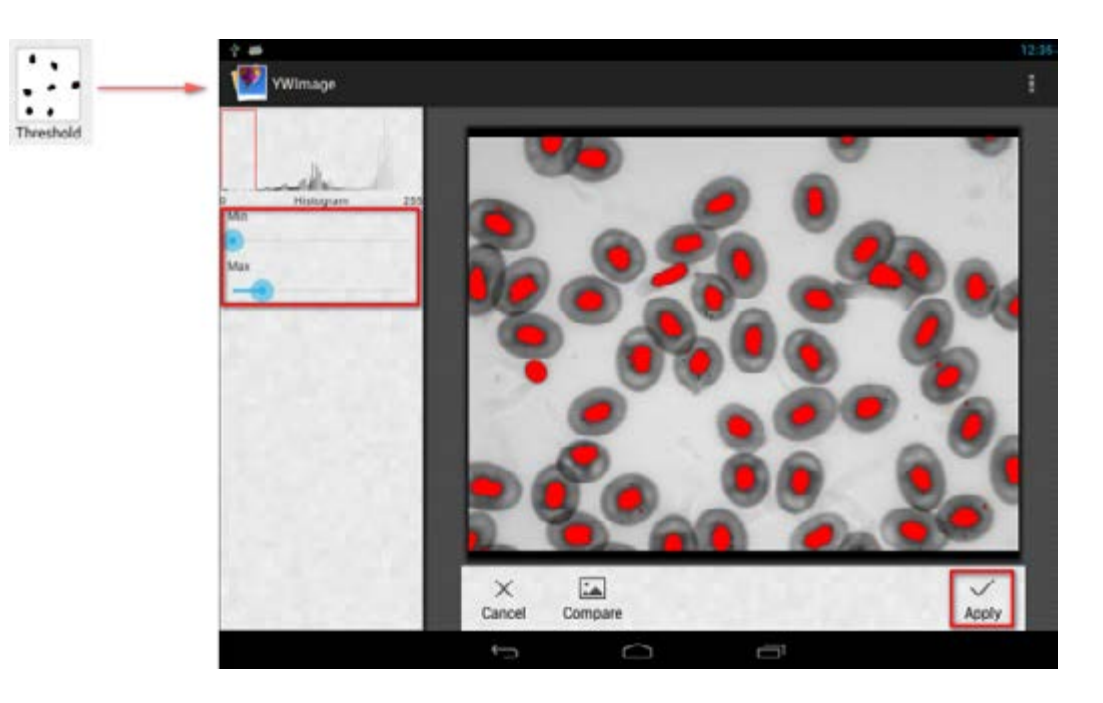

Analiza cząstek. Po wykonaniu binaryzacji otwórz narzędzie do analizy cząstek.

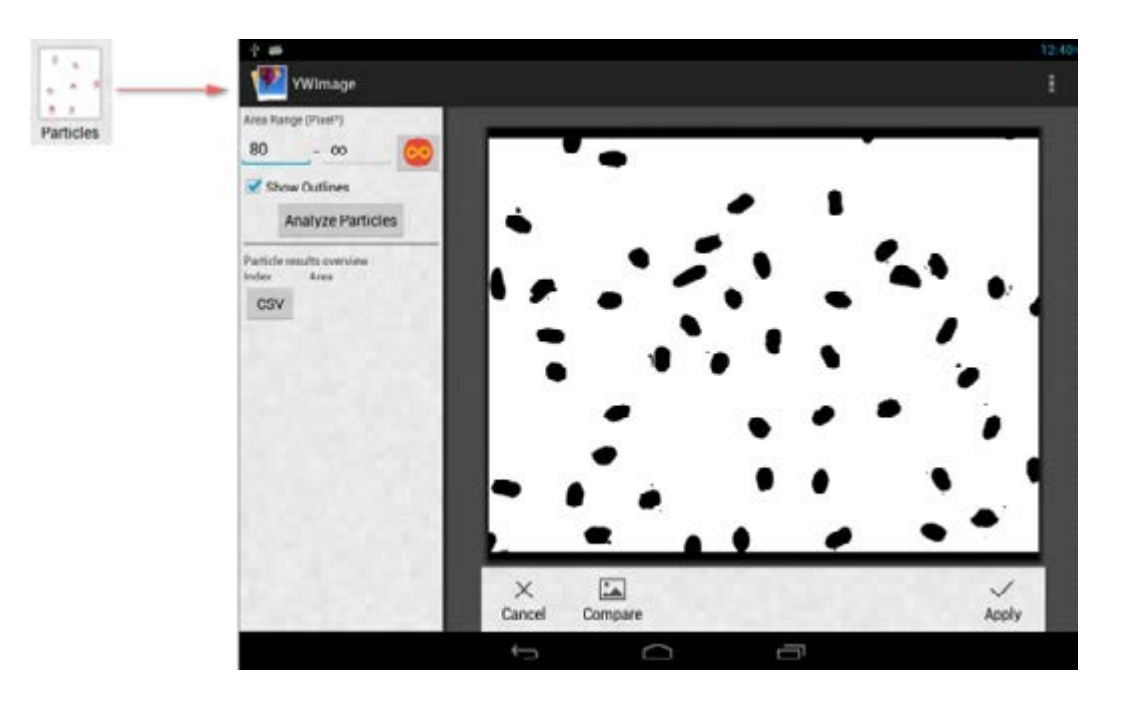

Przede wszystkim, jeśli podczas binaryzacji nie usunięto części szumów, należy określić zakres rozmiaru cząstek. Oznaczenie zakresu rozmiaru cząstek pozwoli uzyskać bardziej precyzyjny wynik.

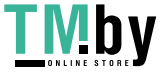

Naciśnij przycisk **(CO**, aby ustawić wartość maksymalną do nieskończoności. Zaznacz pole wyboru Show Outlines (Pokaż kontury), aby zobaczyć granice i liczbę cząstek po analizie. Kliknij przycisk **Analyze Particles** (Analizuj cząstki), aby rozpocząć analizę. Wynik zostanie wyświetlony poniżej.

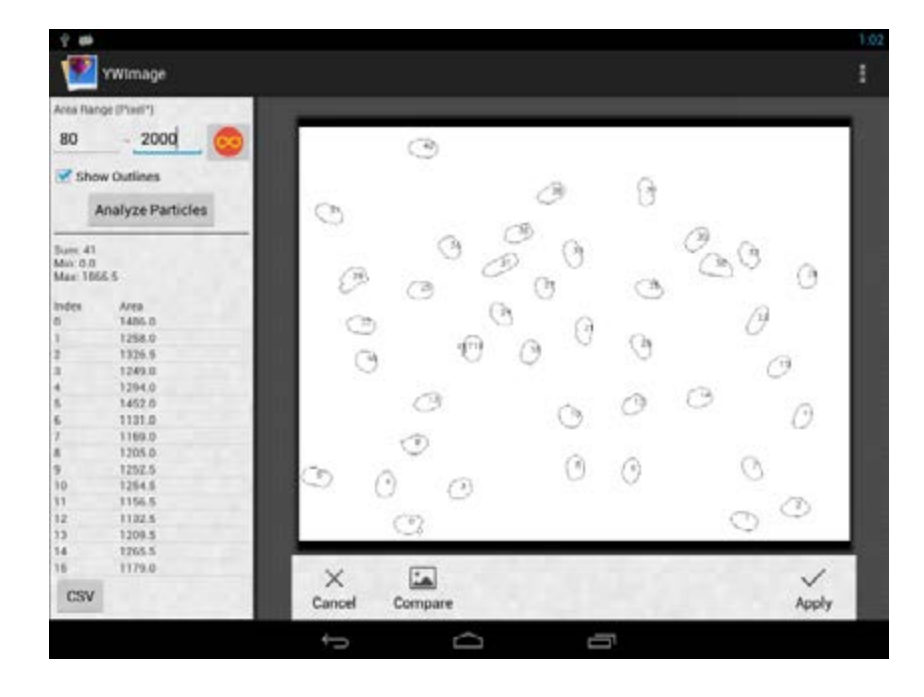

Kliknij przycisk **CSV**, aby wyeksportować dane do pliku raportu, który jest domyślnie zapisywany tutaj: /mnt/sdcard/Image/Reports

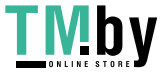

#### **Dane techniczne**

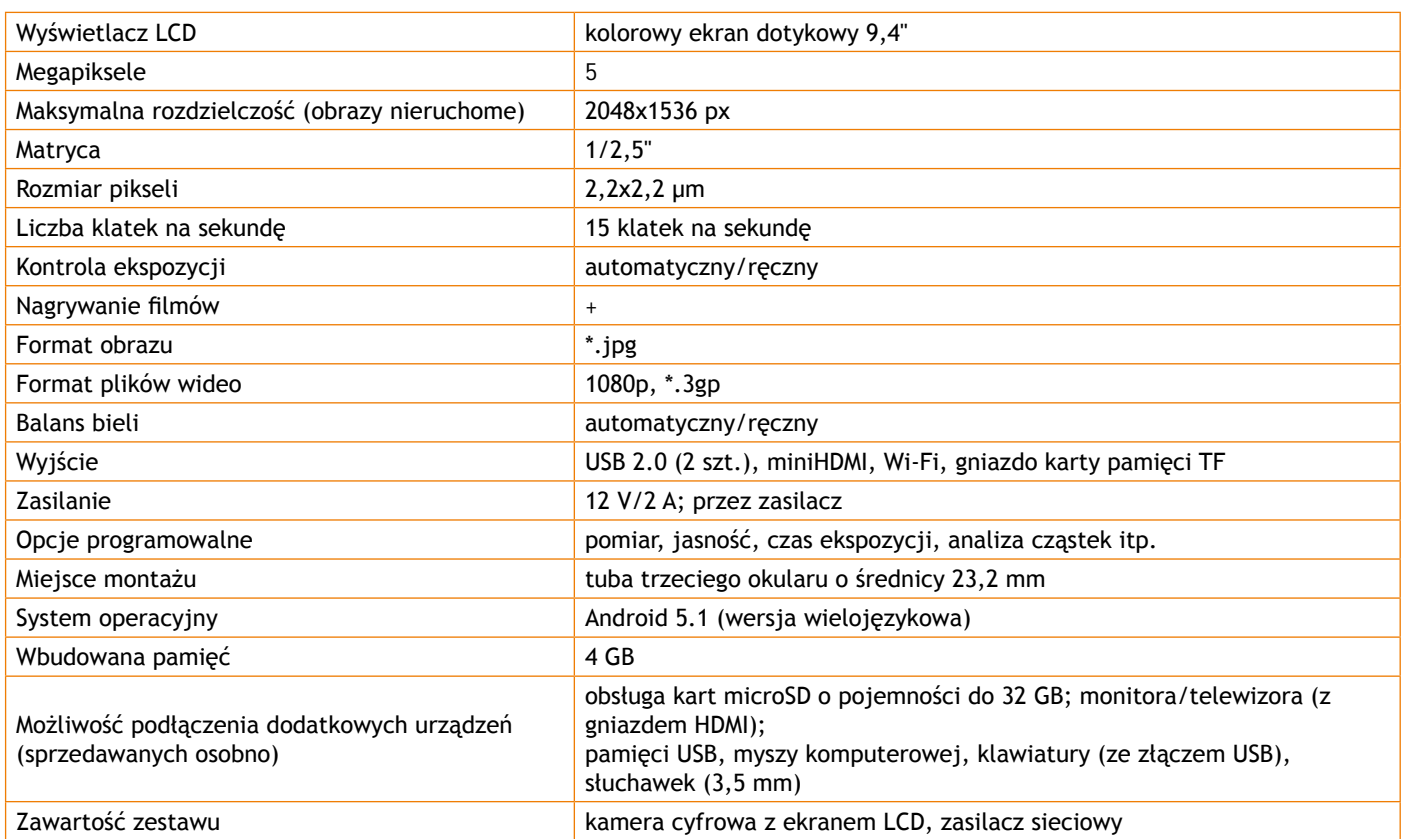

Produkt dostarczany z mikroskopami MED:

73987 Levenhuk MED D10T LCD, 73991 Levenhuk MED D20T LCD, 73995 Levenhuk MED D25T LCD, 73999 Levenhuk MED D30T LCD, 74003 Levenhuk MED D35T LCD, 74007 Levenhuk MED D40T LCD, 74011 Levenhuk MED D45T LCD.

Levenhuk zastrzega sobie prawo do modyfikowania lub zakończenia produkcji dowolnego produktu bez wcześniejszego powiadomienia.

### **Konserwacja i pielęgnacja**

- **Pod żadnym pozorem nie wolno kierować przyrządu bezpośrednio na słońce, światło laserowe lub inne źródło jasnego światła, ponieważ może to spowodować TRWAŁE USZKODZENIE SIATKÓWKI lub doprowadzić do ŚLEPOTY.**
- Nie podejmuj prób samodzielnego demontażu urządzenia, nawet w celu wyczyszczenia lustra.
- Należy chronić kamerę przed wilgocią, nie wolno jej używać podczas deszczowej pogody.
- Należy chronić kamerę przed uderzeniami i nie wywierać na nią zbyt dużej siły.
- Nie należy dokręcać zbyt mocno śrub blokujących.
- Należy przechowywać kamerę z dala od niebezpiecznych środowisk, źródeł ogrzewania w domu i samochodzie, lamp żarowych oraz otwartego ognia. Podczas czyszczenia obiektywu w pierwszej kolejności należy zdmuchnąć pył lub zanieczyszczenia z jego powierzchni lub usunąć je miękkim pędzelkiem. Następnie należy wytrzeć obiektyw miękką ściereczką do czyszczenia delikatnie zwilżoną spirytusem lub eterem.
- **• W przypadku połknięcia małej części lub baterii należy natychmiast zwrócić się o pomoc medyczną.**

# **Gwarancja międzynarodowa Levenhuk**

Wszystkie teleskopy, mikroskopy, lornetki i inne przyrządy optyczne Levenhuk, za wyjątkiem akcesoriów, posiadają **dożywotnią gwarancję** obejmującą wady materiałowe i wykonawcze. Dożywotnia gwarancja to gwarancja na cały okres użytkowania produktu. Wszystkie akcesoria Levenhuk są wolne od wad materiałowych i wykonawczych i pozostaną takie przez **dwa lata**  od daty zakupu detalicznego. Firma Levenhuk naprawi lub wymieni produkty lub ich części, w przypadku których kontrola prowadzona przez Levenhuk wykaże obecność wad materiałowych lub wykonawczych. Warunkiem wywiązania się przez firmę Levenhuk z obowiązku naprawy lub wymiany produktu jest dostarczenie danego produktu firmie razem z dowodem zakupu uznawanym przez Levenhuk.

Niniejsza gwarancja nie obejmuje części eksploatacyjnych, takich jak żarówki (elektryczne, LED, halogenowe, energooszczędne i inne), baterie (akumulatory i zwykłe), akcesoria elektryczne itd.

Więcej informacji na ten temat znajduje się na stronie: www.levenhuk.pl/gwarancja

W przypadku wątpliwości związanych z gwarancją lub korzystaniem z produktu, proszę skontaktować się z lokalnym przedstawicielem Levenhuk.

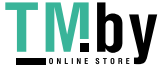

Nunca, em qualquer circunstância, olhe diretamente para o Sol, ou para outra fonte de luz intensa, ou para um laser através deste dispositivo, pois isso pode causar danos permanentes à retina e pode levar à cegueira.

### **Informações gerais**

A câmara digital Levenhuk MED é um acessório profissional para microscópios trinoculares. O seu ecrã tátil LCD a cores de 9,4" e a câmara digital de 5 Mpx permitem-lhe realizar estudos de alta precisão em tempo real e guardar imagens e vídeos para utilização futura.

# **Peças da câmara digital:**

- 1. Microfone
- 2. Porta USB
- 3. Porta para o rato USB
- 4. Entrada para auscultadores
- 5. Conector do adaptador de CA
- 6. Ranhura microSD (cartão TF)
- 7. Saída miniHDMI
- 8. Ligar/desligar

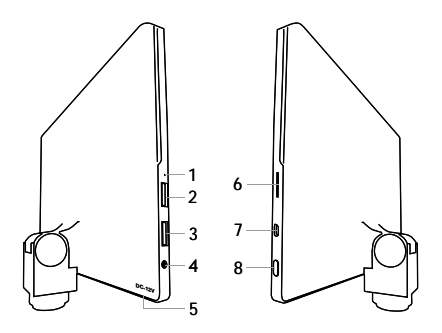

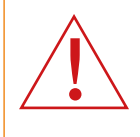

Atenção: Lembre-se que a voltagem nos EUA e no Canadá é 110 V e que, na maioria dos países europeus, a voltagem é 220—240 V. Consulte a tabela de especificações para a voltagem correta. Nunca tente conectar um dispositivo 110 V a uma saída 220 V, e vice-versa, sem o uso de um transformador.

### **Instalar uma câmara digital**

A câmara digital com ecrã LCD está instalada no terceiro tubo vertical dos microscópios trinoculares. Monte e prepare o seu microscópio. Desaperte a parte superior do tubo trinocular e insira (enrosque) a câmara. Ligue o adaptador de CA fornecido à câmara e à rede de CA. Pressione o botão de energia e a câmara estará pronta a funcionar.

### **Software incorporado**

A aplicação incorporada foi concebida para utilizar câmaras digitais Android com microscópios. Com esta aplicação, pode alterar os parâmetros de imagem, medir objetos, bem como guardar imagens e vídeos para utilização futura. Além disso, pode realizar a análise de partículas com a sua funcionalidade de processamento de imagens. À semelhança das aplicações Android, esta aplicação apresenta uma interface multilingue fácil de utilizar.

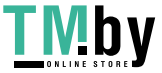

# **Interface de visualização da câmara**

O ecrã está dividido em duas partes:

1. A parte esquerda é **Preview Image** (Imagem de pré-visualização). Apresenta a imagem atual fornecida pela câmara.

2. A parte direita é **Tool Panel** (Painel de ferramentas). Contém várias ferramentas para capturar imagens, alterar parâmetros,

- Effect (Efeito): Definições dos parâmetros da câmara
- Measure (Medição): Ferramenta de medição
- Playback (Reprodução): Reprodução de imagens e vídeos
- Snap (Pressão): Captura de imagens
- Record (Gravação): Gravação de vídeo
- Setting (Definição): Definição e alteração de parâmetros

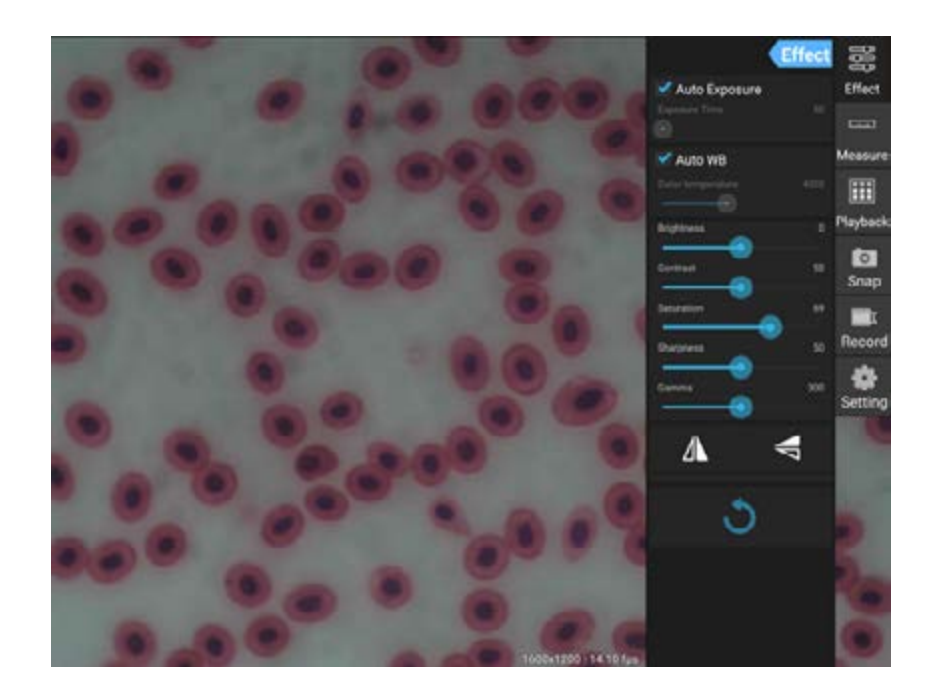

# **Ferramentas de captura e reprodução**

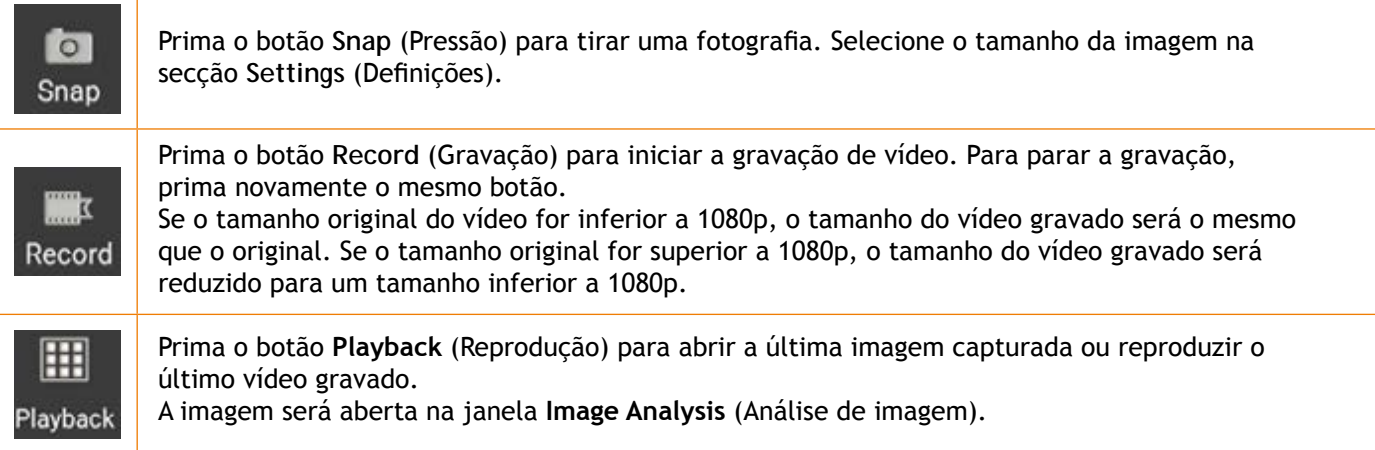

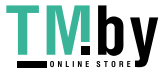

# **Definições da câmara**

O painel **Effect** (Efeito) permite-lhe editar a imagem capturada, se necessário.

### **Exposure (Exposição)**

Exposição automática: Se ativar a caixa de verificação junto de "Auto Exposure" (Exposição automática), a luminosidade da imagem será ajustada automaticamente.

Modo manual: Pode definir o tempo de exposição e o ganho.

#### **Color temperature (Temperatura da cor, Equilíbrio do branco)**

Modo automático: Se ativar a caixa de verificação junto de "Auto WB" (WB automático), o equilíbrio do branco será definido automaticamente. Modo manual: Para as definições manuais, utilize a ferramenta de deslocamento "Color temperature" (Temperatura da cor).

**Brightness (Luminosidade):** Utilize a ferramenta de deslocamento para ajustar a luminosidade.

**Contrast (Contraste):** Utilize a ferramenta de deslocamento para ajustar o contraste.

**Saturation (Saturação):** Utilize a ferramenta de deslocamento para ajustar a saturação.

**Sharpness (Nitidez):** Utilize a ferramenta de deslocamento para ajustar a nitidez.

**Gamma (Gama):** Utilize a ferramenta de deslocamento para a correção de gama.

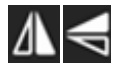

**Flip image (Rodar imagem):** Estes ícones são utilizados para rodar a imagem na vertical ou horizontal.

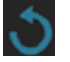

Este ícone destina-se a guardar as definições ou repor todas as definições para os parâmetros predefinidos. Pode guardar até quatro conjuntos de parâmetros diferentes, bem como repor as definições de fábrica.

### **Medições**

No painel **Measure** (Medição), pode selecionar uma ferramenta para efetuar uma medição.

Antes de começar, tem de calibrar a régua. Também tem de a calibrar depois de mudar a objetiva do microscópio e/ou a resolução da câmara.

#### **1. Calibrações**

Aceda ao painel **Measure** (Medição) e prima o botão **Add** (Adicionar) para iniciar um novo processo de calibração. Prima o botão **Edit** (Editar) para efetuar alterações nas calibrações anteriores.

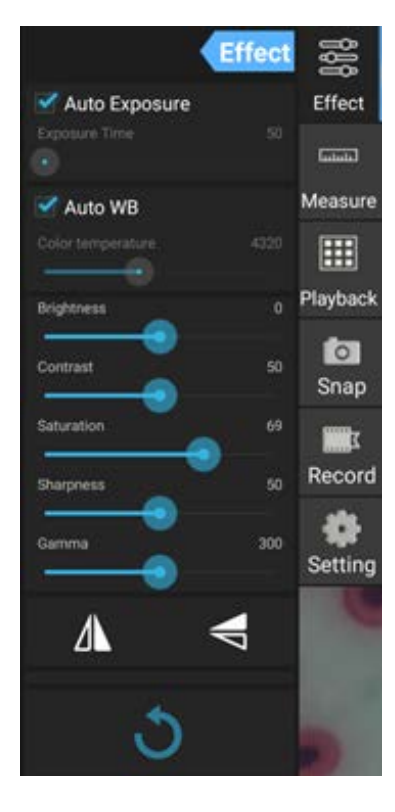

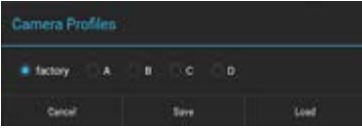

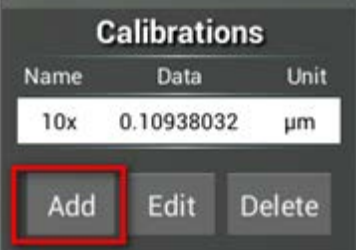

Abra o menu de calibração:

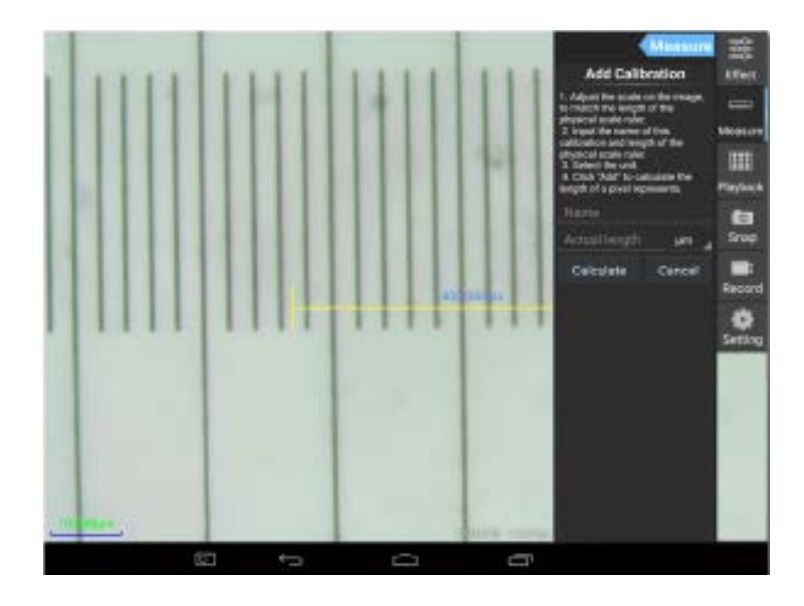

Siga as instruções:

Ajuste a régua de modo que as extremidades correspondam às escalas da régua física. A régua na captura de ecrã tem escalas de 0,01 mm, sendo que cada grelha grande equivale a 10 µm e a régua completa é igual a 1000 µm.

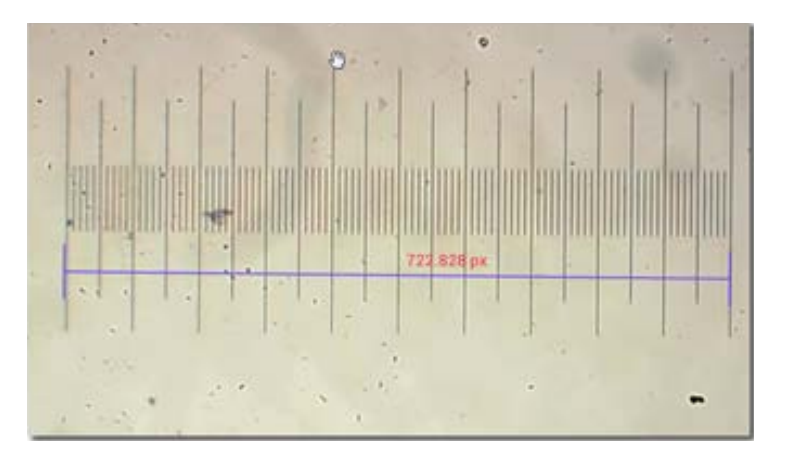

Introduza o nome para a calibração e o comprimento real da régua. No exemplo, o nome da calibração é "4x", que corresponde ao valor de ampliação da ocular escolhida e 1000 µm é o comprimento real da régua escolhida. Prima **Calculate** (Calcular) para obter o valor de calibração para a ocular atual e o tamanho da imagem. Prima **Add** (Adicionar) para guardar a calibração.

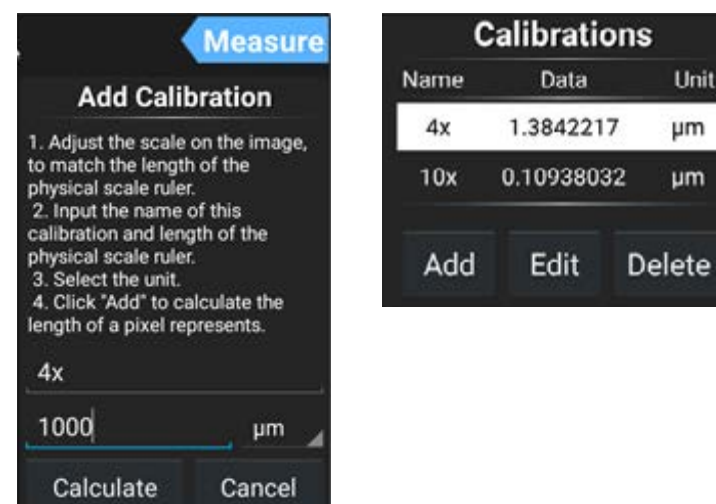

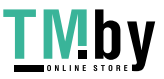

# **2. Ferramenta de medição**

Pode utilizar uma vasta gama de ferramentas de medição (réguas).

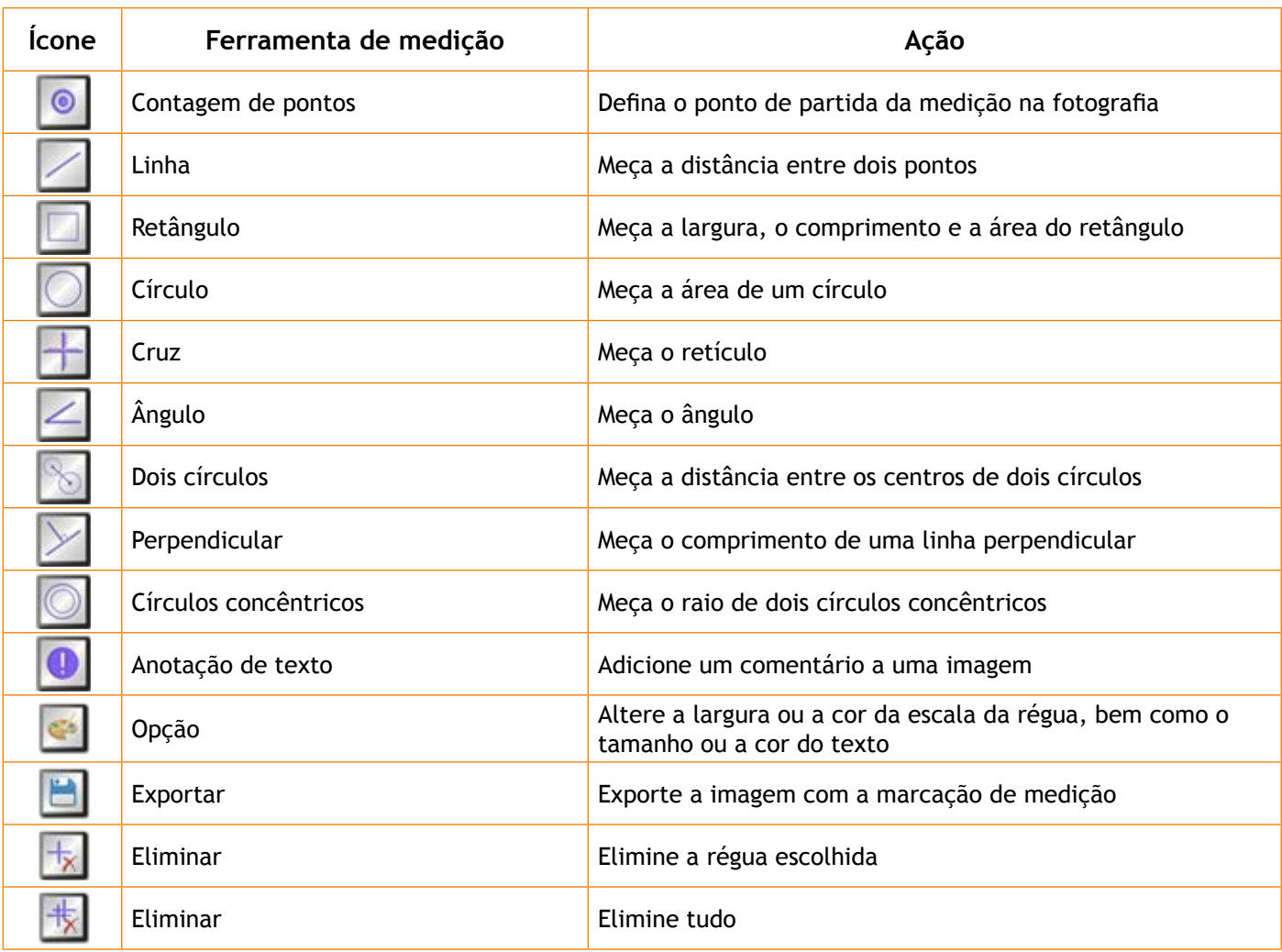

# **3. Utilização da régua de medição**

Escolha uma calibração (a opção escolhida será apresentada como uma impressão preta em fundo branco).

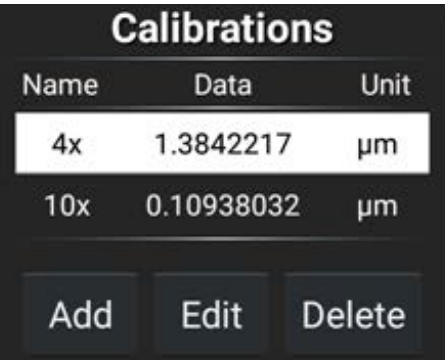

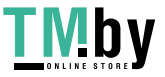

Escolha uma régua no menu lateral e esta aparecerá na imagem.

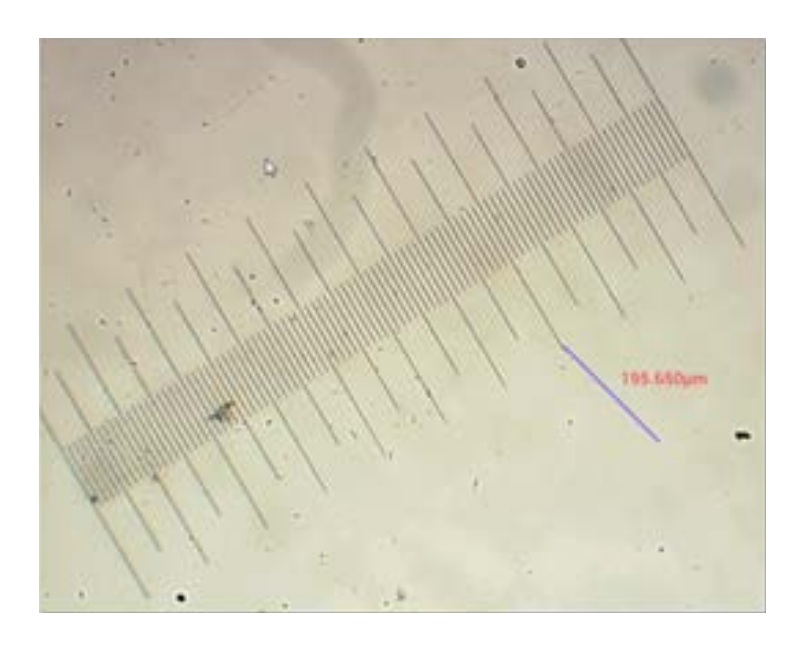

Utilize a régua de medição para medir a régua física.

Neste exemplo, foram medidas 6 grelhas grandes: a régua de medição mostra 597,472 µm, o que confirma a exatidão das medições.

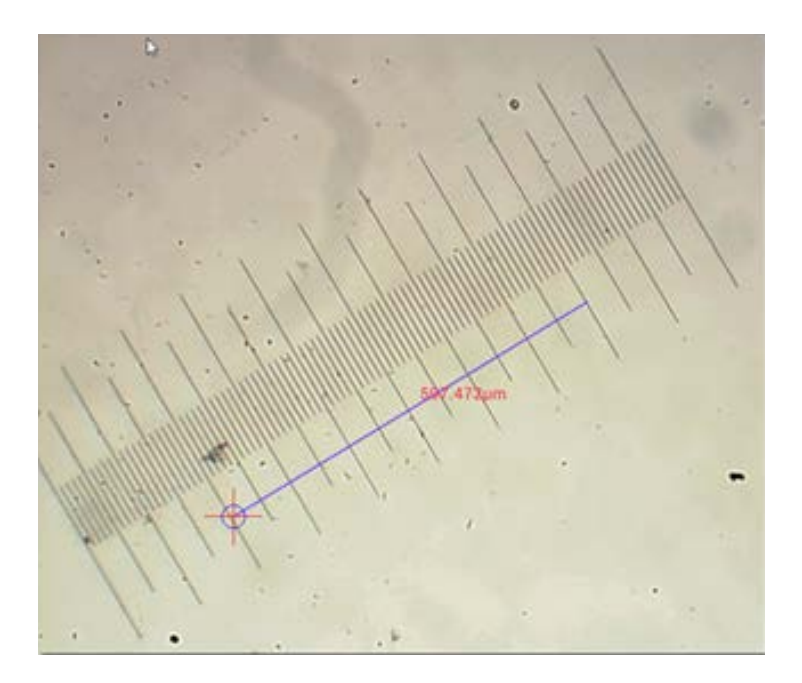

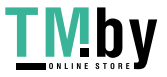

# **Análise de imagem**

As imagens são analisadas com a aplicação YWImage em Android, que utiliza a biblioteca OpenCV (Open Source Computer Vision Library). A versão da aplicação 1.0 suporta funções como escala de cinzentos, contraste, binarização e análise de partículas.

Para ativar esta funcionalidade, selecione a opção **Enable built-in image viewer** (Ativar visualizador de imagem) incorporado na caixa de diálogo **Settings** (Definições).

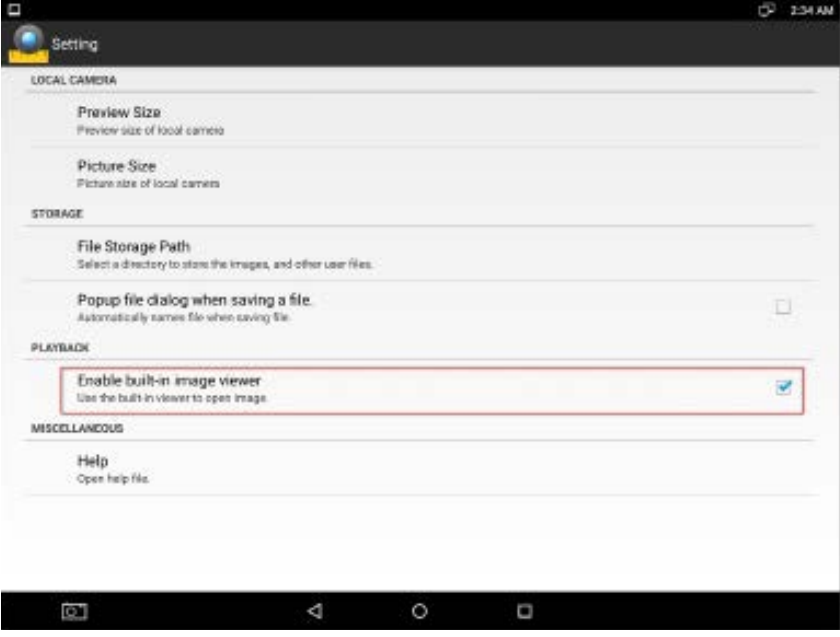

Consideremos um exemplo de análise de partículas.

Carregamento de imagem. Clique no ícone da câmara no canto superior direito do ecrã. Pode selecionar uma imagem existente ou tirar uma fotografia com a câmara.

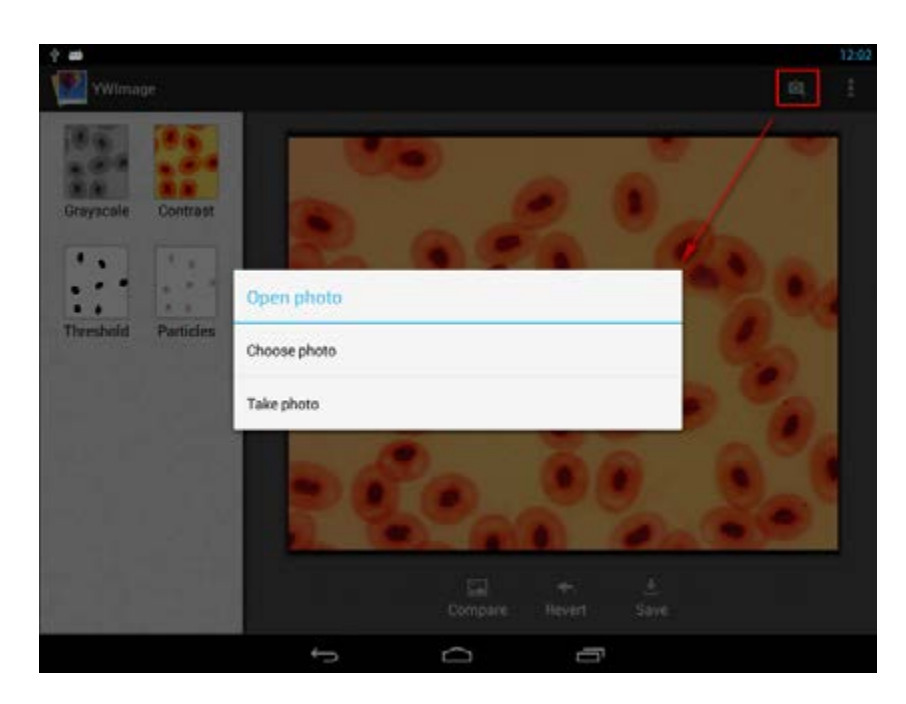

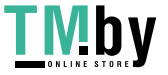

Converta uma fotografia a cores no modo de Escala de cinzentos. Escolha **Grayscale** (Escala de cinzentos) no menu à esquerda e prima **Apply** (Aplicar) para confirmar a conversão.

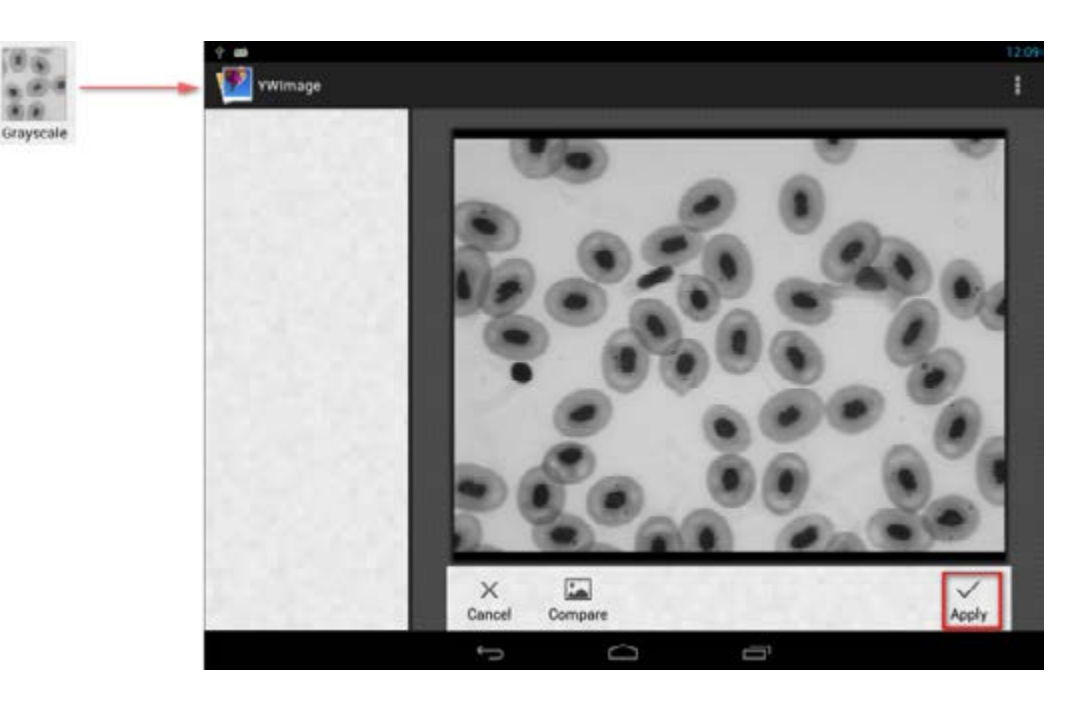

Ajuste de contraste e luminosidade. Ajuste o contraste e a luminosidade da imagem a preto e branco, aumentando a diferença entre os objetos e o fundo.

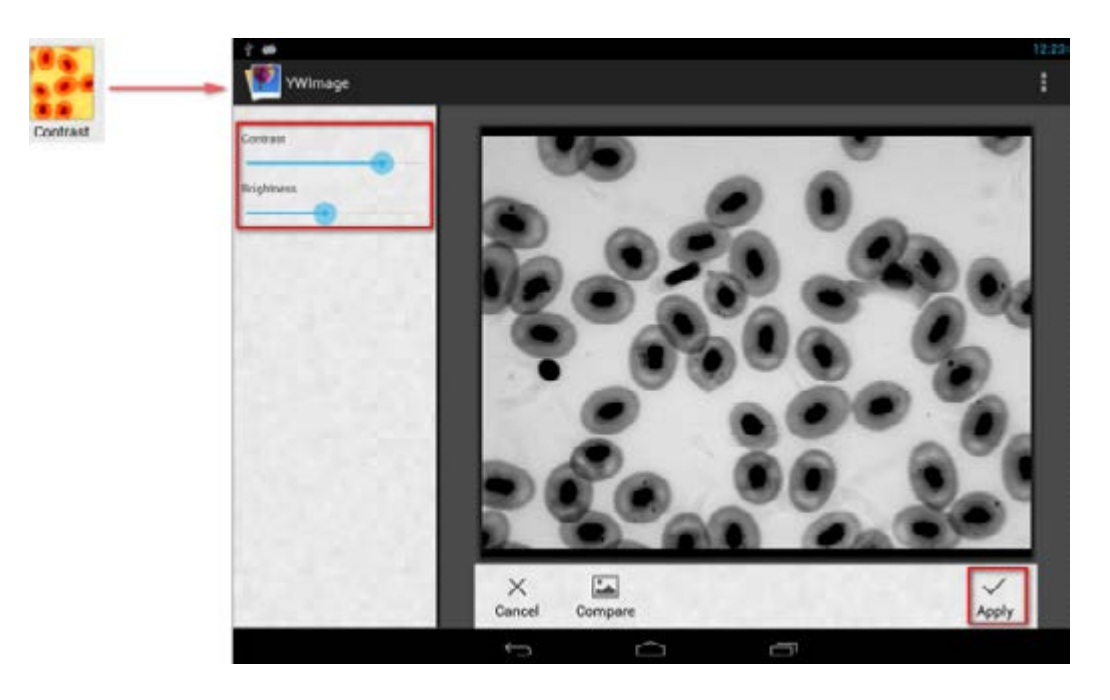

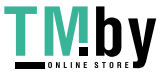

Binarização. Utilizando a função de binarização, pode converter uma imagem a cores ou uma imagem em escala de cinzentos para duas cores (preto e branco), definindo os limiares mínimos e máximos com os quais a luminosidade de cada pixel será comparada.

Todos os píxeis no intervalo de limiares serão destacados a vermelho. Depois de executar a binarização, o valor RGB das áreas vermelhas será definido para (0, 0, 0), o valor RGB das outras secções será (255, 255, 255).

**Nota:** As áreas vermelhas não devem sobrepor-se.

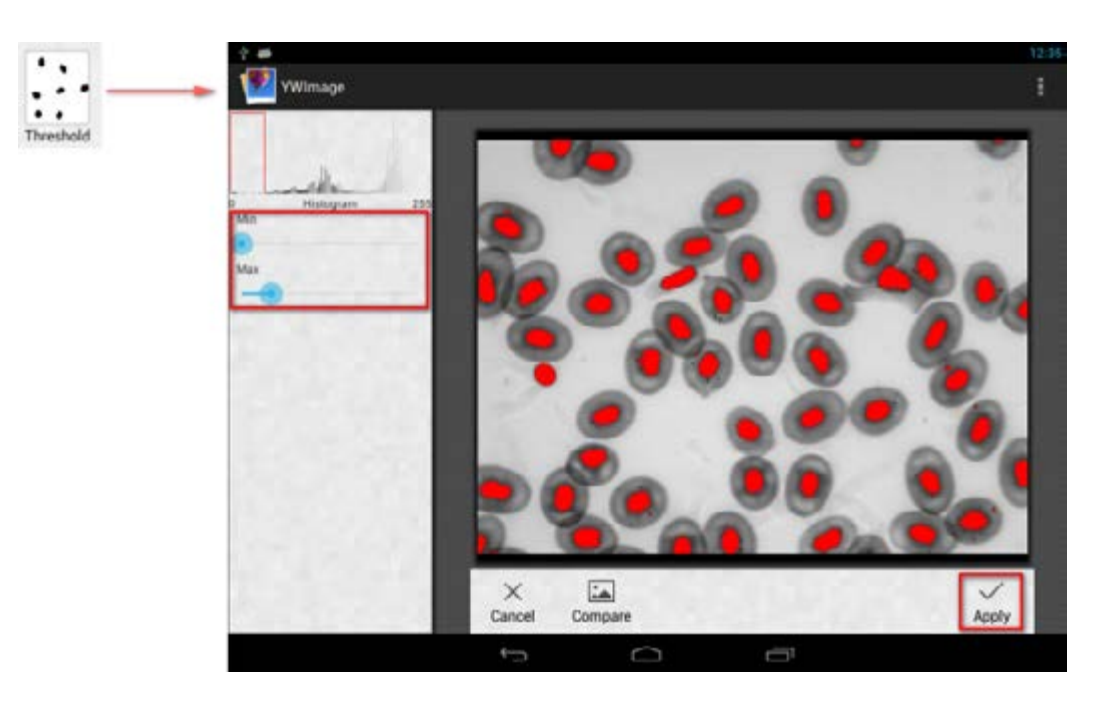

Análise de partículas. Depois de executar a binarização, abra a ferramenta de análise de partículas.

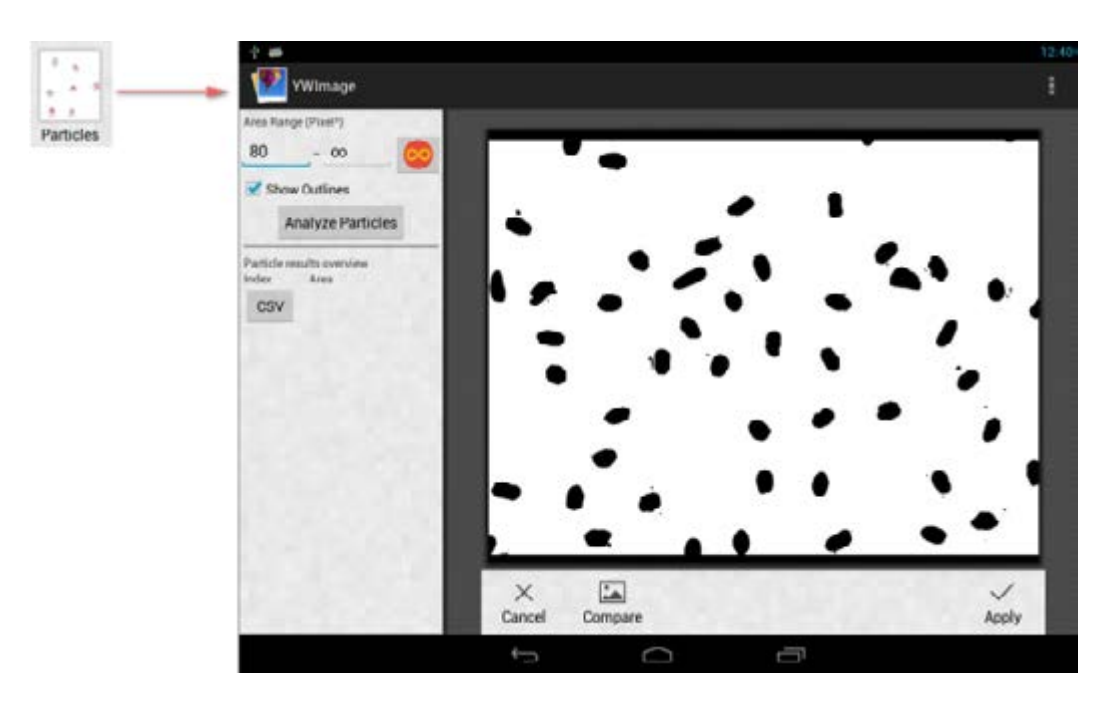

Em primeiro lugar, se alguns ruídos não forem eliminados durante a binarização, tem de especificar um intervalo de valores do tamanho das partículas. A designação do intervalo de valores do tamanho das partículas fará com que o resultado seja mais preciso.

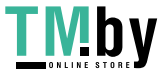

Prima o botão para definir o valor máximo para infinito. Assinale a caixa de verificação **Show Outlines** (Mostrar contornos) para mostrar os limites e o número de partículas após a análise. Clique em **Analyze Particles** (Analisar partículas) para iniciar a análise. O resultado será apresentado abaixo.

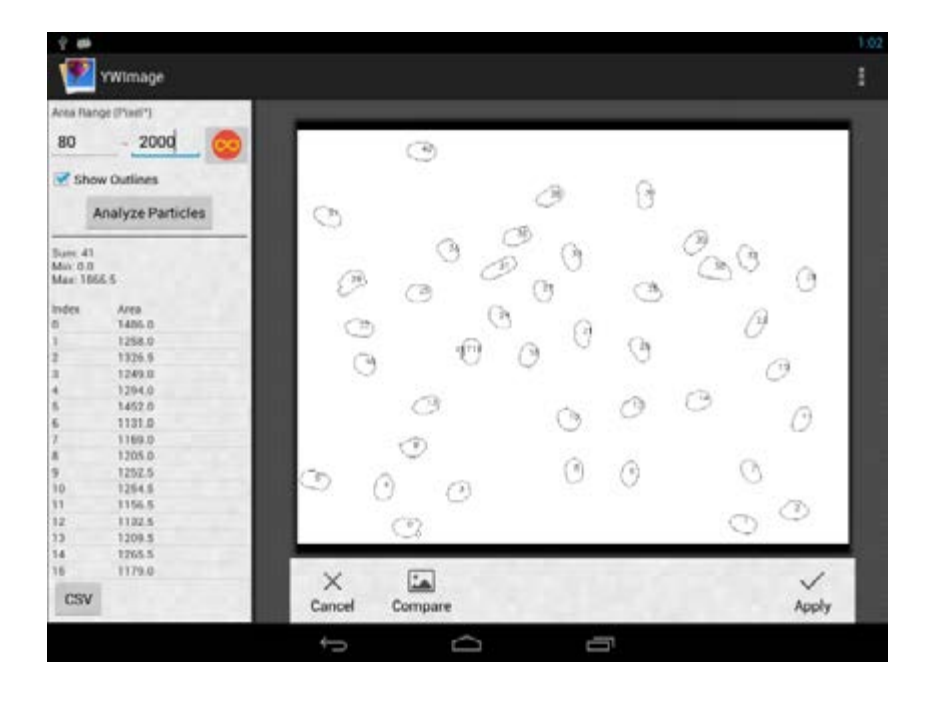

Clique no botão **CSV** para exportar os dados para o ficheiro do relatório, que será guardado no caminho seguinte por predefinição: /mnt/sdcard/Image/Reports

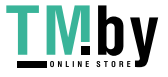

# **Especificações**

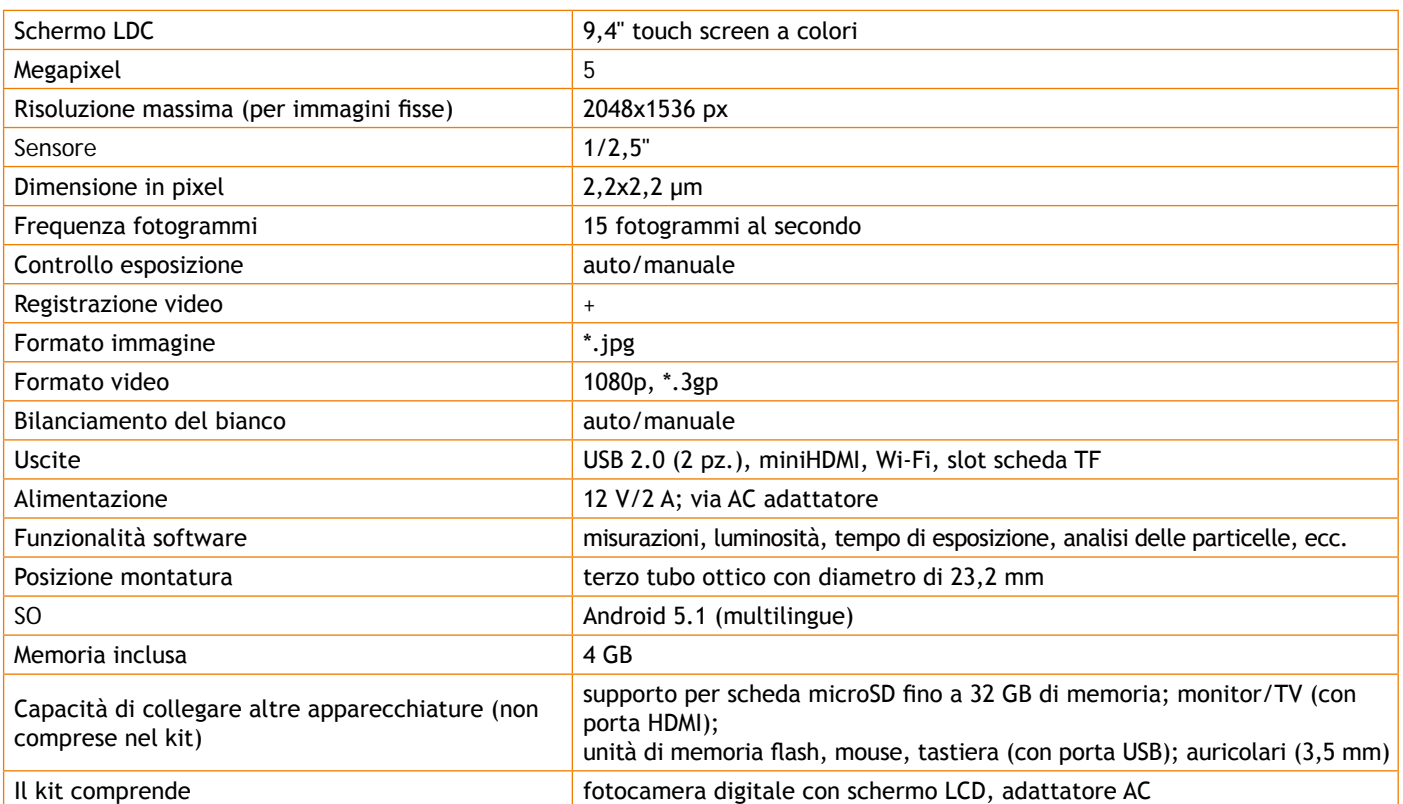

Fornecido com microscópios Levenhuk MED:

73987 Levenhuk MED D10T LCD, 73991 Levenhuk MED D20T LCD, 73995 Levenhuk MED D25T LCD, 73999 Levenhuk MED D30T LCD, 74003 Levenhuk MED D35T LCD, 74007 Levenhuk MED D40T LCD, 74011 Levenhuk MED D45T LCD.

Levenhuk se reserva no direito de fazer alterações na variedade e nas especificações dos produtos sem notificação prévia.

#### **Cuidado e manutenção**

- **• Nunca, em qualquer circunstância, olhe diretamente para o sol, ou para outra fonte de luz intensa, ou para um laser através deste dispositivo, pois isso pode causar danos permanentes à retina e pode levar à cegueira.**
- Não tente desmontar o dispositivo por conta própria por qualquer motivo.
- Mantenha a câmara afastada da humidade; não a utilize em tempo chuvoso.
- Mantenha a câmara afastada de embates ou pressão excessiva.
- Não aperte demasiado os parafusos de fixação.
- Mantenha a câmara afastada de ambientes perigosos, aquecedores domésticos e de automóveis, lâmpadas incandescentes ou fogo aberto. Quando limpar as lentes, elimine primeiro quaisquer poeiras ou resíduos da superfície ou limpe-a com uma escova macia. Em seguida, limpe a lente com um pano de limpeza macio ligeiramente embebido em aguardente ou éter.
- **• Procure um médico imediatamente se uma peça pequena ou uma pilha for engolida.**

### **Garanzia internazionale Levenhuk**

Todos os telescópios, microscópios, binóculos ou outros produtos ópticos Levenhuk, exceto seus acessórios, são acompanhados de **garantia vitalícia** contra defeitos dos materiais e acabamento. A garantia vitalícia é uma garantia para a vida útil do produto no mercado. Todos os acessórios Levenhuk têm garantia de materiais e acabamento livre de defeitos por **dois anos** a partir da data de compra. A Levenhuk irá reparar ou substituir o produto ou sua parte que, com base em inspeção feita pela Levenhuk, seja considerado defeituoso em relação aos materiais e acabamento. A condição para que a Levenhuk repare ou substitua tal produto é que ele seja enviado à Levenhuk juntamente com a nota fiscal de compra.

Esta garantia não cobre partes consumíveis, tais como lâmpadas (elétricas, de LED, de halogênio, econômicas e outros tipos de lâmpadas), baterias (recarregáveis e não recarregáveis), consumíveis elétricos etc.

Para detalhes adicionais, visite nossa página na internet: www.levenhuk.eu/warranty

Se surgirem problemas relacionados à garantia ou se for necessária assistência no uso do produto, contate a filial local da Levenhuk.

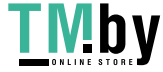

Никогда не смотрите в камеру или в микроскоп на солнце, на источник яркого света и лазерного излучения. Это может привести к необратимым повреждениям зрения вплоть до полной слепоты.

#### **Общие сведения**

Цифровая камера с экраном Levenhuk MED — профессиональный аксессуар для тринокулярных микроскопов. Цветной сенсорный ЖК-экран с диагональю 9,4" и камера с разрешающей способностью 5 мегапикселей позволяют проводить высокоточные исследования в режиме реального времени, а также сохранять снимки и видео для дальнейшего использования.

# **Устройство**

- 1. Микрофон
- 2. Разъем USB
- 3. Разъем мыши USB
- 4. Разъем наушников
- 5. Разъем сетевого адаптера
- 6. Разъем карты TF (microSD)
- 7. Разъем miniHDMI
- 8. Кнопка вкл./выкл. питания

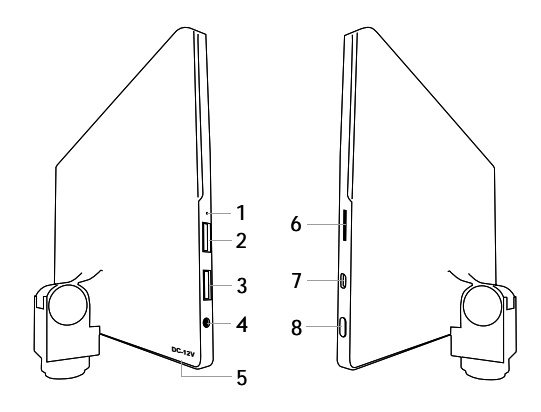

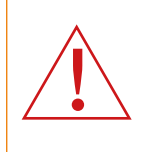

Внимание! Помните, что напряжение сети в России и большинстве европейских стран составляет 220—240 В. Если вы хотите использовать устройство в стране с другим стандартом сетевого напряжения, необходимо включать его в розетку только через соответствующий конвертер ( 1220—240 В. Если вы хотите испо<br>напряжения, необходимо включ<br>преобразователь напряжения).

# **Установка**

Цифровая камера с ЖК-экраном предназначена для установки в третью вертикальную трубку тринокулярных микроскопов. Соберите и подготовьте к работе ваш микроскоп. Открутите верхнюю часть тринокулярной трубки, вставьте (закрутите) камеру. Подключите сетевой адаптер к камере, а затем к сети переменного тока. Нажмите кнопку включения питания — камера готова к работе.

#### **Встроенное программное обеспечение**

Приложение разработано для цифровых камер на базе Android для совместного использования с микроскопами. С его помощью можно изменять параметры изображения, измерять объекты и сохранять снимки и видео для дальнейшего использования. В приложении также есть базовая функция обработки изображения для анализа частиц. Это приложение, как и все приложения на базе Android, имеет понятный многоязычный интерфейс; в руководстве приведены снимки экрана с надписями на английском языке.

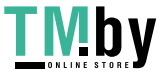

# **Интерфейс экрана камеры**

Экран визуально разделен на две части:

1. Левая часть экрана: **Preview Image** (Предварительный просмотр изображения) — отображает текущее изображение с камеры.

2. Правая часть экрана: **Tool Panel** (Панель инструментов) — отображает доступные инструменты для работы, такие как съемка, изменение параметров, измерение и др. Пользуйтесь правой частью экрана для выполнения действий:

- Effect (Настройка параметров камеры)
- Measure (Проведение измерений)
- Playback (Воспроизведение видео, просмотр снимков)
- Snap (Сделать снимок)
- Record (Записать видео)
- Setting (Установка/изменение настроек)

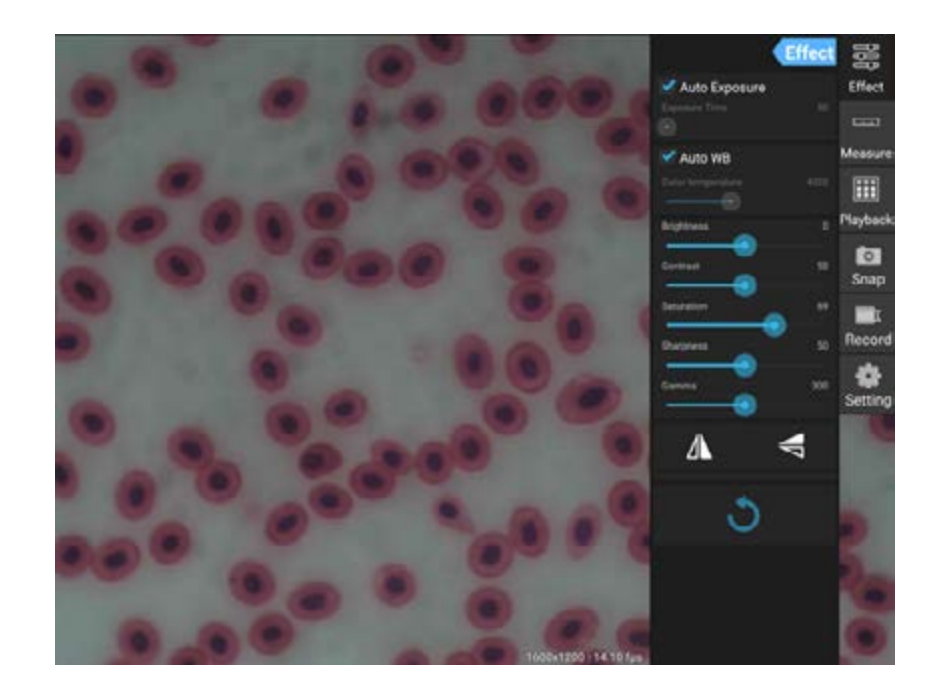

### **Инструменты съемки и просмотра**

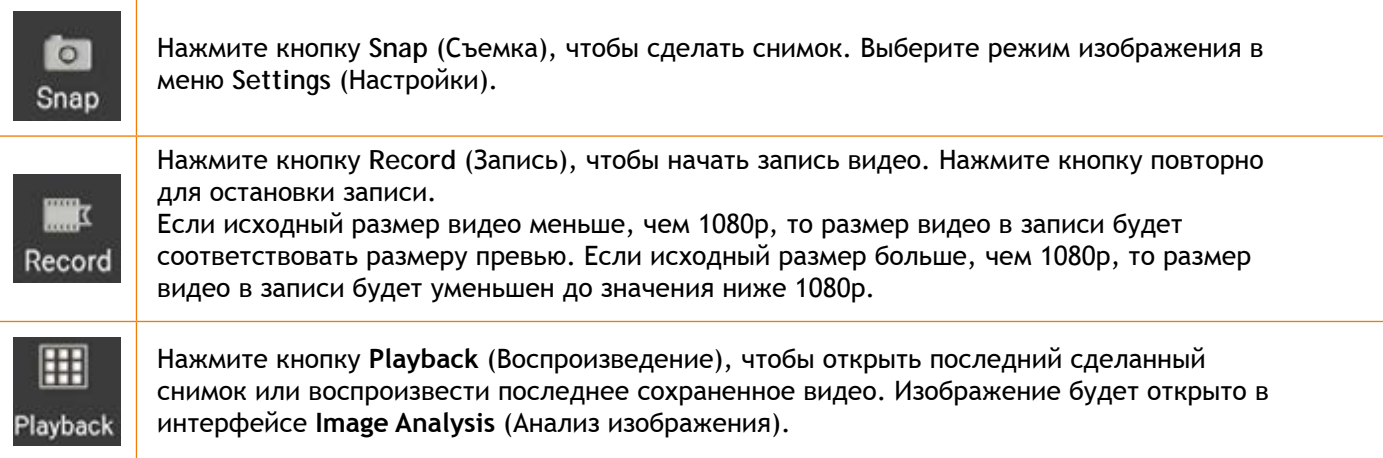

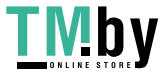

# **Настройка параметров камеры**

В панели **Effect** (Эффекты) вы можете при необходимости отредактировать полученное изображение.

**Exposure (Экспозиция/Выдержка)**

Автоматический режим: если установить флажок «Auto Exposure», яркость снимка будет настроена автоматически.

Ручной режим: вы можете настроить время экспозиции и усиление самостоятельно.

#### **WB (Баланс белого)**

Автоматический режим: если установить флажок «Auto WB», яркость снимка будет настроена автоматически. Ручной режим: для настройки используйте бегунок «Color temperature».

**Brightness (Яркость)**: используйте бегунок для настройки яркости.

**Contrast (Контраст)**: используйте бегунок для настройки контраста.

**Saturation (Насыщенность)**: используйте бегунок для настройки насыщенности.

**Sharpness (Резкость)**: используйте бегунок для настройки резкости.

**Gamma (Гамма)**: используйте бегунок для настройки гаммы изображения.

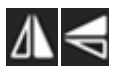

**Flip (Отразить изображение)**: используйте эти иконки, чтобы отразить изображение по вертикали или по горизонтали.

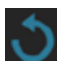

Используйте эту иконку для сохранения параметров или для возврата к исходным параметрам. Вы можете сохранить до четырех разных наборов параметров в памяти, а также вернуться к заводским настройкам.

### **Проведение измерений**

В панели **Measure** (Проведение измерений) вы можете выбрать инструмент измерения и провести измерение.

Перед началом измерения необходимо откалибровать линейку. Калибровку также необходимо выполнять при смене объектива микроскопа и/или разрешения камеры.

#### **1. Calibrations (Калибровка)**

Переключитесь на панель измерения, нажмите кнопку **Add** (Добавить) для создания новой калибровки; нажмите кнопку **Edit** (Изменить) для изменения существующей калибровки.

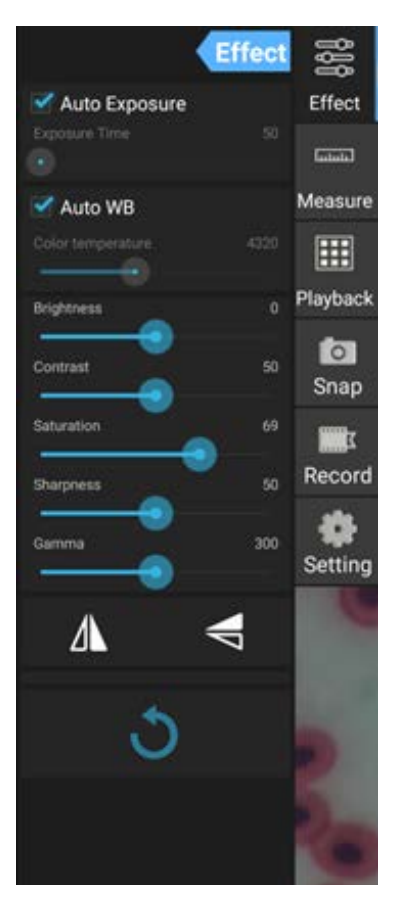

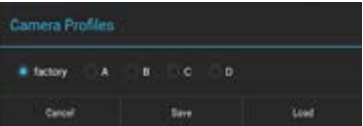

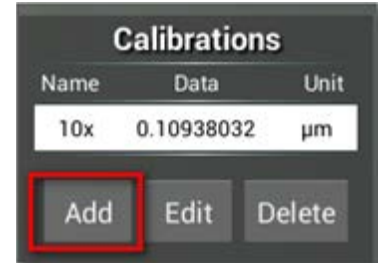

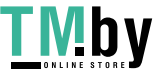

Войдите в меню калибровки:

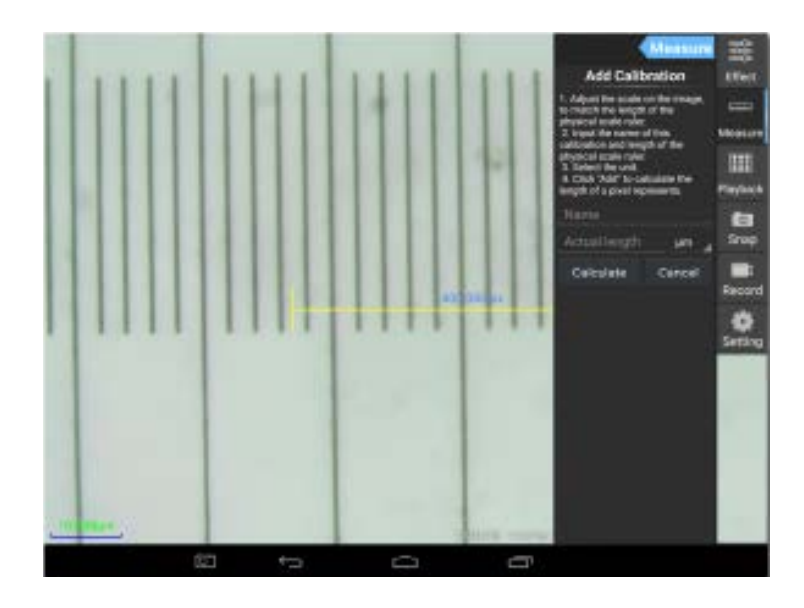

Следуйте советам:

Перетащите отрезок калибровочной линейки так, чтобы его концы оказались рядом с отметками на шкале физической линейки. В примере использована линейка с делениями 0,01 мм, где каждое деление равно 10 мкм, а целая линейка равна 1000 мкм.

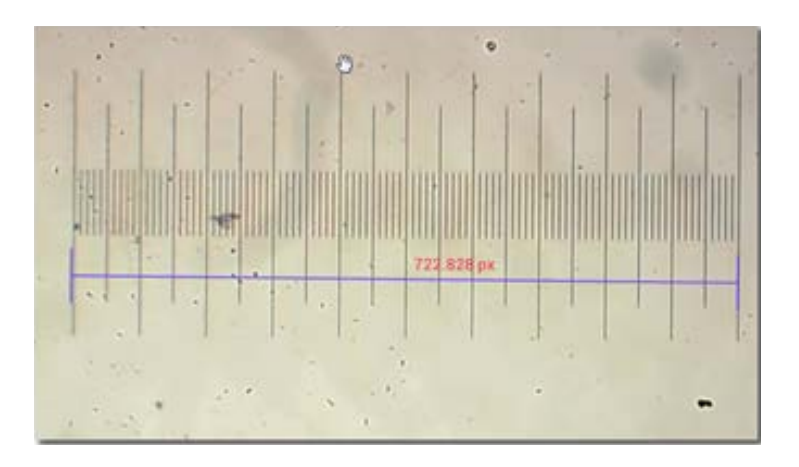

Введите название калибровки и физическую длину линейки. В примере введено «4х» (увеличение выбранного объектива). Затем введите фактическую длину линейки. В примере использована линейка длиной 1000 мкм.

Нажмите **Calculate** (Вычислить) для получения значения калибровки для текущего объектива и размера изображения. Внесите его в список, нажав кнопку **Add** (Добавить).

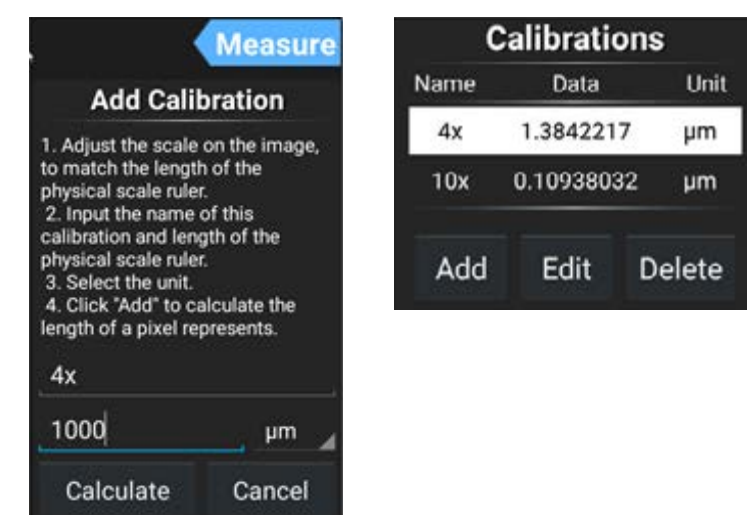

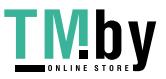

# **2. Измерительные инструменты**

Вы можете выбрать для использования большое количество разных измерительных инструментов (линеек).

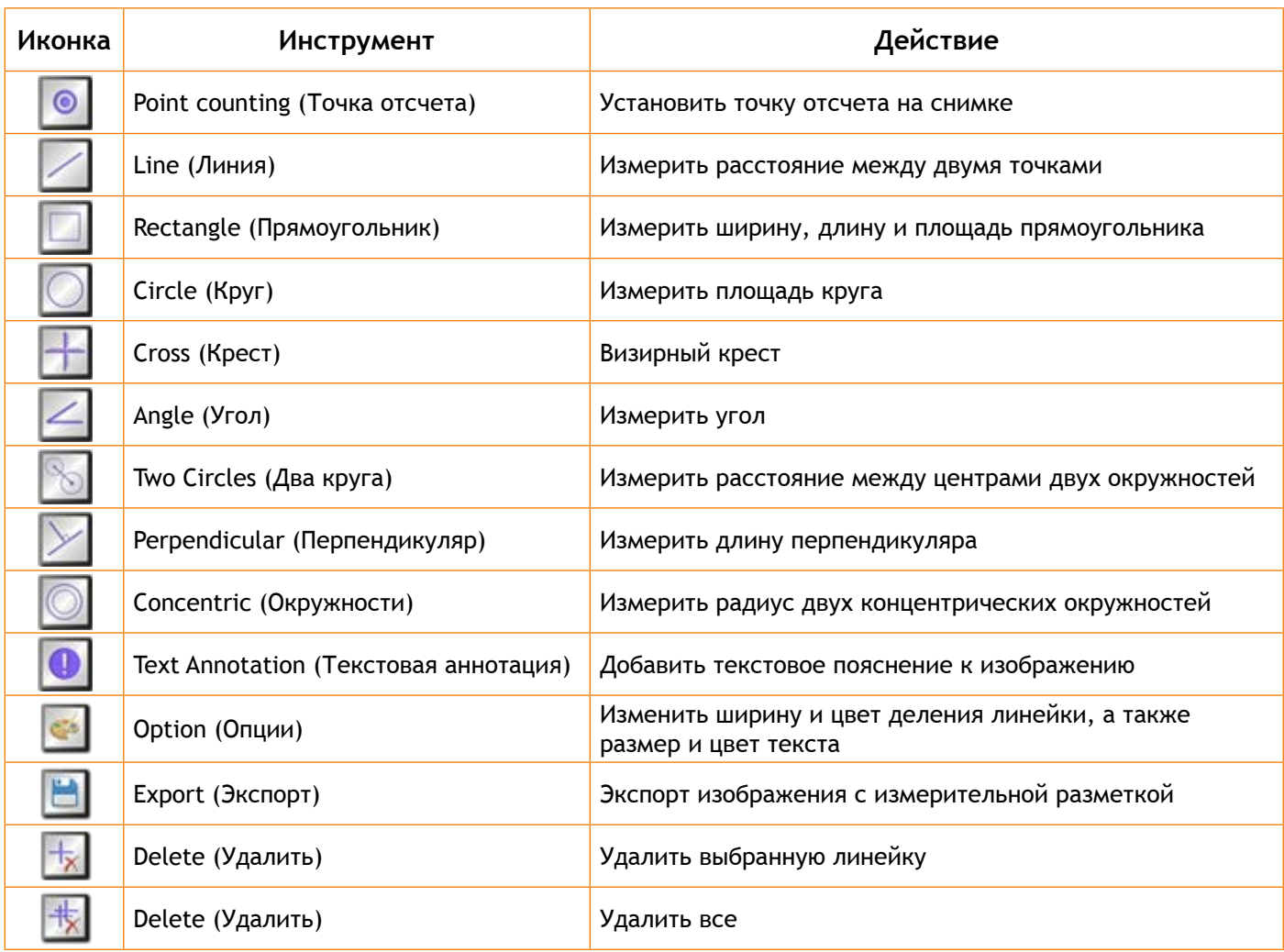

### **3. Измерение с помощью измерительной линейки**

Выберите калибровку (выбранный пункт отобразится черным шрифтом на белом фоне).

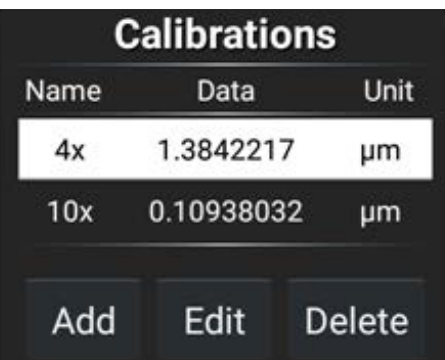

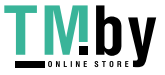

Выберите измерительную линейку из бокового меню, она появится на изображении.

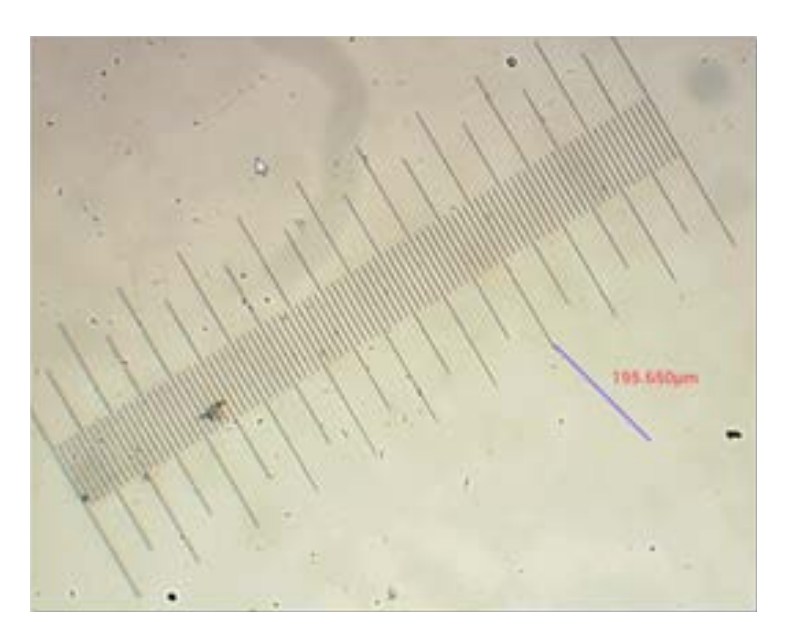

Используйте измерительную линейку для измерения физической линейки.

В этом примере измерено 6 больших делений: измерительная линейка показывает 597,472 мкм, что подтверждает правильность измерений.

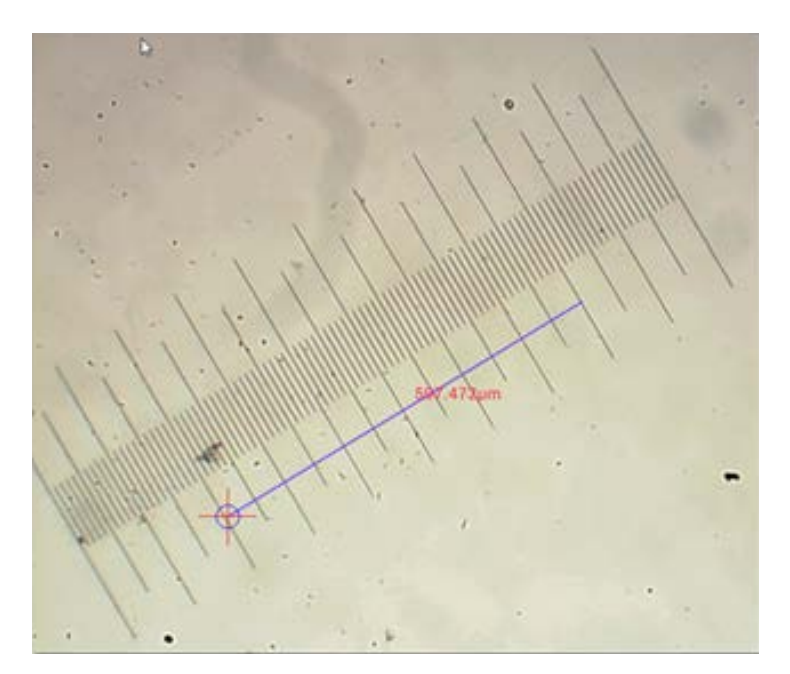

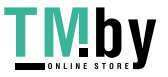

### **Анализ изображений**

Анализ изображений производится при помощи приложения YWImage на базе Android, которое использует библиотеку компьютерного зрения OpenCV. Версия приложения 1.0 поддерживает такие функции, как шкала серого, контраст, бинаризация и анализ частиц.

Для включения этой функции выберите пункт **Enable built-in image viewer** (Включить встроенный просмотрщик изображений) в диалоговом окне настроек.

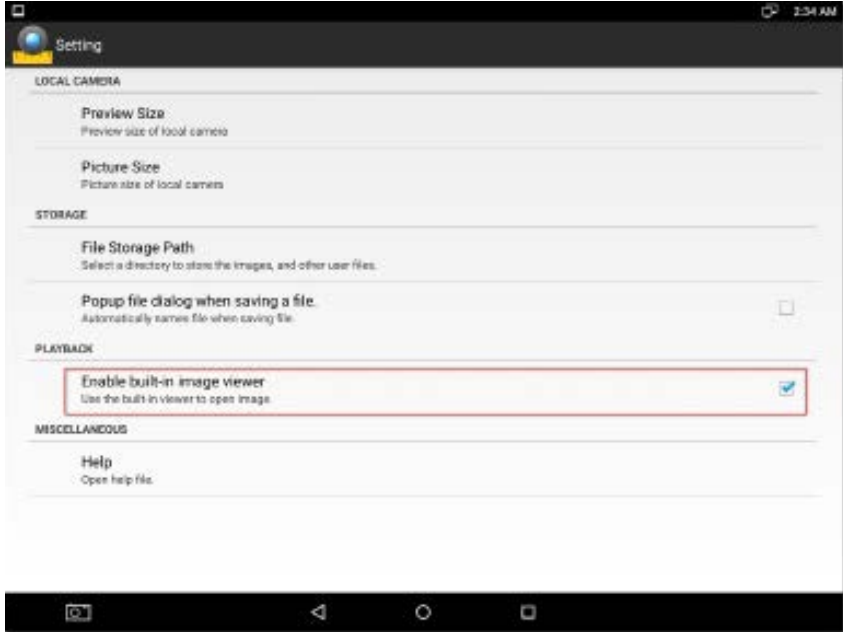

Рассмотрим пример анализа частиц.

Загрузка изображения. Кликните на изображение камеры в правом верхнем углу экрана. Вы можете выбрать готовое изображение или сделать снимок при помощи камеры.

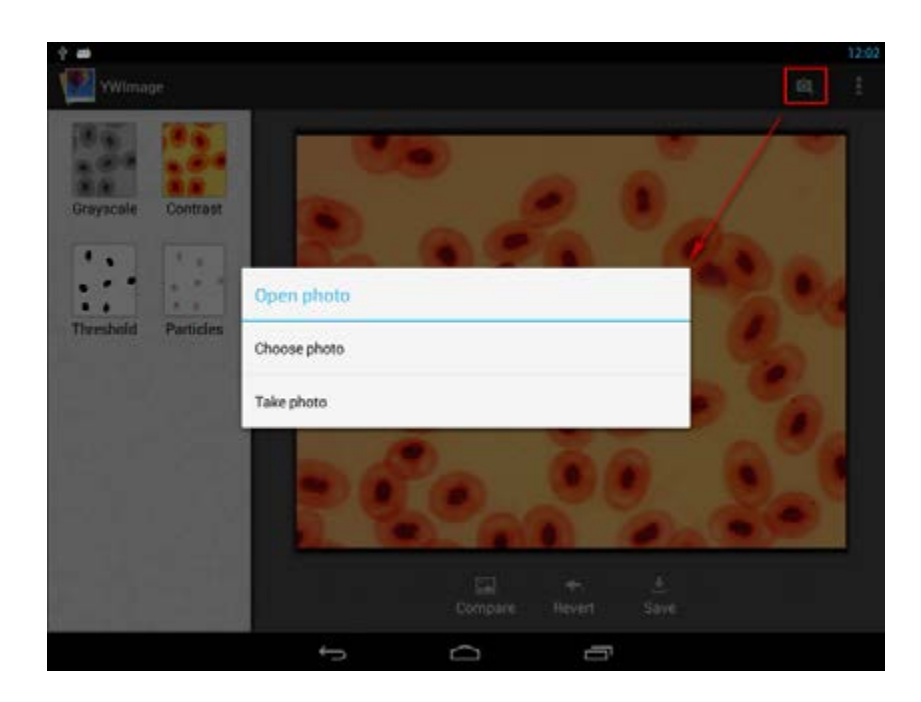

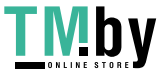
Конвертация изображения в оттенки серого. Выберите функцию **Grayscale** (Оттенки серого) из левого меню и кликните на кнопку **Apply** (Применить) для подтверждения преобразования.

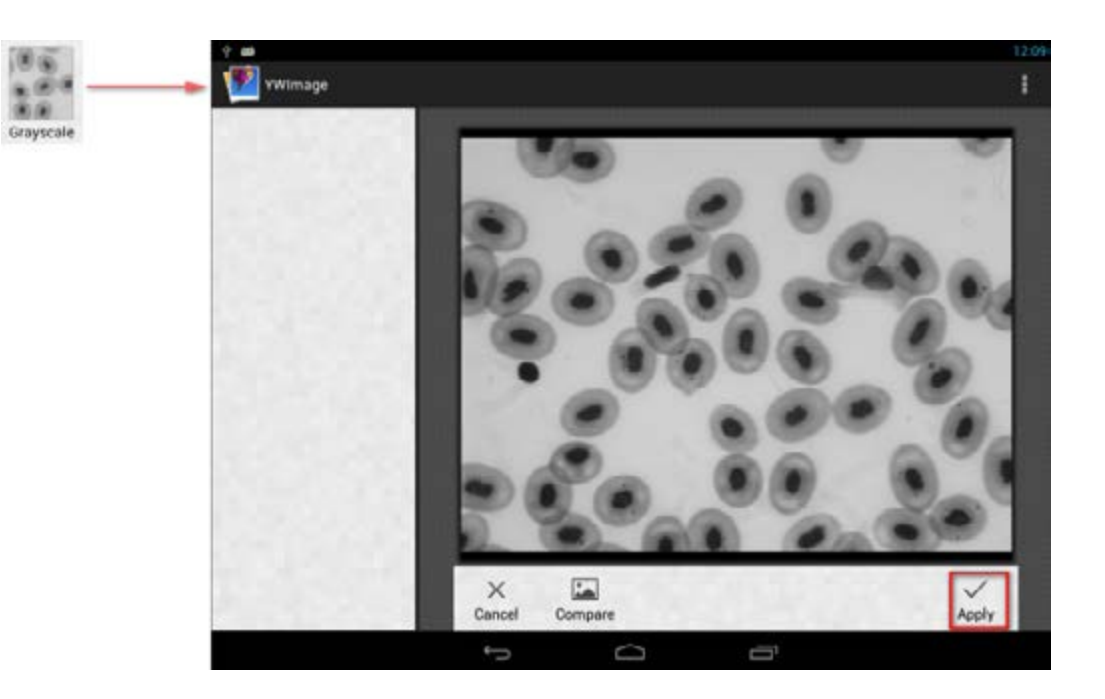

Настройка контраста и яркости. Настройте контраст и яркость черно-белого изображения, увеличив разницу между объектами и фоном.

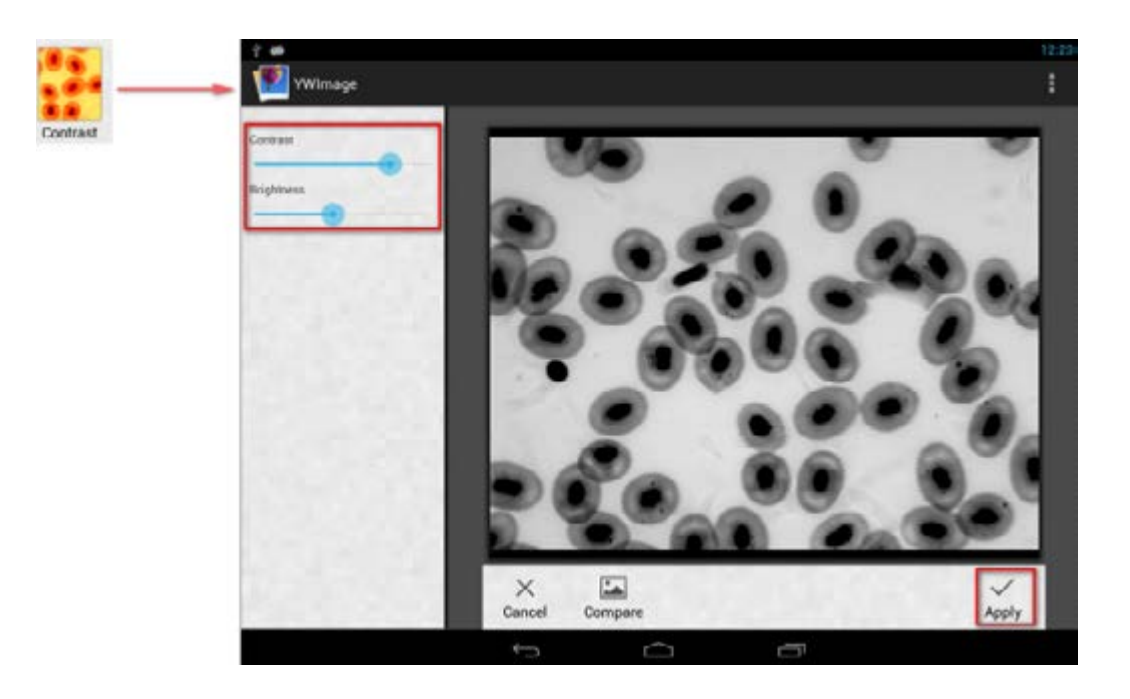

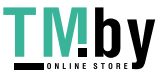

https://tm.by Интернет-магазин Бинаризация. При помощи функции бинаризации вы можете перевести цветное изображение или изображение в оттенках серого в двухцветное (черно-белое), установив минимальное и максимальное пороговые значения, с которыми будет сравниваться яркость каждого пикселя.

Все пиксели в пределах порогового диапазона будут подсвечены красным. После выполнения бинаризации RGB-значение участков, подсвеченных красным, будет установлено на (0, 0, 0), RGB-значение остальных участков составит (255, 255, 255).

**Примечание:** участки красного цвета не должны пересекаться.

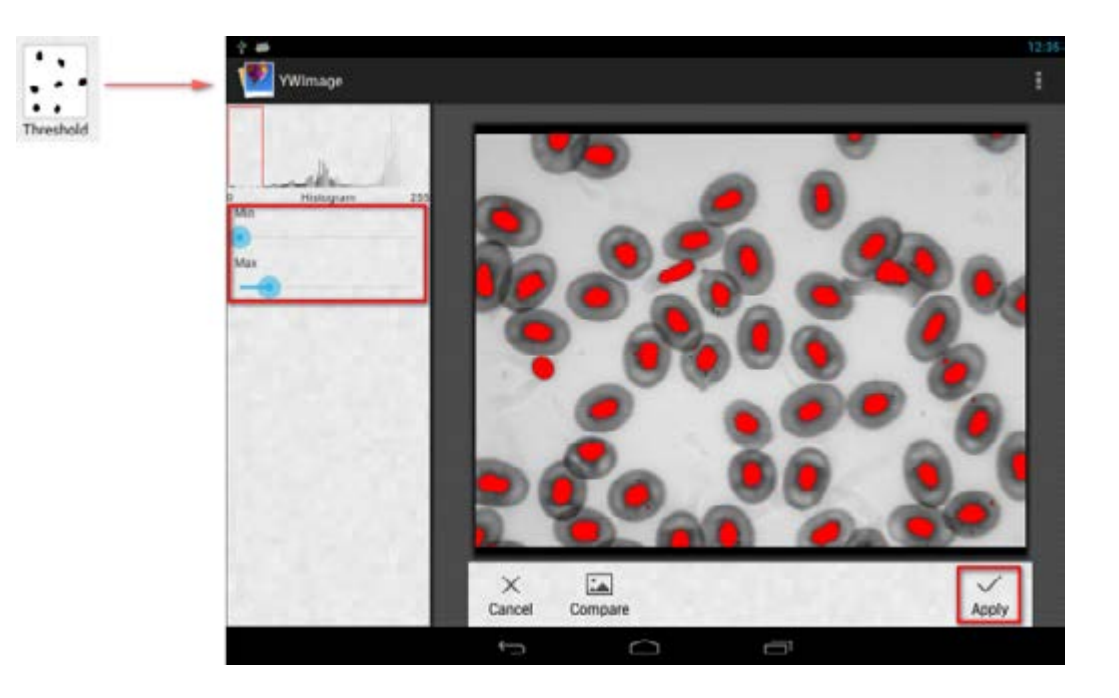

Анализ частиц. После выполнения бинаризации откройте инструмент анализа частиц.

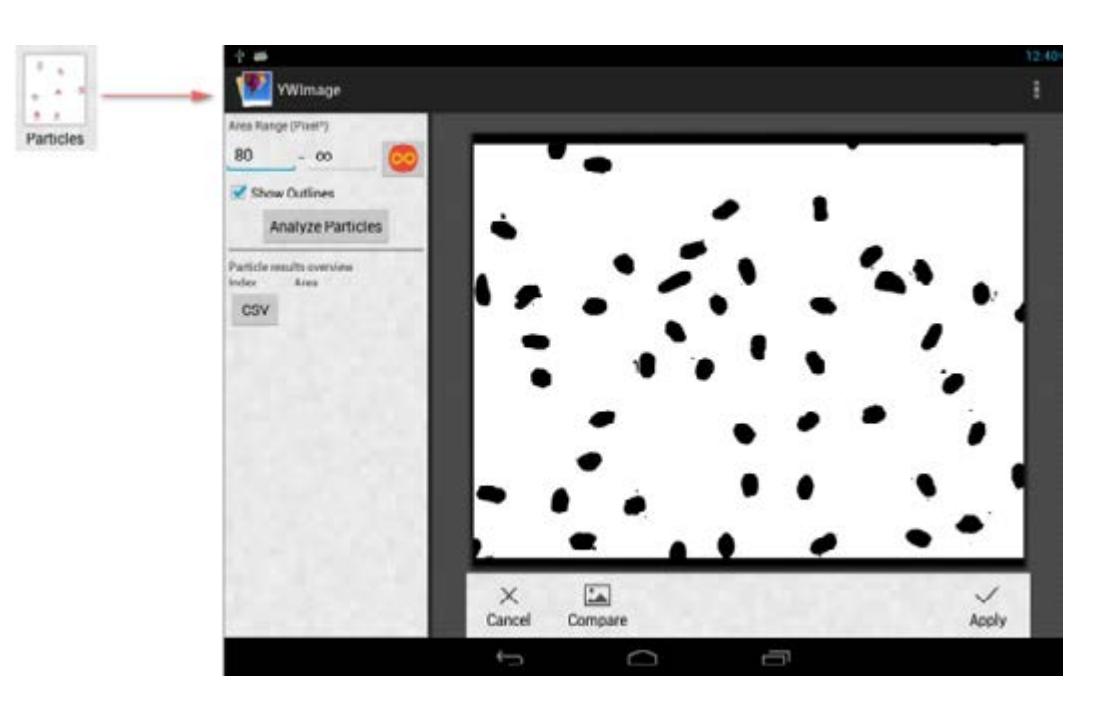

Прежде всего, если некоторые шумы не были удалены при бинаризации, вам нужно задать диапазон размера частиц. Обозначение диапазона размера частиц позволит сделать результат более точным.

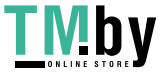

https://tm.by Интернет-магазин Нажмите кнопку **Верият** , чтобы установить максимальное значение на бесконечность. Установите флажок Show **Outlines** (Показать границы), чтобы показать границы и количество частиц после анализа. Нажмите **Analyze Particles** (Анализ частиц), чтобы начать анализ. Результат будет показан ниже.

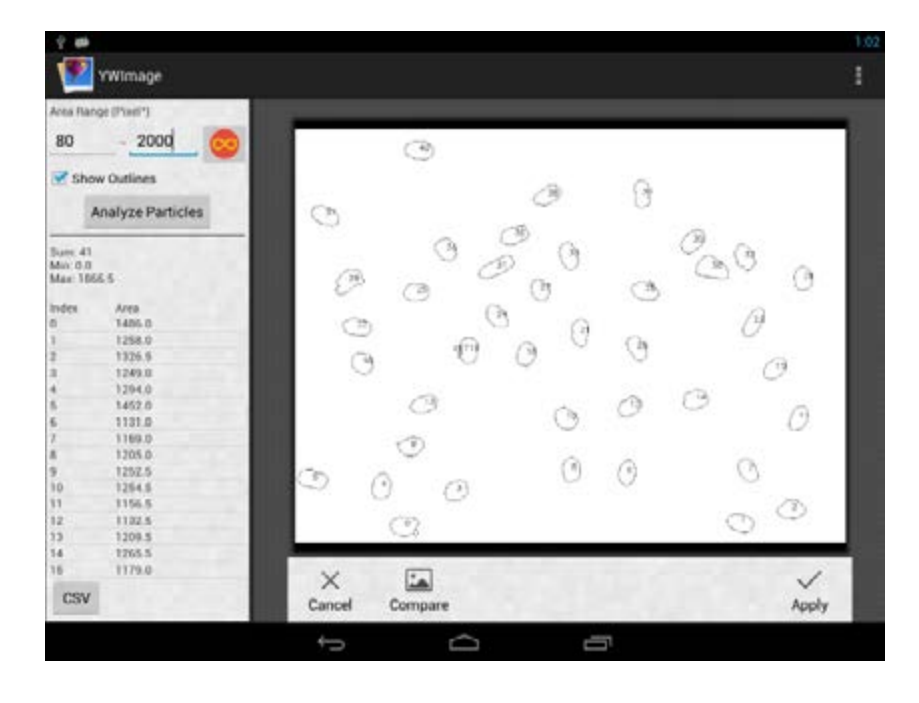

Нажмите кнопку **CSV** для экспорта данных в файл отчета, путь по умолчанию: /mnt/sdcard/Image/Reports

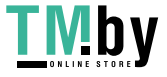

## **Технические характеристики**

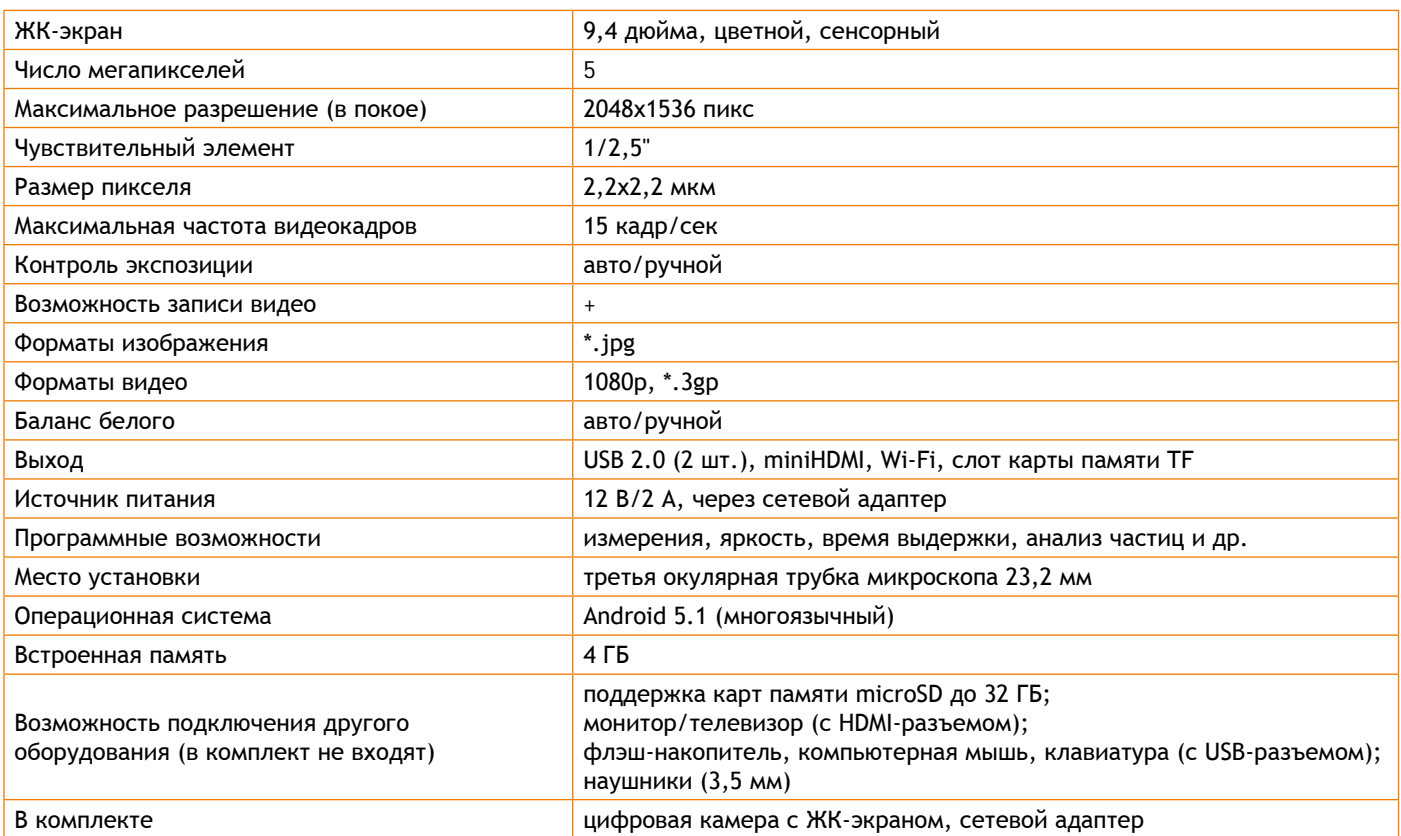

Поставляется в комплекте с микроскопами Levenhuk MED:

73987 Levenhuk MED D10T LCD, 73991 Levenhuk MED D20T LCD, 73995 Levenhuk MED D25T LCD, 73999 Levenhuk MED D30T LCD, 74003 Levenhuk MED D35T LCD, 74007 Levenhuk MED D40T LCD, 74011 Levenhuk MED D45T LCD.

Компания Levenhuk оставляет за собой право вносить любые изменения или прекращать производство изделия без предварительного уведомления.

## **Уход и хранение**

- **• Никогда не смотрите в микроскоп на солнце, на источник яркого света и лазерного излучения ЭТО ОПАСНО ДЛЯ ЗРЕНИЯ!**
- Не разбирайте камеру самостоятельно.
- Берегите камеру от влаги, не используйте ее под дождем.
- Берегите камеру от ударов, чрезмерных нагрузок со стороны других предметов.
- Не прилагайте излишних усилий к стопорным и фиксирующим винтам.
- Храните камеру вдали от агрессивных сред, бытовых и автоотопителей, включенных ламп накаливания и открытого огня.
- При загрязнении оптических поверхностей необходимо сначала сдуть пыль и мелкие частицы или смахнуть их мягкой кисточкой, затем протереть мягкой чистой салфеткой, смоченной в спирте или эфире.
- **• Если деталь прибора или элемент питания были проглочены, срочно обратитесь за медицинской помощью.**

## **Международная пожизненная гарантия Levenhuk**

Компания Levenhuk гарантирует отсутствие дефектов в материалах конструкции и дефектов изготовления изделия. Продавец гарантирует соответствие качества приобретенного вами изделия компании Levenhuk требованиям технической документации при соблюдении потребителем условий и правил транспортировки, хранения и эксплуатации изделия. Срок гарантии: на аксессуары — **6 (шесть) месяцев** со дня покупки, на остальные изделия — **пожизненная гарантия** (действует в течение всего срока эксплуатации прибора). Гарантия не распространяется на комплектующие с ограниченным сроком использования, в том числе лампы (накаливания, светодиодные, галогенные, энергосберегающие и прочие типы ламп), электрокомплектующие, расходные материалы, элементы питания и прочее. Подробнее об условиях гарантийного обслуживания см. на сайте www.levenhuk.ru/support

По вопросам гарантийного обслуживания вы можете обратиться в ближайшее представительство компании Levenhuk.

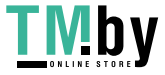

## **Levenhuk prepared slides sets**

The Levenhuk slides sets include thoroughly prepared specimens of various biomaterials as well as blank slides and cover glasses for you to make your own specimens. Prepared slides, blank slides and cover slips can be used with any microscope model.

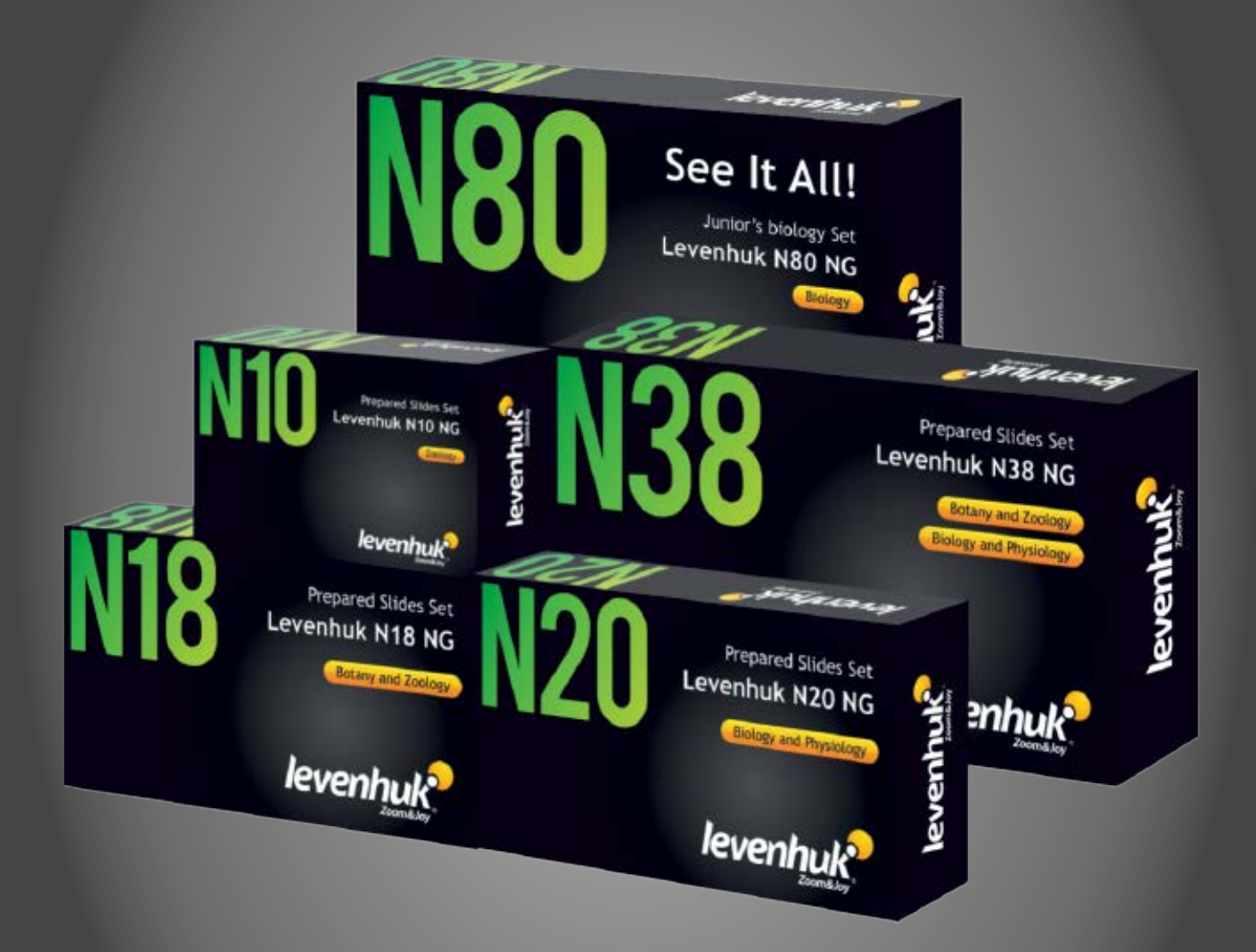

Levenhuk, Inc. 928 E 124 Ave Ste D, Tampa, FL 33612 USA Levenhuk® is a registered trademark of Levenhuk, Inc. © 2006—2021 Levenhuk, Inc. All rights reserved. www.levenhuk.com 20210217

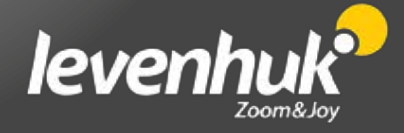

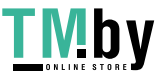